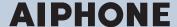

# **IXG** System

IP network-compatible intercom

# IXG Support Tool Setting Manual: Administrator Mode

Software version: 1.0.0.0 or later

# Important

- · Before configuring and using the system, read Setting Manual (this document) and Operation Manual carefully.
- For the installation and connection of each device, refer to "Installation Manual."
- · Begin installation after reading and understanding the procedures for system configuration.
- The setting file is required for post-installation maintenance and service. Write the setting file to a CD-R or other media and be sure to give it to the customer.
- The illustrations and images in this manual may vary from the actual ones.
- Configure each function according to regulations, laws, and policies related to personal information in the applicable country and municipality.

# **Table of contents**

# Introduction

| 1.  | Notational symbols in this manual                                                | /   |
|-----|----------------------------------------------------------------------------------|-----|
| 2.  | Device type                                                                      | 8   |
| 3.  | Product manuals                                                                  | 9   |
| 4.  | Station description                                                              | 10  |
|     | 4.1 Tenant Station (IXG-2C7(-*))                                                 |     |
|     | 4.2 Master Station (IX-MV7-*)                                                    | 11  |
|     | 4.3 Guard Station (IXG-MK)                                                       |     |
|     | 4.4 Entrance Station (IXG-DM7(-*))                                               |     |
|     | 4.5 Video Door Station (IX-EA, IX-EAU)/Door Station (IX-FA)                      |     |
|     | 4.6 Video Door Station (IX-DA)/Door Stations (IX-BA)                             |     |
|     | 4.7 Video Door Station (IX-DV, IX-DVF(-*)) /Door Stations (IX-SSA(-*))           |     |
|     | 4.9 Gateway Adaptor (IXGW-GW)                                                    |     |
| 5   | Configuring the system                                                           |     |
|     |                                                                                  |     |
| 6.  | Flowcharts for configuring the system                                            |     |
|     | 6.2 For IPv4 address with DHCP                                                   |     |
|     | 6.3 For static IPv6 Address                                                      |     |
|     | 6.4 For stateless IPv6 address                                                   |     |
|     | 6.5 For IPv6 address with DHCP                                                   |     |
| 7.  | Flowcharts for Mobile App Integration                                            | 76  |
|     | 7.1 Registering the Mobile App                                                   |     |
|     | 7.2 Adding a Mobile App to Each Unit                                             | 78  |
|     | 7.3 When the type of mobile device registered to a Residential unit was replaced |     |
|     | 7.4 When the type of mobile device registered to a Guard or a Commercial unit    |     |
|     | replaced                                                                         | 82  |
| Sta | rtup and Configuration                                                           |     |
| 1.  | System requirements                                                              | 84  |
|     | Installing IXG Support Tool                                                      |     |
|     | Login and registration of the station                                            |     |
|     | How to Configure                                                                 |     |
| ••  | 4.1 Settings window                                                              |     |
|     | 4.2 How to Configure                                                             |     |
| 5.  | System settings list                                                             |     |
| Mar | nu bar                                                                           |     |
|     |                                                                                  | 104 |
| 1.  | File                                                                             |     |
|     | 1.1 Create new system/import setting data                                        |     |
|     | 1.3 Delete Existing System                                                       |     |
|     | 1.4 Restore System Settings                                                      |     |
|     |                                                                                  |     |

|     | 1.5 Exporting the IXG Support Tool System Configuration |      |
|-----|---------------------------------------------------------|------|
|     | 1.6 Outputting IXG Supervision Tool Data                | 109  |
|     | 1.7 IXG Support Tool Settings                           | 110  |
|     | 1.8 Exit                                                | 113  |
| 2.  | Connection                                              | 114  |
|     | 2.1 Station Search                                      |      |
|     | 2.2 Association Settings                                |      |
|     | 2.3 Download Settings                                   |      |
|     | 2.4 Upload Settings                                     |      |
|     | 2.5 Upload SSL certificate                              |      |
|     | 2.6 Download Log File                                   |      |
|     | 2.7 Station Replacement                                 |      |
| •   | ·                                                       |      |
| 3.  | App Integration                                         |      |
|     | 3.1 Create a New Administrator ID                       |      |
|     | 3.2 Activation                                          |      |
|     | 3.3 Upload Settings to IXG Cloud Server                 |      |
|     | 3.4 Applying QR Code for App Registration to a station  |      |
|     | 3.5 Export QR Code for App Registration                 |      |
|     | 3.6 Site List / Property Manager Account Settings       |      |
|     | 3.7 Administrator Account Settings                      |      |
|     | 3.8 Manual IXG Cloud Server and Gateway Sync            | 143  |
| 4.  | View                                                    | 144  |
| 5   | Language                                                | 145  |
|     |                                                         |      |
| 0.  | Help                                                    |      |
|     | 6.1 About                                               | 140  |
| Svs | stem Settings                                           |      |
| •   | •                                                       | 4.40 |
| 1.  | Site Information                                        |      |
|     | 1.1 Site Information                                    |      |
|     | 1.2 Building Information                                |      |
|     | 1.3 Units / Stations                                    |      |
|     | 1.4 Gateway Registration                                |      |
|     | 1.5 Gateway Selection                                   |      |
| 2.  | Station Information                                     | 157  |
|     | 2.1 Identification                                      | 157  |
|     | 2.2 ID / Password                                       | 159  |
|     | 2.3 Time                                                | 161  |
| 3.  | Network Settings                                        | 164  |
| •   | 3.1 IP Address                                          |      |
|     | 3.2 DNS                                                 |      |
|     | 3.3 Multicast Address                                   |      |
|     | 3.4 Video                                               |      |
|     | 3.5 Audio                                               |      |
|     | 3.6 Packet Priority                                     |      |
|     | 3.7 NTP                                                 |      |
| ,   |                                                         |      |
| 4.  | System Information                                      |      |
|     | 4.1 Station List                                        | 187  |

|     | 4.2 Mobile App List                     | 190 |
|-----|-----------------------------------------|-----|
|     | 4.3 Network Camera List                 | 192 |
|     | 4.4 Group                               | 196 |
|     | 4.5 Custom Sound Registry               | 199 |
| 5.  | Call Settings                           |     |
|     | 5.1 Called Stations (Door/Sub Stations) |     |
|     | 5.2 Call Origination                    |     |
|     | 5.3 Guard Button (IXG-2C7)              |     |
| 6   | Option Input / Relay Output Settings    |     |
| 0.  | 6.1 Option Input                        |     |
|     | 6.2 Relay Output                        |     |
| _   | •                                       |     |
| 1.  | Paging Settings                         |     |
|     | 7.1 All Page                            | 216 |
| 8.  | Function Settings                       | 218 |
|     | 8.1 Door Release                        | 218 |
|     | 8.2 Network Camera Integration          | 222 |
|     | 8.3 Email                               | 227 |
|     | 8.4 Recording                           | 233 |
|     | 8.5 CSR                                 | 236 |
|     | 8.6 SSL Certificate                     | 238 |
|     | 8.7 Display Mode                        | 241 |
| 9.  | Transfer Settings                       | 243 |
|     | 9.1 Absent Transfer                     | 243 |
|     | 9.2 Delay Transfer                      | 245 |
|     | 9.3 Schedule Transfer                   | 247 |
| 10. | Station Settings                        | 253 |
|     | 10.1 Speed Dials                        |     |
|     | 10.2 Volume                             |     |
|     | 10.3 Communication                      |     |
|     | 10.4 Monitoring                         |     |
|     | 10.5 Camera                             |     |
|     | Entrance Station Settings               |     |
|     | 11.1 Display                            |     |
|     | 11.2 Welcome Screen                     |     |
|     | 11.3 Direct Call List                   |     |
|     | 11.4 Access Code                        |     |
|     | 11.5 Misc                               |     |
|     |                                         |     |
|     | Lift Control Settings                   |     |
|     | 12.1 Registration                       |     |
|     | 12.2 Pick Up Floor                      |     |
|     | 12.3 Arrival Floor                      |     |
|     | 12.4 Building Exit                      |     |
|     | Maintenance                             |     |
|     | 13.1 Firmware Update                    |     |
|     | 13.2 Initialization                     | 283 |
|     | 13.3 syslog                             | 285 |

# **Additional Settings**

| 1. | Confirming Station Information                             | 287 |
|----|------------------------------------------------------------|-----|
|    | 1.1 Confirming Station Information on the Entrance Station | 287 |

# Introduction

This manual describes IXG Support Tool in detail.

The IXG System offers a separate manual for Installation, Settings, and Operations. Refer to the relevant manual.

# 1. Notational symbols in this manual

The following symbols identify important information concerning operational procedures.

| $\triangle$ | Indicates that users may require caution (including warning / caution). |
|-------------|-------------------------------------------------------------------------|
| 0           | Alerts users to prohibited actions.                                     |
| 0           | Restricts user actions / provides instructions.                         |
|             | Tips and additional information for operation.                          |

- Terms displayed on master station and PC screens are indicated as [XXXX].
- Page reference are shown as "Title (→ page XX)," (→ page XX), or page XX.

# 2. Device type

The stations are shown as below.

|                                    | Device Type       | Example Model Name                                           |
|------------------------------------|-------------------|--------------------------------------------------------------|
| Tenant Stations                    | IXG-2C7(-*)       | IXG-2C7, IXG-2C7-L                                           |
| Master Stations                    | IX-MV7-*          | IX-MV7-HW, IX-MV7-W, IX-MV7-HB, IX-MV7-B                     |
| Guard Stations                     | IXG-MK            | IXG-MK*1                                                     |
| Video Entrance Stations            | IXG-DM7(-*)       | IXG-DM7, IXG-DM7-HID                                         |
| Video Stations                     | IX-DV, IX-DVF(-*) | IX-DV, IX-DVF, IX-DVF-P, IX-DVF-L, IX-DVF-<br>2RA, IX-DVF-RA |
|                                    | IX-DA             | IX-DA                                                        |
| Audio Stations                     | IX-SSA(-*)        | IX-SSA, IX-SSA-2RA, IX-SSA-RA                                |
|                                    | IX-BA             | IX-BA                                                        |
|                                    | IX-FA             | IX-FA*2                                                      |
| Lift Control Adaptor               | IXGW-LC           | IXGW-LC                                                      |
| Gateway Adaptor                    | IXGW-GW           | IXGW-GW                                                      |
| Intercom Application (AIPHONE IXG) | Intercom App      | ASP-IXGI, ASP-IXGA                                           |

 $<sup>\</sup>times$ 1 Scheduled for release in the 3rd quarter of 2020.

<sup>%2</sup> Japan only

# 3. Product manuals

Read the "Installation Manual," "Setting Manual," and "Operation Manual" as needed. Have the person who installs or configures the product refer to the relevant manuals.

| Installation Manual                                                                                        | Installation Manual (comes with each station.) Refer to when installing and connecting each station. (For installers)                                                  |  |  |
|----------------------------------------------------------------------------------------------------|----------------------------------------------------------------------------------------------------|--|--|
| The manuals listed to the right can be found on our Web site at "https://www.aiphone.net/product/support/" | IXG Support Tool Setting Manual (Electronic format (PDF file).)  Describes how to configure and maintain the system using IXG Support Tool. (For system administrator) |  |  |
| for download and reference.  Download and refer to these manuals as necessary.                             | Monitoring Software (IXG Supervision Tool) Operation Manual (Electronic format (PDF file).)  Describes how to use the IXG Supervision Tool. (For system administrator) |  |  |
|                                                                                                    | Operation Manual (Electronic format (PDF file).) Describes how to use each station. (For user)                                                                         |  |  |
|                                                                                                    | Installation Manual (Electronic format (PDF file).) Describes how to install each station. (For installers)                                                            |  |  |

# 4. Station description

# 4.1 Tenant Station (IXG-2C7(-\*))

#### ■ Part names

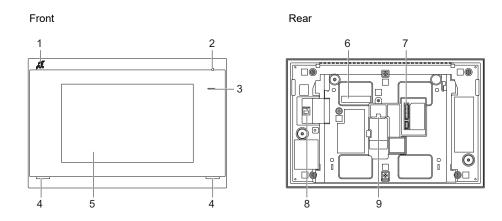

| 1 | Hearing aid T-mode compatibility symbol (IXG-2C7-L only) | 6 | MAC address               |
|---|----------------------------------------------------------|---|---------------------------|
| 2 | Microphone                                               | 7 | Option connector terminal |
| 3 | Status indicator (Blue)                                  | 8 | microSD card slot         |
| 4 | Speaker                                                  | 9 | LAN (PoE) port            |
| 5 | Touchscreen LCD                                          |   |                           |

## ■ Indicators

## : ON, □: OFF

| Name             |               | Description                                                                                                    |                                                                                        |
|------------------|---------------|----------------------------------------------------------------------------------------------------|----------------------------------------------------------------------------------------|
| Status indicator | Blue flashing | → - 1 - 0.75sec → 0.75sec —                                                                                                    | Booting                                                                                |
|                  |               | → 1 0.5sec → 4sec —                                                                                                    | Communication failure                                                                  |
|                  |               | → - 1sec → □ 0.25sec → □ 0.25 | Firmware version updating                                                              |
|                  | Blue light    | *                                                                                                    | Operating normally<br>(may not light up<br>when in standby<br>depending on<br>setting) |

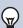

## Note

- For a status other than those noted here, refer to "Operation Manual."
- The display language is English by default.

# 4.2 Master Station (IX-MV7-\*)

# ■ Part names

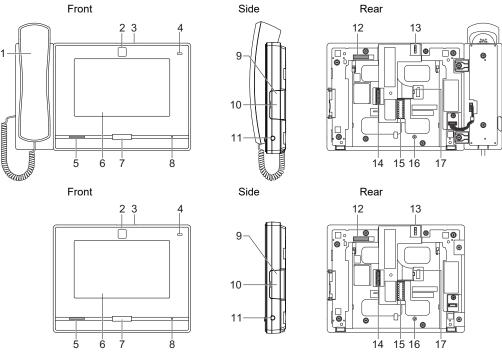

| 1 | Handset                             | 10 | microSD card slot*1                |
|---|-------------------------------------|----|------------------------------------|
| 2 | Camera                              | 11 | 3.5 mm jack                        |
| 3 | Camera privacy cover lever (on top) | 12 | MAC address                        |
| 4 | Status indicator (Orange/Blue)      | 13 | Camera angle adjustment lever      |
| 5 | Speaker                             | 14 | Option connector terminal          |
| 6 | Touchscreen LCD                     | 15 | Low-voltage connection terminal    |
| 7 | Home button                         | 16 | Desktop-stand fastening screw hole |
| 8 | Microphone                          | 17 | LAN port                           |
| 9 | Reset button*1*2                    |    |                                    |

<sup>\*1</sup> Found by opening cover.

<sup>\*2</sup> Press and hold the reset button for at least 1 second (less than 5 seconds), then release to restart (reset).

# ;; ON, □: OFF

| Name             |                    | Description                                                                                                    |                                                               |
|------------------|--------------------|----------------------------------------------------------------------------------------------------|---------------------------------------------------------------|
| Status indicator | Orange<br>flashing | → - 1 - 0.75sec → 0.75sec —                                                                                                    | Booting                                                       |
|                  |                    | → - 0.25sec → 0.25sec −                                                                                                    | Device error,<br>Startup error                                |
|                  |                    | → - 1 4sec → 1 4sec −                                                                                                    | Communication failure Line supervision and device check error |
|                  |                    | → - 1sec → 0.25sec → - 0.25sec → 0.25sec → 0.25sec → 1 0.25sec → 1 0.25sec → | Firmware version updating                                     |
|                  |                    | → - 1sec → 0.25sec → 0.25sec → 0.25sec →                                                                                                    | Initializing                                                  |
|                  | Blue light         | <b>*</b>                                                                                                    | Standby(Depends on setting)                                   |

# **₩**

# Note

- For a status other than those noted here, refer to "Operation Manual."
- The display language is English by default.

# 4.3 Guard Station (IXG-MK)

# ■ Part names

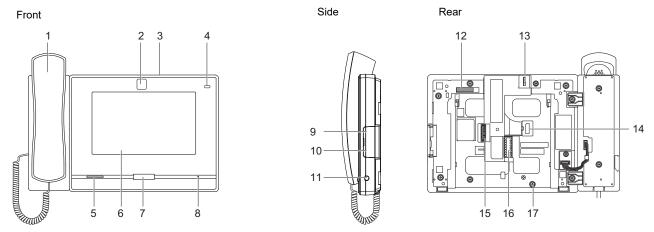

| 1 | Handset                             | 10 | microSD card slot*1                |
|---|-------------------------------------|----|------------------------------------|
| 2 | Camera                              | 11 | 3.5 mm jack                        |
| 3 | Camera privacy cover lever (on top) |    | MAC address                        |
| 4 | Status indicator (Orange/Blue)      | 13 | Camera angle adjustment lever      |
| 5 | Speaker                             | 14 | LAN (PoE) port                     |
| 6 | Touchscreen LCD                     | 15 | Option connector terminal          |
| 7 | Home button                         | 16 | Low-voltage connection terminal    |
| 8 | Microphone                          | 17 | Desktop-stand fastening screw hole |
| 9 | Reset button*1*2                    |    |                                    |

<sup>\*1</sup> Found by opening cover.

<sup>\*2</sup> Press and hold the reset button for 1 - 4 seconds, then release to restart station.

<sup>\*3</sup> Scheduled for release in the 3rd quarter of 2020.

# ;; ON, □: OFF

| Name             |                 | Status (pattern)                                        | Description                                                                |
|------------------|-----------------|---------------------------------------------------------|----------------------------------------------------------------------------|
| Status indicator | Orange flashing | → - 1 - 0.75sec → 0.75sec —                             | Booting                                                                    |
|                  |                 | → -                                                     | Communication failure                                                      |
|                  |                 | → -1-1sec → 0.25sec → -1-0.25sec → -1-0.25sec → 0.25sec | Firmware version updating                                                  |
|                  |                 | → - 1sec → 0.25sec → - 0.25sec → 0.25sec →              | Initializing                                                               |
|                  | Blue light      | - <b>i</b> -                                            | Operating normally (may not light up when in standby depending on setting) |

# **₩** Note

- For a status other than those noted here, refer to "Operation Manual."
- The display language is English by default.

# 4.4 Entrance Station (IXG-DM7(-\*))

#### ■ Part names

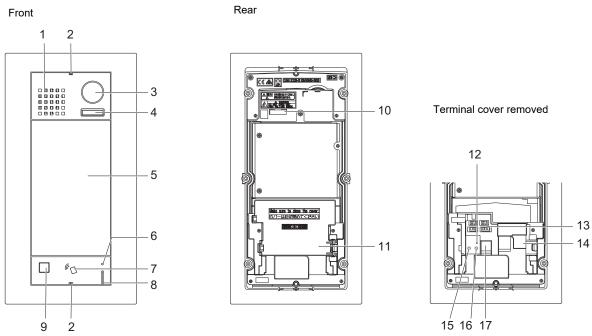

| 1 | Speaker                                                | 10 | MAC address                    |
|---|--------------------------------------------------------|----|--------------------------------|
| 2 | Special screw                                          | 11 | Terminal cover                 |
| 3 | Camera                                                 | 12 | microSD card indicator (Red)*3 |
| 4 | LED for night illumination*1                           | 13 | Connectors*3                   |
| 5 | Touchscreen LCD                                        | 14 | LAN (PoE) port*3               |
| 6 | Card reader indicator (Red/Green)*2 (IXG-DM7-HID only) | 15 | Reset button*3*4               |
| 7 | Card reader<br>(IXG-DM7-HID only)                      | 16 | microSD card release button*3  |
| 8 | Microphone                                             | 17 | microSD card slot*3            |
| 9 | Sensor                                                 |    |                                |

- \*1 Lights ON when rebooting.

  Flashes when the station is booting or during ID/password initialization.
- \*2 Always lit ON red. If the proximity key is authenticated, it will light ON (green) for approximately 3 seconds.
- \*3 Found by opening terminal cover.
- \*4 Press and hold the reset button for 1 4 seconds, then release to restart station.

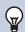

### Note

• The display language is English by default.

# 4.5 Video Door Station (IX-EA, IX-EAU)/Door Station (IX-FA)

### ■ Part names

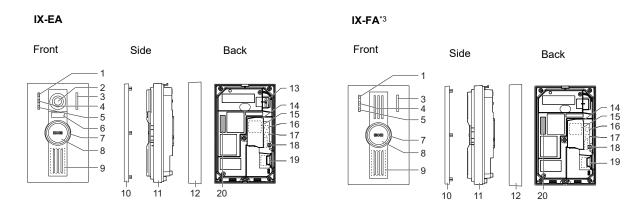

#### IX-EAU\*3

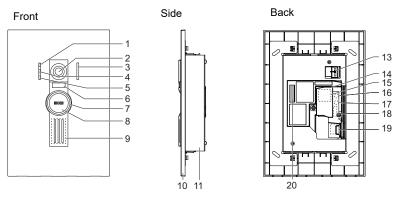

| 1  | Call indicator (Green)                                                     | 11 | Main unit                     |
|----|----------------------------------------------------------------------------|----|-------------------------------|
| 2  | Camera                                                                     | 12 | Mount                         |
| 3  | Microphone                                                                 | 13 | Camera angle adjustment lever |
| 4  | Communication indicator (Orange)                                           | 14 | Terminal cover                |
| 5  | Door release indicator (Green)                                             | 15 | LAN port*1                    |
| 6  | LED for night illumination                                                 | 16 | Reset button*1*2              |
| 7  | Status indicator (Orange/Blue) The ring around the button will illuminate. | 17 | microSD card release button*1 |
| 8  | Call Button                                                                | 18 | Option connector terminal*1   |
| 9  | Speaker                                                                    | 19 | microSD card slot*1           |
| 10 | Panel                                                                      | 20 | MAC address                   |

- \*1 Accessible when terminal cover is opened.
- \*2 Press and hold the reset button for 1 4 seconds, then release to restart station.
- \*3 Japan only

# : ON, □: OFF

| Name             |                    | Status (pattern)                                                                                                    | Description                             |
|------------------|--------------------|----------------------------------------------------------------------------------------------------|-----------------------------------------|
| Status indicator | Orange<br>flashing | → - 1 - 0.75sec → 0.75sec ¬                                                                                                    | Booting                                 |
|                  |                    | → - 0.25sec → 0.25sec —                                                                                                    | Device error,<br>Startup error          |
|                  |                    | → - 1 0.5sec → 1 4sec —                                                                                                    | Communication failure                   |
|                  |                    | → - 1sec → □ 0.25sec → - □ 0.25sec → □ 0.25sec → □ 0. | Firmware version updating               |
|                  |                    | →                                                                                                    | Mounting/<br>unmounting<br>microSD card |
|                  |                    | → -\(\frac{1}{4}\)-1sec -> \(\frac{1}{4}\)-0.25sec -> \(\frac{1}{4}\)-0.25sec -> \(\frac{1}{4}\)0.25sec -> \(\frac{1}{4}\)0.25sec -> \(\frac{1}{4}\ | Initializing                            |
|                  | Blue light         | *                                                                                                    | Standby                                 |

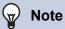

• For a status other than those noted here, refer to "Operation Manual."

# 4.6 Video Door Station (IX-DA)/Door Stations (IX-BA)

# ■ Part names

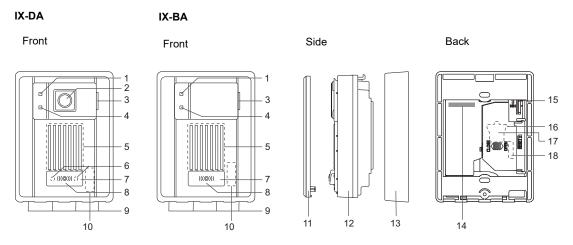

| 1 | Call indicator (Orange)         | 10 | MAC address (beneath the panel)            |
|---|---------------------------------|----|--------------------------------------------|
| 2 | Camera                          | 11 | Panel                                      |
| 3 | Microphone                      | 12 | Main unit                                  |
| 4 | Communication indicator (Green) | 13 | Mounting frame                             |
| 5 | Speaker                         | 14 | MAC address                                |
| 6 | LED for night illumination      | 15 | Camera angle adjustment lever (IX-DA only) |
| 7 | Call Button                     | 16 | Reset button*1*2                           |
| 8 | Status indicator (Red)          | 17 | LAN port*1                                 |
| 9 | Drain holes (4)                 | 18 | Connectors*1                               |

<sup>\*1</sup> Found by opening terminal cover.

<sup>\*2</sup> Press and hold the reset button for 1 - 4 seconds, then release to restart station.

# : ON, □: OFF

| Name             |              | Status (pattern)                                                                                                    | Description               |
|------------------|--------------|----------------------------------------------------------------------------------------------------|---------------------------|
| Status indicator | Red flashing | → - 1 - 0.75sec → 0.75sec —                                                                                                    | Booting                   |
|                  |              | → - 1 - 0.25sec - 0.25sec - 1 - 0.25sec - 1 | Device error              |
|                  |              | → - 0.5sec → 4sec —                                                                                                    | Communication failure     |
|                  |              | → - 1sec - → 0.25sec - → - 0.25sec - → 0.25sec - 0.25sec - 0.25se | Firmware version updating |
|                  |              | →-\-\-\-\-\-\-\-\-\-\-\-\-\-\-\-\-\-\-\                                                                                                    | Initializing              |
|                  | Red light    | *                                                                                                    | Standby                   |

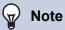

• For a status other than those noted here, refer to "Operation Manual."

# 4.7 Video Door Station (IX-DV, IX-DVF(-\*)) /Door Stations (IX-SSA(-\*))

### ■ Part names

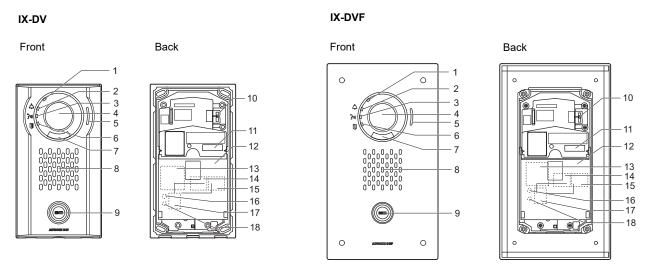

| 1 | Status indicator (Orange/Blue)                          | 10 | Camera angle adjustment lever |
|---|---------------------------------------------------------|----|-------------------------------|
| 2 | Call indicator (Green)                                  | 11 | MAC address                   |
| 3 | Communication indicator (Orange)                        | 12 | Terminal cover                |
| 4 | Camera                                                  | 13 | Option connector terminal*1   |
| 5 | Microphone                                              | 14 | LAN2 terminal (PoE/PSE)*1     |
| 6 | Door release indicator (Green)                          | 15 | LAN1 terminal (PoE/PD)*1      |
| 7 | LED for night illumination                              | 16 | Reset button*1*2              |
| 8 | Speaker                                                 | 17 | microSD card slot*1           |
| 9 | Call Button Surrounding area is lit up with blue light. | 18 | microSD card release button*1 |

<sup>\*1</sup> Accessible when terminal cover is opened.

<sup>\*2</sup> Press and hold the reset button for 1 - 4 seconds, then release to restart station.

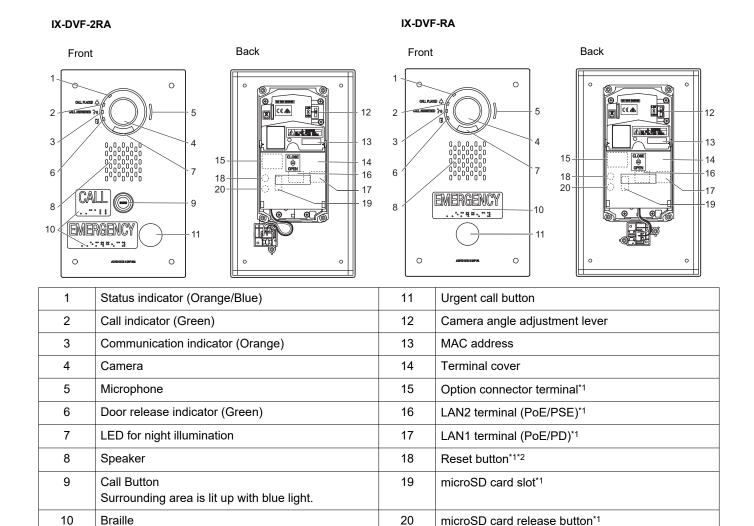

<sup>\*1</sup> Found by opening terminal cover.

<sup>\*2</sup> Press and hold the reset button for 1 - 4 seconds, then release to restart station.

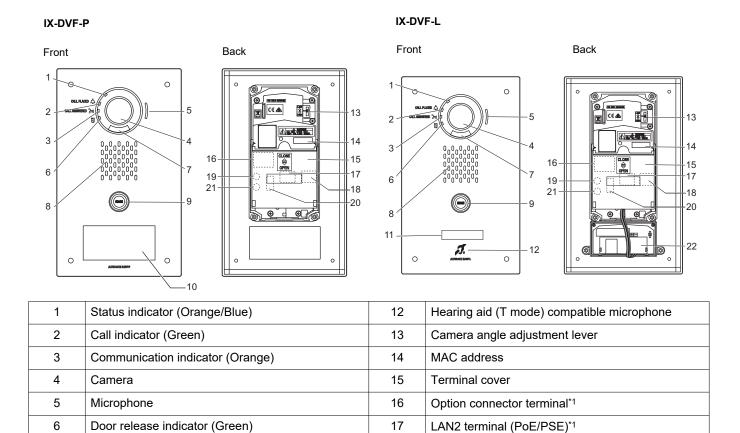

18

19

20

21

22

LAN1 terminal (PoE/PD)\*1

microSD card release button\*1

Reset button\*1\*2

Hearing aid unit

microSD card slot\*1

Speaker

Call Button

HID reader

7

8

9

10

11

LED for night illumination

Nameplate (with backlight)

Surrounding area is lit up with blue light.

<sup>\*1</sup> Found by opening terminal cover.

<sup>\*2</sup> Press and hold the reset button for 1 - 4 seconds, then release to restart station.

#### IX-SSA IX-SSA-2RA Front Back Front Back 2 -17 IX-SSA-RA Back Front 17 EMERGENCY Status indicator (Orange/Blue) MAC address Call indicator (Green) Terminal cover Communication indicator (Orange) Option connector terminal\*1 LAN2 terminal (PoE/PSE)\*1 Microphone Door release indicator (Green) LAN1 terminal (PoE/PD)\*1

Reset button\*1\*2

microSD card slot\*1

microSD card release button\*1

Urgent call button

Speaker

Braille

Call Button

Surrounding area is lit up with blue light.

<sup>\*1</sup> Found by opening terminal cover.

<sup>\*2</sup> Press and hold the reset button for 1 - 4 seconds, then release to restart station.

# **;**; ON, □: OFF

| Name             |                    | Status (pattern)        | Description                             |
|------------------|--------------------|-------------------------|-----------------------------------------|
| Status indicator | Orange<br>flashing | → 0.75sec → 0.75sec —   | Booting                                 |
|                  |                    | → - 0.25sec → 0.25sec − | Device error,<br>Startup error          |
|                  |                    | → - 0.5sec → □ 4sec —   | Communication failure                   |
|                  |                    |                         | Firmware version updating               |
|                  |                    | →                       | Mounting/<br>unmounting<br>microSD card |
|                  |                    | →                       | Initializing                            |
|                  | Blue light         | *                       | Standby                                 |

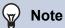

• For a status other than those noted here, refer to "Operation Manual."

# 4.8 Lift Control Adaptor (IXGW-LC)

## ■ Part names

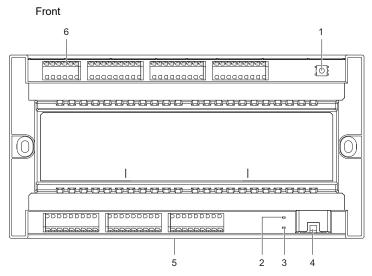

| 1 | Reset button*1            | 4 | LAN (PoE) port                  |
|---|---------------------------|---|---------------------------------|
| 2 | Status indicator (Orange) | 5 | Lock release lever (Back)       |
| 3 | Status indicator (Green)  | 6 | Low-voltage connection terminal |

<sup>\*1</sup> Press and hold the reset button for 1 - 4 seconds, then release to restart station.

<sup>\*2</sup> The MAC address is found on the back on the device.

# **;**; ON, □: OFF

| Name                |                    | Status (pattern)                                                                                                    | Description               |
|---------------------|--------------------|----------------------------------------------------------------------------------------------------|---------------------------|
| Status<br>indicator | Orange<br>flashing | → 0.75sec → □ 0.75sec ─                                                                                                    | Booting                   |
|                     |                    | → - 1sec → 0.25sec → - 0.25sec → 0.25sec → 0. | Firmware version updating |
|                     |                    | → - 1sec → 0.25sec → - 0.25sec → 0.25sec —                                                                                                    | Initializing              |
|                     | Green light        | *                                                                                                    | Standby                   |

# 4.9 Gateway Adaptor (IXGW-GW)

#### ■ Part names

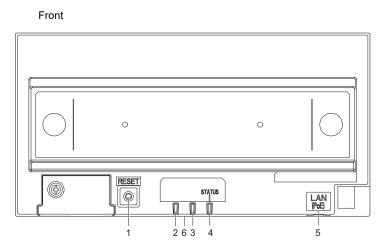

| 1 | Reset button | 4 | Status indicator (Orange/Green) |
|---|--------------|---|---------------------------------|
| 2 | Not used     | 5 | LAN (PoE) port                  |
| 3 | Not used     | 6 | Lock release lever (Back)       |

- \*1 Press and hold the reset button for 1 4 seconds, then release to restart station.
- \*2 The MAC address is found on the back on the device.

# **Important**

• Due to the features and services provided by the Gateway Adaptor and the AIPHONE IXG app, future required changes to device functionality, network communication, security, etc. may require firmware updates unavailable to the Gateway Adaptor. In this situation, the Gateway Adaptor would need to be replaced at the cost of the responsible party.

# **;**; ON, □: OFF

| Name             |                    | Status (pattern)                                                                                                    | Description                           |
|------------------|--------------------|----------------------------------------------------------------------------------------------------|---------------------------------------|
| Status indicator | Orange light       | <del>*</del>                                                                                                    | IXG Cloud Server authentication error |
|                  | Orange<br>flashing | → - 1 - 0.75sec → 0.75sec —                                                                                                    | Booting                               |
|                  |                    | → - — 0.5sec → □ 4sec —                                                                                                    | Communication failure                 |
|                  |                    | → - 1sec → 0.25sec → - 0.25sec → 0.25sec → 0. | Firmware version updating             |
|                  |                    | → - 1sec → 0.25sec → - 0.25sec → 0.25sec →                                                                                                    | Initializing                          |
|                  | Green light        | <del>*</del>                                                                                                    | Standby                               |

# 5. Configuring the system

After installing and connecting all stations, configure the system based on how it will be used. Configure the system prior to using it.

The IXG System can be configured using the following methods.

- Configure the system using the "IXG Support Tool" application.
  - Install the application on a PC and use to create the configuration for all stations.
  - Search for IXG system stations on the network; assign and upload the setting file for the system.

There are two configuration modes for IXG Support Tool.

- · Administrator mode: Configure all settings.
- Property Manager mode: Configure only the following settings.

#### **Move-in Settings**

- Units / Stations
- Identification
- Station List
- Mobile App List
- Network Camera List
- Group
- Called Stations (Door/Sub Stations)
- Guard Button (IXG-2C7)

#### **Move-out Settings**

- Resident Move-out
- Delete Unit Information

#### Misc.

- Access Code
- Welcome Screen
- Absent Transfer
- Delay Transfer
- Schedule Transfer

This document explains how to configure using Administrator mode. Refer to the separate "IXG Support Tool Setting Manual: Property Manager Mode" document for information on the Property Manager mode.

and Administrator: "Basic" and "Advanced."

- · Advanced: Configure all settings.
- Basic: Configure only the following settings.
  - Site Information
  - Building Information
  - Units / Stations
  - Gateway Registration
  - Gateway Selection
  - Identification
  - ID / Password
  - IP Address
  - DNS
  - NTP

Basic is displayed next to the titles of "Basic" items in this document.

# Important

• Be sure to store the setting file that was created. If the setting file is lost, you may be charged a separate setting fee during maintenance or post-installation maintenance and service.

# 6. Flowcharts for configuring the system

When configuring the system using IXG Support Tool, follow the flowchart that fits the application. Save the settings after configuring the system. Otherwise, it may become impossible to restore the settings after maintenance or after-sales servicing.

#### For Static IPv4 Address

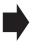

- "Creating new data (→page 32)"
- "Change the settings (For static IPv4 address) (→page 34)"
- "Add a station (For static IPv4 address) (→page 36)"
- "Delete a station (For static IPv4 address) (→page 38)"
- "Replace a station (due to malfunction, etc.) (For static IPv4 address) (→page 39)"

#### For IPv4 Address with DHCP

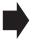

- "Creating new data (→page 40)"
- "Change the settings (For IPv4 address with DHCP) (→page 42)"
- "Add a station (For IPv4 address with DHCP) (→page 44)"
- "Delete a station (For IPv4 address with DHCP) (→page 46)"
- "Replace a station (due to malfunction, etc.) (For IPv4 address with DHCP) (→page 47)"

#### For Static IPv6 Address

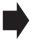

- "Creating new data (→page 49)"
- "Change the settings (For static IPv6 address) (→page 51)"
- "Add a station (For static IPv6 address) (→page 53)"
- "Delete a station (For static IPv6 address) (→page 55)"
- "Replace a station (due to malfunction, etc.) (For static IPv6 address) (→page 56)"

#### For stateless IPv6 Address

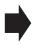

- "Creating new data (→page 58)"
- "Change the settings (For stateless IPv6 address) (→page 60)"
- "Add a station (For stateless IPv6 address) (→page 62)"
- "Delete a station (For stateless IPv6 address) (→page 64)"
- "Replace a station (due to malfunction, etc.) (For stateless IPv6 address) (→page 65)"

#### For IPv6 Address with DHCP

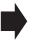

- "Creating new data (→page 67)"
- "Change the settings (For IPv6 address with DHCP) (→page 69)"
- "Add a station (For IPv6 address with DHCP) (→page 71)"
- "Delete a station (For IPv6 address with DHCP) (→page 73)"
- "Replace a station (due to malfunction, etc.) (For IPv6 address with DHCP) (→page 74)"

### 6.1 For static IPv4 Address

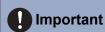

• Be sure to store the setting file that was created. Refer to <u>"Exporting the IXG Support Tool System Configuration (→page 108)"</u> for information on how to save the setting file.

If the setting file is not saved, it may be impossible to restore if post-installation maintenance and service is required.

#### 6.1.1 Creating new data

Use flowchart to create new configuration, e.g., when installing a new system.

#### 1. Set the language.

"Language (→page 145)"

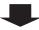

#### 2. "Create New System."

"Create new system/import setting data (→page 101)"

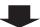

#### 3. Configure.

Follow the instructions for each setting item and perform setup. "System Settings (→page 147)"

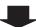

#### 4. Install all stations.

Note the MAC addresses of all the stations.

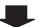

#### 5. Associate the created setting data to the station.

"Association Settings (→page 115)"

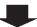

#### 6. Upload the setting data to all stations.

"Upload Settings (→page 119)"

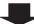

#### 7. Set the time for all stations.

"Time (→page 161)"

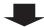

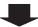

8. Set the display language for each station (IX-MV7-\*, IXG-2C7(-\*), IXG-MK)

Refer to each station's Operation Manual.

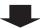

9. If registering a Mobile App, configure app integration.

"Registering the Mobile App (→page 76)"

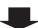

10. Complete

#### 6.1.2 Change the settings (For static IPv4 address)

Use this flowchart when changing the settings.

#### 1. Set the language.

"Language (→page 145)"

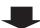

#### 2. Retrieve the setting data for all the stations.

"Download Settings (→page 117)"

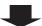

#### 3. Perform setup.

Follow the instructions for each setting item and perform setup.

"System Settings (→page 147)"

If using app integration, configure settings following the detailed explanation in "App Integration Flowchart." "Flowcharts for Mobile App Integration (→page 76)"

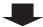

Has the "Building Use," "Building Name," "Building Number," "Unit Number," "Unit Type," "Station Number," "Station Name," "IP Address," "Camera Name," "Gateway Adaptor Use," or "Lift Control Adaptor Use" been changed?

YES

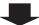

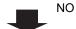

Was "IP Address" changed from among these options?

4. Upload the setting data to the station whose settings were changed.

"Upload Settings (→page 119)"

YES

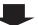

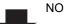

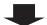

4. Because the setting data for the station whose IP address was changed is no longer associated, reassociate the data.

"Association Settings (→page 115)"
The station will be restarted, and the changed "IP Address" will be reflected in the station.

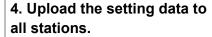

"Upload Settings (→page 119)"

#### 5. Complete

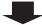

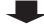

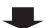

5. Complete

5. Upload the setting data to all stations.

"Upload Settings (→page 119)"

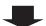

6. Complete

| 6.1.3 | Add a | station | (For | static | IPv4 | address | ١ |
|-------|-------|---------|------|--------|------|---------|---|
|       |       |         |      |        |      |         |   |

Use flowchart to add a station.

#### 1. Set the language.

"Language (→page 145)"

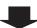

#### 2. Retrieve the setting data for all the stations.

"Download Settings (→page 117)"

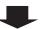

#### 3. Add the setting data.

"System Settings (→page 147)"

First, add the station data to "Units / Stations (→page 151)".

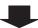

#### 4. Install the additional station.

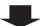

#### 5. Associate the setting data with the additional station.

"Association Settings (→page 115)"

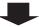

### 6. Upload the setting data to all stations.

"Upload Settings (→page 119)"

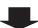

#### 7. Set the time for the additional station.

"Time (→page 161)"

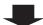

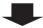

8. Set the display language of the station to add (IX-MV7-\*, IXG-2C7(-\*), IXG-MK).

Refer to each station's Operation Manual.

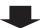

9. If using app integration, apply the changes to IXG Cloud Server.

"Uploading an existing site to the IXG Cloud Server (-page 132)"

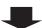

# 6.1.4 Delete a station (For static IPv4 address)

Use flowchart to delete a station.

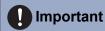

• Be sure to delete the data for stations that do not exist in the system. If a page is placed without deleting, the operation may be delayed.

# 1. Set the language.

"Language (→page 145)"

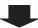

2. Retrieve the setting data for all the stations.

"Download Settings (→page 117)"

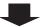

3. From the setting data, delete the data of the station to be deleted.

"Units / Stations (→page 151)"

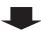

4. Upload the setting data to all stations.

"Upload Settings (→page 119)"

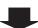

5. If using app integration, apply the changes to IXG Cloud Server.

"Uploading an existing site to the IXG Cloud Server (→page 132)"

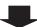

#### 6.1.5 Replace a station (due to malfunction, etc.) (For static IPv4 address)

Use flowchart to replace a station.

# 1. Set the language.

"Language (→page 145)"

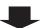

# Can the setting data of the station to be replaced be retrieved?

YES

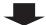

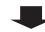

NO

# 2. Retrieve the setting data from the station to be replaced.

"Download Settings (→page 117)"

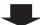

### 2. Replace the station.

Note the MAC address of the station to be replaced.

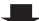

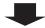

### 3. Replace the station.

Note the MAC address of the station to be replaced.

### 3. Replace the setting data.

\*If the settings were changed with the station, they cannot be reflected.

"Station Replacement (→page 124)"

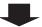

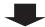

### 4. Replace the setting data.

"Station Replacement (→page 124)"

4. Set the display language of the replaced station (IX-MV7-\*, IXG-2C7(-\*), IXG-MK).

Refer to each station's Operation Manual.

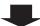

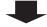

# 5. Set the display language of the replaced station (IX-MV7-\*, IXG-2C7(-\*), IXG-MK).

Refer to each station's Operation Manual.

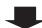

# 5. Complete

# 6.2 For IPv4 address with DHCP

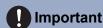

- Configure so that a static IP address is assigned to the station by the DHCP server. Refer to the DHCP server's manual for information on how to configure.
- Be sure to store the setting file that was created. Refer to <u>"Exporting the IXG Support Tool System Configuration (→page 108)"</u> for information on how to save the setting file.

If the setting file is not saved, it may be impossible to restore if post-installation maintenance and service is required.

# 6.2.1 Creating new data

Use flowchart to create new configuration, e.g., when installing a new system.

### 1. Set up the DHCP server.

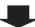

### 2. Set the language.

"Language (→page 145)"

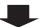

### 3. "Create New System."

"Create new system/import setting data (→page 101)"

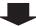

### 4. Configure.

Follow the instructions for each setting item and perform setup. "System Settings (→page 147)"

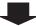

# 5. Install all stations.

Note the MAC addresses of all the stations.

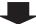

### 6. Associate the created setting data to the station.

"Association Settings (→page 115)"

Each station is restarted and the IP address assigned by DHCP server will be assigned.

If an IP address cannot be assigned, it will default to "192.168.1.160." If this happens, cycle power to the station. An IP address will be assigned again. Afterwards, perform association again.

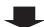

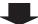

# 7. Upload the setting data to all stations.

"Upload Settings (→page 119)"

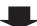

# 8. Set the time for all stations.

"Time (→page 161)"

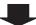

# 9. Set the display language for each station (IX-MV7-\*, IXG-2C7(-\*), IXG-MK)

Refer to each station's Operation Manual.

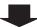

# 10. If registering a Mobile App, configure app integration.

"Registering the Mobile App (→page 76)"

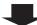

# 6.2.2 Change the settings (For IPv4 address with DHCP)

Use this flowchart when changing the settings.

# 1. Set the language.

"Language (→page 145)"

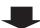

### 2. Retrieve the setting data for all the stations.

"Download Settings (→page 117)"

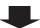

### 3. Perform setup.

Follow the instructions for each setting item and perform setup.

"System Settings (→page 147)"

If using app integration, configure settings following the detailed explanation in "App Integration Flowchart." "Flowcharts for Mobile App Integration (→page 76)"

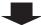

Has the "Building Use," "Building Name," "Building Number," "Unit Number," "Unit Type," "Station Number," "Station Name," "IP Address," "Camera Name," "Gateway Adaptor Use," or "Lift Control Adaptor Use" been changed?

YES

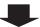

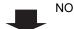

Was "IP Address" changed from among these options?

4. Upload the setting data to the station whose settings were changed.

"Upload Settings (→page 119)"

YES

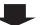

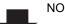

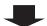

4. Because the setting data for the station whose IP address was changed is no longer associated, reassociate the data.

"Association Settings (→page 115)"
The station will be restarted, and the changed "IP Address" will be reflected in the station.

4. Upload the setting data to all stations.

"Upload Settings (→page 119)"

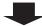

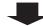

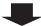

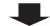

5. Upload the setting data to all stations.

"Upload Settings (→page 119)"

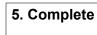

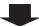

# 6.2.3 Add a station (For IPv4 address with DHCP)

Use flowchart to add a station.

# 1. Configure so that the IP address for the station to be added to the DHCP server is assigned as a static address.

For information on DHCP server setting methods, refer to the DHCP server manual.

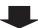

### 2. Set the language.

"Language (→page 145)"

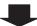

# 3. Retrieve the setting data for all the stations.

"Download Settings (→page 117)"

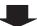

### 4. Add the setting data.

"System Settings (→page 147)"

First, add the station data to "Units / Stations (→page 151)".

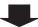

### 5. Install the additional station.

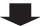

# 6. Associate the setting data with the additional station.

"Association Settings (→page 115)"

The station is restarted and the IP address assigned by DHCP server will be assigned.

If an IP address cannot be assigned, it will default to "192.168.1.160." If this happens, cycle power to the station. An IP address will be assigned again. Afterwards, perform association again.

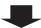

### 7. Upload the setting data to all stations.

"Upload Settings (→page 119)"

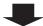

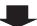

# 8. Set the time for the additional station.

"Time (→page 161)"

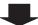

9. Set the display language of the station to add (IX-MV7-\*, IXG-2C7(-\*), IXG-MK).

Refer to each station's Operation Manual.

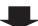

10. If using app integration, apply the changes to IXG Cloud Server.

"Uploading an existing site to the IXG Cloud Server (→page 132)"

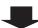

# 6.2.4 Delete a station (For IPv4 address with DHCP)

Use flowchart to delete a station.

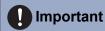

• Be sure to delete the data for stations that do not exist in the system. If a page is placed without deleting, the operation may be delayed.

# 1. Set the language.

"Language (→page 145)"

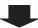

2. Retrieve the setting data for all the stations.

"Download Settings (→page 117)"

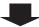

3. From the setting data, delete the data of the station to be deleted.

"Units / Stations (→page 151)"

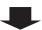

4. Upload the setting data to all stations.

"Upload Settings (→page 119)"

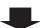

5. If using app integration, apply the changes to IXG Cloud Server.

"Uploading an existing site to the IXG Cloud Server (→page 132)"

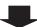

#### 6.2.5 Replace a station (due to malfunction, etc.) (For IPv4 address with DHCP)

Use flowchart to replace a station.

# Can the setting data of the station to be replaced be retrieved?

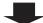

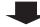

NO

1. Retrieve the setting data from the station to be replaced.

"Download Settings (→page 117)"

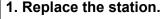

Note the MAC address of the station to be replaced.

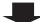

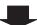

2. Configure so that the IP address for the new station to be installed on the DHCP server is carried over from the old station.

For information on DHCP server setting methods, refer to the DHCP server manual.

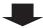

### 3. Set the language.

"Language (→page 145)"

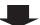

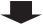

### 4. Replace the station.

Note the MAC address of the station to be replaced.

### 4. Replace the setting data.

\*If the settings were changed with the station, they cannot be reflected.

"Station Replacement (→page 124)"

The station is restarted and the IP address assigned by DHCP server will be assigned. If an IP address cannot be assigned, it will default to "192.168.1.160." If this happens, cycle power to the station. An IP address will be assigned again.

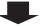

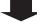

### 5. Replace the setting data.

"Station Replacement (→page 124)"

The station is restarted and the IP address assigned by DHCP server will be assigned.

If an IP address cannot be assigned, it will default to "192.168.1.160." If this happens, cycle power to the station. An IP address will be assigned again.

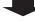

# 5. Set the display language of the replaced station (IX-MV7-\*, IXG-2C7(-\*), IXG-MK).

Refer to each station's Operation Manual.

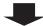

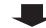

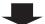

6. Set the display language of the replaced station (IX-MV7-\*, IXG-2C7(-\*), IXG-MK).

Refer to each station's Operation Manual.

| 6. Complete |  |
|-------------|--|
|             |  |
|             |  |

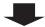

# 6.3 For static IPv6 Address

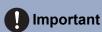

• Be sure to store the setting file that was created. Refer to <u>"Exporting the IXG Support Tool System Configuration (→page 108)"</u> for information on how to save the setting file.

If the setting file is not saved, it may be impossible to restore if post-installation maintenance and service is required.

### 6.3.1 Creating new data

Use flowchart to create new configuration, e.g., when installing a new system.

### 1. Set the language.

"Language (→page 145)"

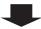

### 2. "Create New System."

"Create new system/import setting data (→page 101)"

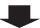

### 3. Configure.

Follow the instructions for each setting item and perform setup. "System Settings (→page 147)"

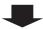

### 4. Install all stations.

Note the MAC addresses of all the stations.

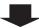

### 5. Associate the created setting data to the station.

"Association Settings (→page 115)"

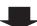

### 6. Choose "IPv6" for the IP version of IXG Support Tool.

"IXG Support Tool Settings (→page 110)"

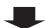

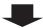

# 7. Upload the setting data to all stations.

"Upload Settings (→page 119)"

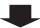

# 8. Set the time for all stations.

"Time (→page 161)"

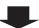

# 9. Set the display language for each station (IX-MV7-\*, IXG-2C7(-\*), IXG-MK)

Refer to each station's Operation Manual.

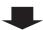

# 10. If registering a Mobile App, configure app integration.

"Registering the Mobile App (→page 76)"

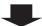

# 6.3.2 Change the settings (For static IPv6 address)

Use this flowchart when changing the settings.

# 1. Set the language.

"Language (→page 145)"

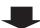

### 2. Retrieve the setting data for all the stations.

"Download Settings (→page 117)"

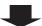

### 3. Perform setup.

Follow the instructions for each setting item and perform setup.

"System Settings (→page 147)"

If using app integration, configure settings following the detailed explanation in "App Integration Flowchart." "Flowcharts for Mobile App Integration (→page 76)"

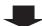

Has the "Building Use," "Building Name," "Building Number," "Unit Number," "Unit Type," "Station Number," "Station Name," "IP Address," "Camera Name," "Gateway Adaptor Use," or "Lift Control Adaptor Use" been changed?

YES

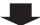

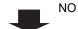

Was "IP Address" changed from among these options?

4. Upload the setting data to the station whose settings were changed.

"Upload Settings (→page 119)"

YES

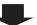

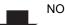

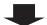

4. Because the setting data for the station whose IP address was changed is no longer associated, reassociate the data.

"Association Settings (→page 115)"
The station will be restarted, and the changed "IP Address" will be reflected in the station.

4. Upload the setting data to all stations.

"Upload Settings (→page 119)"

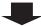

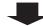

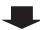

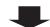

5. Complete

5. Upload the setting data to all stations.

"Upload Settings (→page 119)"

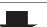

# 6.3.3 Add a station (For static IPv6 address)

Use flowchart to add a station.

# 1. Set the language.

"Language (→page 145)"

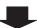

# 2. Retrieve the setting data for all the stations.

"Download Settings (→page 117)"

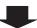

# 3. Choose "IPv4" for the IP version of IXG Support Tool.

"IXG Support Tool Settings (→page 110)"

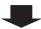

### 4. Add the setting data.

"System Settings (→page 147)"

First, add the station data to "Units / Stations (→page 151)".

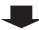

### 5. Install the additional station.

Note the MAC addresses of all the stations.

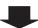

# 6. Associate the setting data with the additional station.

"Association Settings (→page 115)"

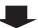

# 7. Choose "IPv6" for the IP version of IXG Support Tool.

"IXG Support Tool Settings (→page 110)"

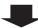

# 8. Upload the setting data to all stations.

"Upload Settings (→page 119)"

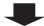

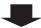

### 9. Set the time for the additional station.

"Time (→page 161)"

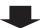

10. Set the display language of the station to add (IX-MV7-\*, IXG-2C7(-\*), IXG-MK).

Refer to each station's Operation Manual.

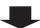

11. If using app integration, apply the changes to IXG Cloud Server.

"Uploading an existing site to the IXG Cloud Server (→page 132)"

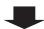

# 6.3.4 Delete a station (For static IPv6 address)

Use flowchart to delete a station.

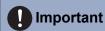

• Be sure to delete the data for stations that do not exist in the system. If a page is placed without deleting, the operation may be delayed.

# 1. Set the language.

"Language (→page 145)"

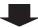

2. Retrieve the setting data for all the stations.

"Download Settings (→page 117)"

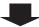

3. From the setting data, delete the data of the station to be deleted.

"Units / Stations (→page 151)"

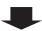

4. Upload the setting data to all stations.

"Upload Settings (→page 119)"

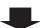

5. If using app integration, apply the changes to IXG Cloud Server.

"Uploading an existing site to the IXG Cloud Server (→page 132)"

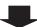

# 6.3.5 Replace a station (due to malfunction, etc.) (For static IPv6 address)

Use flowchart to replace a station.

# 1. Set the language.

"Language (→page 145)"

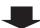

### Can the setting data of the station to be replaced be retrieved?

YES

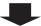

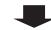

NO

2. Retrieve the setting data from the station to be replaced.

"Download Settings (→page 117)"

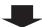

2. Replace the station.

Note the MAC address of the station to be replaced.

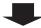

3. Replace the station.

Note the MAC address of the station to be replaced.

3. Choose "IPv4" for the IP version of IXG Support Tool.

"IXG Support Tool Settings (→page 110)"

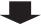

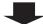

4. Choose "IPv4" for the IP version of IXG Support Tool.

"IXG Support Tool Settings (→page 110)"

4. Remove the association with the original station and associate with the newly installed station.

"Association Settings (→page 115)"

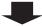

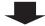

5. Remove the association with the original station and associate with the newly installed station.

"Association Settings (→page 115)"

5. Choose "IPv6" for the IP version of IXG Support Tool.

"IXG Support Tool Settings (→page 110)"

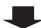

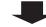

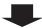

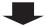

# 6. Choose "IPv6" for the IP version of IXG Support Tool.

"IXG Support Tool Settings (→page 110)"

# 6. Replace the setting data.

\*If the settings were changed with the station, they cannot be reflected.

"Upload Settings (→page 119)"

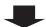

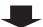

# 7. Replace the setting data.

"Upload Settings (→page 119)"

7. Set the display language of the replaced station (IX-MV7-\*, IXG-2C7(-\*), IXG-MK).

Refer to each station's Operation Manual.

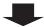

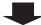

# 8. Set the display language of the replaced station (IX-MV7-\*, IXG-2C7(-\*), IXG-MK).

Refer to each station's Operation Manual.

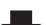

# 9. Complete

# 6.4 For stateless IPv6 address

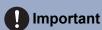

• Be sure to store the setting file that was created. Refer to <u>"Exporting the IXG Support Tool System Configuration (→page 108)"</u> for information on how to save the setting file.

If the setting file is not saved, it may be impossible to restore if post-installation maintenance and service is required.

### 6.4.1 Creating new data

Use flowchart to create new configuration, e.g., when installing a new system.

# 1. Install a device (router, etc.) that can transmit Router Advertisement (RA) (that can perform stateless auto-configuration).

Do not change the prefix of the device that can transmit Router Advertisement (RA). Refer to the manual of the device that can transmit RA for information on how to configure it.

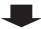

### 2. Set the language.

"Language (→page 145)"

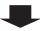

### 3. "Create New System."

"Create new system/import setting data (→page 101)"

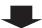

### 4. Configure.

Follow the instructions for each setting item and perform setup. "System Settings (→page 147)"

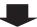

### 5. Install all stations.

Note the MAC addresses of all the stations.

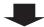

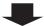

### 6. Associate the created setting data to the station.

"Association Settings (→page 115)"

Each station is restarted and IPv6 Address will be automatically configured.

If an IP address cannot be automatically configured, it will default to "FDC2::7000." If this happens, cycle power to the station. An IP address will be automatically configured again.

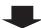

# 7. Choose "IPv6" for the IP version of IXG Support Tool.

"IXG Support Tool Settings (→page 110)"

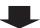

# 8. Upload the setting data to all stations.

"Upload Settings (→page 119)"

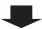

### 9. Set the time for all stations.

"Time (→page 161)"

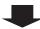

# 10. Set the display language for each station (IX-MV7-\*, IXG-2C7(-\*), IXG-MK)

Refer to each station's Operation Manual.

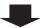

# 11. If registering a Mobile App, configure app integration.

"Registering the Mobile App (→page 76)"

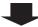

# 6.4.2 Change the settings (For stateless IPv6 address)

Use this flowchart when changing the settings.

### 1. Set the language.

"Language (→page 145)"

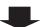

### 2. Retrieve the setting data for all the stations.

"Download Settings (→page 117)"

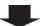

### 3. Perform setup.

Follow the instructions for each setting item and perform setup.

"System Settings (→page 147)"

If using app integration, configure settings following the detailed explanation in "App Integration Flowchart."

"Flowcharts for Mobile App Integration (→page 76)"

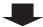

Has the "Building Use," "Building Name," "Building Number," "Unit Number," "Unit Type," "Station Number," "Station Name," "IP Address," "Camera Name," "Gateway Adaptor Use," or "Lift Control Adaptor Use" been changed?

YES

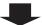

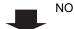

Was "IP Address" changed from among these options?

4. Upload the setting data to the station whose settings were changed.

"Upload Settings (→page 119)"

YES

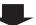

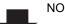

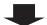

4. Because the setting data for the station whose IP address was changed is no longer associated, reassociate the data.

"Association Settings (→page 115)"
The station will be restarted, and the changed "IP Address" will be reflected in the station.

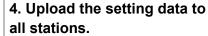

"Upload Settings (→page 119)"

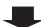

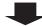

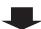

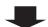

5. Upload the setting data to all stations.

"Upload Settings (→page 119)"

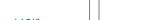

5. Complete

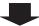

# 6.4.3 Add a station (For stateless IPv6 address)

Use flowchart to add a station.

# 1. Set the language.

"Language (→page 145)"

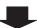

# 2. Retrieve the setting data for all the stations.

"Download Settings (→page 117)"

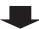

### 3. Add the setting data.

"System Settings (→page 147)"

First, add the station data to "Units / Stations (→page 151)".

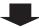

### 4. Install the additional station.

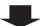

### 5. Choose "IPv4" for the IP version of IXG Support Tool.

"IXG Support Tool Settings (→page 110)"

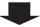

# 6. Associate the setting data with the additional station.

"Association Settings (→page 115)"

The station is restarted and IPv6 Address will be automatically configured.

If an IP address cannot be automatically configured, it will default to "FDC2::7000." If this happens, cycle power to the station. An IP address will be automatically configured again.

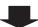

# 7. Choose "IPv6" for the IP version of IXG Support Tool.

"IXG Support Tool Settings (→page 110)"

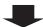

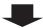

# 8. Upload the setting data to all stations.

"Upload Settings (→page 119)"

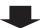

# 9. Set the time for the additional station.

"Time (→page 161)"

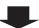

# 10. Set the display language of the station to add (IX-MV7-\*, IXG-2C7(-\*), IXG-MK).

Refer to each station's Operation Manual.

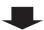

# 11. If using app integration, apply the changes to IXG Cloud Server.

"Uploading an existing site to the IXG Cloud Server (→page 132)"

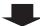

# 6.4.4 Delete a station (For stateless IPv6 address)

Use flowchart to delete a station.

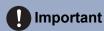

• Be sure to delete the data for stations that do not exist in the system. If a page is placed without deleting, the operation may be delayed.

# 1. Set the language.

"Language (→page 145)"

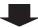

2. Retrieve the setting data for all the stations.

"Download Settings (→page 117)"

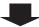

3. From the setting data, delete the data of the station to be deleted.

"Units / Stations (→page 151)"

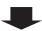

4. Upload the setting data to all stations.

"Upload Settings (→page 119)"

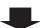

5. If using app integration, apply the changes to IXG Cloud Server.

"Uploading an existing site to the IXG Cloud Server (→page 132)"

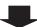

# 6.4.5 Replace a station (due to malfunction, etc.) (For stateless IPv6 address)

Use flowchart to replace a station.

### 1. Set the language.

"Language (→page 145)"

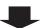

# Can the setting data of the station to be replaced be retrieved?

YES

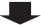

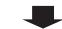

NO

2. Retrieve the setting data from the station to be replaced.

"Download Settings (→page 117)"

2. Replace the station.

Note the MAC address of the station to be replaced.

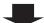

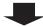

3. Replace the station.

Note the MAC address of the station to be replaced.

3. Choose "IPv4" for the IP version of IXG Support Tool.

"IXG Support Tool Settings (→page 110)"

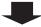

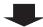

4. Choose "IPv4" for the IP version of IXG Support Tool.

"IXG Support Tool Settings (→page 110)"

4. Remove the association with the original station and associate with the newly installed station.

"Association Settings (→page 115)"

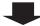

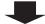

5. Remove the association with the original station and associate with the newly installed station.

"Association Settings (→page 115)"

5. Choose "IPv6" for the IP version of IXG Support Tool.

"IXG Support Tool Settings (→page 110)"

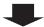

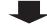

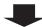

6. Choose "IPv6" for the IP version of IXG Support Tool.

"IXG Support Tool Settings (→page 110)"

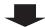

6. Replace the setting data.

\*If the settings were changed with the station, they cannot be reflected.

"Upload Settings (→page 119)"

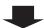

7. Replace the setting data.

"Upload Settings (→page 119)"

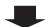

7. Set the display language of the replaced station (IX-MV7-\*, IXG-2C7(-\*), IXG-MK).

Refer to each station's Operation Manual.

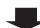

8. Set the display language of the replaced station (IX-MV7-\*, IXG-2C7(-\*), IXG-MK).

Refer to each station's Operation Manual.

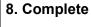

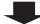

# 6.5 For IPv6 address with DHCP

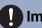

# Important

• Be sure to store the setting file that was created. Refer to <u>"Exporting the IXG Support Tool System Configuration (→page 108)"</u> for information on how to save the setting file.

If the setting file is not saved, it may be impossible to restore if post-installation maintenance and service is required.

# 6.5.1 Creating new data

Use flowchart to create new configuration, e.g., when installing a new system.

### 1. Set up the DHCP server.

Configure so that a static IP address is assigned to the station by the DHCP server.

DUID of the station is "00030001 + MAC address."

For information on DHCP server setting methods, refer to the DHCP server manual.

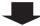

### 2. Set the language.

"Language (→page 145)"

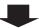

### 3. "Create New System."

"Create new system/import setting data (→page 101)"

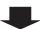

# 4. Configure.

Follow the instructions for each setting item and perform setup. "System Settings (→page 147)"

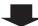

### 5. Install all stations.

Note the MAC addresses of all the stations.

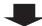

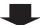

### 6. Associate the created setting data to the station.

"Association Settings (→page 115)"

The station is restarted and the IPv6 Address assigned by DHCP server beforehand will be assigned.

If an IP address cannot be assigned, it will default to "FDC2::7000." If this happens, cycle power to the station. An IP address will be assigned again.

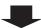

# 7. Choose "IPv6" for the IP version of IXG Support Tool.

"IXG Support Tool Settings (→page 110)"

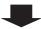

### 8. Upload the setting data to all stations.

"Upload Settings (→page 119)"

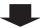

### 9. Set the time for all stations.

"Time (→page 161)"

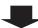

# 10. Set the display language for each station (IX-MV7-\*, IXG-2C7(-\*), IXG-MK)

Refer to each station's Operation Manual.

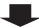

### 11. If registering a Mobile App, configure app integration.

"Registering the Mobile App (→page 76)"

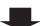

# 6.5.2 Change the settings (For IPv6 address with DHCP)

Use this flowchart when changing the settings.

# 1. Set the language.

"Language (→page 145)"

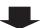

### 2. Retrieve the setting data for all the stations.

"Download Settings (→page 117)"

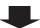

### 3. Perform setup.

Follow the instructions for each setting item and perform setup.

"System Settings (→page 147)"

If using app integration, configure settings following the detailed explanation in "App Integration Flowchart." "Flowcharts for Mobile App Integration (→page 76)"

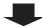

Has the "Building Use," "Building Name," "Building Number," "Unit Number," "Unit Type," "Station Number," "Station Name," "IP Address," "Camera Name," "Gateway Adaptor Use," or "Lift Control Adaptor Use" been changed?

YES

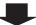

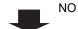

Was "IP Address" changed from among these options?

4. Upload the setting data to the station whose settings were changed.

"Upload Settings (→page 119)"

YES

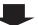

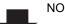

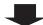

4. Cancel the association for the setting data for the station whose IP address was changed, then re-associate the data.

"Association Settings (→page 115)"
The station will be restarted, and the changed "IP Address" will be reflected in the station.

4. Upload the setting data to all stations.

"Upload Settings (→page 119)"

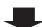

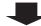

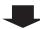

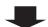

5. Complete

5. Upload the setting data to all stations.

"Upload Settings (→page 119)"

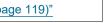

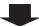

# 6.5.3 Add a station (For IPv6 address with DHCP)

Use flowchart to add a station.

# 1. Configure so that the IP address for the station to be added to the DHCP server is assigned as a static address.

For information on DHCP server setting methods, refer to the DHCP server manual.

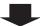

### 2. Set the language.

"Language (→page 145)"

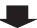

### 3. Retrieve the setting data for all the stations.

"Download Settings (→page 117)"

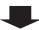

### 4. Add the setting data.

"System Settings (→page 147)"

First, add the station data to "Units / Stations (→page 151)".

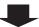

### 5. Install the additional station.

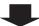

# 6. Choose "IPv4" for the IP version of IXG Support Tool.

"IXG Support Tool Settings (→page 110)"

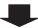

### 7. Associate the setting data with the additional station.

"Association Settings (→page 115)"

The station is restarted and the IPv6 Address assigned by DHCP server beforehand will be assigned.

If an IP address cannot be assigned, it will default to "FDC2::7000." If this happens, cycle power to the station. An IP address will be assigned again.

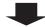

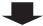

# 8. Choose "IPv6" for the IP version of IXG Support Tool.

"IXG Support Tool Settings (→page 110)"

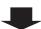

# 9. Upload the setting data to all stations.

"Upload Settings (→page 119)"

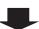

### 10. Set the time for the additional station.

"Time (→page 161)"

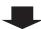

# 11. Set the display language of the station to add (IX-MV7-\*, IXG-2C7(-\*), IXG-MK).

Refer to each station's Operation Manual.

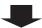

# 12. If using app integration, apply the changes to IXG Cloud Server.

"Uploading an existing site to the IXG Cloud Server (→page 132)"

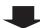

### 6.5.4 Delete a station (For IPv6 address with DHCP)

Use flowchart to delete a station.

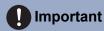

• Be sure to delete the data for stations that do not exist in the system. If a page is placed without deleting, the operation may be delayed.

### 1. Set the language.

"Language (→page 145)"

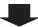

2. Retrieve the setting data for all the stations.

"Download Settings (→page 117)"

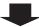

3. From the setting data, delete the data of the station to be deleted.

"Units / Stations (→page 151)"

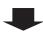

4. Upload the setting data to all stations.

"Upload Settings (→page 119)"

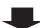

5. If using app integration, apply the changes to IXG Cloud Server.

"Uploading an existing site to the IXG Cloud Server (→page 132)"

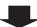

6. Complete

### 6.5.5 Replace a station (due to malfunction, etc.) (For IPv6 address with DHCP)

Use flowchart to replace a station.

### Can the setting data of the station to be replaced be retrieved?

YES

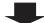

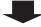

NO

1. Retrieve the setting data from the station to be replaced.

"Download Settings (→page 117)"

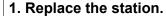

Note the MAC address of the station to be replaced.

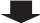

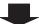

2. Configure so that the IP address for the new station to be installed on the DHCP server is carried over from the old station.

For information on DHCP server setting methods, refer to the DHCP server manual.

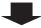

3. Set the language.

"Language (→page 145)"

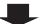

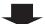

4. Replace the station.

Note the MAC address of the station to be replaced.

4. Choose "IPv4" for the IP version of IXG Support Tool.

"IXG Support Tool Settings (→page 110)"

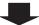

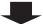

5. Choose "IPv4" for the IP version of IXG Support Tool.

"IXG Support Tool Settings (→page 110)"

5. Remove the association with the original station and associate with the newly installed station.

"Association Settings (→page 115)"

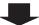

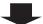

6. Remove the association with the original station and associate with the newly installed station.

"Association Settings (→page 115)"

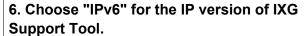

"IXG Support Tool Settings (→page 110)"

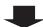

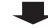

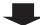

# 7. Choose "IPv6" for the IP version of IXG Support Tool.

"IXG Support Tool Settings (→page 110)"

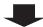

# 7. Replace the setting data.

\*If the settings were changed with the station, they cannot be reflected.

"Upload Settings (→page 119)"

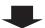

# 8. Replace the setting data.

\*If the settings were changed with the station, they cannot be reflected.

"Upload Settings (→page 119)"

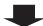

# 8. Set the display language of the replaced station (IX-MV7-\*, IXG-2C7(-\*), IXG-MK).

Refer to each station's Operation Manual.

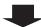

# 9. Set the display language of the replaced station (IX-MV7-\*, IXG-2C7(-\*), IXG-MK).

Refer to each station's Operation Manual.

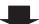

# 10. Complete

# 9. Complete

# 7. Flowcharts for Mobile App Integration

# Important

- Due to the features and services provided by the Gateway Adaptor and the AIPHONE IXG app, future required changes to device functionality, network communication, security, etc. may require firmware updates unavailable to the Gateway Adaptor. In this situation, the Gateway Adaptor would need to be replaced at the cost of the responsible party.
- QR code is a registered trademark of Denso Wave Incorporated.

# 7.1 Registering the Mobile App

The flowchart below describes the process of registering a Mobile App with a new or existing site.

1. Register the App in "Units / Stations (→page 151)".

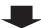

### 2. Configure the following settings.

- Gateway Registration\* (→page 155)
- Gateway Selection (→page 156)
- IXG Support Tool Settings\* "IXG Support Tool Settings (→page 110)"
- Create new administrator account on the IXG Cloud Server\* "Create a New Administrator ID (→page 126)"
- Site Information, Installer Information, Property Management Company Information "Site Information (→page 148)"
- Building Name\* "Building Information (→page 150)"
- Unit Name\* "Units / Stations (→page 151)"
- Station Name "Identification (→page 157)"
- Open Station List "Station List (→page 187)"
- Create mobile app list "Mobile App List (→page 190)"
- \* Configuration is not required if it is already registered.

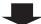

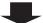

# 3. Creating a New Site on the IXG Cloud Server.

"Uploading a new site to the IXG Cloud Server (→page 130)"

# 3. Updating the Settings to an Existing Site on the IXG Cloud Server.

"Uploading an existing site to the IXG Cloud Server (→page 132)"

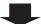

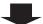

### 4. Generate PDF of QR Code for App Registration.

"Export QR Code for App Registration (→page 136)"

\* If there is already a Tenant Station in the unit, send the QR Code to the Tenant Station.

"Applying QR Code for App Registration to a station (→page 135)"

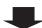

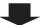

5. Upload the setting file to the station.

"Upload Settings (→page 119)"

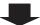

6. Register the Mobile App by scanning the QR code.

## 7.2 Adding a Mobile App to Each Unit

The flowchart below describes the process of registering a Mobile App with a unit that is already connected to the IXG Cloud Server.

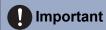

• Refer to "Registering the Mobile App (→page 76)" for information on registering the first Mobile App in each unit.

1. Add the "App" in "Units / Stations (→page 151)".

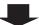

### 2. Configure the following settings.

- Station Name "Identification (→page 157)"
- Open Station List "Station List (→page 187)"

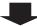

3. Updating the Settings to an Existing Site on the IXG Cloud Server.

"Uploading an existing site to the IXG Cloud Server (→page 132)"

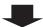

4. Generate PDF of QR Code for App Registration.

"Export QR Code for App Registration (→page 136)"

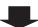

5. Upload the setting file to the station.

"Upload Settings (→page 119)"

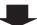

6. Register the Mobile App by scanning QR code.

\* For a residential Mobile App where a Tenant Station is installed in the residence, touch **[SETTINGS] - [Register Apps]** on the Home Screen of the Tenant Station to display the QR code.

# When the type of mobile device registered to a Residential unit was replaced

The flowchart below describes the process of replacing a Mobile App.

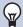

### **Note**

• In order to make the following settings, it is necessary to complete the "Property manager Account Settings" of the IXG cloud server in the Property Manager Mode. Refer to the separate "IXG Support Tool Setting Manual: Property Manager Mode" document for more information.

### Is the resident the same? YES NO 1. Display "Property Are you able to operate the old Mobile App? Manager Settings." "View (→page 144)" YES NO 1. Tap [Disconnect] in "Mobile 1. Generate PDF of QR Code 2. Select the unit with the App Configuration" on the for App Registration. replaced resident on the registered mobile device. "Export QR Code for App Registration "Move-out Settings" -(→page 136)" "Resident Move-out" \*For a Mobile App that is registered in settings screen, click Residential Unit and a Tenant Station is [Resident Move-out] and already installed, tap [SETTINGS] login to the IXG Cloud [Register Apps] on the Home Screen of the Tenant Station to display the QR

code.

The following processes are performed.

Manager account

• The Tenant Station user settings are initialized.

Server using the Property

- The previous resident is prevented from using the Mobile App.
- A new QR code is sent to the Tenant Station.

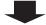

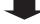

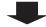

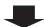

# 2. Generate PDF of QR Code for App Registration.

"Export QR Code for App Registration (→page 136)"

\*For a Mobile App that is registered in Residential Unit and a Tenant Station is already installed, tap [SETTINGS] -[Register Apps] on the Home Screen of the Tenant Station to display the QR code.

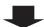

# 2. Scan QR code on new **Mobile App**

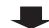

# 3. If there is no Tenant Station, generate a PDF of the QR Code for App Registration.

"Export QR Code for App Registration (→page 136)"

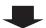

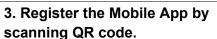

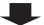

# 3. Select the old Mobile App in the "Mobile App Configuration" for the new Mobile App and tap [Disconnect]

\* "Not registered" is displayed in the disconnected Station Name.

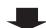

# 4. Select the unit with the replaced resident on the "Move-out Settings" -"Delete Unit Information" settings screen, click [Delete]

Click [Update] to initialize the "Unit Name," "First Name," and "Last Name."

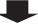

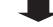

4. Tap the disconnected **Station Name in the "Mobile** App Configuration" for the new Mobile App and tap [Connect]

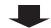

# 5. Change any of the following if required.

- Unit Name
- Station Name
- Open Station List
- Open Mobile App List

"System Settings (→page 147)"

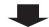

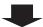

6. Upload the settings to the IXG Cloud Server.

"Uploading an existing site to the IXG Cloud Server (→page 132)"

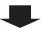

7. Upload the setting file to the station.

"Upload Settings (→page 119)"

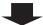

8. Register the new Mobile App by scanning the QR code.

# 7.4 When the type of mobile device registered to a Guard or a Commercial unit was replaced

The flowchart below describes the process of replacing a Mobile App.

# Are you able to operate the old Mobile App? YES NO 1. Tap [Disconnect] in "Mobile App 1. Generate PDF of QR Code for App Configuration" on the registered mobile Registration. device. "Export QR Code for App Registration (→page 136)" 2. Generate PDF of QR Code for App 2. Scan QR code on new Mobile App Registration. "Export QR Code for App Registration (→page 136)" 3. Register the Mobile App by scanning QR 3. Select the old Mobile App in the "Mobile code. App Configuration" for the new Mobile App and tap [Disconnect] \* "Not registered" is displayed in the disconnected Station Name. 4. Tap the disconnected Station Name in the

"Mobile App Configuration" for the new
Mobile App and tap [Connect]

# Startup and Configuration

# 1. System requirements

PC requirements for using the IXG Support Tool.

| Operating System | Windows 7 Professional (SP1), Windows 7 Enterprise (SP1), Windows 7 Ultimate (SP1) Windows 8, Windows 8 pro, Windows 8 Enterprise Windows 8.1, Windows 8.1 pro, Windows 8.1 Enterprise Windows 10 Home, Windows 10 Pro, Windows 10 Enterprise |
|------------------|----------------------------------------------------------------------------------------------------|
| CPU              | 32 bit (x86) processor or 64 bit (x64) processor of 1 GHz or higher                                                                                                    |
| Memory           | 4 GB RAM or higher                                                                                                    |
| Resolution       | 1280x768 or greater                                                                                                    |

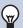

# Note

• Set the display size setting of your PC to "100%".

If set to a setting other than "100%", the screen of the IXG Support Tool may not be displayed correctly.

# 2. Installing IXG Support Tool

- 1. Access our Web site at <a href="https://www.aiphone.net/product/support/">https://www.aiphone.net/product/support/</a> and download the IXG Support Tool to your PC.
- **2.** Double-click the downloaded file ("AIPHONE\_IXG\_SupportTool\_Setup.exe") to install IXG Support Tool.

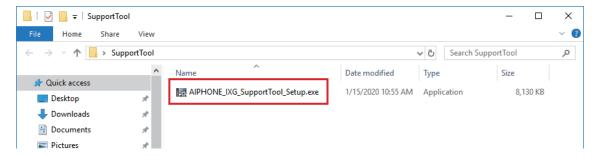

3. Select the components to install for IXG Support Tool, and then click [Next].

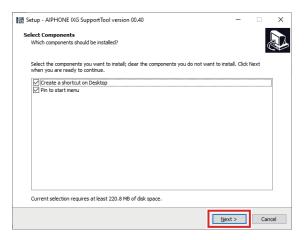

4. Click [Finish].

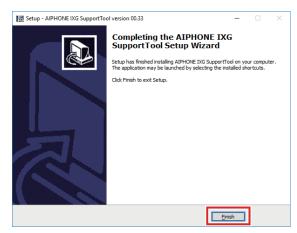

· IXG Support Tool is now installed.

# 3. Login and registration of the station

- 1. Double-click any of the following.
  - The "AIPHONE IXG SupportTool" shortcut that was created on the desktop
  - "AIPHONE IXG SupportTool" in the Start Menu
  - "Local Disk (C)" "Program Files" "Aiphone" "IXG" "SupportTool" "AIPHONE\_IXG\_SupportTool.exe"

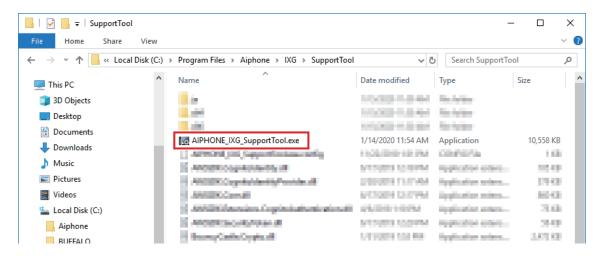

- Select "Administrator."
  - Refer to the separate "IXG Support Tool Setting Manual: Property Manager Mode" document for information on the manager mode.

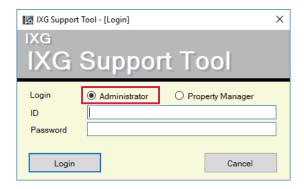

- 3. Enter "ID" and "Password," and click [Login].
  - The "Basic" screen is displayed. To switch to the "Advanced" screen, click <u>"View (→page 144)"</u> in the Menu bar and then "Advanced."
  - The setting data configured during the previous login session will be shown.
  - If logging into the IXG Support Tool for the first time, proceed to Step 4.
  - The default ID and Password are "admin."

**4.** When first logging into IXG Support Tool, the "New System" screen is displayed. Refer to "Create new system/import setting data (→page 101)" and proceed with the setup.

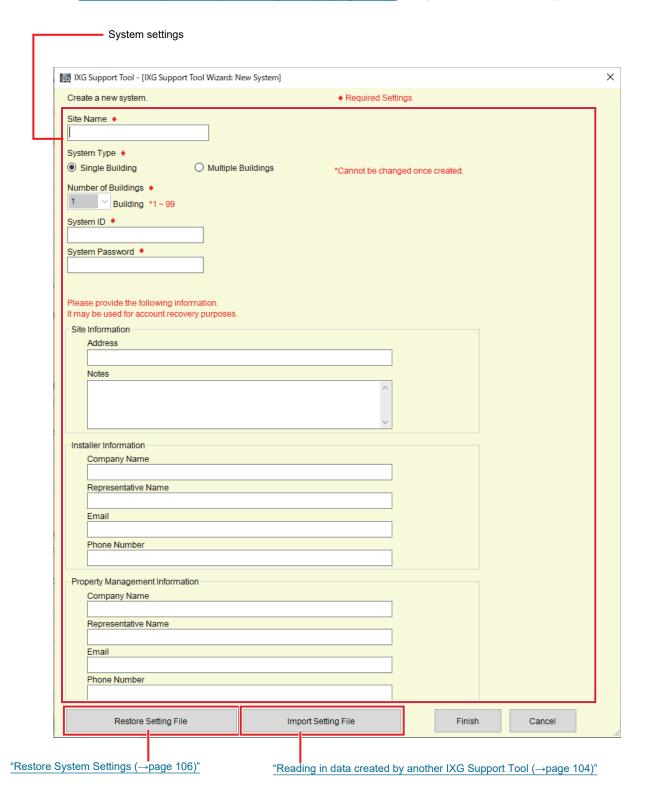

Once "New System" configuration is complete, the setting file is automatically generated and the Settings screen is displayed.

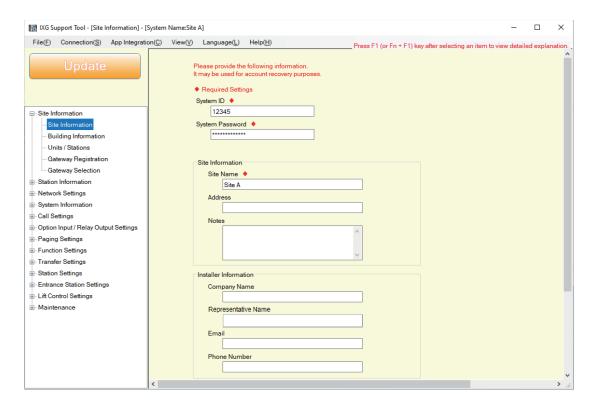

# 4. How to Configure

After logging into IXG Support Tool, the Settings screen is displayed. The Settings screen is used to configure settings.

- Depending on PC and OS being used, the window may be slightly different.
- After configuration, refer to the "Operation Manual" for each station and confirm operation.

### 4.1 Settings window

### Settings screen sample

All stations in the system can be configured using the table.

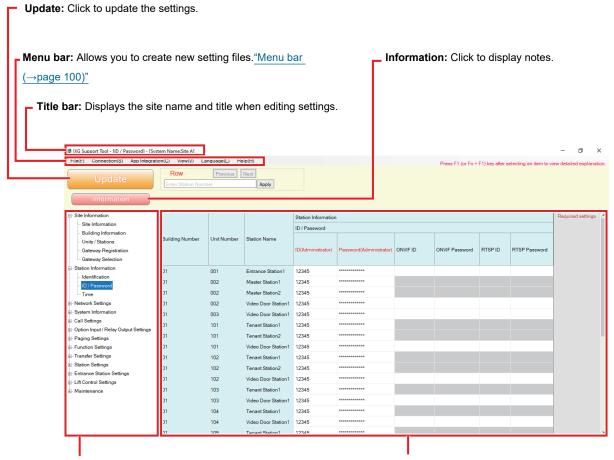

**Setting menu:** Displays a list of titles. Click the title to be configured and the appropriate Settings screen will display.

**Settings screen:** The Settings screen for the currently selected title is displayed.

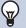

### **Note**

• Settings which cannot be modified will be grayed out.

# 4.2 How to Configure

- 1. Click the title to be configured.
  - The Settings window for that particular title will be shown.
- 2. Enter setting values for each entry.
  - The selected field will turn orange.
  - When changing the settings, the field will turn pink.
  - Some titles allow copy and paste.

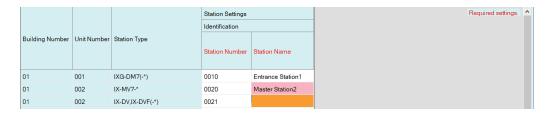

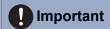

- Be sure to input the settings for entries in red. Use the default values, unless a change is necessary.
  - Select an entry field and press the F1 key to display an explanation screen.

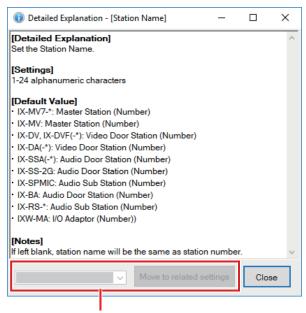

Move to related item: This allows you to move to the Settings screen for related entries.

- Pressing [Ctrl] + [F] displays the Search window, which allows the search function to be used. Enter the text to search and click **[Find Next]** to move to the applicable cell.
- vis displayed when the cursor is moved over an entry. Clicking this allows you to use the filter function. Select what to display and then click [Apply] to display only the applicable information.

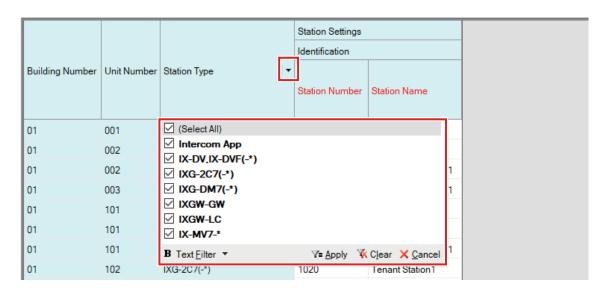

- **3.** When you are done configuring on this screen, click [Update] to save the settings.
  - To cancel all settings, click another title in the Setting menu.
  - If there is an error when clicking [Update], the error message will be shown and the settings will not be allowed to be saved.

The field will be shown in red if there is an error in the settings.

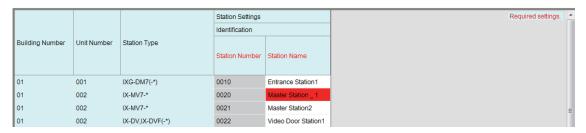

- If another title is selected without clicking **[Update]**, the system will prompt whether to save the settings. Click **[Yes]** to save, or click **[No]** to display another title without saving.
- Click [Cancel] to return to the previous screen.

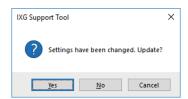

**4.** Perform Steps 1 - 3 for other titles as well.

# 5. System settings list

The following items can be configured using IXG Support Tool.

The symbols indicate the following:

- ♦: Be sure to enter a setting value. Use the default values, unless a change is necessary.
- ♠: The setting item information can be copied.
- The following table provides an overview of IXG Support Tool. The content, how they are displayed, and the order of entries may vary from the actual screens.
- Download and back up the setting file <u>"Exporting the IXG Support Tool System Configuration (→page 108)"</u> in case post-installation maintenance and service is required, and store it in a safe place where it will not be lost. If a backup has not been performed, it may not be possible to recover the data during after-sales service.

| Setting items          |   |                                                                                     | Reference pages |
|------------------------|---|-------------------------------------------------------------------------------------|-----------------|
| Site Settings          |   |                                                                                     |                 |
| Site Information -     | - | System ID◆                                                                          | 149             |
|                        |   | System Password <b>♦</b>                                                            | 149             |
|                        |   | Site Information                                                                    | 149             |
|                        |   | Installer Information                                                               | 149             |
|                        |   | Property Management Information                                                     | 149             |
| Building Information - | - | Enable                                                                              | 150             |
|                        |   | Building Name◆                                                                      | 150             |
| Units / Stations -     | - | Building Number◆                                                                    | 152             |
|                        |   | Unit Number◆                                                                        | 153             |
|                        |   | Unit Type◆                                                                          | 153             |
|                        |   | Unit Name◆                                                                          | 153             |
|                        |   | First Name (Residential only)                                                       | 153             |
|                        |   | Last Name (Residential only)                                                        | 153             |
|                        |   | Master / Tenant Station<br>(Guard, Commercial,<br>Residential, Inside Area<br>only) | 154             |
|                        |   | Door / Entrance Station                                                             | 154             |
|                        |   | App (Guard, Commercial, Residential only)                                           | 154             |
| Gateway Registration - | - | Enable                                                                              | 155             |
|                        |   | Station Name◆                                                                       | 155             |
|                        |   | Cancel Priority Rule                                                                | 155             |
|                        |   | Maximum simultaneous calls                                                          | 155             |
| Gateway Selection -    | - | Gateway Number                                                                      | 156             |

| Setting items       |                                          |   |                                | Reference<br>pages |
|---------------------|------------------------------------------|---|--------------------------------|--------------------|
| Station Information |                                          |   |                                |                    |
| Identification      | -                                        | - | Station Number◆                | 158                |
|                     |                                          |   | Station Name◆                  | 158                |
| ID / Password       | -                                        | - | ID(Administrator)◆             | 159                |
|                     |                                          |   | Password(Administrator)◆       | 159                |
|                     |                                          |   | ONVIF ID                       | 159                |
|                     |                                          |   | ONVIF Password                 | 160                |
|                     |                                          |   | RTSP ID                        | 160                |
|                     |                                          |   | RTSP Password                  | 160                |
| Гіте                | Time Zone                                | - | Select time zone               | 161                |
|                     | Daylight Saving Time                     | - | Automatic Daylight Saving Time | 162                |
|                     | Manual Date / Time Setup                 | - | -                              | 163                |
| Network Settings    |                                          |   |                                |                    |
| IP Address          | -                                        | - | Hostname                       | 164                |
|                     |                                          |   | IP Version                     | 165                |
|                     |                                          |   | Static / DHCP                  | 165                |
|                     | IPv4 Address                             | - | IP Address◆                    | 166                |
|                     |                                          |   | Subnet Mask◆                   | 166                |
|                     |                                          |   | Default Gateway                | 166                |
|                     | IPv6 Address                             | - | IP Address◆                    | 167                |
|                     |                                          |   | Default Gateway                | 167                |
|                     | Batch IP Address<br>Configuration        | - | -                              | 168                |
| ONS                 | Primary Server                           | - | IPv4                           | 169                |
|                     |                                          |   | IPv6                           | 169                |
|                     | Secondary Server                         | - | IPv4                           | 170                |
|                     |                                          |   | IPv6                           | 170                |
| Multicast Address   | -                                        | - | IPv4                           | 171                |
|                     |                                          |   | IPv6                           | 171                |
|                     | Batch Multicast Address<br>Configuration | - | -                              | 172                |

| Setting items   |                                                                     |   |                                     | Reference pages |
|-----------------|---------------------------------------------------------------------|---|-------------------------------------|-----------------|
| Video           | Video Encoder 1                                                     | - | Frame Rate [fps]                    | 173             |
|                 |                                                                     |   | I-picture interval [H.264/<br>AVC]♦ | 174             |
|                 |                                                                     |   | Bit rate [kbps] [H.264 / AVC]       | 174             |
|                 | Video Encoder 2                                                     | - | Second Video Encoder                | 175             |
|                 |                                                                     |   | Video Codec                         | 175             |
|                 |                                                                     |   | Resolution                          | 175             |
|                 |                                                                     |   | Frame Rate [fps]                    | 176             |
|                 |                                                                     |   | Select Profile [H.264/AVC]          | 176             |
|                 |                                                                     |   | I picture interval [H.264/<br>AVC]♦ | 176             |
|                 |                                                                     |   | Bit rate [kbps] [H.264 / AVC]       | 177             |
|                 |                                                                     |   | Select Quality [Motion-<br>JPEG]    | 177             |
|                 |                                                                     |   | RTP Start Port◆                     | 177             |
|                 |                                                                     |   | RTP End Port♦                       | 177             |
|                 | Master Station Video<br>Setting                                     | - | Frame Rate [fps]                    | 178             |
|                 |                                                                     |   | I-picture Interval◆                 | 178             |
|                 |                                                                     |   | Bit rate [kbps]                     | 178             |
|                 | Using a 3rd party product to monitor video/audio from Door Stations | - | -                                   | 179             |
| Audio           | -                                                                   | - | Audio Codec                         | 180             |
|                 | Audio Buffer                                                        | - | Packets Buffered at Audio<br>Start  | 181             |
|                 |                                                                     |   | Maximum Packets Buffered            | 181             |
| Packet Priority | -                                                                   | - | TOS Value (Audio)◆                  | 182             |
|                 |                                                                     |   | TOS Value (Video)◆                  | 182             |
|                 |                                                                     |   | TOS Value (SIP)◆                    | 182             |
|                 |                                                                     |   | VLAN Setting                        | 183             |
|                 |                                                                     |   | VLAN ID◆                            | 183             |
|                 |                                                                     |   | VLAN Priority                       | 183             |
| NTP             | NTP                                                                 | - | -                                   | 184             |
|                 | Synchronization Interval [hour]◆                                    | - | -                                   | 184             |
|                 | Primary Server                                                      | - | IPv4 Address                        | 185             |
|                 |                                                                     |   | IPv6 Address                        | 185             |
|                 |                                                                     |   | Port♦                               | 185             |
|                 | Secondary Server                                                    | - | IPv4 Address                        | 186             |
|                 |                                                                     |   | IPv6 Address                        | 186             |
|                 |                                                                     |   | Port♦                               | 186             |

| Setting items                          |                                    |                      |                                                    | Reference pages |
|----------------------------------------|------------------------------------|----------------------|----------------------------------------------------|-----------------|
| System Information                     |                                    |                      |                                                    |                 |
| Station List                           | -                                  | -                    | -                                                  | 187             |
| Mobile App List                        | -                                  | -                    | -                                                  | 190             |
| Network Camera List                    | Network Camera Registry            | -                    | Camera Name◆                                       | 194             |
|                                        |                                    |                      | Hostname                                           | 194             |
|                                        |                                    |                      | IP Address (IPv4)♦                                 | 194             |
|                                        |                                    |                      | IP Address (IPv6)♦                                 | 194             |
|                                        |                                    |                      | ID♦                                                | 194             |
|                                        |                                    |                      | Password♦                                          | 194             |
| Group                                  | Configuring a Group                | -                    | -                                                  | 197             |
| Custom Sound<br>Registry               | -                                  | -                    | -                                                  | 199             |
| Call Settings                          |                                    |                      |                                                    |                 |
| Called Stations<br>(Door/Sub Stations) | -                                  | -                    | -                                                  | 202             |
| Call Origination                       | Call Origination Advanced Settings | -                    | Ringback Tone                                      | 206             |
|                                        |                                    |                      | Call Timeout◆                                      | 207             |
|                                        |                                    |                      | Ringback Tone Count [time(s)]                      | 207             |
|                                        |                                    |                      | Call Destination ([contact input 1 - 4 call] only) | 207             |
|                                        |                                    |                      | Standard Mode Settings                             | 208             |
| Guard Button (IXG-<br>2C7)             | -                                  | -                    | Select Station                                     | 209             |
| ·                                      | utput Settings                     |                      | Mobile App                                         | 209             |
| Option Input                           | Option Input Advanced Settings     | Function             | -                                                  | 211             |
|                                        |                                    | Туре                 | -                                                  | 211             |
|                                        |                                    | Door Release Output  | Relay Output 1                                     | 211             |
|                                        |                                    |                      | Relay Output 2                                     | 211             |
| Relay Output                           | Relay Output Advanced<br>Settings  | Function             | -                                                  | 213             |
|                                        |                                    | Option Relay Control | -                                                  | 213             |
|                                        |                                    | Output Time          | Output Time Range                                  | 214             |
|                                        |                                    |                      | Output Time ◆                                      | 214             |
|                                        |                                    | Door Release Key     | -                                                  | 214             |
|                                        |                                    | Tone Settings        | Door Release                                       | 215             |
|                                        | Authentication Key                 | -                    | Option Relay Control<br>Authentication Key         | 215             |

| Setting items                 |                         |   |                          | Reference pages |
|-------------------------------|-------------------------|---|--------------------------|-----------------|
| Paging Settings               |                         |   |                          |                 |
| All Page                      | -                       | - | -                        | 216             |
| Function Settings             |                         |   |                          |                 |
| Door Release                  | Door Release Assignment | - | Contact Assignment       | 218             |
|                               |                         |   | Door Release Key         | 219             |
|                               |                         |   | Option Output Key        | 219             |
| Network Camera<br>Integration | Profile Setting         | - | Profile                  | 223             |
|                               | Event Registration      | - | Event                    | 223             |
|                               |                         |   | Function                 | 223             |
|                               |                         |   | Event Tone               | 224             |
|                               |                         |   | Play Count of Event Tone | 224             |
| Email                         | Server Settings         | - | SMTP Server              | 227             |
|                               |                         |   | SMTP Port◆               | 227             |
|                               |                         |   | SMTP Encryption          | 228             |
|                               | Authentication Settings | - | SMTP Authentication      | 229             |
|                               |                         |   | Mode                     | 229             |
|                               |                         |   | ID                       | 229             |
|                               |                         |   | Password                 | 229             |
|                               | Email Addresses         | - | Destination 1            | 230             |
|                               |                         |   | Destination 2            | 230             |
|                               |                         |   | Destination 3            | 230             |
|                               |                         |   | Source Address           | 230             |
|                               | Email Event Trigger     | - | SD Card Error            | 231             |
|                               |                         |   | Recording Memory Full    | 231             |
|                               |                         |   | Subject                  | 231             |
|                               | Send Test Email         | - | -                        | 232             |
| Recording                     | Recording Mode          | - | -                        | 234             |
|                               | Recording Event         | - | Call Origination         | 234             |
|                               |                         |   | Communication (Door)     | 234             |
|                               | Recorded Device         | - | -                        | 235             |
|                               | Audio Recording         | - | -                        | 235             |
| CSR                           | -                       | - | Country+                 | 236             |
|                               |                         |   | State / County / Region◆ | 237             |
|                               |                         |   | City / Locality          | 237             |
|                               |                         |   | Organization◆            | 237             |
|                               |                         |   | Organizational Unit      | 237             |
|                               |                         |   | Common Name              | 237             |

| Setting items     |                                                   |                        |                           | Reference pages |
|-------------------|---------------------------------------------------|------------------------|---------------------------|-----------------|
| SSL Certificate   | How to upload the SSL certificate to each station | -                      | -                         | 240             |
| Display Mode      | Standard Mode                                     | -                      | Home Screen               | 242             |
| Transfer Settings |                                                   |                        |                           |                 |
| Absent Transfer   | -                                                 | -                      | Absent Transfer           | 243             |
|                   |                                                   |                        | Transfer Destination List | 244             |
|                   |                                                   |                        | Re-Transfer Destination   | 244             |
| Delay Transfer    | -                                                 | -                      | Delay Transfer            | 245             |
|                   |                                                   |                        | Delay Time [sec]◆         | 245             |
|                   |                                                   |                        | Transfer Destination List | 246             |
|                   |                                                   |                        | Re-Transfer Destination   | 246             |
| Schedule Transfer | -                                                 | -                      | Schedule Transfer         | 247             |
|                   | Weekly Schedule                                   | -                      | Transfer Destination List | 248             |
|                   |                                                   |                        | Re-Transfer Destination   | 248             |
|                   |                                                   |                        | Start Time                | 249             |
|                   |                                                   |                        | End Time                  | 249             |
|                   | Daily Schedule                                    | -                      | Transfer Destination List | 251             |
|                   |                                                   |                        | Re-Transfer Destination   | 252             |
|                   |                                                   |                        | Start Time                | 252             |
|                   |                                                   |                        | End Time                  | 252             |
| Station Settings  |                                                   |                        |                           |                 |
| Speed Dials       | Advanced Speed Dial<br>Button Settings            | Speed Dial Button Name | -                         | 253             |
|                   |                                                   | Function               | -                         | 254             |
|                   |                                                   | Option Relay Control   | Total                     | 254             |
|                   |                                                   |                        | Output Time Range         | 254             |
|                   |                                                   |                        | Output Time ◆             | 255             |
|                   |                                                   |                        | TLS                       | 255             |
|                   |                                                   |                        | Option Relay Control Key  | 255             |

| Setting items         |                              |   |                                  | Reference pages |
|-----------------------|------------------------------|---|----------------------------------|-----------------|
| Volume                | Volume                       | - | Hands-free Transmit              | 256             |
|                       |                              |   | Transmit                         | 256             |
|                       |                              |   | Receive                          | 257             |
|                       |                              |   | Paging                           | 257             |
|                       | Headset Specification        | - | -                                | 257             |
|                       | Audio Output                 | - | -                                | 257             |
| Communication         | -                            | - | Communication Start Tone         | 258             |
| Monitoring            | Prevent Being Monitored      | - | -                                | 259             |
|                       | Monitoring Notification Tone | - | -                                | 260             |
| Camera                | Adjustment                   | - | Backlight Compensation           | 261             |
|                       |                              |   | Low Light Correction             | 261             |
|                       | Night Illumination LED       | - | Call / Communication             | 262             |
|                       |                              |   | When Monitored                   | 262             |
|                       | PTZ Preset Position          | - | -                                | 262             |
|                       | Zoom / Wide Preset           | - | -                                | 263             |
|                       | Refresh Rate                 | - | -                                | 263             |
| Entrance Station Se   | ttings                       |   |                                  |                 |
| Display               | -                            | - | Call by Unit Number              | 264             |
|                       |                              |   | Call by List                     | 265             |
|                       |                              |   | Search by Name                   | 265             |
|                       |                              |   | Default Display Screen           | 266             |
|                       |                              |   | Building Selection Button        | 266             |
|                       |                              |   | Hearing aid Icon                 | 267             |
| Welcome Screen        | Welcome Screen Wallpaper     | - | -                                | 268             |
|                       | Image 1                      | - | Display                          | 269             |
|                       |                              |   | File name                        | 269             |
| Direct Call List      | Button Number                | - | Building Number                  | 270             |
|                       |                              |   | Unit Number                      | 270             |
| Access Code           | Add Access Code              | - | -                                | 273             |
|                       | Delete Access Code           | - | -                                | 274             |
| Misc.                 | -                            | - | Motion Sensor                    | 275             |
|                       |                              |   | Communication after Door Release | 275             |
| Lift Control Settings |                              |   |                                  |                 |
| Registration          | -                            | - | Enable                           | 276             |
|                       |                              |   | Station Name◆                    | 276             |
| Pick Up Floor         | -                            | - | Relay Output Terminal            | 277             |
| Arrival Floor         | -                            | - | Relay Output Terminal            | 278             |
| Building Exit         | -                            | - | Lift Control Button              | 279             |
|                       |                              |   | Relay Output Terminal            | 280             |

| Setting items   |   |   |              | Reference pages |
|-----------------|---|---|--------------|-----------------|
| Maintenance     |   |   |              |                 |
| Firmware Update | - | - | -            | 281             |
| Initialization  | - | - | -            | 283             |
| syslog          | - | - | IPv4 Address | 285             |
|                 |   |   | IPv6 Address | 285             |
|                 |   |   | Port♦        | 285             |

# Menu bar

# Important

- The symbols indicate the following:
- ♦: Be sure to enter a setting value. Use the default values, unless a change is necessary.

# 1. File

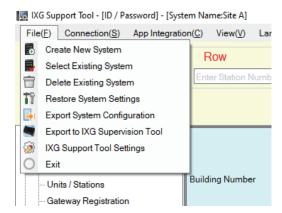

# 1.1 Create new system/import setting data

Creates new system setting data.

The below two methods can be used to create a new system depending on your objective.

- Perform detailed configuration for all functions. → "Create a new system setting file (→page 103)"
- Import a setting file created from another IXG Support Tool. <u>"Reading in data created by another IXG Support Tool</u> (→page 104)"

Select "File" - "Create New System" to display the "New System" screen.

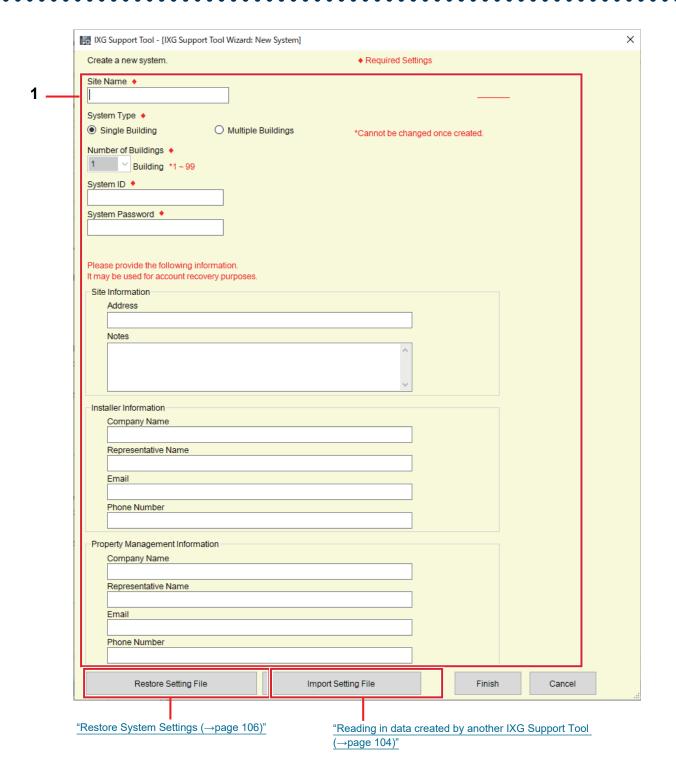

# 1.1.1 Create a new system setting file

# **1.** Configure the system settings.

# ■ Site Name ♦

| Description   | Enter the name of the site.   |  |
|---------------|-------------------------------|--|
| Settings      | 1-128 alphanumeric characters |  |
| Default value | -                             |  |

# ■ System Type ♦

| Description   | Select the type of system.             |
|---------------|----------------------------------------|
| Settings      | Single Building     Multiple Buildings |
| Default value | Single Building                        |

# ■ Number of Buildings ♦

| Description   | Select the number of buildings when "System Type" is set to "Multiple Buildings". |
|---------------|-----------------------------------------------------------------------------------|
| Settings      | 1-99 buildings                                                                    |
| Default value | 1 building                                                                        |

# ■ System ID♦

| Description   | Configure the System ID used to configure the "ID(Administrator) ◆ (→page 159)" in bulk. The value entered for System ID is reflected in "ID(Administrator)" of each station. |
|---------------|----------------------------------------------------------------------------------------------------|
| Settings      | 1-20 alphanumeric characters Cannot be set to "admin" or "root."                                                                                                    |
| Default value | -                                                                                                    |

# ■ System Password ♦

| Description   | Configure the System Password used to configure the <u>"Password(Administrator)</u> (→page 159)" in bulk. The value entered for System Password is reflected in "Password(Administrator)" of each station. |
|---------------|----------------------------------------------------------------------------------------------------|
| Settings      | 1-20 alphanumeric characters                                                                                                    |
| Default value | -                                                                                                    |

# ■ Site Information

| Description   | Enter the site "Address" and "Notes."                                           |
|---------------|---------------------------------------------------------------------------------|
| Settings      | Address: 1-128 alphanumeric characters     Notes: 1-128 alphanumeric characters |
| Default value | -                                                                               |

### ■ Installer Information

| Description   | Enter the installer information.                                                                                                    |
|---------------|----------------------------------------------------------------------------------------------------|
| Settings      | <ul> <li>Company Name: 1-128 alphanumeric characters</li> <li>Representative Name: 1-128 alphanumeric characters</li> <li>Email: 1-254 alphanumeric characters</li> <li>Phone Number: 1-15 alphanumeric characters</li> </ul> |
| Default value | -                                                                                                    |

# ■ Property Management Information

| Description   | Enter the property management company information.                                                                                                    |
|---------------|----------------------------------------------------------------------------------------------------|
| Settings      | <ul> <li>Company Name: 1-128 alphanumeric characters</li> <li>Representative Name: 1-128 alphanumeric characters</li> <li>Email: 1-254 alphanumeric characters</li> <li>Phone Number: 1-15 alphanumeric characters</li> </ul> |
| Default value | -                                                                                                    |

# 2. Click [Finish].

- The setting file will be automatically generated and the Settings screen will be displayed. Refer to <u>"System Settings"</u> (→page 147)" when performing the settings.
- Click [Cancel] to exit.

# 1.1.2 Reading in data created by another IXG Support Tool

On the "New System" screen, click [Import Setting File] to display the "Import System Configuration" screen.

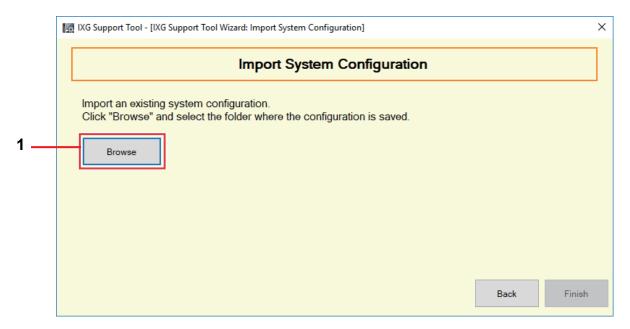

- 1. Click [Browse].
- 2. Select the folder where the setting file is saved and click [OK].
- 3. Click [Finish].

## 1.2 Select Existing System

Edit a setting file that already exists. This allows you to load a setting file that was saved. Select "File" - "Select Existing System." The "System Selection" screen will be displayed.

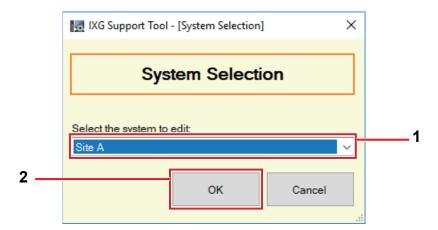

- 1. Select the system (site name) for the setting file to edit.
- 2. Click [OK].
  - In the Setting window, the selected setting data will be shown.
  - Click [Cancel] to quit without selecting a system.

# 1.3 Delete Existing System

Delete created setting data.

Select "File" - "Delete Existing System." The "Delete System" screen is displayed.

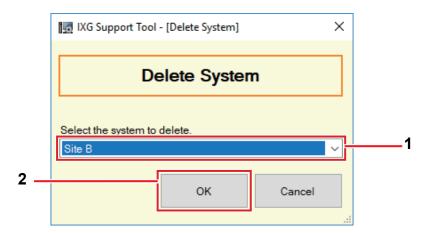

- **1.** Select the system (site name) for the setting file to delete.
- **2.** Click **[OK]**.
  - Delete the selected setting data.
  - Click [Cancel] to quit without deleting a system.
- **3.** Click **[OK]**.
  - Click [Cancel] to return to the "Delete System" screen.

# 1.4 Restore System Settings

If the setting file is lost, the setting file can be restored.

Select "File" - "Restore System Settings", or click **[Restore Setting File]** in <u>"Login and registration of the station (→page 86)"</u> or <u>"Create new system/import setting data (→page 101)"</u>. The "Restore System Settings" screen is displayed.

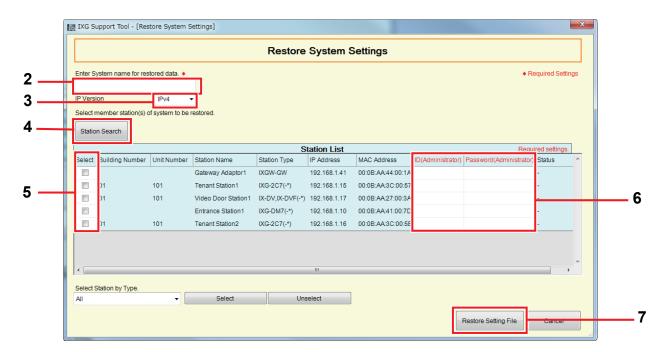

- 1. Connect the PC to a network on the same segment as the system.
- 2. Enter the name (site name) of the system for which to restore the setting file.
  - System Name:: 1-64 full-width characters, 1-128 alphanumeric characters
- **3.** Choose the internet protocol version for the system.
  - Set the PC to the same communication type.
- **4.** Click **[Station Search]** to search stations and display them in the "Station List." (Searching may take several minutes.)
  - The stations without power and the stations in the process of initialization will not be subject to search.
  - Search up to 9999 stations at a time.
  - Stations on other segments cannot be searched.
- 5. Select the station from which to restore the setting file. (Multiple selections allowed.)
  - If the station number is duplicated or does not exist, the setting file will not be restored.
  - To select or unselect stations in a batch, choose the station type and click [Select] or [Unselect].
- **6.** Enter the "ID(Administrator)" and "Password(Administrator)" for the station selected in Step 5.
  - If "ID(Administrator)" or "Password(Administrator)" are wrong, the setting file will not be restored.
- 7. Click [Restore Setting File].

# **8.** Click **[OK]**.

• Click [Cancel] to return to the "Restore System Settings" screen.

# **9.** Click **[OK]**.

The result is displayed in "Station List" - "Status."

In Process: The setting file is in the process of restoring.

Success: Restore successful.

Failed: Restore failed.

- Restored setting files are saved as follows in "Local Disk (C)" "users" "public" "Documents" "Aiphone" "IXG" "SupportTool" "SystemData."
  - Setting file: "NewIXSystem(Set Site Name).db"
  - Sound file: Saved as a WAV file in "(Set Site Name)" "Setting (Hidden Folder)" "(Station Number)"
  - Image file: Saved as a PNG file in "(Set Site Name)" "Setting (Hidden Folder)" "(Station Number)"
  - Schedule file: Saved inside "(Set Site Name)" "Setting (Hidden Folder)" "(Station Number)" as "SCHED\_CHIME.txt," "SCHED\_GROUP.txt," "SCHED\_OUTPUT.txt," "SCHED\_TRANSFER.txt," or "SCHED\_REC.txt" (the saved content differs depending on the station).
- The items that could not be restored are displayed as shown below.

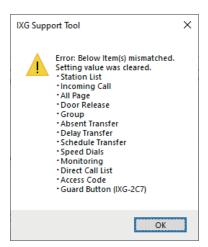

# 1.5 Exporting the IXG Support Tool System Configuration

Backup setting files created in IXG Support Tool.

If the settings are lost, it may be impossible to restore them after maintenance or after-sales servicing. Select "File" - "Export System Configuration." The "Export Settings" screen is displayed.

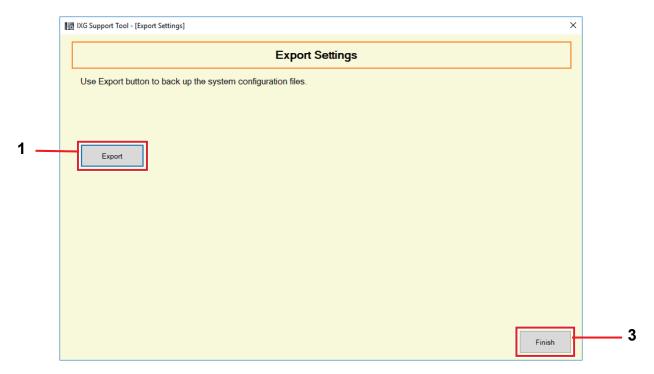

# 1. Click [Export].

- 2. Select the folder where the setting file is saved and click [OK].
  - A folder with the name specified in "Site Name" will be created in the specified directory, and the system configuration file will be saved inside as a hidden file.
    - Copy the entire "Site Name" folder to store the setting file.
  - Click [Cancel] to return to the "Export Settings" screen without saving the setting file.
- 3. Click [Finish].

# 1.6 Outputting IXG Supervision Tool Data

To use registered station information with the IXG Supervision Tool, output the file in Address Book format. Select "File" - "Export to IXG Supervision Tool" to display the following screen.

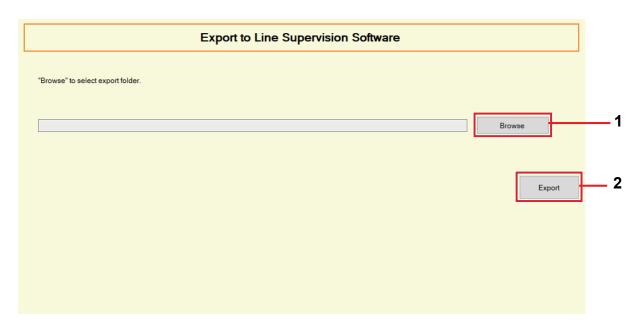

- 1. Click [Browse] and select the folder where the setting file will be saved.
- 2. Click [Export].
- **3.** Click **[OK]**.
  - The setting file will be saved as "SettingAddressList.txt."
  - Information for stations without configured IP addresses will not be output.

# 1.7 IXG Support Tool Settings

Select "File" - "IXG Support Tool Settings." The "IXG Support Tool Settings" screen will be displayed.

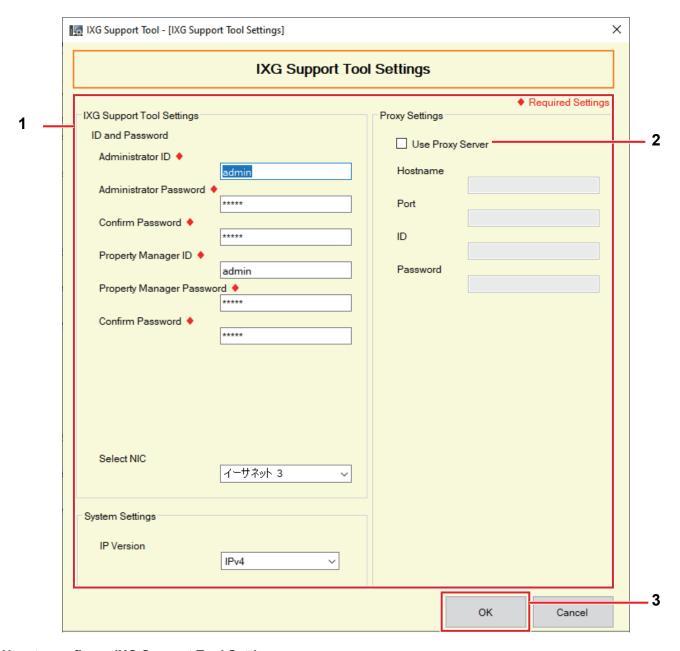

#### **How to configure IXG Support Tool Settings**

- **1.** Configure each item.
- 2. If a proxy server is used to access the IXG Cloud Server, check the "Use Proxy Server" box and enter the required information.
- **3.** Click **[OK]**.
  - Click [Cancel] to exit.

#### ■ Administrator ID ◆

| Description   | Configure the ID used to login to IXG Support Tool in Administrator mode. |
|---------------|---------------------------------------------------------------------------|
| Settings      | 1-32 alphanumeric characters                                              |
| Default value | admin                                                                     |

## ■ Administrator Password ♦

| Description   | Configure the password used to login to IXG Support Tool in Administrator mode. |
|---------------|---------------------------------------------------------------------------------|
| Settings      | 1-32 alphanumeric characters                                                    |
| Default value | admin                                                                           |

## ■ Confirm Password ◆

| Description   | Enter the "Administrator Password" again. |
|---------------|-------------------------------------------|
| Settings      | 1-32 alphanumeric characters              |
| Default value | admin                                     |

# ■ Property Manager ID♦

| Description   | Configure the ID used to login to IXG Support Tool in Property Manager mode. |
|---------------|------------------------------------------------------------------------------|
| Settings      | 1-32 alphanumeric characters                                                 |
| Default value | admin                                                                        |

# ■ Property Manager Password •

| Description   | Configure the password used to login to IXG Support Tool in Property Manager mode. |
|---------------|------------------------------------------------------------------------------------|
| Settings      | 1-32 alphanumeric characters                                                       |
| Default value | admin                                                                              |

## ■ Confirm Password ◆

| Description   | Enter the "Property Manager Password" again. |
|---------------|----------------------------------------------|
| Settings      | 1-32 alphanumeric characters                 |
| Default value | admin                                        |

# ■ Select NIC

| Description   | Select the network interface card (NIC). |
|---------------|------------------------------------------|
| Settings      | Select the NIC used for the PC.          |
| Default value | -                                        |

## ■ IP Version

| Description   | Choose the protocol for IXG Support Tool. |
|---------------|-------------------------------------------|
| Settings      | • IPv4<br>• IPv6                          |
| Default value | IPv4                                      |

### ■ Hostname

| Description   | Enter the IP address of the proxy server. |
|---------------|-------------------------------------------|
| Settings      | 1-255 alphanumeric characters             |
| Default value | -                                         |

## ■ Port

| Description   | Enter the port number of the proxy server. |
|---------------|--------------------------------------------|
| Settings      | 1-5 digits                                 |
| Default value | -                                          |

# **■**ID

| Description   | Enter the ID used for proxy authentication. |
|---------------|---------------------------------------------|
| Settings      | 1-255 alphanumeric characters               |
| Default value | -                                           |

# ■ Password

| Description   | Enter the password used for proxy authentication. |
|---------------|---------------------------------------------------|
| Settings      | 1-255 alphanumeric characters                     |
| Default value | -                                                 |

# 1.8 Exit

Select "File" - "Exit" to close IXG Support Tool.

# 2. Connection

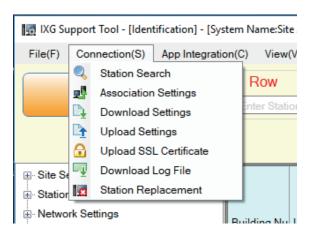

#### 2.1 Station Search

Search the stations in IXG and IX Systems connected in the network to show the list.

- 1. Connect the PC to a network on the same segment as the system.
  - Set this to the same IP version as the system. Refer to "IXG Support Tool Settings (→page 110)" for information of configuring the IP version.
- 2. Select "Connection" "Station Search". The stations searched are displayed on the "Station Search" screen. (Searching may take several minutes.)
  - The stations without power and the stations in the process of initialization will not be subject to search.
  - Search up to 9999 stations at a time.
  - Stations on other segments cannot be searched.
  - Click [Search] to search again.

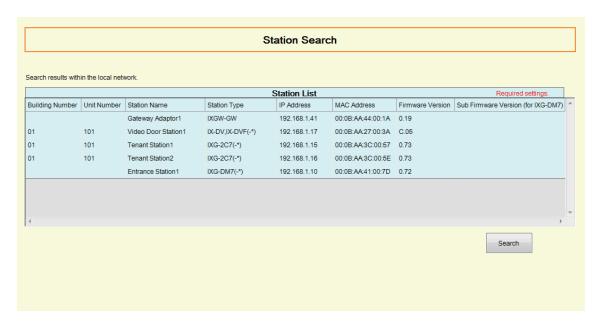

#### 2.2 Association Settings

The data created with IXG Support Tool is to be assigned to each station.

Associate the settings when creating the setting data.

Some items cannot be configured without association.

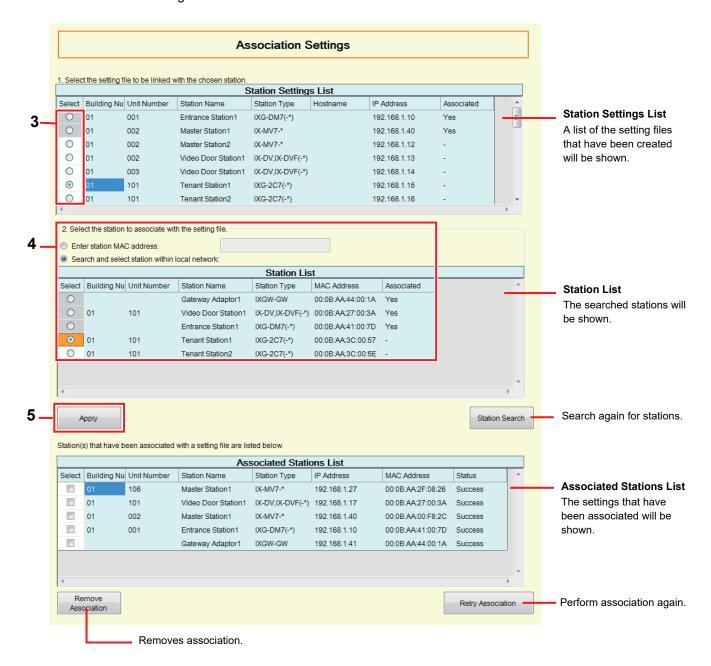

- 1. Connect the PC to a network on the same segment as the system.
  - Set this to the same IP version as the system. Refer to <u>"IXG Support Tool Settings (→page 110)"</u> for information of configuring the IP version.

- 2. Select "Connection" "Association Settings" to search for stations and display the "Association Settings" screen. (Searching may take several minutes.)
  - The stations without power and the stations in the process of initialization will not be subject to search.
  - Search up to 9999 stations at a time.
  - Click [Station Search] to search again.
  - Stations on other segments cannot be searched. To associate a station on another segment, go to the network on the other segment and make an association.
- 3. Select the file to associate from "Station Settings List."
  - A setting file that has already been associated cannot be selected.
  - A setting file without a configured IP address cannot be selected.
- 4. Select the station with which the setting file selected at Step 3 will be associated from "Station List."
  - A station that has already been associated cannot be selected.
  - Select "Enter station MAC address:" to specify a station by entering the MAC address.
  - When specifying a station from the "Station List" which has the "ID(Administrator)" and
    "Password(Administrator)" set to values other than "admin," select "Enter Station ID and Station Password"
    and input the "ID(Administrator)" and "Password(Administrator)" for the associated station.
  - To associate a station on another segment, go to the network on the other segment and make an association.

# 5. Click [Apply].

- The settings that have been associated will be shown in "Associated Stations List."
   If a new IP address has been set or the address has been changed, the station will restart and the IP address and station name will be updated.
- **6.** Repeat Steps 3 5 and associate all stations.
  - To remove an association, select what to remove from "Associated Stations List" (multiple selections allowed), and then click [Remove Association].

## 2.3 Download Settings

Obtain (download) settings from a station.

If <u>"Association Settings (→page 115)"</u> is not performed in advance, downloading is not possible. Select "Connection" - "Download Settings." The "Setting File Download" screen will be displayed.

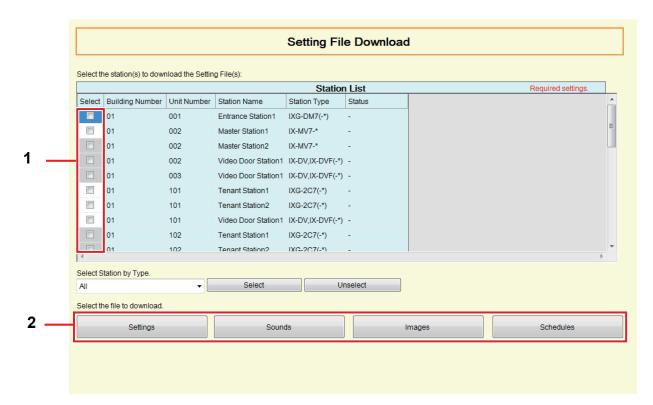

#### How to obtain settings

- 1. Select the station from which to download the setting file from "Station List." (Multiple selections allowed.)
  - To select or unselect stations in a batch, choose the station type and click [Select] or [Unselect].
  - Stations in which "Association Settings (→page 115)" has not been performed cannot be selected.
- 2. Download the file.

[Settings]: Download only the setting file.

**[Sounds]**: Download the setting file and audio file for a custom tone.

[Images] (IXG-DM7(-\*) only): Download the setting file and the image file for Welcome Screen Settings.

[Schedules] (IX-MV7-\* only): Download transfer and other schedule setting files.

# **3.** Click **[OK]**.

• Click [Cancel] to return to the "Setting File Download" screen without downloading.

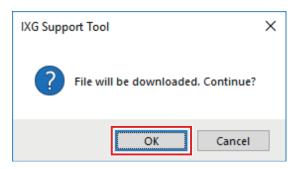

# **4.** Click **[OK]**.

• The file download result is displayed in "Station List" - "Status."

In Process: The file is in the process of downloading.

Success: Download is completed.

Failed: Download failed. Try downloading again.

Unavailable: This is displayed when a file that cannot be uploaded to a station is selected to download in Step 2.

- Downloaded files are saved as follows in "Local Disk (C)" "users" "public" "Documents" "Aiphone" "IXG" "SupportTool" "SystemData."
  - Setting file: "NewIXSystem(Set Site Name).db"
  - Sound file: Saved as a WAV file in "(Set Site Name)" "Setting (Hidden Folder)" "(Station Number)"
  - Image file: Saved as a PNG file in "(Set Site Name)" "Setting (Hidden Folder)" "(Station Number)"
  - Schedule file: Saved inside "(Set Site Name)" "Setting (Hidden Folder)" "(Station Number)" as "SCHED\_CHIME.txt," "SCHED\_GROUP.txt," "SCHED\_OUTPUT.txt," "SCHED\_TRANSFER.txt," or "SCHED\_REC.txt" (the saved content differs depending on the station).

# 2.4 Upload Settings

Upload settings created using IXG Support Tool onto the station.

If "Association Settings (→page 115)" is not performed in advance, uploading is not possible.

Select "Connection" - "Upload Settings." The "Setting File Upload" screen will be displayed.

# Important

- When the IXGW-GW settings have been uploaded, synchronize on the <u>"Manual IXG Cloud Server and Gateway Sync</u> (→page 143)" screen. The Intercom App cannot be used without synchronizing.
- If a custom tone/image was registered, be sure to upload each file to the station in "Sounds" "Images." The following will occur if only the setting file is uploaded.
  - The default tone will play when the operation in which the custom tone was set is performed.
  - "Download Settings" will fail.
  - "Upload Settings" will fail.

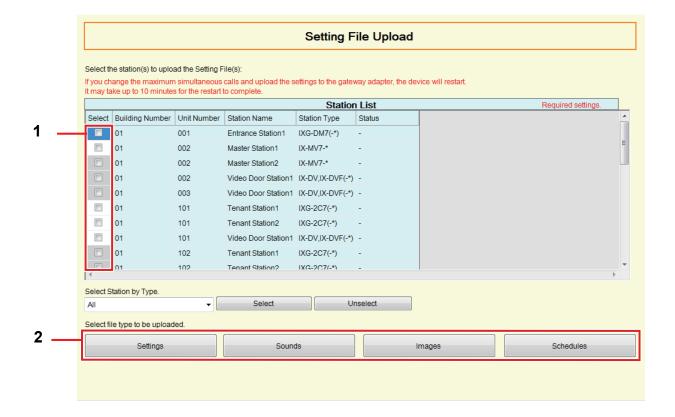

#### How to upload settings

- Select the station from which to upload the setting file from "Station List." (Multiple selections allowed.)
  - To select or unselect stations in a batch, choose the type and click [Select] or [Unselect].
  - Stations in which "Association Settings (→page 115)" has not been performed cannot be selected.
- 2. Upload the file.

[Settings]: Upload only the setting file.

[Sounds]: Upload the setting file and audio file for a custom tone.

[Images] (IXG-DM7(-\*) only): Download the setting file and the image file for Welcome Screen Settings. [Schedules] (IX-MV7-\* only): Select and upload transfer and other schedule setting files. Refer to "How to upload schedules (—page 121)".

- 3. If [Settings], [Sounds], or [Images] was clicked, click [OK].
  - Click [Cancel] to return to the "Setting File Upload" screen without uploading.

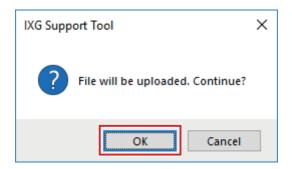

# **4.** Click [OK].

• The file upload result is displayed in "Station List" - "Status."

In Process: The file is in the process of uploading.

Success: Upload is completed.

Failed: Upload failed. Try uploading again.

Unavailable: This is displayed when a file that cannot be uploaded was selected in Step 2.

**5.** When the IXGW-GW settings have been uploaded, click **[Sync]** on the <u>"Manual IXG Cloud Server</u> and Gateway Sync (→page 143)" screen.

#### How to upload schedules

In Step 2 of "How to upload settings (→page 120)", if [Schedules] is clicked, the following screen is displayed.

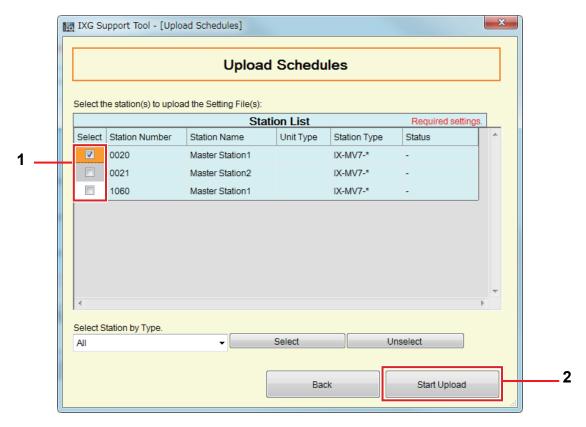

- 1. Select the station from which to upload the schedule file, from the station list. (Multiple selections allowed.)
  - To select or unselect stations in a batch, choose the station type and click [Select] or [Unselect].
- 2. Click [Start Upload].
- **3.** Click **[OK]**.
  - Click [Cancel] to return to the "Upload Schedules" screen without uploading.

### 2.5 Upload SSL certificate

Apply the SSL certificate data to the station.

If <u>"Association Settings (→page 115)"</u> is not performed in advance, uploading is not possible. Select "Connection" - "Upload SSL Certificate." The "Certification Upload / Delete" screen will be displayed.

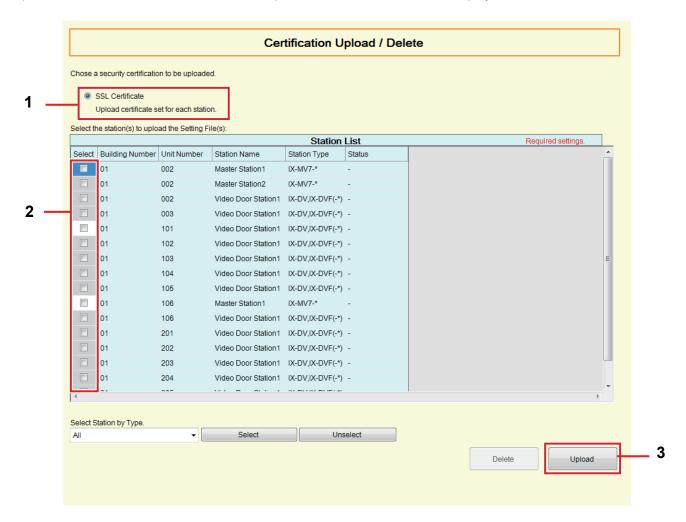

- 1. Select the type of certificate to be uploaded.
  - Set the file to upload in <u>"SSL Certificate (→page 238)"</u>.
- 2. Select the station from which to upload the file from "Station List." (Multiple selections allowed.)
  - To select or unselect stations in a batch, choose the station type and click [Select] or [Unselect].
- 3. Click [Upload].
  - Click [Delete] to delete the uploaded file.
- 4. Click [OK].
  - Click [Cancel] to return to the "Certification Upload / Delete" screen without uploading.
  - The file upload result is displayed in "Station List" "Status."

In Process: The file is in the process of uploading.

Success: Upload is completed.

Failed: Upload failed. Try uploading again.

Unavailable: This is displayed when a file that cannot be uploaded was selected in Step 1.

No certification: Set the file to upload in "SSL Certificate (→page 238)".

### 2.6 Download Log File

Obtain (download) log files from IXG-DM7(-\*), IXG-2C7(-\*), IXGW-LC, or IXGW-GW. If "Association Settings ( $\rightarrow$ page 115)" is not performed in advance, downloading is not possible. Select "Connection" - "Download Log File ." The "Download Log" screen will be displayed.

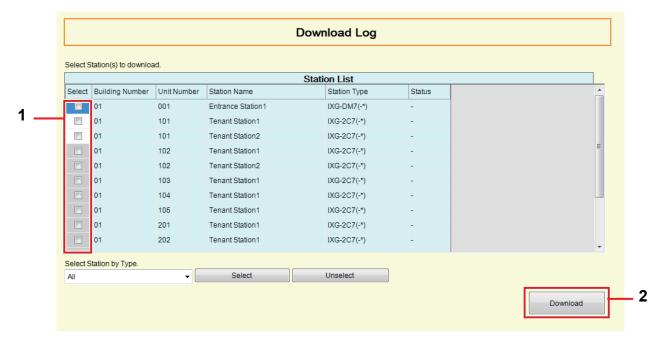

#### How to obtain log files

- Select the station from which to download the log files from "Station List." (Multiple selections allowed.)
  - To select or unselect stations in a batch, choose the station type and click [Select] or [Unselect].
  - Stations in which "Association Settings (→page 115)" has not been performed cannot be selected.
- 2. Click [Download].
- **3.** Click **[OK]**.
  - Click [Cancel] to return to the "Download Log" screen without downloading.
- **4.** Select the folder where the log files are saved and click **[OK]**.
  - A folder with the name "Station Number\_Date\_log.gz" will be created in the specified directory, and the log files will be saved inside as hidden files.
  - Click [Cancel] to return to the "Download Log" screen without saving log files.
  - The file download result is displayed in "Station List" "Status."
    - In Process: The file is in the process of downloading.
    - Success: Download is completed.
    - Failed: Download failed. Try downloading again.
- **5.** Click **[OK]**.

#### 2.7 Station Replacement

Use this feature to replace a station that is malfunctioning, etc. A station can only be replaced with one of the same station type.

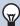

#### **Note**

• To replace a station on another segment, select "Connection" - "Association Settings" to remove the association with the malfunctioning station and then associate the newly installed station.

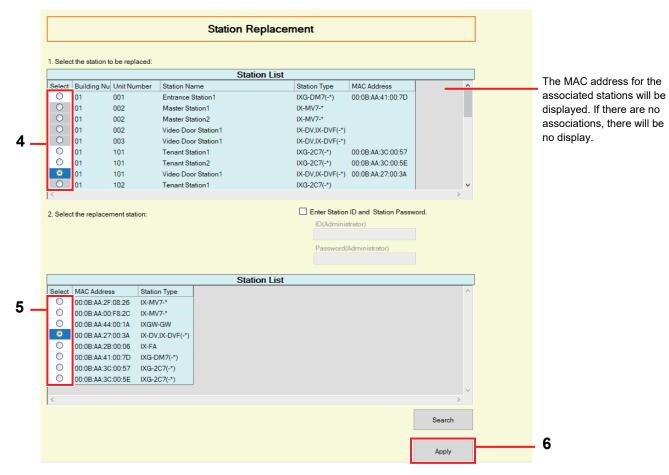

- 1. Connect the PC to a network on the same segment as the system.
  - Set this to the same IP version as the system. Refer to "IXG Support Tool Settings (→page 110)" for information of configuring the IP version.
- **2.** Replace the station.
- 3. Select "Connection" "Station Replacement" to search for stations and display the "Station Replacement" screen. (Searching may take several minutes.)
  - The stations without power and the stations in the process of initialization will not be subject to search.
  - · Search up to 9999 stations at a time.
  - · Click [Search] to search again.
  - Stations on other segments cannot be searched.
- 4. Select the station to replace from "Station List."
  - Stations that are not associated cannot be selected.

- 5. Select the newly installed station from "Station List."
  - When specifying a station from the "Station List" which has the "ID(Administrator)" and "Password(Administrator)" set to values other than "admin," select "Enter Station ID and Station Password" and input the "ID(Administrator)" and "Password(Administrator)" for the associated station.
- 6. Click [Apply].
- **7.** Click **[OK]**.
  - The setting data will be uploaded to the newly installed station.
  - Click [Cancel] to return to the "Station Replacement" screen without uploading.

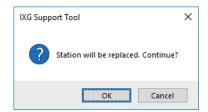

**8.** Click **[OK]**.

# 3. App Integration

If the "App" was registered in <u>"Units / Stations (→page 151)"</u>, registration on IXG Cloud Server is necessary. Create an IXG Cloud Server account and log in.

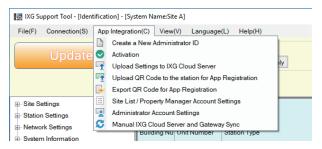

## 3.1 Create a New Administrator ID

Create an administrator account of the IXG Cloud Server.

Click "App Integration" - "Create a New Administrator ID." The following screen will be displayed.

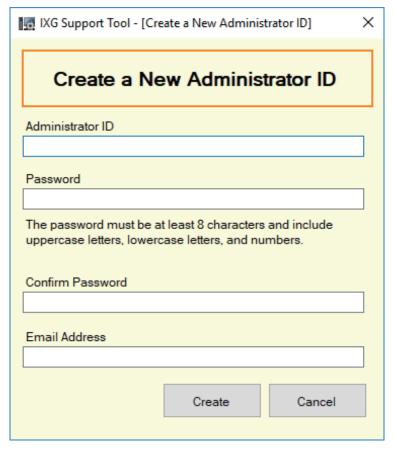

#### How to create a new administrator account

- **1.** Enter the following information.
  - Administrator ID: 1-22 alphanumeric characters
  - Password: The password must be at least 8 alphanumeric characters and include uppercase letters, lowercase letters, and numbers.
  - Confirm Password: Enter the same password again.
  - Email Address: 1-64 alphanumeric characters

- 2. Click [Create].
  - A Verification Code will be sent to the registered email address.
  - Click [Cancel] to exit.
- **3.** Click **[OK]**.

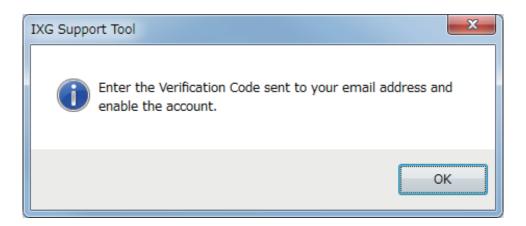

- 4. Enter the "Verification Code" contained in the email and then click [Activate].
  - The administrator account has now been created on the IXG Cloud Server.
  - Click [Cancel] to exit.

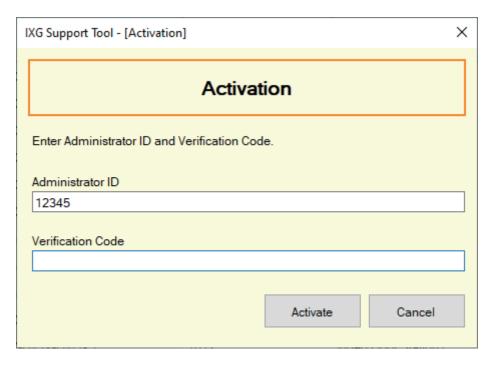

**5.** Click **[OK]**.

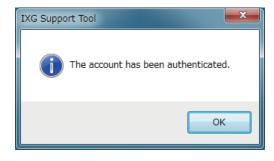

#### 3.2 Activation

Continue to configure settings if up to Step 3 in <u>"Create a New Administrator ID (→page 126)"</u> was finished but Steps 4 and onward were not performed.

Click "App Integration" - "Activation." The following screen will be displayed.

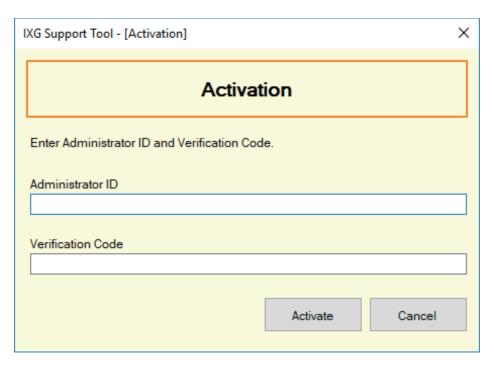

#### How to activate the administrator account

An email containing a "Verification Code" will be sent to the registered email address in Step 1 of <u>"Create a New Administrator ID</u> (→page 126)".

- 1. Enter the "Verification Code" contained in the email and then click [Activate].
  - The administrator account has now been created on the IXG Cloud Server.
  - Click [Cancel] to exit.

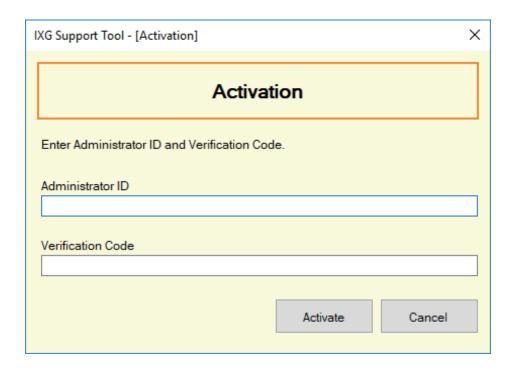

# **2.** Click **[OK]**.

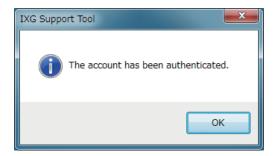

#### 3.3 Upload Settings to IXG Cloud Server

If "App" was registered in <u>"Units / Stations (→page 151)"</u>, the following setting data configured in IXG Support Tool will need to be uploaded to IXG Cloud Server.

- Site Information, Installer Information, Property Management Information
- Building Name
- Unit Name
- Station Name
- Station List
- Mobile App List

Refer to <u>"Uploading a new site to the IXG Cloud Server (→page 130)"</u> if a new site was created in IXG Support Tool. Refer to <u>"Uploading an existing site to the IXG Cloud Server (→page 132)"</u> if the setting data of a site that was already registered was updated in IXG Support Tool.

#### 3.3.1 Uploading a new site to the IXG Cloud Server

Finish configuring the following settings prior to uploading settings to the IXG Cloud Server.

- Gateway Registration (→page 155)
- Gateway Selection (→page 156)
- IXG Support Tool Settings"IXG Support Tool Settings (→page 110)"
- Create new administrator account on the IXG Cloud Server "Create a New Administrator ID (→page 126)"
- Site Information, Installer Information, Property Management Information (→page 148)"
- Building Name"Building Information (→page 150)"
- Unit Name"Units / Stations (→page 151)"
- Station Name"Identification (→page 157)"
- Station List (→page 187)"
- Mobile App List (→page 190)"

Select "App Integration" - "Upload Settings to IXG Cloud Server." The "IXG Cloud Server Login" screen will be displayed.

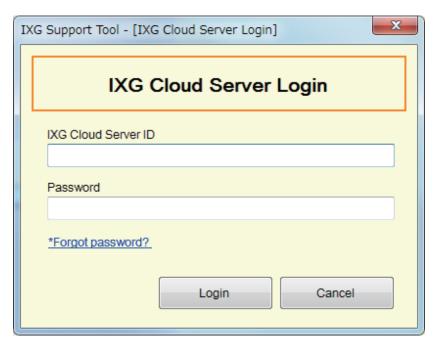

How to apply settings to the IXG Cloud Server

**1.** Enter the "Administrator ID" (IXG Cloud Server ID) and "Password" that were entered in <u>"Create a New Administrator ID</u> (→page 126)".

- 2. Click [Login].
  - · Login to the IXG Cloud Server.
  - Click [Cancel] to exit.
- **3.** Select a country which has a site.

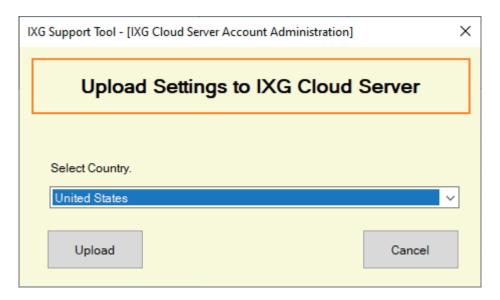

- 4. Click [Upload].
  - Click [Cancel] to exit.
- 5. Click [Agree].
  - The new site is uploaded to the IXG Cloud Server.
  - Click [Disagree] to exit.

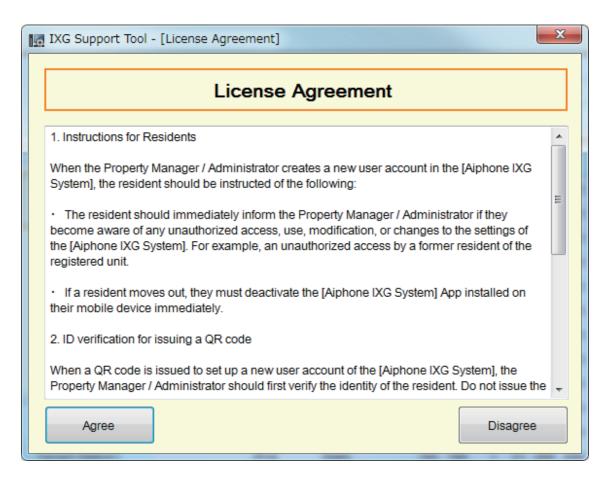

- 6. Click [OK] to send the QR Code to the Tenant Station.
  - The QR code will be sent to the Tenant Station. Refer to <u>"Applying QR Code for App Registration to a station (→page 135)"</u> for details.
  - Click [Cancel] to exit.

#### 3.3.2 Uploading an existing site to the IXG Cloud Server

If the following settings were changed in IXG Support Tool, upload the changes to the IXG Cloud Server.

- Site Information, Installer Information, Property Management Information (→page 148)"
- Building Name "Building Information (→page 150)"
- Unit Name"Units / Stations (→page 151)"
- Station Name"Identification (→page 157)"
- Station List (→page 187)"
- Mobile App List (→page 190)"

Select "App Integration" - "Upload Settings to IXG Cloud Server." The "IXG Cloud Server Login" screen will be displayed.

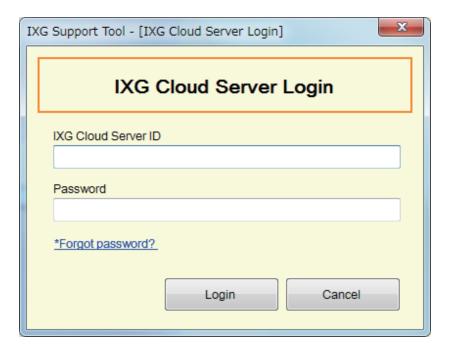

#### How to apply settings to the IXG Cloud Server

- **1.** Enter the "Administrator ID" (IXG Cloud Server ID) and "Password" that were entered in <u>"Create a New Administrator ID</u> (→page 126)".
- 2. Click [Login].
  - Login to the IXG Cloud Server.
  - Click [Cancel] to exit.

# 3. Click [Upload].

• Click [Cancel] to exit.

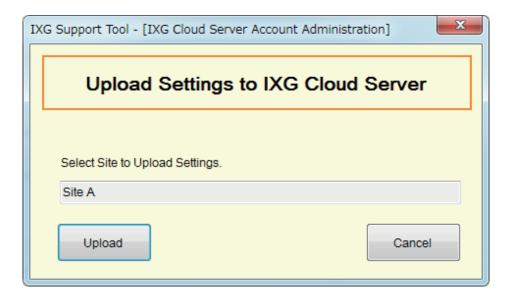

# 4. Click [Agree].

- The changes are applied to IXG Cloud Server.
- Click [Disagree] to exit.

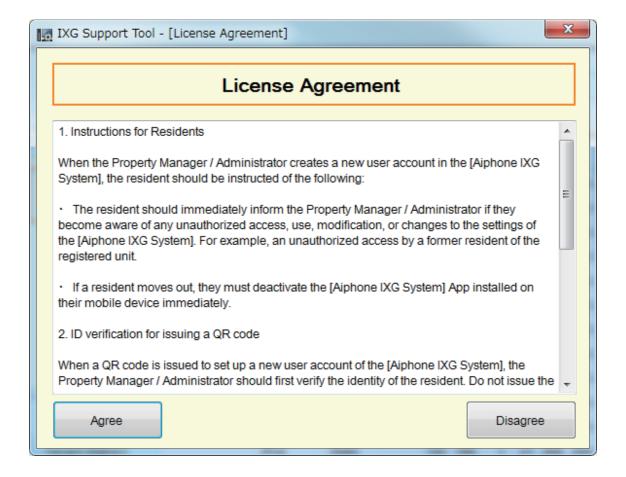

- **5.** Click **[OK]** to send the QR Code for App Registration to the Tenant Station.
  - The QR code will be sent to the Tenant Station. Refer to <u>"Applying QR Code for App Registration to a station (→page 135)"</u> for details.
  - Click [Cancel] to exit.

### 3.4 Applying QR Code for App Registration to a station

After uploading the settings configured with IXG Support Tool in <u>"Upload Settings to IXG Cloud Server (→page 130)"</u>, a QR Code for App Registration is sent to the Tenant Station. If there is no Tenant Station in a Residential unit or an Intercom App was registered in a non-Residential unit, refer to <u>"Export QR Code for App Registration (→page 136)"</u>. The settings will not be uploaded unless <u>"Association Settings (→page 115)"</u> was performed first. Click "App Integration" - "Upload QR Code to the station for App Registration." The following screen will be displayed.

Upload to station(s) Select Building Number Unit Number Unit Name Available App(s) Station Number | Station Name Status 1 101 Residential101 Tenant Station1 Uploaded V 01 101 Residential101 1011 Tenant Station2 Uploaded Success 01 102 Residential102 1020 Tenant Station1 Association Required 3 01 102 Residential102 1021 Tenant Station2 Association Required 3 01 103 Residential103 1030 Tenant Station1 Association Required 0 01 Tenant Station1 Association Required 0 104 Residential104 1040 01 105 Residential105 1050 Tenant Station1 Association Required 0 01 201 Residential201 2010 Tenant Station1 Association Required 0 01 202 Residential202 2020 Tenant Station1 Association Required 0 01 203 Residential203 2030 Tenant Station1 Association Required 0

Tenant Station1

Tenant Station1

Association Required 0

Association Required 0

#### How to upload the QR code to the station

1. Select the Tenant Station to send the QR Code for App Registration.

Residential204 2040

Residential205 2050

2. Click [Upload to station(s)].

01

01

• The result will be displayed in "Status."

204

205

- In Process: The QR code is being sent.
- Success: The QR code has been applied.
- Failed: The QR code has not been applied. Try again.
- **3.** Click **[OK]**.

#### 3.5 Export QR Code for App Registration

The settings can not be uploaded to unless <u>"Association Settings (→page 115)"</u> was performed first. Click "App Integration" - "Export QR Code for App Registration." The following screen will be displayed.

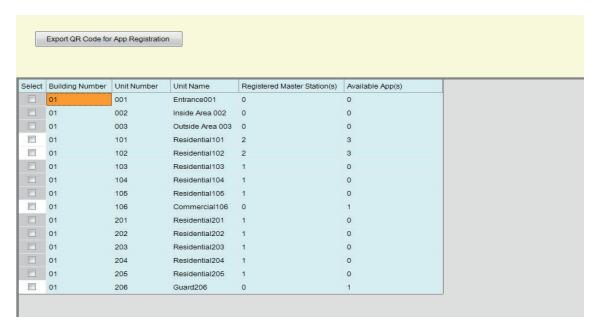

#### How to export the QR Code for App Registration

- **1.** Select the unit to register a Mobile App.
- 2. Click [Export QR Code for App Registration].
- **3.** Specify the save directory and click **[OK]**.
  - A file with the name "(Building Number)\_(Unit Number)" will be saved in the specified directory.
- **4.** Click **[OK]**.

## 3.6 Site List / Property Manager Account Settings

If an account was enabled in <u>"Create a New Administrator ID (→page 126)"</u> or <u>"Activation (→page 128)"</u>, login to the IXG Cloud Server to delete site information, or to register or delete the property manager ID. Select "App Integration" - "Site List / Property Manager Account Settings." The following screen will be displayed.

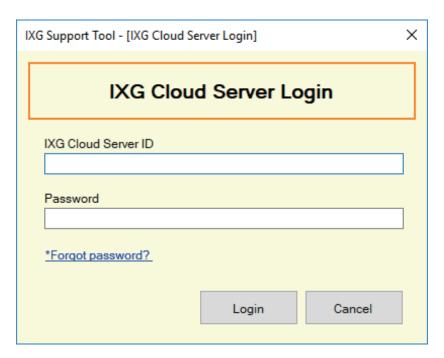

#### How to configure Site List / Property Manager Account Settings

- 1. Enter the "Administrator ID" (IXG Cloud Server ID) and "Password" that were entered in <u>"Create a New Administrator ID (→page 126)"</u>.
- 2. Click [Login].
  - Login to the IXG Cloud Server.
  - Click [Cancel] to exit IXG Cloud Server Login.

3. Configure the Site List and Property Manager Account Settings.

The site list will not be displayed unless "Upload Settings to IXG Cloud Server (→page 130)" is performed.

- OK: Click to register the Property Manager ID and email address for each property.
- Delete: Click to delete the site information from the cloud server.
- Click [Close] to finish configuring the Site List / Property Manager Account Settings.

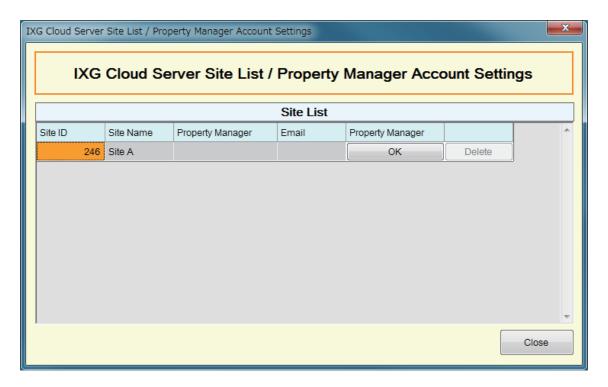

4. Click [OK] in Step 3 to display the following screen.

Enter the following information.

- Property Manager ID: 1-22 alphanumeric characters
- Email: 1-64 alphanumeric characters

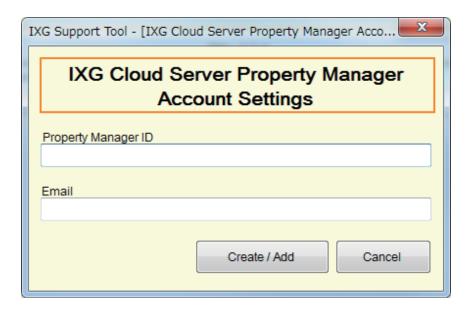

- 5. Click [Create / Add].
  - A temporary password will be sent to the registered email address.
  - Click [Cancel] to exit.
- **6.** Click **[OK]**.

# 3.7 Administrator Account Settings

Change the email address and password of the registered Administrator Account.

Configure this if the registered email address was changed, or to change the password.

Select "App Integration" - "Administrator Account Settings." The following screen will be displayed.

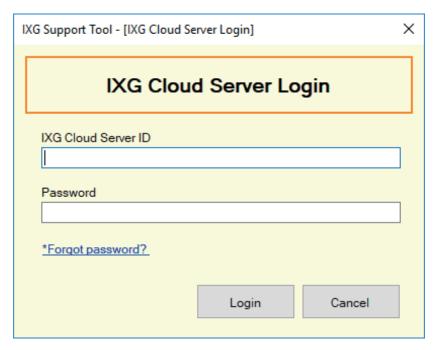

#### **How to configure Administrator Account Settings**

- 1. Enter the "Administrator ID" (IXG Cloud Server ID) and "Password" that were entered in <u>"Create a New Administrator ID (→page 126)"</u>.
- 2. Click [Login].
  - Login to the IXG Cloud Server.
  - Click [Cancel] to exit.

- **3.** Change the following information if required.
  - Change Email Address: Enter the new email address and click [Change Email Address]. (Email: 1-64 alphanumeric characters.)
  - Change Password: Enter the current and new passwords, and then click [Change Password]. (The
    password must be at least 8 alphanumeric characters and include uppercase letters, lowercase letters, and
    numbers.)
  - · Click [Close] to exit.

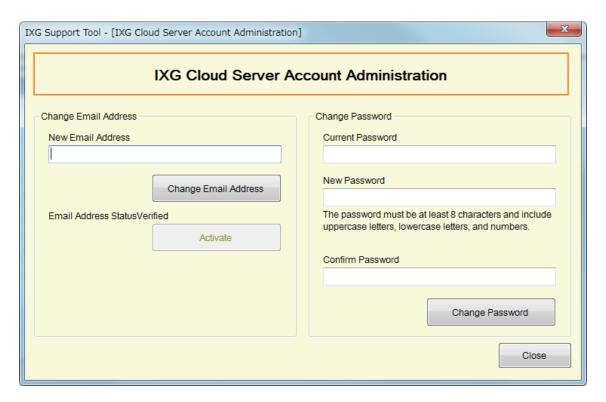

- **4.** If **[Change Email Address]** was clicked in Step 3, an email containing the Verification Code will be sent to the registered email address. Click **[OK]**.
- 5. Enter the received "Verification Code" and then click [Activate].
  - Click [Cancel] to exit.

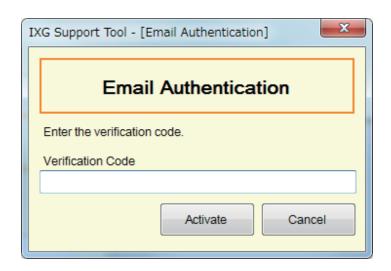

**6.** Click **[OK]**.

#### 3.7.1 Password Recovery

If the password used to login to the IXG Cloud Server was forgotten, a new password can be created. Click "App Integration" - "Upload Settings to IXG Cloud Server," "Site List / Property Manager Account Settings," or "Administrator Account Settings." The following screen will be displayed.

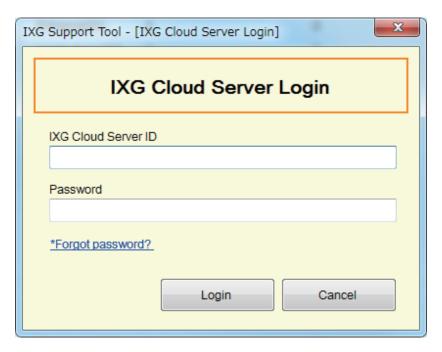

#### How to create a new password

- 1. Click [\*Forgot password?].
- 2. Enter "IXG Cloud Server ID" or "Email," and click [Send Email].
  - An email containing the Verification Code will be sent either to the email address associated with the IXG Cloud Server ID or to the email address that was entered.
  - Click [Cancel] to exit.

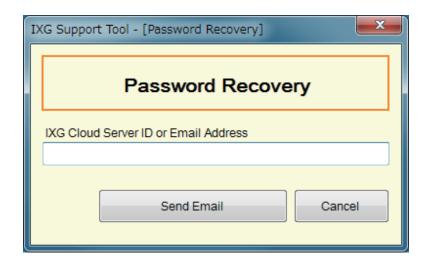

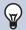

#### **Note**

• Input the Email Address which is registered in the IXG Cloud Server for the Email Address.

# **3.** Click **[OK]**.

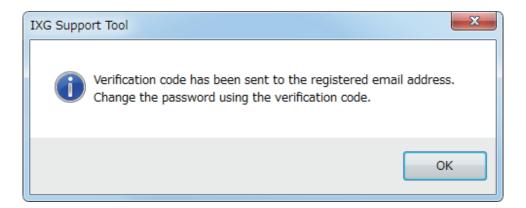

- **4.** Enter the following information.
  - Verification Code: Enter the "Verification Code" contained in the email.
  - New Password: The password must be at least 8 alphanumeric characters and include uppercase letters, lowercase letters, and numbers.
  - Confirm Password: Enter the same password again.

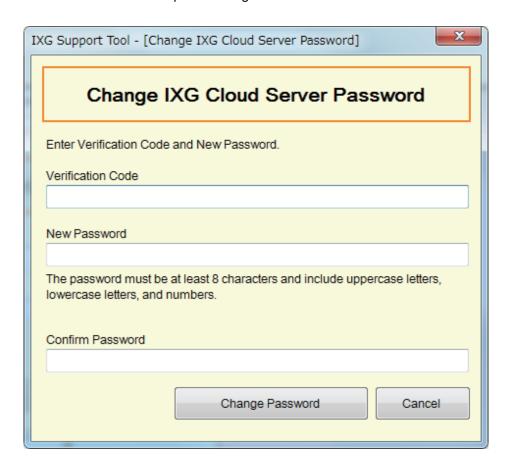

- 5. Click [Change Password].
  - The password will be changed.
  - Click [Cancel] to exit.
- **6.** Click **[OK]**.

### 3.8 Manual IXG Cloud Server and Gateway Sync

If the app integration function is not working properly, synchronize the settings of the Gateway Adaptor and the IXG Cloud Server.

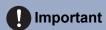

• The Gateway Adaptor cannot be configured unless <u>"Association Settings (→page 115)"</u> was performed and the PC can communicate with the system.

Click "App Integration" - "Manual IXG Cloud Server and Gateway Sync" to display the following screen.

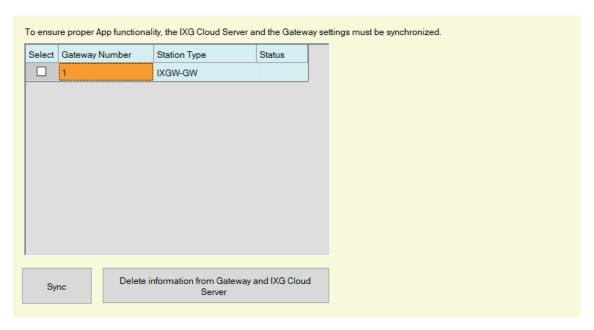

#### **Manual IXG Cloud Server and Gateway Sync**

1. Select the Gateway Adaptor to synchronize with the IXG Cloud Server.

# 2. Click [Sync].

- The IXG Cloud Server and the Gateway Adaptor will be synchronized.
- The file synchronization result is displayed in "Status."

In Process: Currently synchronizing.

Success: Synchronization successful.

Failed: Synchronization failed. Try synchronizing again.

#### How to delete linked information from the Gateway and the IXG Cloud Server

If app integration will no longer be used, delete the gateway information from the IXG Cloud Server and the IXG Cloud Server information from the gateway.

1. Select the Gateway Adaptor for which to delete the link.

# 2. Click [Delete information from Gateway and IXG Cloud Server ].

- The gateway information is deleted from the IXG Cloud Server, and the IXG Cloud Server information is deleted from the gateway.
- The result is displayed in "Status."

In Process: Linked information is being deleted.

Success: Linked information has been deleted.

Failed: Linked information has not been deleted, try again.

# 4. View

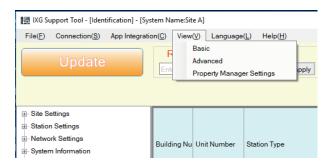

#### Select the configuration mode.

- Basic: Configure only the following settings.
  - Site Information
  - Building Information
  - Units / Stations
  - Gateway Registration
  - Gateway Selection
  - Identification
  - ID / Password
  - IP Address
  - DNS
  - -NTP
- Advanced: Perform detailed configuration for all functions.
- Property Manager Settings: Configure the following settings.

#### **Move-in Settings**

- Units / Stations
- Identification
- Station List
- Mobile App List
- Network Camera List
- Group
- Called Stations (Door/Sub Stations)
- Guard Button (IXG-2C7)

#### **Move-out Settings**

- Resident Move-out
- Delete Unit Information

#### Misc.

- Access Code
- Welcome Screen
- Absent Transfer
- Delay Transfer
- Schedule Transfer

## 5. Language

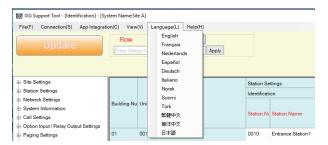

Set the language of following items.

- The display content of the IXG Support Tool.
- The language used to enter setting data (Units / Stations, etc.)
- The content of the email message.

## Important

- The language used on each station can be changed on the Settings screen of each station.
- If the language (configured on the station main unit) displayed on the screen for IXG-2C7(-\*), IX-MV7-\*, IXG-DM7(-\*), or Intercom App is different from the language set with "Apply" the characters may appear incorrectly. To avoid this, enter information in the setting data using alphabetical characters only.

# 6. Help

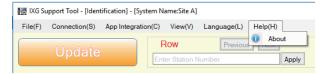

#### 6.1 About

Select "Help" - "About." The "About" screen will be displayed.

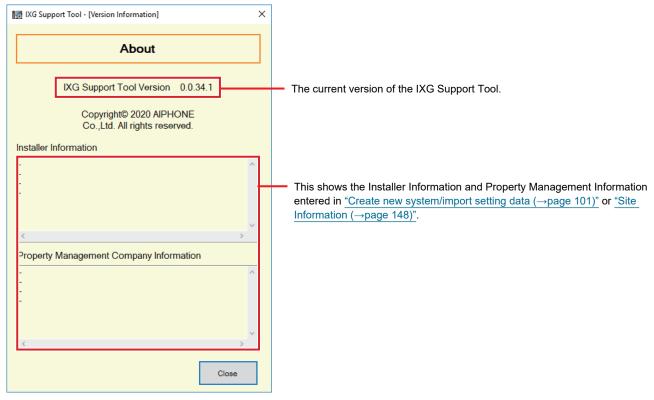

Click [Close] to close the "About" screen.

# System Settings

## Important

- Depending on the display language of the Master Station (IXG-2C7(-\*), IX-MV7-\*, IXG-DM7(-\*), or Intercom App), the settings may appear incorrectly.
- The symbols indicate the following:
- ♦: Be sure to enter a setting value. Use the default values, unless a change is necessary.

## 1. Site Information

1.1 Site Information Basic

| Please   | provide the following information.    |
|----------|---------------------------------------|
|          | e used for account recovery purposes. |
| ♦ Requ   | uired Settings                        |
| System   | nID •                                 |
| 1        | 2345                                  |
| System   | Password •                            |
| **       | ************                          |
|          |                                       |
| Site In  | formation                             |
| Sit      | e Name 🔸                              |
|          | Site A                                |
| Ad       | dress                                 |
|          |                                       |
| No       | tes                                   |
|          | ^                                     |
|          |                                       |
|          | <u> </u>                              |
| Installe | er Information                        |
| Co       | mpany Name                            |
|          |                                       |
| Re       | presentative Name                     |
|          |                                       |
| En       | nail                                  |
|          |                                       |
| Ph       | one Number                            |
|          |                                       |
| Proper   | rty Management Information            |
|          | mpany Name                            |
|          |                                       |
| Re       | presentative Name                     |
|          |                                       |
| En       | nail                                  |
|          |                                       |
| Ph       | one Number                            |
|          |                                       |

## ■ System ID◆

| Description   | Configure the System ID used to configure the "ID(Administrator) ◆ (→page 159)" in bulk. The value entered for System ID is reflected in "ID(Administrator)" of each station. If System ID was entered in "Create a new system setting file (→page 103)", that information will be displayed. |
|---------------|----------------------------------------------------------------------------------------------------|
| Settings      | 1-20 alphanumeric characters Cannot be set to "admin" or "root."                                                                                                    |
| Default value | -                                                                                                    |

## ■ System Password♦

| Description   | Configure the System Password used to configure the <u>"Password(Administrator)</u> (→page 159)" in bulk. The value entered for System Password is reflected in "Password(Administrator)" of each station. If System Password was entered in <u>"Create a new system setting file (→page 103)"</u> , that information will be displayed. |
|---------------|----------------------------------------------------------------------------------------------------|
| Settings      | 1-20 alphanumeric characters                                                                                                    |
| Default value | -                                                                                                    |

## ■ Site Information

| Description   | Enter the site information. If site information was entered in <u>"Create a new system setting file</u> ( <u>→page 103)</u> ", that information will be displayed. |
|---------------|----------------------------------------------------------------------------------------------------|
| Settings      | Site Name♦: 1-128 alphanumeric characters     Address: 1-128 alphanumeric characters     Notes: 1-128 alphanumeric characters                                      |
| Default value | -                                                                                                    |

## ■ Installer Information

| Description   | Enter the installer information. If installer information was entered in <u>"Create a new system setting file (→page 103)"</u> , that information will be displayed.                       |
|---------------|----------------------------------------------------------------------------------------------------|
| Settings      | Company Name: 1-128 alphanumeric characters     Representative Name: 1-128 alphanumeric characters     Email: 1-254 alphanumeric characters     Phone Number: 1-15 alphanumeric characters |
| Default value | -                                                                                                    |

## ■ Property Management Information

| Description   | Enter the property management company information. If property management company information was entered in <u>"Create a new system setting file (→page 103)"</u> , that information will be displayed. |
|---------------|----------------------------------------------------------------------------------------------------|
| Settings      | Company Name: 1-128 alphanumeric characters     Representative Name: 1-128 alphanumeric characters     Email: 1-254 alphanumeric characters     Phone Number: 1-15 alphanumeric characters               |
| Default value | -                                                                                                    |

## 1.2 Building Information Basic

Configure the name of the building to register to the system.

Up to 99 buildings can be registered.

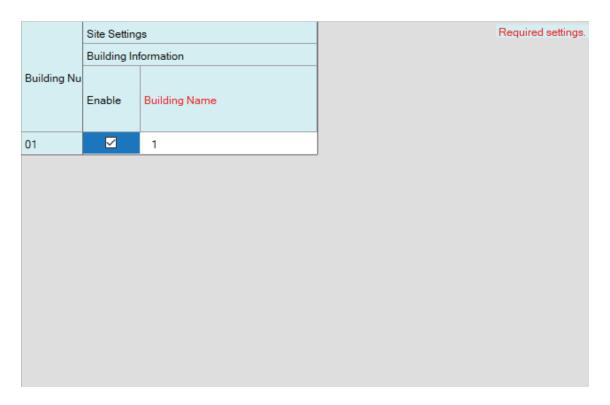

#### **■** Enable

| Description   | Configure whether to use building information. |
|---------------|------------------------------------------------|
| Settings      | Checked: Enable     Unchecked: Disable         |
| Default value | Checked: Enable                                |

## Important

• If data associated with a building has already been set, setting "Unchecked: Disable" will delete all data associated with the building.

#### ■ Building Name ◆

| Description   | Configure the name of the building.  The set building name will be used when specifying a destination on a Entrance Station or Guard Station. |
|---------------|----------------------------------------------------------------------------------------------------|
| Settings      | • 1-24 alphanumeric characters                                                                                                    |
| Default value | If "Enable" is set to "Checked: Enable," this will be set in order starting from building 1.                                                  |

## 1.3 Units / Stations Basic

Configure common area and private area information.

Up to 9,999 units can be registered.

Up to 9,999 IXG and IX stations can be registered. Up to 9,999 Mobile Apps can be registered.

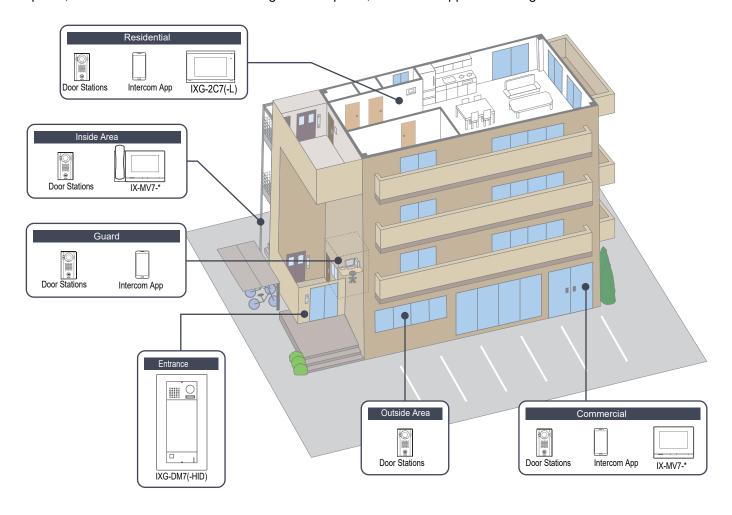

Configure unit information.

Up to 9,999 IXG and IX stations can be registered. Up to 9,999 Mobile Apps can be registered.

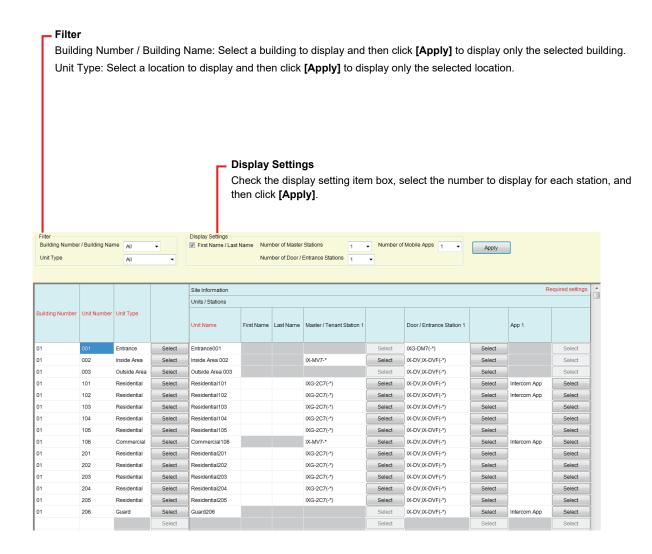

## **Important**

- "Language (→page 145)" must be set before continuing.
- Enter using the language set in <u>"Language (→page 145)"</u>. However, if the language (configured on the station main unit) displayed on the screen for IXG-2C7(-\*), IX-MV7-\*, IXG-DM7(-\*), or Intercom App is different from the language set with <u>"Language (→page 145)"</u>, the characters displayed on the station screen may appear incorrectly. To avoid this, enter information using alphabetical characters only.

#### ■ Building Number ◆

| Description   | Select the building number. |
|---------------|-----------------------------|
| Settings      | 01-99                       |
| Default value | -                           |

#### **■** Unit Number♦

| Description   | Enter the unit number. When configuring a range of unit numbers in order, enter the first unit number and then press the <b>[Enter key]</b> to configure subsequent unit numbers in order. Unit Number and Station Number must be different. Unit Numbers must be unique within the same building. |
|---------------|----------------------------------------------------------------------------------------------------|
| Settings      | Single building system: 3-4 digits Multiple building system: 3-10 digits                                                                                                    |
| Default value | -                                                                                                    |

## ■ Unit Type♦

| Description   | Select the location where the station is installed. Click [Select] and select the location.                                                     |
|---------------|----------------------------------------------------------------------------------------------------|
| Settings      | <ul> <li>Entrance</li> <li>Residential</li> <li>Guard</li> <li>Commercial</li> <li>Inside Area</li> <li>Outside Area</li> <li>Delete</li> </ul> |
| Default value | -                                                                                                    |

## W Note

• The types of stations that can be installed vary by location.

#### **■** Unit Name♦

| Description   | Configure the name of the unit. The Unit Name will be displayed when placing a call. The Unit Name will be displayed on the selection button of the Search by List Screen for the Entrance Station. (Guard, Inside Area, Commercial only) |
|---------------|----------------------------------------------------------------------------------------------------|
| Settings      | 1-24 alphanumeric characters                                                                                                    |
| Default value | A combination of the location selected in "Unit Type" and the unit number                                                                                                    |

## ■ First Name (Residential only)

| Description   | Enter the first name.  The First Name will be displayed on the selection button of the Search by List Screen on the Entrance Station.  This is also used to search for a destination on the Entrance Station. |
|---------------|----------------------------------------------------------------------------------------------------|
| Settings      | 1-16 alphanumeric characters                                                                                                    |
| Default value | -                                                                                                    |

## ■ Last Name (Residential only)

| Description   | Enter the last name. The Last Name will be displayed on the selection button of the Search by List Screen on the Entrance Station. This is also used to search for a destination on the Entrance Station. |
|---------------|----------------------------------------------------------------------------------------------------|
| Settings      | 1-16 alphanumeric characters                                                                                                    |
| Default value | -                                                                                                    |

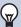

#### Note

· Only alphanumeric characters can be entered on the Search by Name Screen for an Entrance Station, so enter only alphanumeric characters for the "First Name" and "Last Name" when using <u>"Search by Name (→page 265)"</u> with an Entrance Station.

#### ■ Master / Tenant Station (Commercial, Residential, Inside Areaonly)

| Description   | Configure the station type of the station to install in Commercial, Residential, or Inside Area.  Up to 8 new master / tenant stations can be registered in each unit.  Click [Select] and select the new master / tenant station type. |
|---------------|----------------------------------------------------------------------------------------------------|
| Settings      | Commercial: IX-MV7-*, Delete Residential: IXG-2C7(-*), Delete Inside Area: IX-MV7-*, Delete                                                                                                    |
| Default value | -                                                                                                    |

#### ■ Door / Entrance Station

| Description   | Configure the station type of the Door Station or Entrance Station to install in each location.  Up to two Door Stations can be registered for each unit (excluding the Outside Area) and up to 10 Entrance Stations.  Up to 10 Door Stations can be registered for the Outside Area.  Click [Select] and select the station type of the Door Station or Entrance Station. |
|---------------|----------------------------------------------------------------------------------------------------|
| Settings      | Entrance: IXG-DM7(-*), Delete  Additional Settings  IX-DA (Single Building System only)  IX-BA (Single Building System only)  IX-DV, IX-DVF(-*)  IX-DV, IX-DVF(-*) with Emergency Button  IX-SSA(-*)  IX-SSA(-*) with Emergency Button  IX-EA, IX-EAU  IX-FA  Delete                                                                                                    |
| Default value | -                                                                                                    |

### ■ App (Guard, Commercial, Residential only)

| Description   | Configure the station type of the app to register to Guard, Commercial, or Residential Unit. Up to 8 Mobile Apps can be registered in each unit. Click [Select] and select the app station type. |
|---------------|----------------------------------------------------------------------------------------------------|
| Settings      | Intercom App, Delete                                                                                                    |
| Default value | -                                                                                                    |

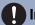

#### **Important**

• Even if stations or units are deleted in the IXG Support Tool, the settings on the stations are not initialized. If a deleted station exists on the same network, make sure that a newly registered station does not conflict with the IP address of the deleted station.

## 1.4 Gateway Registration

Basic

## **Important**

• Due to the features and services provided by the Gateway Adaptor and the AIPHONE IXG app, future required changes to device functionality, network communication, security, etc. may require firmware updates unavailable to the Gateway Adaptor. In this situation, the Gateway Adaptor would need to be replaced at the cost of the responsible party.

| Site Settings        |              | Site Settings        |                  |                      |                            | Required settings. |
|----------------------|--------------|----------------------|------------------|----------------------|----------------------------|--------------------|
| Gateway Registration |              | Gateway Registration |                  |                      |                            |                    |
| Gateway Number       | Station Type | Enable               | Station Name     | Cancel Priority Rule | Maximum simultaneous calls |                    |
| 1                    | IXGW-GW      | ☑                    | Gateway Adaptor1 | Enable               | 8                          |                    |
|                      |              |                      |                  |                      |                            |                    |
|                      |              |                      |                  |                      |                            |                    |

#### ■ Enable

| Description   | Configure whether to use the Gateway Adaptor. |  |
|---------------|-----------------------------------------------|--|
| Settings      | Checked: Enable     Unchecked: Disable        |  |
| Default value | Unchecked: Disable                            |  |

#### ■ Station Name ◆

| Description   | Configure the name of the Gateway Adaptor.                                      |  |
|---------------|---------------------------------------------------------------------------------|--|
| Settings      | 1-24 alphanumeric characters                                                    |  |
| Default value | If "Enable" is set to "Checked: Enable," this will be set to Gateway Adaptor 1. |  |

#### ■ Cancel Priority Rule

| Description   | Configure whether to disconnect a communication line of lower priority and switch to a communication line of higher priority if all of the communication lines within the Gateway Adaptor are in use. |
|---------------|----------------------------------------------------------------------------------------------------|
| Settings      | Enable     Disable                                                                                                    |
| Default value | Enable                                                                                                    |

#### ■ Maximum simultaneous calls

| Description   | Configure the maximum number of communication lines in the Gateway Adaptor. |
|---------------|-----------------------------------------------------------------------------|
| Settings      | 1-8                                                                         |
| Default value | 8                                                                           |

## 1.5 Gateway Selection

Basic

|                 |             |                  | Site Settings     |                  | Required settings |
|-----------------|-------------|------------------|-------------------|------------------|-------------------|
| Building Number | Unit Number |                  | Gateway Selection |                  |                   |
|                 |             |                  | Gateway Number    | Station Name     |                   |
| 01              | 001         | Entrance001      | 1                 | Gateway Adaptor1 |                   |
| 01              | 002         | Inside Area 002  | 1                 | Gateway Adaptor1 |                   |
| 01              | 003         | Outside Area 003 | 1                 | Gateway Adaptor1 |                   |
| 01              | 101         | Residential101   | 1                 | Gateway Adaptor1 |                   |
| 01              | 102         | Residential102   | 1                 | Gateway Adaptor1 |                   |
| 01              | 103         | Residential103   | 1                 | Gateway Adaptor1 |                   |
| 01              | 104         | Residential104   | 1                 | Gateway Adaptor1 |                   |
| 01              | 105         | Residential105   | 1                 | Gateway Adaptor1 |                   |
| 01              | 106         | Commercial106    | 1                 | Gateway Adaptor1 |                   |
| 01              | 201         | Residential201   | 1                 | Gateway Adaptor1 |                   |
| 01              | 202         | Residential202   | 1                 | Gateway Adaptor1 |                   |
| 01              | 203         | Residential203   | 1                 | Gateway Adaptor1 |                   |
| 01              | 204         | Residential204   | 1                 | Gateway Adaptor1 |                   |
| 01              | 205         | Residential205   | 1                 | Gateway Adaptor1 |                   |
| 01              | 206         | Guard206         | 1                 | Gateway Adaptor1 |                   |

## ■ Gateway Number

| Description   | If "Gateway Registration (→page 155)" is set to "Enable," configure "1" for the unit where the App is registered in "Units / Stations (→page 151)". Also configure "1" for the unit (entrance) that calls the Mobile App, and the unit containing the Entrance Station or Door Station that is monitored by the Mobile App. |
|---------------|----------------------------------------------------------------------------------------------------|
| Settings      | 1                                                                                                    |
| Default value | -                                                                                                    |

## 2. Station Information

#### 2.1 Identification

Basic

Configure the Station Number and Station Name of the station to register in the system.

#### Move row

Up to 50 station number rows can be displayed at a time. Switch the screen as follows.

[Previous]: Display the previous 50 rows.

[Next]: Display the next 50 rows.

[Apply]: Enter the station number and click [Apply] to move the cursor to the row of the station number that was entered.

| Building Number Unit Nur |             |                         | Station Settings |                      | Required setting |
|--------------------------|-------------|-------------------------|------------------|----------------------|------------------|
|                          |             |                         | Identification   |                      |                  |
|                          | Unit Number | nit Number Station Type | Station Number   | Station Name         |                  |
| 01                       | 001         | IXG-DM7(-*)             | 0010             | Entrance Station1    |                  |
| 01                       | 002         | IX-MV7-*                | 0020             | Master Station1      |                  |
| 01                       | 002         | IX-DV,IX-DVF(-*)        | 0021             | Video Door Station1  |                  |
| 01                       | 003         | IX-DV,IX-DVF(-*)        | 0030             | Video Door Station1  |                  |
| 01                       | 101         | IXG-2C7(-*)             | 1010             | Tenant Station1      |                  |
| 01                       | 101         | Intercom App            | 101000           | Intercom App1        |                  |
| 01                       | 101         | IV DV IV DVE( *)        | 1011             | Video Door Station 1 |                  |

## Important

- Always set "Language (→page 145)" before setting "Identification."
- Enter using the language set in <u>"Language (→page 145)"</u>. However, if the language (configured on the station main unit) displayed on the screen for IXG-2C7(-\*), IX-MV7-\*, IXG-DM7(-\*), or Intercom App is different from the language set with <u>"Language (→page 145)"</u>, the characters displayed on the station screen may appear incorrectly. To avoid this, enter information using alphabetical characters only.

#### ■ Station Number ♦

| Compatible type | ☑IXG-2C7(-*) □IXG-MK ☑IX-MV7-* ☑IXG-DM7(-*) ☑IX-DA ☑IX-BA ☑IX-DV, IX-DVF(-*) ☑IX-SSA(-*) ☑IX-EA, IX-EAU ☑IX-FA ☑IXGW-LC ☑IXGW-GW ☑Intercom App                                                                                                    |
|-----------------|----------------------------------------------------------------------------------------------------|
| Description     | Set the station number. Ensure that it does not overlap with the unit number or other station numbers. The set station number will be shown on the destination station when placing a call or when the station is paged.  This is also used when searching stations by station number on IX-MV7-*.                                                                                                    |
| Settings        | Single Building System (except for IXGW-LC, IXGW-GW, Intercom App): 3-5 digits Multiple Building System: 3-24 digits                                                                                                    |
| Default value   | Single Building System: Unit Number+sequence number starting from 0 for each unit type (sequence number from 000 for Intercom App)  Multiple Building System: Building Number+Unit Number+sequence number starting from 0 for each unit type (sequence number from 000 for Intercom App)  • For IXGW-LC, Building Number+sequence number starting from 01 for each building+1999999999999999999999999999999999999 |

## ■ Station Name ♦

| Compatible type | ☑IXG-2C7(-*) □IXG-MK ☑IX-MV7-* ☑IXG-DM7(-*) ☑IX-DA ☑IX-BA ☑IX-DV, IX-DVF(-*) ☑IX-SSA(-*) ☑IX-EA, IX-EAU ☑IX-FA ☑IXGW-LC ☑IXGW-GW ☑Intercom App                                                                                                    |
|-----------------|----------------------------------------------------------------------------------------------------|
| Description     | Set the station name.  The set station name will be shown on the destination station when placing a call.                                                                                                    |
| Settings        | 1-24 alphanumeric characters                                                                                                    |
| Default value   | IXG-2C7(-*): Tenant Station (number)  IX-MV7-*: Master Station (number)  IXG-DM7(-*): Entrance Station (number)  IX-DV, IX-DVF(-*), IX-DA, IX-EA, IX-EAU: Video Door Station (number)  IX-SSA(-*), IX-BA, IX-FA: Audio Door Station (number)  Intercom App: Intercom App (number)  IXGW-LC: Lift Control Adaptor (number)  IXGW-GW: Gateway Adaptor (number) |

#### 2.2 ID / Password Basic

Set ID and password used when authenticating using ONVIF or RTSP.

#### Move row

Up to 50 station number rows can be displayed at a time. Switch the screen as follows.

[Previous]: Display the previous 50 rows.

[Next]: Display the next 50 rows.

[Apply]: Enter the station number and click [Apply] to move the cursor to the row of the station number that was entered.

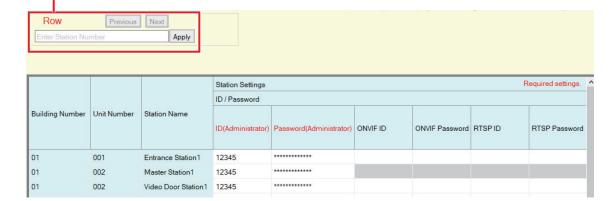

#### ■ ID(Administrator) ◆

| Compatible type | ☑IXG-2C7(-*) □IXG-MK ☑IX-MV7-* ☑IXG-DM7(-*) ☑IX-DA ☑IX-BA ☑IX-DV, IX-DVF(-*) ☑IX-SSA(-*) ☑IX-EA, IX-EAU ☑IX-FA ☑IXGW-LC ☑IXGW-GW □Intercom App |
|-----------------|----------------------------------------------------------------------------------------------------|
| Description     | Set an ID used when communicating with a station, such as when applying settings to the station.                                               |
| Settings        | 1-32 alphanumeric characters Cannot be set to "admin" or "root."                                                                               |
| Default value   | admin (if <u>"System ID</u> ♦ (→page 103)" was set, the same value as the System ID will be set.)                                              |

#### ■ Password(Administrator) ◆

| Compatible type | ☑IXG-2C7(-*) □IXG-MK ☑IX-MV7-* ☑IXG-DM7(-*) ☑IX-DA ☑IX-BA ☑IX-DV, IX-DVF(-*) ☑IX-SSA(-*) ☑IX-EA, IX-EAU ☑IX-FA ☑IXGW-LC ☑IXGW-GW □Intercom App |
|-----------------|----------------------------------------------------------------------------------------------------|
| Description     | Set a password used when communicating with a station, such as when applying settings to the station.                                          |
| Settings        | 1-32 alphanumeric characters                                                                                                    |
| Default value   | admin (if "System Password♦ (→page 103)" was set, the same value as the System Password will be set.)                                          |

#### ■ ONVIF ID

| Compatible type | □IXG-2C7(-*) □IXG-MK □IX-MV7-* □IXG-DM7(-*) □IX-DA □IX-BA □IX-DV, IX-DVF(-*) □IX-SSA(-*) □IX-EA, IX-EAU □IX-FA □IXGW-LC □IXGW-GW □Intercom App |
|-----------------|----------------------------------------------------------------------------------------------------|
| Description     | Set the ID to access this station from 3rd party products using ONVIF.                                                                         |
| Settings        | 1-32 alphanumeric characters                                                                                                    |
| Default value   | -                                                                                                    |

#### ■ ONVIF Password

| Compatible type | □IXG-2C7(-*) □IXG-MK □IX-MV7-* □IXG-DM7(-*) □IX-DA □IX-BA □IX-DV, IX-DVF(-*) □IX-SSA(-*) □IX-EA, IX-EAU □IX-FA □IXGW-LC □IXGW-GW □Intercom App |
|-----------------|----------------------------------------------------------------------------------------------------|
| Description     | Set the Password to access this station from 3rd party products using ONVIF.                                                                   |
| Settings        | 1-32 alphanumeric characters                                                                                                    |
| Default value   | -                                                                                                    |

#### ■ RTSP ID

| Compatible type | □IXG-2C7(-*) □IXG-MK □IX-MV7-* □IXG-DM7(-*) □IX-DA □IX-BA □IX-DV, IX-DVF(-*) □IX-SSA(-*) □IX-EA, IX-EAU □IX-FA □IXGW-LC □IXGW-GW □Intercom App |
|-----------------|----------------------------------------------------------------------------------------------------|
| Description     | Set the ID to access this station from 3rd party products using RTSP.                                                                          |
| Settings        | 1-32 alphanumeric characters                                                                                                    |
| Default value   | -                                                                                                    |

#### ■ RTSP Password

| Compatible type | □IXG-2C7(-*) □IXG-MK □IX-MV7-* ☑IXG-DM7(-*) ☑IX-DA ☑IX-BA ☑IX-DV, IX-DVF(-*) ☑IX-SSA(-*) ☑IX-EA, IX-EAU ☑IX-FA □IXGW-LC □IXGW-GW □Intercom App |
|-----------------|----------------------------------------------------------------------------------------------------|
| Description     | Set the Password to access this station from 3rd party products using RTSP.                                                                    |
| Settings        | 1-32 alphanumeric characters                                                                                                    |
| Default value   | -                                                                                                    |

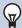

#### Note

- The ONVIF port number is "10080" and the RTSP port number is "554."
- Refer to "Using a 3rd party product to monitor video/audio from Door Stations (→page 179)" for information on monitoring video and audio from a Door Station with a 3rd party product.
- "Password(Administrator)," "ONVIF Password," and "RTSP Password" are displayed as "\*\*\*\*\*" in the Settings screen.

#### 2.3 Time

Set the date and time for each station.

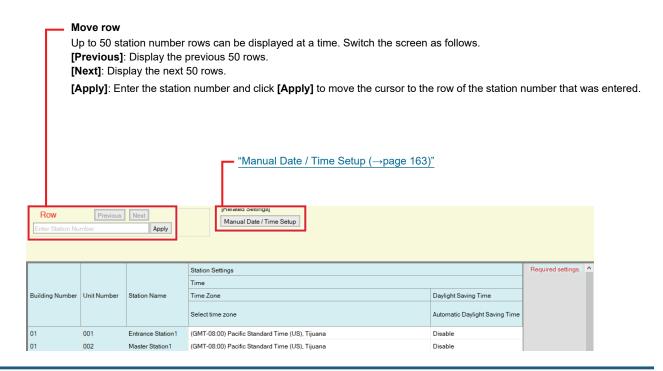

#### 2.3.1 Time Zone

#### ■ Select time zone

| Compatible type | ☑IXG-2C7(-*) □IXG-MK ☑IX-MV7-* ☑IXG-DM7(-*) ☑IX-DA ☑IX-BA ☑IX-DV, IX-DVF(-*) ☑IX-SSA(-*) ☑IX-EA, IX-EAU ☑IX-FA ☑IXGW-LC ☑IXGW-GW □Intercom App                                                                                                    |
|-----------------|----------------------------------------------------------------------------------------------------|
| Description     | Set the time zone.                                                                                                    |
| Settings        | Select from 99 regions                                                                                                    |
| Default value   | When a new system is created, the following settings will be set to these defaults depending on the language selected.  Japanese: (GMT+09:00) Osaka, Sapporo, Tokyo English: (GMT-08:00) Pacific Standard Time (US), Tijuana French: (GMT+01:00) Brussels, Madrid, Copenhagen, Paris Spanish: (GMT+01:00) Brussels, Madrid, Copenhagen, Paris Dutch: (GMT+01:00) Amsterdam, Berlin, Bern, Oslo, Rome, Stockholm Traditional Chinese: (GMT+08:00) Taipei Simplified Chinese: (GMT+08:00) Beijing, Chongqing, Hong Kong, Urumqi Italian: (GMT+01:00) Amsterdam, Berlin, Bern, Oslo, Rome, Stockholm German: (GMT+01:00) Amsterdam, Berlin, Bern, Oslo, Rome, Stockholm Norwegian: (GMT+01:00) Amsterdam, Berlin, Bern, Oslo, Rome, Stockholm Finnish: (GMT+02:00) Helsinki, Riga, Tallinn Turkish: (GMT+02:00) Athens, Istanbul |

## 2.3.2 Daylight Saving Time

## ■ Automatic Daylight Saving Time

| Compatible type | ☑IXG-2C7(-*) □IXG-MK ☑IX-MV7-* ☑IXG-DM7(-*) ☑IX-DA ☑IX-BA ☑IX-DV, IX-DVF(-*) ☑IX-SSA(-*) ☑IX-EA, IX-EAU ☑IX-FA ☑IXGW-LC ☑IXGW-GW □Intercom App |
|-----------------|----------------------------------------------------------------------------------------------------|
| Description     | Use this to adjust the daylight saving time automatically to match the region selected in "Select time zone."                                  |
| Settings        | Enable     Disable                                                                                                    |
| Default value   | Disable                                                                                                    |

#### 2.3.3 Manual Date / Time Setup

Configure the date and time for each station. Be sure to set this, as the time is used for the incoming call history, outgoing call history, and the system log.

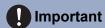

• The time cannot be set unless the <u>"Association Settings (→page 115)"</u> is performed and the PC is connected to the same network as the station.

Click [Manual Date / Time Setup]. The "Manual Date / Time Setup" screen will be shown.

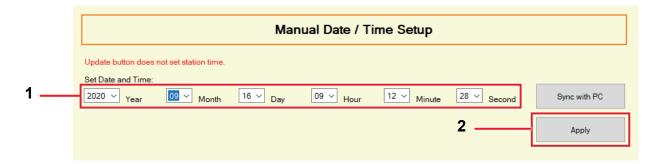

#### How to configure the date and time

- 1. Enter (select) "Year," "Month," "Day," "Hour," "Minute," and "Second."
  - Click [Sync with PC] to synchronize the time with the PC.

## 2. Click [Apply].

If "Association Settings" have not been configured, the following screen will be shown.
 Click [OK] and perform "Association Settings (→page 115)".

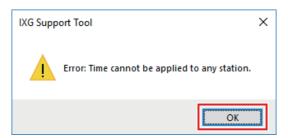

• If the PC cannot communicate with the system, the following screen will be shown. Click **[OK]**, and then make sure the PC can communicate with the system.

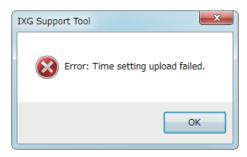

**3.** Click **[OK]**.

## 3. Network Settings

#### 3.1 IP Address Basic

Configure the hostname, IP address, subnet mask, and default gateway for each station.

## Important

• When a setting related to the IP address is updated on a station, it will restart. In some cases, it may take up to 10 minutes for the station to restart

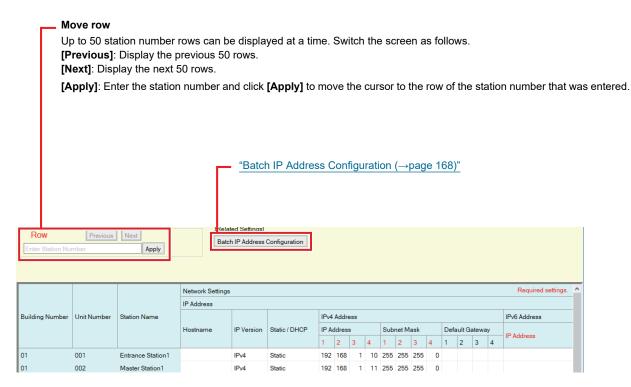

#### ■ Hostname

| Compatible type | ☑IXG-2C7(-*) □IXG-MK ☑IX-MV7-* ☑IXG-DM7(-*) □IX-DA □IX-BA ☑IX-DV, IX-DVF(-*) ☑IX-SSA(-*) ☑IX-EA, IX-EAU ☑IX-FA ☑IXGW-LC ☑IXGW-GW □Intercom App                                                                                              |
|-----------------|----------------------------------------------------------------------------------------------------|
| Description     | Configure the hostname for the station. Set this to connect to stations registered in "Station List (—page 187)" and "Called Stations (Door/Sub Stations) (—page 202)" by hostname. When setting the hostname, configure "DNS (—page 169)". |
| Settings        | 1-64 alphanumeric characters                                                                                                    |
| Default value   | -                                                                                                    |

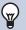

#### **Note**

• Communication from IXG Support Tool to the stations use the IP address.

#### ■ IP Version

| Compatible type | ☑IXG-2C7(-*) □IXG-MK ☑IX-MV7-* ☑IXG-DM7(-*) ☑IX-DA ☑IX-BA ☑IX-DV, IX-DVF(-*) ☑IX-SSA(-*) ☑IX-EA, IX-EAU ☑IX-FA ☑IXGW-LC ☑IXGW-GW □Intercom App |
|-----------------|----------------------------------------------------------------------------------------------------|
| Description     | Select the protocol.                                                                                                    |
| Settings        | • IPv4<br>• IPv6                                                                                                    |
| Default value   | IPv4                                                                                                    |

## Important

• IPv4 and IPv6 cannot be mixed in the same system.

#### ■ Static / DHCP

| Compatible type | ☑IXG-2C7(-*) □IXG-MK ☑IX-MV7-* ☑IXG-DM7(-*) ☑IX-DA ☑IX-BA ☑IX-DV, IX-DVF(-*) ☑IX-SSA(-*) ☑IX-EA, IX-EAU ☑IX-FA ☑IXGW-LC ☑IXGW-GW □Intercom App |
|-----------------|----------------------------------------------------------------------------------------------------|
| Description     | Select the addressing method for the IP version selected in "IP Version."                                                                      |
| Settings        | For IPv4  • Static  • DHCP For IPv6  • Static  • Stateless  • DHCPv6                                                                           |
| Default value   | • Static                                                                                                    |

## Important

- When selecting "DHCP" for IPv4, configure the system so that the DHCP server assigns a static IP address to each station.
- When selecting "Stateless" for IPv6, do not change the prefix of the device that can transmit RA.
- When selecting "DHCPv6" for IPv6, configure the system so that the DHCP server assigns a static IP address to each station. DUID of the station is "00030001 + MAC address."
- When setting up a product from another manufacturer, such as a DHCP server, refer to its manual.

#### 3.1.1 IPv4 Address

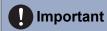

• If <u>"Static / DHCP (→page 165)"</u> is set to "DHCP," settings will not be applied to the station even if the "IP Address," "Subnet Mask," and "Default Gateway" are set.

#### ■ IP Address ◆

| Compatible type | ☑IXG-2C7(-*) □IXG-MK ☑IX-MV7-* ☑IXG-DM7(-*) ☑IX-DA ☑IX-BA ☑IX-DV, IX-DVF(-*) ☑IX-SSA(-*) ☑IX-EA, IX-EAU ☑IX-FA ☑IXGW-LC ☑IXGW-GW □Intercom App |
|-----------------|----------------------------------------------------------------------------------------------------|
| Description     | Set the IP address. Set unique IP addresses. Doing otherwise will cause malfunctions.                                                          |
| Settings        | 1.0.0.1-223.255.255.254                                                                                                    |
| Default value   | -                                                                                                    |

#### ■ Subnet Mask◆

| Compatible type | ☑IXG-2C7(-*) □IXG-MK ☑IX-MV7-* ☑IXG-DM7(-*) ☑IX-DA ☑IX-BA ☑IX-DV, IX-DVF(-*) ☑IX-SSA(-*) ☑IX-EA, IX-EAU ☑IX-FA ☑IXGW-LC ☑IXGW-GW □Intercom App |
|-----------------|----------------------------------------------------------------------------------------------------|
| Description     | Set the Subnet Mask.                                                                                                    |
| Settings        | 128.0.0.0-255.255.255.255                                                                                                    |
| Default value   | -                                                                                                    |

#### ■ Default Gateway

| Compatible type | ☑IXG-2C7(-*) □IXG-MK ☑IX-MV7-* ☑IXG-DM7(-*) ☑IX-DA ☑IX-BA ☑IX-DV, IX-DVF(-*) ☑IX-SSA(-*) ☑IX-EA, IX-EAU ☑IX-FA ☑IXGW-LC ☑IXGW-GW □Intercom App |
|-----------------|----------------------------------------------------------------------------------------------------|
| Description     | Set the Default Gateway.                                                                                                    |
| Settings        | 1.0.0.1-223.255.255.254                                                                                                    |
| Default value   | -                                                                                                    |

## **Important**

• Be sure to set the IXGW-GW Default Gateway. The Intercom App cannot be used unless it is configured.

#### 3.1.2 IPv6 address

## Important

• If "Static / DHCP" is set to "Stateless" or "DHCPv6," settings will not be applied to the station even if "IP Address" and "Default Gateway" are set.

#### ■ IP Address♦

| Compatible type | ☑IXG-2C7(-*) □IXG-MK ☑IX-MV7-* ☑IXG-DM7(-*) ☑IX-DA ☑IX-BA ☑IX-DV, IX-DVF(-*) ☑IX-SSA(-*) ☑IX-EA, IX-EAU ☑IX-FA ☑IXGW-LC ☑IXGW-GW □Intercom App |
|-----------------|----------------------------------------------------------------------------------------------------|
| Description     | Set the IP address. Set unique IP addresses. Doing otherwise will cause malfunctions.                                                          |
| Settings        | 2000::0-3FFF:FFFF:FFFF:FFFF:FFFF:FFFF or FD00::0-<br>FDFF:FFFF:FFFF:FFFF:FFFF:FFFF                                                             |
| Default value   | -                                                                                                    |

## ■ Default Gateway

| Compatible type | ☑IXG-2C7(-*) □IXG-MK ☑IX-MV7-* ☑IXG-DM7(-*) ☑IX-DA ☑IX-BA ☑IX-DV, IX-DVF(-*) ☑IX-SSA(-*) ☑IX-EA, IX-EAU ☑IX-FA ☑IXGW-LC ☑IXGW-GW □Intercom App |
|-----------------|----------------------------------------------------------------------------------------------------|
| Description     | Set the Default Gateway.                                                                                                    |
| Settings        | ::FF:0-FEFF:FFFF:FFFF:FFFF:FFFF:FFFF                                                                                                    |
| Default value   | -                                                                                                    |

#### 3.1.3 Batch IP Address Configuration

Click [Batch IP Address Configuration]. The "Batch IP Address Configuration" screen will be shown.

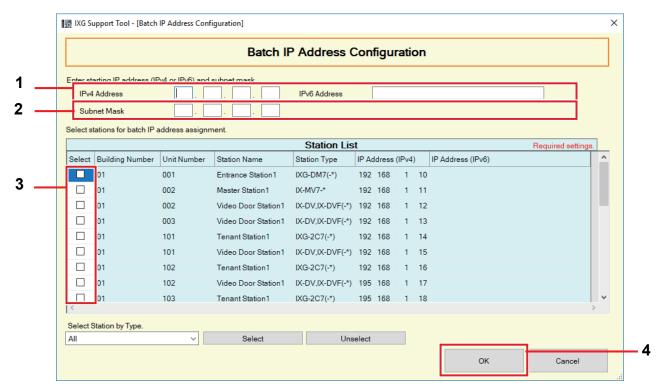

#### How to perform Batch IP Address Configuration

- 1. Enter the start IP address that is to be automatically assigned in "IPv4 Address" or "IPv6 Address."
- **2.** For IPv4, enter the "Subnet Mask."
  - Use the subnet mask to set the range for assignment. The network address and the broadcast addresses for the range cannot be assigned.
- Select the station to automatically assign an IP address from "Station List." (Multiple selections allowed.)
  - To select or unselect stations in a batch, choose the station type and click [Select] or [Unselect].
- **4.** Click **[OK]**.
- 5. Click [OK]. The IP addresses will be automatically assigned and the subnet mask will be entered.
  - Click [Cancel] to return to the "Batch IP Address Configuration" screen.

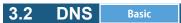

If the IPv4 or IPv6 address for each item was configured by hostname, a DNS server must be configured for name resolution.

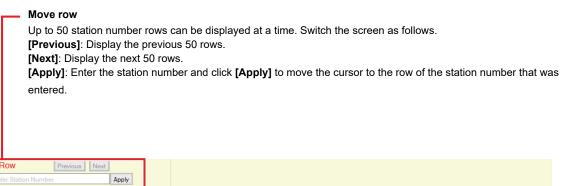

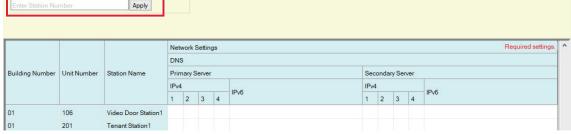

#### 3.2.1 Primary Server

#### ■IPv4

| Compatible type | ☑IXG-2C7(-*) □IXG-MK ☑IX-MV7-* ☑IXG-DM7(-*) ☑IX-DA ☑IX-BA ☑IX-DV, IX-DVF(-*) ☑IX-SSA(-*) ☑IX-EA, IX-EAU ☑IX-FA ☑IXGW-LC ☑IXGW-GW □Intercom App |
|-----------------|----------------------------------------------------------------------------------------------------|
| Description     | Set the IPv4 address for DNS Primary Server.                                                                                                   |
| Settings        | 1.0.0.1-223.255.255.254                                                                                                    |
| Default value   | -                                                                                                    |

#### ■ IPv6

| Compatible type | ☑IXG-2C7(-*) □IXG-MK ☑IX-MV7-* ☑IXG-DM7(-*) ☑IX-DA ☑IX-BA ☑IX-DV, IX-DVF(-*) ☑IX-SSA(-*) ☑IX-EA, IX-EAU ☑IX-FA ☑IXGW-LC ☑IXGW-GW □Intercom App |
|-----------------|----------------------------------------------------------------------------------------------------|
| Description     | Set the IPv6 address for DNS Primary Server.                                                                                                   |
| Settings        | ::FF:0-FEFF:FFFF:FFFF:FFFF:FFFF:FFFF                                                                                                    |
| Default value   | -                                                                                                    |

#### 3.2.2 Secondary Server

#### ■IPv4

| Compatible type | ☑IXG-2C7(-*) □IXG-MK ☑IX-MV7-* ☑IXG-DM7(-*) ☑IX-DA ☑IX-BA ☑IX-DV, IX-DVF(-*) ☑IX-SSA(-*) ☑IX-EA, IX-EAU ☑IX-FA ☑IXGW-LC ☑IXGW-GW □Intercom App |
|-----------------|----------------------------------------------------------------------------------------------------|
| Description     | Set the IPv4 address of the secondary DNS server.                                                                                              |
| Settings        | 1.0.0.1-223.255.255.254                                                                                                    |
| Default value   | -                                                                                                    |

## ■IPv6

| Compatible type | ☑IXG-2C7(-*) □IXG-MK ☑IX-MV7-* ☑IXG-DM7(-*) ☑IX-DA ☑IX-BA ☑IX-DV, IX-DVF(-*) ☑IX-SSA(-*) ☑IX-EA, IX-EAU ☑IX-FA ☑IXGW-LC ☑IXGW-GW □Intercom App |
|-----------------|----------------------------------------------------------------------------------------------------|
| Description     | Set the IPv6 address of the secondary DNS server.                                                                                              |
| Settings        | ::FF:0-FEFF:FFFF:FFFF:FFFF:FFFF:FFFF                                                                                                    |
| Default value   | -                                                                                                    |

## Important

• Be sure to set the IXGW-GW DNS. The Intercom App cannot be used unless it is configured.

#### 3.3 Multicast Address

This must be configured if multicast is enabled in "Group ( $\rightarrow$ page 196)", "All Page ( $\rightarrow$ page 216)", and "Called Stations (Door/Sub Stations) ( $\rightarrow$ page 202)".

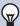

#### **Note**

· A multicast address must be configured to utilize All Page.

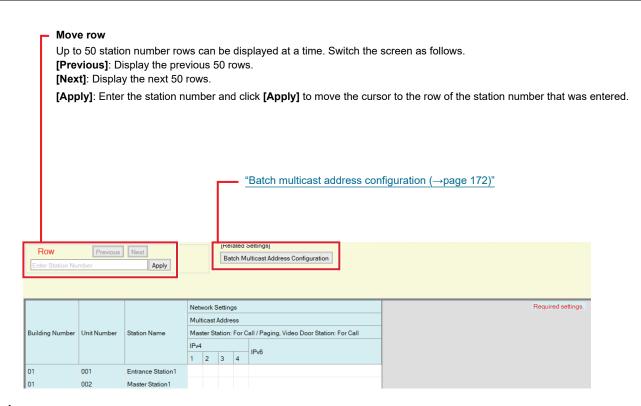

#### ■ IPv4

| Compatible type | □IXG-2C7(-*) □IXG-MK ☑IX-MV7-* ☑IXG-DM7(-*) ☑IX-DA □IX-BA ☑IX-DV, IX-DVF(-*) □IX-SSA(-*) ☑IX-EA, IX-EAU □IX-FA □IXGW-LC □IXGW-GW □Intercom App |
|-----------------|----------------------------------------------------------------------------------------------------|
| Description     | Configure the IPv4 multicast address. Be sure to set unique multicast addresses.                                                               |
| Settings        | 224.0.0.0-239.255.255.255                                                                                                    |
| Default value   | -                                                                                                    |

#### ■IPv6

| Compatible type | □IXG-2C7(-*) □IXG-MK ☑IX-MV7-* ☑IXG-DM7(-*) ☑IX-DA □IX-BA ☑IX-DV, IX-DVF(-*) □IX-SSA(-*) ☑IX-EA, IX-EAU □IX-FA □IXGW-LC □IXGW-GW □Intercom App |
|-----------------|----------------------------------------------------------------------------------------------------|
| Description     | Configure the IPv6 multicast address. Be sure to set unique multicast addresses.                                                               |
| Settings        | FF10::0-FF1F:FFFF:FFFF:FFFF:FFFF:FFFF                                                                                                    |
| Default value   | -                                                                                                    |

#### 3.3.1 Batch multicast address configuration

Click [Batch Multicast Address Configuration]. The "Batch Multicast Address Configuration" screen will be shown.

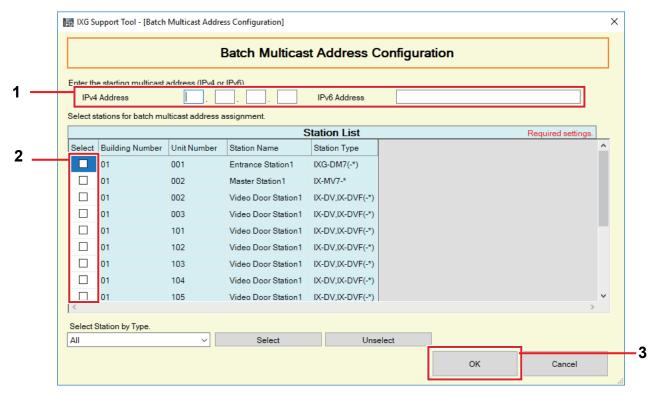

#### How to perform batch multicast address configuration

- 1. Enter the start IP address that is to be automatically assigned for multicast addresses in "IPv4" or "IPv6."
- 2. Select the station to automatically assign a multicast address from "Station List." (Multiple selections allowed.)
  - To select or unselect stations in a batch, choose the station type and click [Select] or [Unselect].
- **3.** Click **[OK]**.
- **4.** Click **[OK]**. The multicast addresses will be automatically assigned.
  - Click [Cancel] to return to the "Batch Multicast Address Configuration" screen.

#### 3.4 Video

Configure video settings.

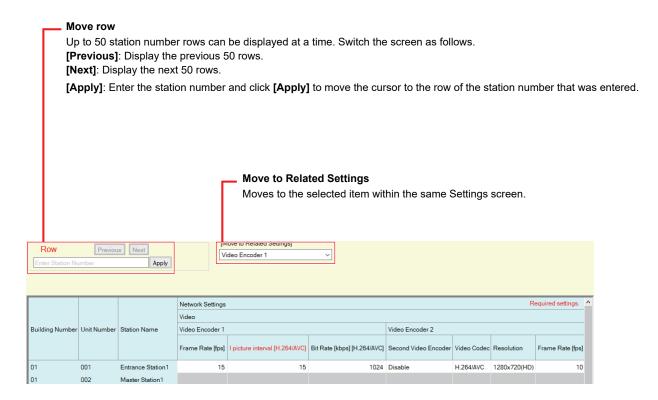

#### 3.4.1 Video Encoder 1

Configure video settings for calls/communication between IXG and IX system stations. Use <u>"Master Station Video Setting"</u> (→page 178)" to configure video settings for the IX-MV7-\* camera.

#### ■ Frame Rate [fps]

| Compatible type | □IXG-2C7(-*) □IXG-MK □IX-MV7-* ☑IXG-DM7(-*) ☑IX-DA □IX-BA ☑IX-DV, IX-DVF(-*) □IX-SSA(-*) ☑IX-EA, IX-EAU □IX-FA □IXGW-LC □IXGW-GW □Intercom App                                                                                                    |
|-----------------|----------------------------------------------------------------------------------------------------|
| Description     | Set the frame rate.                                                                                                    |
| Settings        | 1, 2 (except for IX-DA), 3, 5, 7.5, 10, 15, 20 (except for IXG-DM7(-*)), 30 (except for IXG-DM7(-*)) fps If IX-DA was set to 7.5, 10, 15, 20, or 30 fps, the frame rate will drop to 5 fps once approximately 10 minutes have elapsed after an outgoing call is made. |
| Default value   | 15 fps                                                                                                    |

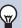

#### Note

• The frame rate may be lower than the set value depending on the video being sent, the number of recipient stations, and the network environment.

## ■ I-picture interval [H.264/AVC]♦

| Compatible type | □IXG-2C7(-*) □IXG-MK □IX-MV7-* □IXG-DM7(-*) □IX-DA □IX-BA □IX-DV, IX-DVF(-*) □IX-SSA(-*) □IX-EA, IX-EAU □IX-FA □IXGW-LC □IXGW-GW □Intercom App |
|-----------------|----------------------------------------------------------------------------------------------------|
| Description     | Set the interval to send H.264/AVC I-pictures.                                                                                                 |
| Settings        | 1 - 100                                                                                                    |
| Default value   | 15                                                                                                    |

## ■ Bit Rate [kbps] [H.264/AVC]

| Compatible type | □IXG-2C7(-*) □IXG-MK □IX-MV7-* □IXG-DM7(-*) □IX-DA □IX-BA □IX-DV, IX-DVF(-*) □IX-SSA(-*) □IX-EA, IX-EAU □IX-FA □IXGW-LC □IXGW-GW □Intercom App |
|-----------------|----------------------------------------------------------------------------------------------------|
| Description     | Set the H.264/AVC bit rate.                                                                                                    |
| Settings        | 32 (except for IX-DA), 64, 128, 256, 384, 512, 768, 1024, 2048 kbps                                                                            |
| Default value   | 1024 kbps                                                                                                    |

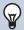

## Note

• The bit rate may be lower than the set value depending on the video being sent, the number of recipient stations, and the network environment.

#### 3.4.2 Video Encoder 2

Set when transmitting video using ONVIF.

Refer to <u>"Using a 3rd party product to monitor video/audio from Door Stations (→page 179)"</u> for information on viewing video of IX-DV, IX-DVF(-\*), IX-EA, IX-EAU, or IX-DA with a 3rd party product.

## Important

• Settings may be changed by request from the 3rd party product. Refer to the manual of the 3rd party product for details.

#### ■ Second Video Encoder

| Compatible type | □IXG-2C7(-*) □IXG-MK □IX-MV7-* □IXG-DM7(-*) □IX-DA □IX-BA □IX-DV, IX-DVF(-*) □IX-SSA(-*) □IX-EA, IX-EAU □IX-FA □IXGW-LC □IXGW-GW □Intercom App |
|-----------------|----------------------------------------------------------------------------------------------------|
| Description     | Set whether to use the second video encoder. Set to "Enable" when transmitting video using ONVIF.                                              |
| Settings        | Enable     Disable                                                                                                    |
| Default value   | Except for IXG-DM7(-*): Enable IXG-DM7(-*): Disable                                                                                            |

#### ■ Video Codec

| Compatible type | □IXG-2C7(-*) □IXG-MK □IX-MV7-* ☑IXG-DM7(-*) ☑IX-DA □IX-BA ☑IX-DV, IX-DVF(-*) □IX-SSA(-*) ☑IX-EA, IX-EAU □IX-FA □IXGW-LC □IXGW-GW □Intercom App |
|-----------------|----------------------------------------------------------------------------------------------------|
| Description     | Select the coding system for the video.                                                                                                    |
| Settings        | H.264/AVC     Motion-JPEG                                                                                                    |
| Default value   | H.264/AVC                                                                                                    |

#### ■ Resolution

| Compatible type | □IXG-2C7(-*) □IXG-MK □IX-MV7-* ☑IXG-DM7(-*) ☑IX-DA □IX-BA ☑IX-DV, IX-DVF(-*) □IX-SSA(-*) ☑IX-EA, IX-EAU □IX-FA □IXGW-LC □IXGW-GW □Intercom App                                                                                            |
|-----------------|----------------------------------------------------------------------------------------------------|
| Description     | Select the video resolution.                                                                                                    |
| Settings        | <ul> <li>320x240(QVGA) (except for IXG-DM7(-*))</li> <li>640x480(VGA)</li> <li>800x480(WVGA) (except for IXG-DM7(-*), IX-DA)</li> <li>1280x720(HD) (except for IX-DA)</li> <li>1280x960(SXVGA) (except for IXG-DM7(-*), IX-DA)</li> </ul> |
| Default value   | Except for IX-DA: 1280x720(HD) IX-DA: 320x240(QVGA)                                                                                                    |

## ■ Frame Rate [fps]

| Compatible type | □IXG-2C7(-*) □IXG-MK □IX-MV7-* ☑IXG-DM7(-*) ☑IX-DA □IX-BA ☑IX-DV, IX-DVF(-*) □IX-SSA(-*) ☑IX-EA, IX-EAU □IX-FA □IXGW-LC □IXGW-GW □Intercom App                                                                                                    |
|-----------------|----------------------------------------------------------------------------------------------------|
| Description     | Set the frame rate.                                                                                                    |
| Settings        | 1, 2 (except for IX-DA), 3, 5, 7.5, 10, 15 (except for IXG-DM7(-*)), 20 (except for IXG-DM7(-*)), 30 (except for IXG-DM7(-*)) fps If IX-DA was set to 7.5, 10, 15, 20, or 30 fps, the frame rate will drop to 5 fps once approximately 10 minutes have elapsed after an outgoing call is made. |
| Default value   | Except forIX-DA: 10 fps IX-DA: 15 fps                                                                                                    |

#### Note

• The frame rate may be lower than the set value depending on the video being sent, the number of recipient stations, and the network environment.

## ■ Select Profile [H.264/AVC]

| Compatible type | □IXG-2C7(-*) □IXG-MK □IX-MV7-* ☑IXG-DM7(-*) ☑IX-DA □IX-BA ☑IX-DV, IX-DVF(-*) □IX-SSA(-*) ☑IX-EA, IX-EAU □IX-FA □IXGW-LC □IXGW-GW □Intercom App |
|-----------------|----------------------------------------------------------------------------------------------------|
| Description     | Set the H.264/AVC Profile.                                                                                                    |
| Settings        | Baseline     Main     High                                                                                                    |
| Default value   | Main                                                                                                    |

## ■ I picture interval [H.264/AVC]♦

| Compatible type | □IXG-2C7(-*) □IXG-MK □IX-MV7-* ☑IXG-DM7(-*) ☑IX-DA □IX-BA ☑IX-DV, IX-DVF(-*) □IX-SSA(-*) ☑IX-EA, IX-EAU □IX-FA □IXGW-LC □IXGW-GW □Intercom App |
|-----------------|----------------------------------------------------------------------------------------------------|
| Description     | Set the interval to send H.264/AVC I-pictures.                                                                                                 |
| Settings        | 1 - 100                                                                                                    |
| Default value   | Except for IX-DA: 10 IX-DA: 15                                                                                                    |

## ■ Bit rate [kbps] [H.264 / AVC]

| Compatible type | □IXG-2C7(-*) □IXG-MK □IX-MV7-* □IXG-DM7(-*) □IX-DA □IX-BA □IX-DV, IX-DVF(-*) □IX-SSA(-*) □IX-EA, IX-EAU □IX-FA □IXGW-LC □IXGW-GW □Intercom App |
|-----------------|----------------------------------------------------------------------------------------------------|
| Description     | Set the H.264/AVC bit rate.                                                                                                    |
| Settings        | 32 (except for IX-DA), 64, 128, 256, 384, 512, 768, 1024, 2048, 4096 (except for IX-DA), 8192 (except for IX-DA) kbps                          |
| Default value   | Except for IX-DA: 2048 kbps<br>IX-DA: 1024 kbps                                                                                                |

## **W**

#### Note

• The bit rate may be lower than the set value depending on the video being sent, the number of recipient stations, and the network environment.

## ■ Select Quality [Motion-JPEG]

| Compatible type | □IXG-2C7(-*) □IXG-MK □IX-MV7-* □IXG-DM7(-*) □IX-DA □IX-BA □IX-DV, IX-DVF(-*) □IX-SSA(-*) □IX-EA, IX-EAU □IX-FA □IXGW-LC □IXGW-GW □Intercom App |
|-----------------|----------------------------------------------------------------------------------------------------|
| Description     | Set the quality of Motion-JPEG.                                                                                                    |
| Settings        | This is set to "6" and cannot be changed.                                                                                                    |
| Default value   | 6                                                                                                    |

## ■ RTP Start Port♦

| Compatible type | □IXG-2C7(-*) □IXG-MK ☑IX-MV7-* ☑IXG-DM7(-*) ☑IX-DA □IX-BA ☑IX-DV, IX-DVF(-*) □IX-SSA(-*) ☑IX-EA, IX-EAU □IX-FA □IXGW-LC □IXGW-GW □Intercom App    |
|-----------------|----------------------------------------------------------------------------------------------------|
| Description     | Set the range of port numbers to transmit and receive RTP. Set the difference to 10 or greater in the range of (RTP Start Port) - (RTP End Port). |
| Settings        | 1 - 65534                                                                                                    |
| Default value   | 32000                                                                                                    |

#### ■ RTP End Port♦

| Compatible type | □IXG-2C7(-*) □IXG-MK ☑IX-MV7-* ☑IXG-DM7(-*) ☑IX-DA □IX-BA ☑IX-DV, IX-DVF(-*) □IX-SSA(-*) ☑IX-EA, IX-EAU □IX-FA □IXGW-LC □IXGW-GW □Intercom App    |
|-----------------|----------------------------------------------------------------------------------------------------|
| Description     | Set the range of port numbers to transmit and receive RTP. Set the difference to 10 or greater in the range of (RTP Start Port) - (RTP End Port). |
| Settings        | 1 - 65535                                                                                                    |
| Default value   | 33000                                                                                                    |

#### 3.4.3 Master Station Video Setting

Configure video-related settings for the IX-MV7-\* camera.

#### ■ Frame Rate [fps]

| Compatible type | □IXG-2C7(-*) □IXG-MK ☑IX-MV7-* □IXG-DM7(-*) □IX-DA □IX-BA □IX-DV, IX-DVF(-*) □IX-SSA(-*) □IX-EA, IX-EAU □IX-FA □IXGW-LC □IXGW-GW □Intercom App |
|-----------------|----------------------------------------------------------------------------------------------------|
| Description     | Set the frame rate.                                                                                                    |
| Settings        | 0.5, 1, 2, 3, 5, 7.5, 10, 15, 20, 30 fps                                                                                                    |
| Default value   | 15 fps                                                                                                    |

## **P**

#### Note

• The frame rate may be lower than the set value depending on the video being sent, the number of recipient stations, and the network environment.

#### ■ I-picture Interval◆

| Compatible type | □IXG-2C7(-*) □IXG-MK ☑IX-MV7-* □IXG-DM7(-*) □IX-DA □IX-BA □IX-DV, IX-DVF(-*) □IX-SSA(-*) □IX-EA, IX-EAU □IX-FA □IXGW-LC □IXGW-GW □Intercom App |
|-----------------|----------------------------------------------------------------------------------------------------|
| Description     | Select the interval to send I-picture for Video Streaming.                                                                                     |
| Settings        | 1 - 100                                                                                                    |
| Default value   | 15                                                                                                    |

## ■ Bit rate [kbps]

| Compatible type | □IXG-2C7(-*) □IXG-MK ☑IX-MV7-* □IXG-DM7(-*) □IX-DA □IX-BA □IX-DV, IX-DVF(-*) □IX-SSA(-*) □IX-EA, IX-EAU □IX-FA □IXGW-LC □IXGW-GW □Intercom App |
|-----------------|----------------------------------------------------------------------------------------------------|
| Description     | Select the bit rate [kbps].                                                                                                    |
| Settings        | 32, 64, 128, 256, 384, 512, 768, 1024, 2048 kbps                                                                                               |
| Default value   | 1024 kbps                                                                                                    |

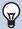

#### Note

• The bit rate may be lower than the set value depending on the video being sent, the number of recipient stations, and the network environment.

#### 3.4.4 Using a 3rd party product to monitor video/audio from Door Stations

Video Door Stations support ONVIF Profile S and RTSP.

Video and audio captured by a Video Door Station camera and microphone can be monitored from a 3rd party product.

## Important

· Video from a Video Door Station cannot be viewed simultaneously by two or more 3rd party products.

#### Using a 3rd party product to monitor video/audio from a Door Station

- 1. Set <u>"Second Video Encoder (→page 175)"</u> to "Enable."
- 2. Configure video and audio settings.
  - Configure video in "Video Encoder 2 (→page 175)".
  - "Audio 2 RTP Start Port: 22,000" and "Audio 2 RTP End Port: 23,000" are set for audio.

## Important

- Configure "Video Encoder 2 (→page 175)" according to the specification of the product.
- 3. Register the Door Station with the 3rd party product. Enter the following as necessary.
  - ONVIF ID: Configure in "ONVIF ID (→page 159)".
  - ONVIF Password: Configure in "ONVIF Password (→page 160)".
  - ONVIF communication port number: 10080
  - RTSP ID: Configure in "RTSP ID (→page 160)".
  - RTSP Password: Configure in "RTSP Password (→page 160)".
  - RTSP communication port number: 554
  - For how to register, refer to the instruction manual of the third party product to be registered.

## Important

• "ONVIF ID" and "ONVIF Password" can be changed from the 3rd party product.

#### 3.5 Audio

Configure the settings for audio.

#### Move row

Up to 50 station number rows can be displayed at a time. Switch the screen as follows.

[Previous]: Display the previous 50 rows.

[Next]: Display the next 50 rows.

[Apply]: Enter the station number and click [Apply] to move the cursor to the row of the station number that was entered.

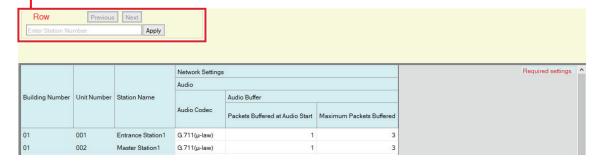

#### ■ Audio Codec

| Compatible type | ☑IXG-2C7(-*) □IXG-MK ☑IX-MV7-* ☑IXG-DM7(-*) ☑IX-DA ☑IX-BA ☑IX-DV, IX-DVF(-*) ☑IX-SSA(-*) ☑IX-EA, IX-EAU ☑IX-FA □IXGW-LC ☑IXGW-GW □Intercom App |
|-----------------|----------------------------------------------------------------------------------------------------|
| Description     | Select the audio codec.                                                                                                    |
| Settings        | • G.711(µ-law)<br>• G.711(A-law)                                                                                                    |
| Default value   | G.711(μ-law)                                                                                                    |

### 3.5.1 Audio Buffer

# ■ Packets Buffered at Audio Start

| Compatible type | ☑IXG-2C7(-*) □IXG-MK ☑IX-MV7-* ☑IXG-DM7(-*) ☑IX-DA ☑IX-BA ☑IX-DV, IX-DVF(-*) ☑IX-SSA(-*) ☑IX-EA, IX-EAU ☑IX-FA □IXGW-LC □IXGW-GW □Intercom App |
|-----------------|----------------------------------------------------------------------------------------------------|
| Description     | Set the number of packets to accumulate before playing audio.                                                                                  |
| Settings        | 0 - 4                                                                                                    |
| Default value   | 1                                                                                                    |

# ■ Maximum Packets Buffered

| Compatible type | ☑IXG-2C7(-*) □IXG-MK ☑IX-MV7-* ☑IXG-DM7(-*) ☑IX-DA ☑IX-BA ☑IX-DV, IX-DVF(-*) ☑IX-SSA(-*) ☑IX-EA, IX-EAU ☑IX-FA □IXGW-LC □IXGW-GW □Intercom App                                                                                          |
|-----------------|----------------------------------------------------------------------------------------------------|
| Description     | Set the maximum number of packets that can be accumulated.  If a packet is received beyond the set value, it is removed from the oldest packet.  It should be greater than the number of "Packets Buffered at Audio Start (→page 181)". |
| Settings        | 2 - 10                                                                                                    |
| Default value   | 3                                                                                                    |

## 3.6 Packet Priority

Configure the Packet Priority and VLAN for audio, video, and SIP packets.

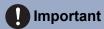

• When a setting related to VLAN is updated at a station, it will restart. In some cases, it may take around 10 minutes for the station to start up.

#### Move row

Up to 50 station number rows can be displayed at a time. Switch the display as follows.

[Previous]: Display the previous 50 rows.

[Next]: Display the next 50 rows.

[Apply]: Enter the station number and click [Apply] to move the cursor to the entered row.

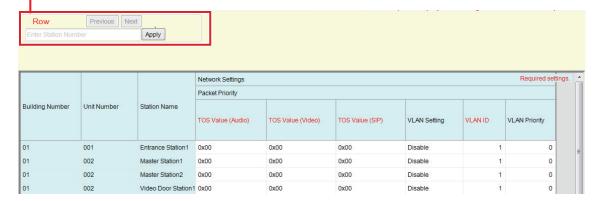

## ■ TOS Value (Audio)◆

| Compatible type | ☑IXG-2C7(-*) □IXG-MK ☑IX-MV7-* ☑IXG-DM7(-*) ☑IX-DA ☑IX-BA ☑IX-DV, IX-DVF(-*) ☑IX-SSA(-*) ☑IX-EA, IX-EAU ☑IX-FA □IXGW-LC ☑IXGW-GW □Intercom App |
|-----------------|----------------------------------------------------------------------------------------------------|
| Description     | Set the Packet Priority (TOS Value) for Audio.                                                                                                 |
| Settings        | 0x00-0xFF                                                                                                    |
| Default value   | 0x00                                                                                                    |

### ■ TOS Value (Video)

| Compatible type | ☑IXG-2C7(-*) □IXG-MK ☑IX-MV7-* ☑IXG-DM7(-*) ☑IX-DA □IX-BA ☑IX-DV, IX-DVF(-*) □IX-SSA(-*) ☑IX-EA, IX-EAU □IX-FA □IXGW-LC ☑IXGW-GW □Intercom App |
|-----------------|----------------------------------------------------------------------------------------------------|
| Description     | Set the Packet Priority (TOS Value) for Video.                                                                                                 |
| Settings        | 0x00-0xFF                                                                                                    |
| Default value   | 0x00                                                                                                    |

### ■ TOS Value (SIP)

| Compatible type | ☑IXG-2C7(-*) □IXG-MK ☑IX-MV7-* ☑IXG-DM7(-*) ☑IX-DA ☑IX-BA ☑IX-DV, IX-DVF(-*) ☑IX-SSA(-*) ☑IX-EA, IX-EAU ☑IX-FA □IXGW-LC ☑IXGW-GW □Intercom App |
|-----------------|----------------------------------------------------------------------------------------------------|
| Description     | Set the Packet Priority (TOS Value) for SIP.                                                                                                   |
| Settings        | 0x00-0xFF                                                                                                    |
| Default value   | 0x00                                                                                                    |

# ■ VLAN Setting

| Compatible type | ☑IXG-2C7(-*) □IXG-MK ☑IX-MV7-* ☑IXG-DM7(-*) ☑IX-DA ☑IX-BA ☑IX-DV, IX-DVF(-*) ☑IX-SSA(-*) ☑IX-EA, IX-EAU ☑IX-FA ☑IXGW-LC ☑IXGW-GW □Intercom App |
|-----------------|----------------------------------------------------------------------------------------------------|
| Description     | Select Enable / Disable for tagged VLAN.                                                                                                    |
| Settings        | Enable     Disable                                                                                                    |
| Default value   | Disable                                                                                                    |

# Important

• When "VLAN Setting" is set to "Enable" and uploaded to the station, ensure that the switches, PCs, and stations are all configured for VLAN operation.

### ■ VLAN ID♦

| Compatible type | ☑IXG-2C7(-*) □IXG-MK ☑IX-MV7-* ☑IXG-DM7(-*) ☑IX-DA ☑IX-BA ☑IX-DV, IX-DVF(-*) ☑IX-SSA(-*) ☑IX-EA, IX-EAU ☑IX-FA ☑IXGW-LC ☑IXGW-GW □Intercom App |
|-----------------|----------------------------------------------------------------------------------------------------|
| Description     | Set the VLAN ID.                                                                                                    |
| Settings        | 1 - 4094                                                                                                    |
| Default value   | 1                                                                                                    |

# ■ VLAN Priority

| Compatible type | ☑IXG-2C7(-*) □IXG-MK ☑IX-MV7-* ☑IXG-DM7(-*) ☑IX-DA ☑IX-BA ☑IX-DV, IX-DVF(-*) ☑IX-SSA(-*) ☑IX-EA, IX-EAU ☑IX-FA ☑IXGW-LC ☑IXGW-GW □Intercom App |
|-----------------|----------------------------------------------------------------------------------------------------|
| Description     | Set the VLAN Priority.                                                                                                    |
| Settings        | 0 (Low) - 7 (High)                                                                                                    |
| Default value   | 0                                                                                                    |

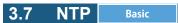

Configure NTP settings.

#### Move row

Up to 50 station number rows can be displayed at a time. Switch the screen as follows.

[Previous]: Display the previous 50 rows.

[Next]: Display the next 50 rows.

[Apply]: Enter the station number and click [Apply] to move the cursor to the row of the station number that was entered.

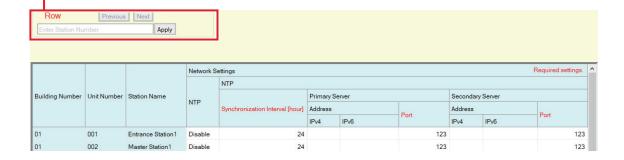

### 3.7.1 NTP

| Compatible type | ☑IXG-2C7(-*) □IXG-MK ☑IX-MV7-* ☑IXG-DM7(-*) ☑IX-DA ☑IX-BA ☑IX-DV, IX-DVF(-*) ☑IX-SSA(-*) ☑IX-EA, IX-EAU ☑IX-FA ☑IXGW-LC ☑IXGW-GW □Intercom App             |
|-----------------|----------------------------------------------------------------------------------------------------|
| Description     | Set whether to obtain the time from an NTP server.  If this is set to "Enable," be sure to configure the other subcategories in <u>"NTP (→page 184)"</u> . |
| Settings        | Enable     Disable                                                                                                    |
| Default value   | Except for IXGW-GW: Disable     IXGW-GW: Enable                                                                                                    |

### 3.7.2 Synchronization Interval [hour]♦

| Compatible type | ☑IXG-2C7(-*) □IXG-MK ☑IX-MV7-* ☑IXG-DM7(-*) ☑IX-DA ☑IX-BA ☑IX-DV, IX-DVF(-*) ☑IX-SSA(-*) ☑IX-EA, IX-EAU ☑IX-FA ☑IXGW-LC ☑IXGW-GW □Intercom App |
|-----------------|----------------------------------------------------------------------------------------------------|
| Description     | Set the interval to synchronize with the NTP server.                                                                                           |
| Settings        | 1-255 hours (by 1 hour)                                                                                                    |
| Default value   | 24 hours                                                                                                    |

## 3.7.3 Primary Server

# ■ IPv4 Address

| Compatible type | ☑IXG-2C7(-*) □IXG-MK ☑IX-MV7-* ☑IXG-DM7(-*) ☑IX-DA ☑IX-BA ☑IX-DV, IX-DVF(-*) ☑IX-SSA(-*) ☑IX-EA, IX-EAU ☑IX-FA ☑IXGW-LC ☑IXGW-GW □Intercom App |
|-----------------|----------------------------------------------------------------------------------------------------|
| Description     | Set the IPv4 address of the primary NTP server.  Configure the <u>"DNS (→page 169)"</u> if setting by hostname.                                |
| Settings        | 1.0.0.1-223.255.255.254 or hostname (1-64 alphanumeric characters)                                                                             |
| Default value   | Except for IXGW-GW: -     IXGW-GW: ntp.jo.aiphone-app.net                                                                                      |

# ■ IPv6 Address

| Compatible type | ☑IXG-2C7(-*) □IXG-MK ☑IX-MV7-* ☑IXG-DM7(-*) ☑IX-DA ☑IX-BA ☑IX-DV, IX-DVF(-*) ☑IX-SSA(-*) ☑IX-EA, IX-EAU ☑IX-FA ☑IXGW-LC ☑IXGW-GW □Intercom App |
|-----------------|----------------------------------------------------------------------------------------------------|
| Description     | Set the IPv6 address of the primary NTP server.  Configure the <u>"DNS (→page 169)"</u> if setting by hostname.                                |
| Settings        | ::FF:0 - FEFF:FFFF:FFFF:FFFF:FFFF:FFFF or hostname (1-64 alphanumeric characters)                                                              |
| Default value   | Except for IXGW-GW: -     IXGW-GW: ntp.jo.aiphone-app.net                                                                                      |

## ■ Port ◆

| Compatible type | ☑IXG-2C7(-*) □IXG-MK ☑IX-MV7-* ☑IXG-DM7(-*) ☑IX-DA ☑IX-BA ☑IX-DV, IX-DVF(-*) ☑IX-SSA(-*) ☑IX-EA, IX-EAU ☑IX-FA ☑IXGW-LC ☑IXGW-GW □Intercom App |
|-----------------|----------------------------------------------------------------------------------------------------|
| Description     | Set the port number for NTP.                                                                                                    |
| Settings        | 1 - 65535                                                                                                    |
| Default value   | 123                                                                                                    |

### 3.7.4 Secondary Server

# ■ IPv4 Address

| Compatible type | ☑IXG-2C7(-*) □IXG-MK ☑IX-MV7-* ☑IXG-DM7(-*) ☑IX-DA ☑IX-BA ☑IX-DV, IX-DVF(-*) ☑IX-SSA(-*) ☑IX-EA, IX-EAU ☑IX-FA ☑IXGW-LC ☑IXGW-GW □Intercom App |
|-----------------|----------------------------------------------------------------------------------------------------|
| Description     | Set the IPv4 address of the secondary NTP server.  Configure the <u>"DNS (→page 169)"</u> if setting by hostname.                              |
| Settings        | 1.0.0.1-223.255.255.254 or hostname (1-64 alphanumeric characters)                                                                             |
| Default value   | -                                                                                                    |

# ■ IPv6 Address

| Compatible type | ☑IXG-2C7(-*) □IXG-MK ☑IX-MV7-* ☑IXG-DM7(-*) ☑IX-DA ☑IX-BA ☑IX-DV, IX-DVF(-*) ☑IX-SSA(-*) ☑IX-EA, IX-EAU ☑IX-FA ☑IXGW-LC ☑IXGW-GW □Intercom App |
|-----------------|----------------------------------------------------------------------------------------------------|
| Description     | Set the IPv6 address of the secondary NTP server.  Configure the <u>"DNS (→page 169)"</u> if setting by hostname.                              |
| Settings        | ::FF:0-FEFF:FFFF:FFFF:FFFF:FFFF:FFFF or hostname (1-64 alphanumeric characters)                                                                |
| Default value   | -                                                                                                    |

# **■** Port♦

| Compatible type | ☑IXG-2C7(-*) □IXG-MK ☑IX-MV7-* ☑IXG-DM7(-*) ☑IX-DA ☑IX-BA ☑IX-DV, IX-DVF(-*) ☑IX-SSA(-*) ☑IX-EA, IX-EAU ☑IX-FA ☑IXGW-LC ☑IXGW-GW □Intercom App |
|-----------------|----------------------------------------------------------------------------------------------------|
| Description     | Set the port number for NTP.                                                                                                    |
| Settings        | 1 - 65535                                                                                                    |
| Default value   | 123                                                                                                    |

# 4. System Information

### 4.1 Station List

| Compatible type | ☑IXG-2C7(-*) □IXG-MK ☑IX-MV7-* ☑IXG-DM7(-*) □IX-DA □IX-BA □IX-DV, IX-DVF(-*) |
|-----------------|------------------------------------------------------------------------------|
|                 | □IX-SSA(-*) □IX-EA, IX-EAU □IX-FA □IXGW-LC □IXGW-GW ☑Intercom App            |

Configure the address book for IX-MV7-\*, IXG-2C7(-\*), IXG-DM7(-\*), or Intercom App.

Up to 500 stations can be registered only on the IXG-2C7(-\*).

The number of stations which can be registered on the IX-MV7-\* is the number of stations registered on the <u>"Station List (→page 187)"</u> plus the number of units registered on the <u>"Mobile App List (→page 190)"</u> for a maximum total of 9,998.

Calling, paging, monitoring (IXG-DM7(-\*) and Door Stations only), line supervision, and device checking (IX Station only) can be performed by IX-MV7-\* for stations registered in the Address Book.

Calling (except for IXG-DM7(-\*), Door Stations) and monitoring (IXG-DM7(-\*) and Door Stations only) can be performed by IXG-2C7(-\*) for stations registered in the Address Book.

Calling can be performed by IXG-DM7(-\*) for stations registered in the Address Book.

Monitoring can be performed by Intercom App for stations registered in the Address Book.

Monitoring can be performed for network cameras.

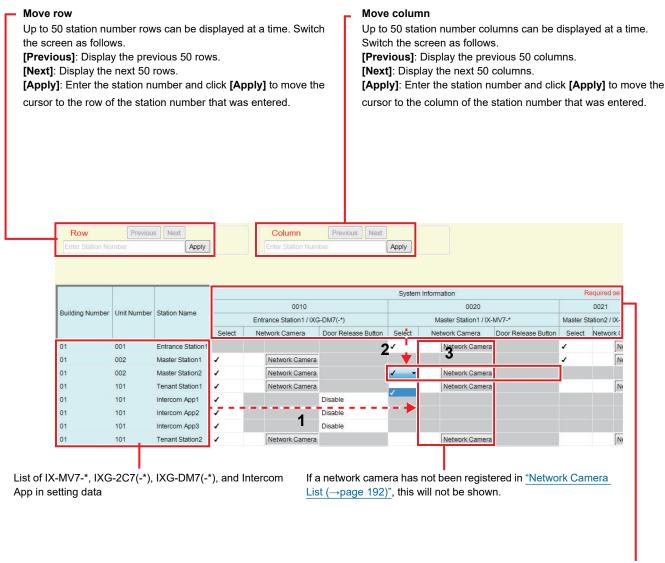

List of stations that can be registered to the Address Book

# Important

- Stations where "IP Address (→page 164)" is not configured cannot be registered to the Address Book.
- To access stations registered to the Address Book by hostname, configure "IP Address" "Hostname (→page 194)" and "DNS (→page 169)".

#### How to create a Station List

- Search for the stations for which the Address Book will be set up from the "list of IX-MV7-\*, IXG-2C7(-\*), IXG-DM7(-\*), and Intercom App in setting data."
- 2. Search for the station to be registered in the Address Book using "list of stations that can be registered to the Address Book."
- 3. Click the cells ("Select," "Network Camera," and "Door Release Button") that correspond to Steps 1 and 2.
  - Select: The station for which "✓" was selected will be registered in the Address Book.

• Network Camera (IX-MV7-\* and IXG-2C7(-\*) only): Click **[Network Camera Selection]** to select the network camera to associate. Network cameras configured in <u>"Network Camera List (→page 192)"</u> may be selected. The number of the selected network camera is displayed.

If a network camera is associated with a station, the video from the network camera will be displayed when placing a call, during a communication, or when monitoring.

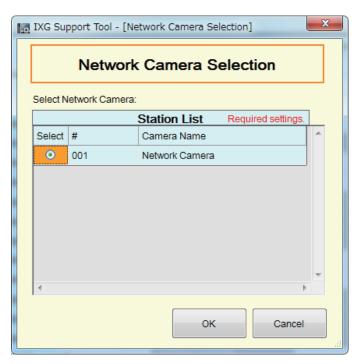

- Door Release Button (Intercom App only): Set whether to display the Door Release button on the station screen in order to release the door.
  - Disable: Do not display the Door Release button on the station screen.
  - Display 1 Only: Display only Door Release button 1 on the station screen.
  - Display 1 and 2: Display Door Release button 1 and Door Release button 2 on the station screen.
- 4. After configuration is complete, click [Update].
- **5.** Click **[OK]**.

### 4.2 Mobile App List

| Compatible type | ☑IXG-2C7(-*) □IXG-MK ☑IX-MV7-* ☑IXG-DM7(-*) □IX-DA □IX-BA □IX-DV, IX-DVF(-*) |   |
|-----------------|------------------------------------------------------------------------------|---|
|                 | □IX-SSA(-*) □IX-EA, IX-EAU □IX-FA □IXGW-LC □IXGW-GW □Intercom App            | l |

Register the unit containing the Mobile App to call in the Address Book. All Mobile Apps in a registered unit can be called at once.

The number of stations which can be registered on the IX-MV7-\* is the number of stations registered on the <u>"Station List (→page 187)"</u> plus the number of units registered on the <u>"Mobile App List (→page 190)"</u> for a maximum total of 9,998.

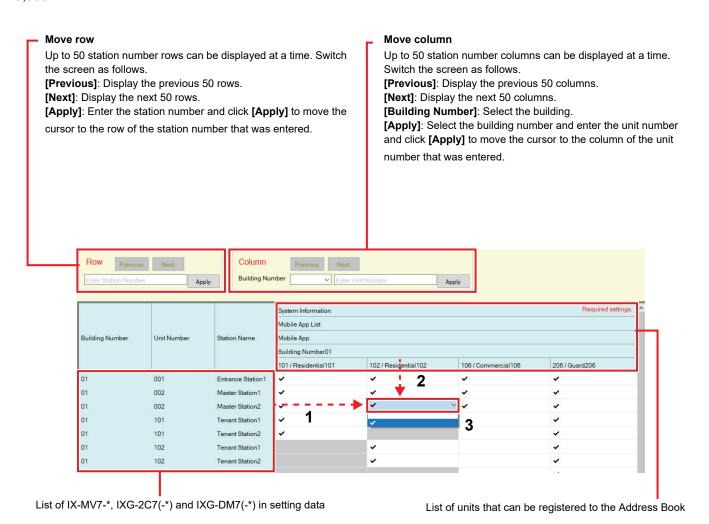

#### **Mobile App List**

- Search for the stations for which the Address Book will be set up from the "list of IX-MV7-\*, IXG-2C7(-\*) and IXG-DM7(-\*) in setting data."
- 2. Search for the unit to be registered in the Address Book using "list of units that can be registered to the Address Book."
- **3.** Click the cell that corresponds to Steps 1 and 2.
  - Select: The unit for which "√" was selected will be registered in the Address Book.
- **4.** After configuration is complete, click **[Update]**.

**5.** Click **[OK]**.

### 4.3 Network Camera List

IX-MV7-\* and IXG-2C7(-\*) support ONVIF Profile S and RTSP.

Video and audio captured by a 3rd party network camera and microphone can be monitored on the IX-MV7-\* or IXG-2C7(-\*) screen.

Register the network camera in the Address Book. Up to 500 network cameras can be registered.

Configure <u>"Network Camera Integration (→page 222)"</u> to configure event notification-related settings for the network camera.

| Resolution of network cameras capable of displaying video | Resolution of network cameras capable of recording video |
|-----------------------------------------------------------|----------------------------------------------------------|
| • IX-MV7-*: SXGA                                          | • IX-MV7-*: SXVGA                                        |
| • IXG-2C7(-*): WVGA                                       | • IXG-2C7(-*): WVGA                                      |

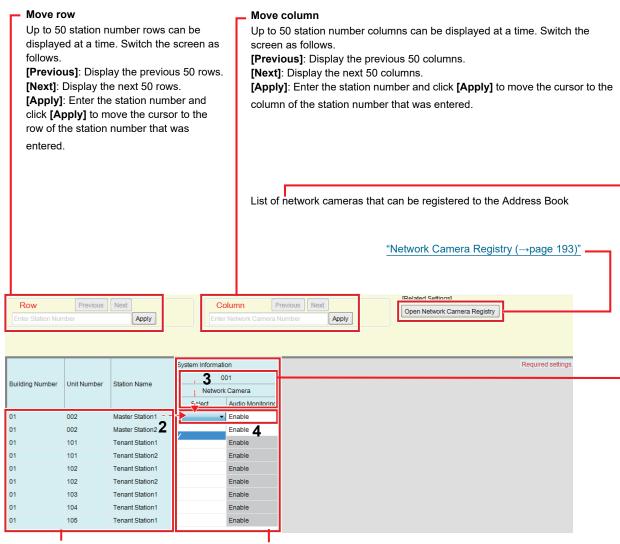

List of IX-MV7-\* and IXG-2C7(-\*) in setting data

If no network camera is registered, this will not be shown.

#### How to create a Network Camera List

- **1.** Register the network camera in "Network Camera Registry (→page 193)".
- Search for the stations for which the Address Book will be set up from the "list of IX-MV7-\* and IXG-2C7(-\*) in setting data."
- 3. Identify the network camera to be registered in the Address Book using "List of network cameras that can be registered to the Address Book."
- 4. Click the cells ("Select" and "Audio Monitoring") that correspond to Steps 2 and 3.
  - Select: Register network cameras with "✓" selected to the Address Book.
  - Audio Monitoring: Configure whether to allow monitoring of network camera audio from the station.

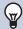

#### **Note**

- For IXG-2C7(-\*), "Audio Monitoring" is set to "Enable" and cannot be changed.
- 5. After configuration is complete, click [Update].
- **6.** Click **[OK]**.

#### 4.3.1 Network Camera Registry

Click [Open Network Camera Registry]. The following screen is displayed.

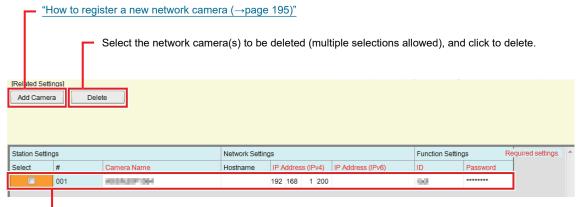

If no network camera is registered, this will not be shown.

# Important

- Network camera registration is configured via <u>"Association Settings (→page 115)"</u> on at least one IX-MV7-\* or IXG-2C7(-\*), and cannot be configured if the PC cannot communicate with the system. (This is because, when registering a network camera, the network camera is searched through IX-MV7-\* or IXG-2C7(-\*)).
- Even if the network camera unit settings (resolution, etc.) are changed after uploading the settings to stations (IXG-2C7(-\*), IX-MV7-\*) which display network camera video with the IXG Support Tool, the settings are not updated on the stations. Because the network camera information on the station must be erased one time, follow the steps below.
  - 1. Delete the reconfigured network camera in the "Network Camera List."
- 2. With the target network camera in an unregistered state, upload the settings to the station. (The network camera information will disappear on the station side)
- 3. Register the target network camera from the "Network Camera List" once more and upload the settings to the station.

### ■ Camera Name ◆

| Description   | Set the Network Camera Name. |
|---------------|------------------------------|
| Settings      | 1-24 alphanumeric characters |
| Default value | -                            |

### ■ Hostname

| Description   | Set the hostname. When setting the hostname, configure <u>"DNS (→page 169)"</u> . |
|---------------|-----------------------------------------------------------------------------------|
| Settings      | 1-64 alphanumeric characters                                                      |
| Default value | -                                                                                 |

# ■ IP Address (IPv4)◆

| Description   | Set the IPv4 address for Network camera. |
|---------------|------------------------------------------|
| Settings      | 1.0.0.1-223.255.255.254                  |
| Default value | -                                        |

# ■ IP Address (IPv6)◆

| Description   | Set the IPv6 address for Network camera. |
|---------------|------------------------------------------|
| Settings      | ::FF:0-FEFF:FFFF:FFFF:FFFF:FFFF:FFFF     |
| Default value | -                                        |

### **■**ID♦

| Description   | Enter ID of the network camera. |
|---------------|---------------------------------|
| Settings      | 1-32 alphanumeric characters    |
| Default value | -                               |

## ■ Password ♦

| Description   | Enter Password of the network camera. |
|---------------|---------------------------------------|
| Settings      | 1-32 alphanumeric characters          |
| Default value | -                                     |

# **₩** Note

• "Password" is displayed as "\*\*\*\*\*" in the Settings screen.

#### How to register a new network camera

Registration cannot be performed if the PC is not connected to the same network as the network camera. Click **[Add Camera]** to search for a network camera. (Searching may take several minutes.)

When searching is complete, the "Network Camera Selection" screen is displayed, and the network cameras connected to the network are displayed in the "Network Camera Search List."

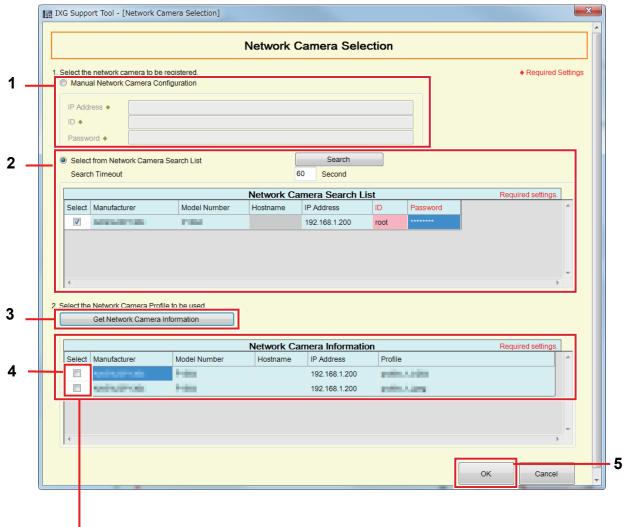

If the video profile cannot be obtained, nothing will be shown.

- To register by specifying an IP address, select "Manual Network Camera Configuration," and then enter the "IP Address (Hostname)♦," "ID♦," and "Password♦" for the network camera.
- 2. To select from the Network Camera Search List, select "Select from Network Camera Search List." Select the network camera to register from the "Network Camera Search List" (multiple selections allowed), and then enter the "Hostname," "ID♠," and "Password♠." When entering the Hostname, configure "DNS (→page 169)".

  To search again, click [Search]. It is also possible change the search time.
- 3. Click [Get Network Camera Information].

(Obtaining the video profile may take several minutes.)

When video profiles are successfully obtained, they will be shown in "Network Camera Information."

- 4. Choose the video profile to be registered from the list. (Multiple selections allowed.)
- Click [OK] to register the network camera.

### 4.4 Group

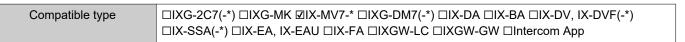

Configure the group for groups calls, group pages, and contact input calls.

Up to 50 stations can be added per group (when registering a Mobile App, 49 stations per group and a single unit containing the Mobile App), and up to 99 groups can be configured.

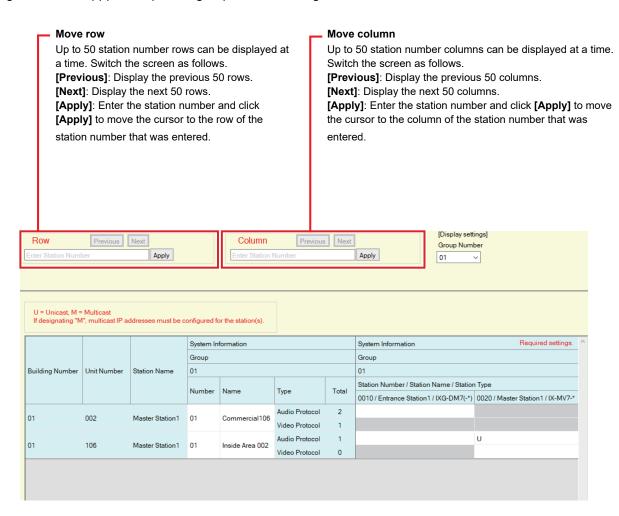

# **Important**

- Always set "Language (→page 145)" before setting "Group."
- Enter using the language set in <u>"Language (→page 145)"</u>. However, if the language (configured on the station main unit) displayed on the screen for IX-MV7-\* is different from the language set with <u>"Language (→page 145)"</u>, the characters displayed on the station screen may appear incorrectly. To avoid this, enter information using alphabetical characters only.
- Stations <u>"IP Address (→page 164)"</u> has not been configured and that have not been registered in <u>"Station List (→page 187)"</u>, in addition, units (Mobile App) which are not registered on the "Mobile App List (→page 190)" cannot be registered to a group.
- Groups calls and contact input calls cannot be made to an Door Stations or Entrance Station.
- Results when searching by station will be listed in order of group number.

### 4.4.1 Configuring a Group

Configure the group to register in each station.

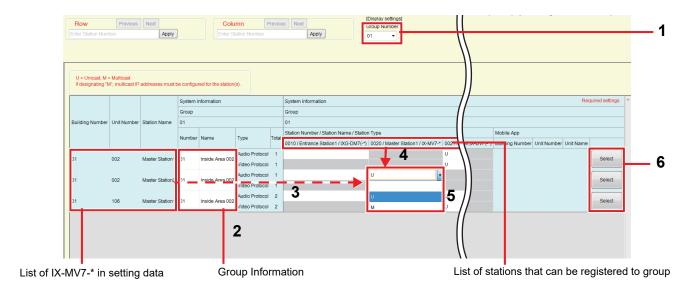

- 1. Select the group to configure from "Group Number."

  The Settings screen for the selected group will be shown on the screen.
- 2. Enter the following information in "Group Information."

• Number: 01-99

Group numbers must be unique.

• Name: 1-24 alphanumeric characters

- 3. Search for the station to be configured from "list of IX-MV7-\* in setting data."
- **4.** Search for the station to be registered from the "list of stations that can be registered to group."

- 5. Click the cells that correspond to Steps 3 and 4. Select an audio protocol and video protocol setting value for each, and register to a group.
  - The number of registered stations is displayed in the Audio Protocol "Total."
  - The number of stations with Video Protocol set to "U" is displayed in the Video Protocol "Total."

#### **Audio Protocol**

- Blank: Select to not register to a group.
- U: Register to group. Audio will be transmitted in unicast during group paging.
- M: Register to group. Audio will be transmitted in multicast during group paging.

#### Video protocol (only when IX-MV7-\*or IXG-2C7(-\*) is the station to register)

- Blank: Video will be transmitted as multicast.
- U: Video will be transmitted in unicast during group calls. Unicast can reach up to 20 stations.
- M: Video will be transmitted in multicast during group calls.

The video protocol pull-down menu is shown when the audio protocol setting is selected.

- **6.** To register a Mobile App to a group, click "Mobile App" [Select].
- **7.** Select the unit containing the Mobile App to register to the group.
- **8.** Click **[OK]**.
  - Click [Cancel] to quit without registering a Mobile App.
- **9.** After configuration is complete, click **[Update]**.
- **10.** Click **[OK]**.

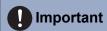

• If "M" or "Blank" is selected, be sure to configure "Multicast Address (→page 171)".

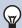

#### **Note**

• When making a group call, the audio protocol will be set to "U" and cannot be changed.

### 4.5 Custom Sound Registry

Register the audio files to be used for ringback tones, etc.

The numbers of audio files that can be registered to each station are as follows.

| Station Type      | Information that can be saved to the station                     |
|-------------------|------------------------------------------------------------------|
| IX-DV, IX-DVF(-*) | Max. 100 files (total length of within 200 seconds and 8 Mbytes) |
| IX-SSA(-*)        | Max. 100 files (total length of within 200 seconds and 8 Mbytes) |
| IX-MV7-*          | Max. 100 files (with 200 seconds and 8 Mbytes per file)          |
| IX-EA, IX-EAU     | Max. 100 files (total length of within 200 seconds and 8 Mbytes) |
| IX-FA             | Max. 100 files (total length of within 200 seconds and 8 Mbytes) |
| IX-DA             | Max. 100 files (total length of within 200 seconds and 8 Mbytes) |
| IX-BA             | Max. 100 files (total length of within 200 seconds and 8 Mbytes) |

#### Sound file format

File Type: .wavSample Size: 16 bitsSample rate: 8 kHzChannel: 1 (monaural)

• Message file name: Within 41 characters (excluding extension)

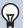

#### **Note**

- When using this as a ringback tone, add a period of silence after the audio.
- Sample files of custom tones are provided on our website (<a href="https://www.aiphone.net/product/">https://www.aiphone.net/product/</a>). They can be downloaded for use as audio.

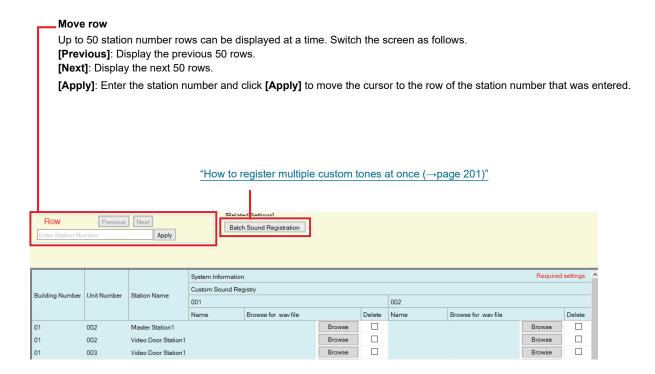

### How to register custom tones

- 1. Click [Browse] on the row of the station with which to register the audio file.
- 2. Select the audio file to register and click [Open].
- 3. Information on the selected audio file will be shown.
  - Name: The file name of the audio file is shown. Up to 127 bytes of alphanumeric characters will be displayed.
     The name will be shown as the setting value when configuring the ringback tone etc.
     If the file name of the audio file exceeds the character limit above, it cannot be registered.
  - Browse for .wav file: The audio file reference destination is shown.
- **4.** After configuration is complete, click **[Update]**.
- **5.** Click **[OK]**.

#### How to delete a custom tone

- 1. Check the [Delete] box of the audio file to delete.
- 2. Click [Update].
- **3.** Click **[OK]**.

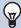

#### **Note**

• "Name" is uploaded in "Sounds" in <u>"Upload Settings (→page 119)"</u>, and can be deleted from the Settings screen by deleting the audio file from the station.

#### How to register multiple custom tones at once

Audio files can be registered to multiple stations at once.

Click [Batch Sound Registration]. The following screen will be shown.

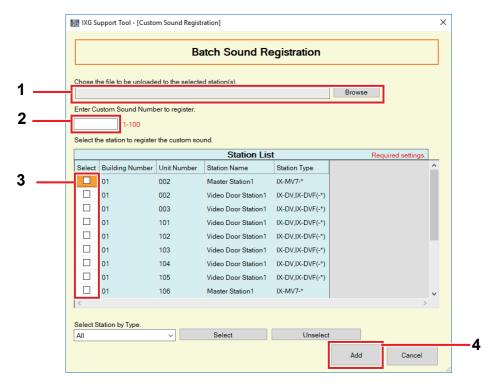

- 1. Click [Browse], select the audio file to register, and then click [Open].
- 2. Enter the number of the custom tone to register the audio file.
  - 1 100
- 3. Select the station for which to register the audio file "Station List." (Multiple selections allowed.)
  - To select or unselect stations in a batch, choose the station type and click [Select] or [Unselect].
- 4. Click [Add].
  - Click [Cancel] to quit without registering multiple files.
- 5. Information on the added audio file will be shown.
  - Name: The file name of the audio file is shown. Up to 127 bytes of alphanumeric characters will be displayed.
     The name will be shown when configuring the ringback tone, etc.
  - If the file name of the audio file exceeds the character limit above, it cannot be registered.

• Browse for .wav file: The audio file reference destination is shown.

- **6.** After configuration is complete, click [Update].
- **7.** Click **[OK]**.

# 5. Call Settings

### 5.1 Called Stations (Door/Sub Stations)

Compatible type □IXG-2C7(-\*) □IXG-MK □IX-MV7-\* □IXG-DM7(-\*) □IX-DA □IX-BA □IX-DV, IX-DVF(-\*) □IX-SSA(-\*) □IX-EA, IX-EAU □IX-FA □IXGW-LC □IXGW-GW □Intercom App

Configure the group to call when a call is made using the call button or via contact input.

- Except for IX-DA, IX-BA: Up to 20 stations can be added per group (when registering a Mobile App, 19 stations per group and a single unit containing the Mobile App), and up to 10 groups can be configured.
- IX-DA and IX-BA: Up to 20 stations can be added per group (when registering a Mobile App, 19 stations per group and a single unit containing the Mobile App), and only a single group can be configured.
- IXG-2C7(-\*) and IX-MV7-\* stations can be registered as destinations.

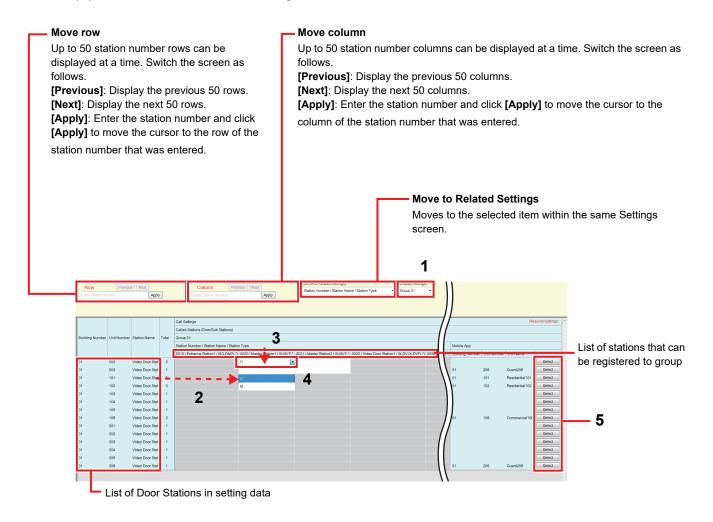

# Important

Stations in which "IP Address (→page 164)" is not configured cannot be registered as destinations.

### How to configure destinations (Door/Sub Stations)

- 1. Select the group to configure from "Display settings."
  - The Settings screen for the selected group will be displayed.
  - When configuring IX-DA and IX-BA destinations, use "Group 10."
- 2. Search for the station to be configured from "list of Door Stations in setting data."
- 3. Search for the station to be registered from the "list of stations that can be registered to group."
- 4. Click the cells that correspond to Steps 2 and 3. Select the setting value and register to the group.
  - The number of registered stations will be displayed in "Total."
    - Blank: Select to not register to a group.
    - U: Register to group. Video and audio will be transmitted in unicast when making an outgoing call.
    - M: Register to group. Video transmitted in multicast and audio will be transmitted in unicast when making an outgoing call.

This can only be configured if the station to configure is IX-DV, IX-DVF(-\*), IX-DA, IX-EA, or IX-EAU, and the destination is IX-MV7-\* or IXG-2C7(-\*).

- 5. To register a Mobile App to a group, click "Mobile App" [Select].
- **6.** Select the unit containing the Mobile App to register to the group.

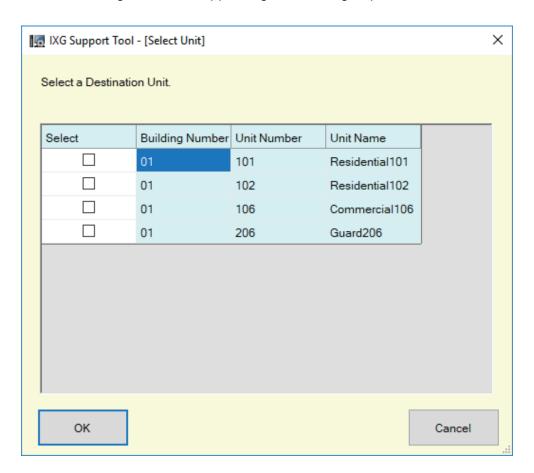

- **7.** Click **[OK]**.
  - Click [Cancel] to quit without registering a Mobile App.
- **8.** After configuration is complete, click **[Update]**.
- **9.** Click **[OK]**.

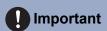

• If "M" is selected, be sure to configure  $\underline{\text{``Multicast Address }}(\rightarrow \text{page 171'})$ ".

# 5.2 Call Origination

Configure outgoing call settings.

Select the outgoing call method to configure in [Display settings].

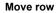

Up to 50 station number rows can be displayed at a time. Switch the screen as follows.

[Previous]: Display the previous 50 rows.

**[Next]**: Display the next 50 rows.

[Apply]: Enter the station number and click [Apply] to move the cursor to the row of the station number that was entered.

#### **Display settings**

Displays settings for the selected outgoing call method.

**[Call Button]**: Displays settings related to outgoing calls linked with operating the station main unit.

[Contact Input 1 - 6]: Displays settings related to outgoing calls when "Option Input" - "Function (→page 211)" - "Call" is selected.

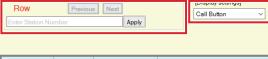

|                             |                  | Call Ori<br>Init Number Station Name Call Bu | Call Settings    | Call Settings |                               |                        |            |                                |                  |          |
|-----------------------------|------------------|----------------------------------------------|------------------|---------------|-------------------------------|------------------------|------------|--------------------------------|------------------|----------|
| Building Number Unit Number | Call Origination |                                              | Call Origination |               |                               |                        |            |                                |                  |          |
|                             | Call Button      |                                              |                  |               |                               |                        |            |                                |                  |          |
|                             | Ringback Tone    |                                              | Call Timeout     |               | Ringback Tone Count [time(s)] | Standard Mode Settings |            |                                |                  |          |
|                             |                  |                                              |                  |               | Triligback Torie              | Select                 | 10-600 sec | Tringback Tone Count [unie(s)] | Call Destination | Priority |
| 01                          | 001              | Entrance Station1                            | Call Pattern 1   | 15-90 sec     | 60                            | Infinite               | 01         | Normal                         |                  |          |
| 01                          | 002              | Master Station1                              | Call Pattern 4   | 10-600 sec    | 60                            | Infinite               |            |                                |                  |          |
| 01                          | 002              | Video Door Station1                          | Call Pattern 1   | 10-600 sec    | 60                            | Infinite               | 01         | Normal                         |                  |          |
| 01                          | 003              | Video Door Station1                          | Call Pattern 1   | 10-600 sec    | 60                            | Infinite               | 01         | Normal                         |                  |          |
| 01                          | 101              | Tenant Station1                              | Call Pattern 4   | 15-90 sec     | 45                            | Infinite               |            |                                |                  |          |
| 01                          | 101              | Video Door Station1                          | Call Pattern 1   | 10-600 sec    | 60                            | Infinite               | 01         | Normal                         |                  |          |

## 5.2.1 Call Origination Advanced Settings

# ■ Ringback Tone

| Compatible type | ☑IXG-2C7(-*) □IXG-MK ☑IX-MV7-* ☑IXG-DM7(-*) ☑IX-DA ☑IX-BA ☑IX-DV, IX-DVF(-*) ☑IX-SSA(-*) ☑IX-EA, IX-EAU ☑IX-FA □IXGW-LC □IXGW-GW □Intercom App                                                                                                    |
|-----------------|----------------------------------------------------------------------------------------------------|
| Description     | Select the sound to be played by the station when placing a call.  For IX-MV7-* and IXG-2C7(-*), this will also sound when monitoring.                                                                                                    |
| Settings        | <ul> <li>None (except for IXG-DM7(-*), IX-DA, IX-BA)</li> <li>Call Pattern 2 (except for IXG-DM7(-*))</li> <li>Call Pattern 3 (except for IXG-DM7(-*))</li> <li>Call Pattern 4</li> <li>Call Pattern 5 (except for IXG-DM7(-*))</li> <li>Call Pattern 6 (except for IXG-DM7(-*))</li> <li>Tremolo Sound (except for IXG-DM7(-*))</li> <li>Busy Response Tone (IX-DA, IX-BA are Busy Tone) (except for IXG-DM7(-*))</li> <li>On Hold (except for IXG-DM7(-*))</li> <li>Operation Sound (except for IXG-DM7(-*))</li> <li>Error (IX-DA, IX-BA are Error Tone)</li> <li>(Except for IXG-DM7(-*))</li> <li>Pre Tone 1 (except for IX-DA, IX-BA, IXG-DM7(-*))</li> <li>Pre Tone 2 (except for IX-DA, IX-BA, IXG-DM7(-*))</li> <li>Pre Tone 3 (except for IX-DA, IX-BA, IXG-DM7(-*))</li> <li>Communication End Pretone (except for IX-DA, IX-BA, IXG-DM7(-*))</li> <li>Call Queue Notification (except for IX-DA, IX-BA, IXG-DM7(-*))</li> <li>Waiting Reply Tone (except for IX-DA, IX-BA, IXG-DM7(-*))</li> <li>Audio Guidance (IXG-DM7(-*) only)</li> <li>Call Pattern 7 (IX-EA, IX-EAU, IX-FA only)</li> <li>Select a sound that is registered in "Custom Sound Registry (→page 199)".</li> <li>The ringback tone for IXG-2C7(-*) and IX-MV7-* is set to "Call Pattern 4" and cannot be changed.</li> </ul> |
| Default value   | Call Button  Call Pattern 1  IX-MV7-* and IXG-2C7(-*) are set to "Call Pattern 4" and cannot be changed.  Option Input 1  Call Pattern 2  IX-MV7-* is set to "Call Pattern 4" and cannot be changed.  Option Input 2  Call Pattern 3  IX-MV7-* is set to "Call Pattern 4" and cannot be changed.  Option Input 3  Call Pattern 4  IX-MV7-* is set to "Call Pattern 4" and cannot be changed.  Option Input 4  Call Pattern 5  IX-MV7-* is set to "Call Pattern 4" and cannot be changed.  Option Input 5  Call Pattern 6  Option Input 6  Tremolo Sound                                                                                                    |

# ■ Call Timeout ◆

| Compatible type | ☑IXG-2C7(-*) □IXG-MK ☑IX-MV7-* ☑IXG-DM7(-*) ☑IX-DA ☑IX-BA ☑IX-DV, IX-DVF(-*) ☑IX-SSA(-*) ☑IX-EA, IX-EAU ☑IX-FA □IXGW-LC □IXGW-GW □Intercom App                                                                                                    |
|-----------------|----------------------------------------------------------------------------------------------------|
| Description     | Configure the call timeout.                                                                                                    |
| Settings        | <ul> <li>IXG-2C7(-*), IXG-DM7(-*): 15-90 seconds: Set a time between 15 and 90 seconds (by 1 second).</li> <li>Except for IXG-2C7(-*), IXG-DM7(-*): 10-600 seconds: Set a time between 10 and 600 seconds (by 1 second).</li> </ul>                                                                              |
| Default value   | Call Button  • IXG-2C7(-*): 45 seconds  • Except for IXG-2C7(-*): 60 seconds  IX-MV7-* is set to "60 seconds" and cannot be changed.  Contact input 1-4 call  • 60 seconds  IX-MV7-*, IX-DA, IX-BA, IX-EA, IX-EAU, and IX-FA is set to "60 seconds" and cannot be changed.  Contact input 5-6 call  • 60 seconds |

# ■ Ringback Tone Count [time(s)]

| Compatible type | ☑IXG-2C7(-*) □IXG-MK ☑IX-MV7-* ☑IXG-DM7(-*) ☑IX-DA ☑IX-BA ☑IX-DV, IX-DVF(-*) ☑IX-SSA(-*) ☑IX-EA, IX-EAU ☑IX-FA □IXGW-LC □IXGW-GW □Intercom App                                                                                               |
|-----------------|----------------------------------------------------------------------------------------------------|
| Description     | Set the play count of ringback tone for outgoing call.                                                                                                    |
| Settings        | <ul> <li>Infinite: The ringback tone continues to play for the amount of time configured in <u>"Call Timeout</u> (→page 207)".</li> <li>1 - 20 times</li> </ul>                                                                              |
| Default value   | Call Button • Infinite IX-MV7-* is set to "Infinite" and cannot be changed. Contact input 1-4 call • Infinite IX-MV7-*, IX-DA, IX-BA, IX-EA, IX-EAU, and IX-FA is set to "Infinite" and cannot be changed. Contact input 5-6 call • Infinite |

# ■ Call Destination ([contact input 1 - 4 call] only)

| Compatible type | □IXG-2C7(-*) □IXG-MK ☑IX-MV7-* □IXG-DM7(-*) □IX-DA □IX-BA □IX-DV, IX-DVF(-*) □IX-SSA(-*) □IX-EA, IX-EAU □IX-FA □IXGW-LC □IXGW-GW □Intercom App |
|-----------------|----------------------------------------------------------------------------------------------------|
| Description     | Configure the call destination group and call priority.  Enter the group number directly, or click [Open] to choose a group.                   |
| Settings        | <ul> <li>Number: 01-99. Select from groups registered in "Group (→page 196)".</li> <li>Priority: Normal/ Priority/ Urgent</li> </ul>           |
| Default value   | Number: -     Priority: Normal                                                                                                    |

# ■ Standard Mode Settings

| Compatible type | □IXG-2C7(-*) □IXG-MK □IX-MV7-* □IXG-DM7(-*) ☑IX-DA ☑IX-BA ☑IX-DV, IX-DVF(-*) ☑IX-SSA(-*) ☑IX-EA, IX-EAU ☑IX-FA □IXGW-LC □IXGW-GW □Intercom App                                                                                                    |
|-----------------|----------------------------------------------------------------------------------------------------|
| Description     | Configure the call destination group and call priority.                                                                                                    |
| Settings        | <ul> <li>Call Destination: 01-10. Select from groups registered in "Called Stations (Door/Sub Stations) (→page 202)".</li> <li>The call destination for IX-DA and IX-BA is set to "10" and cannot be changed for [Call Button].</li> <li>Priority: Normal/ Priority/ Urgent</li> </ul> |
| Default value   | Call Button  Call Destination: 01 (10 for IX-DA and IX-BA)  Priority: Normal  Contact input 1 - 6 call  Call Destination: -  Priority: Normal                                                                                                    |

# 5.3 Guard Button (IXG-2C7)

Configure the station to be called when the "Guard Call Button" is pressed on the Tenant Station. IX-MV7-\* stations can be set as destinations.

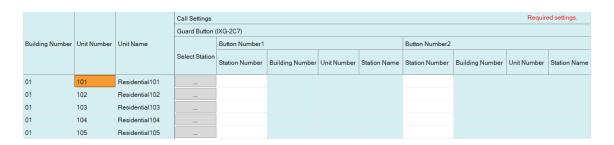

# Important

• <u>"IP Address (→page 164)"</u> must be set before configuring as a destination station.

### ■ Select Station

| Compatible type | ☑IXG-2C7(-*) □IXG-MK □IX-MV7-* □IXG-DM7(-*) □IX-DA □IX-BA □IX-DV, IX-DVF(-*) □IX-SSA(-*) □IX-EA, IX-EAU □IX-FA □IXGW-LC □IXGW-GW □Intercom App                                                                                                    |
|-----------------|----------------------------------------------------------------------------------------------------|
| Description     | Configure the call destination station (the station number). Up to 8 call destination stations can be configured. Enter the station number or click <b>[Select]</b> to select one. The information (building number, unit number, station name) for the configured station will be displayed. |
| Settings        | Multiple Building System: 3-24 digits Single Building System: 3-5 digits                                                                                                    |
| Default value   | -                                                                                                    |

# ■ Mobile App

| Compatible type | ☑IXG-2C7(-*) □IXG-MK □IX-MV7-* □IXG-DM7(-*) □IX-DA □IX-BA □IX-DV, IX-DVF(-*) □IX-SSA(-*) □IX-EA, IX-EAU □IX-FA □IXGW-LC □IXGW-GW □Intercom App                                                                                                    |
|-----------------|----------------------------------------------------------------------------------------------------|
| Description     | Select the unit containing the Mobile App to configure as a destination. Up to 1 destination unit can be configured. Enter the building number and unit number of the unit containing the Mobile App, or click <b>[Select]</b> to select it. The information (building number, unit number, unit name) for the configured Mobile App is displayed. |
| Settings        | Building Number: 01-99 Unit Number: 3-4 digits (Single Building System), 3-10 digits (Multiple Building System)                                                                                                    |
| Default value   | -                                                                                                    |

# 6. Option Input / Relay Output Settings

### 6.1 Option Input

Configure input terminal settings for each station. The number of input terminals varies by station. Select the contact input number to configure in **[Display settings]**.

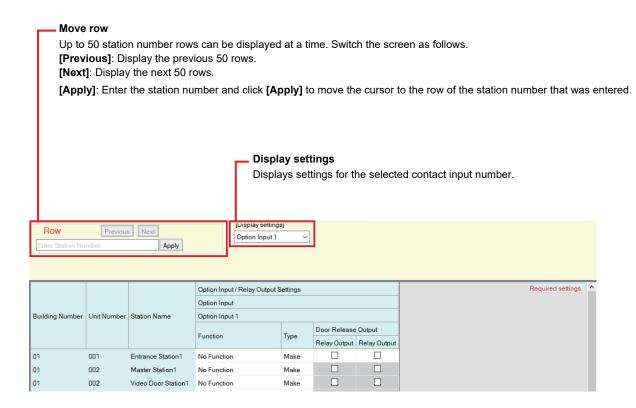

### 6.1.1 Option Input Advanced Settings

### **6.1.1.1 Function**

| Compatible type | ☑IXG-2C7(-*) □IXG-MK ☑IX-MV7-* ☑IXG-DM7(-*) □IX-DA □IX-BA ☑IX-DV, IX-DVF(-*) ☑IX-SSA(-*) □IX-EA, IX-EAU □IX-FA □IXGW-LC □IXGW-GW □Intercom App                                                                                                    |
|-----------------|----------------------------------------------------------------------------------------------------|
| Description     | Set the function of contact input. The functions that can be selected vary by station.                                                                                                    |
| Settings        | <ul> <li>No Function</li> <li>Call (IX-MV7-*, IX-DV, IX-DVF(-*), IX-SSA(-*) only): Contact input originates an outgoing call. Be sure to configure "contact input 1 - 6 call" in "Call Origination (→page 205)".</li> <li>Answer Call / Page (IX-MV7-* only): Contact input during an incoming call answers the call.</li> <li>Doorbell (IXG-2C7(-*) only): Contact input causes the doorbell to ring.</li> <li>Door Release (IXG-DM7(-*) only): Contact input results in door release output. Be sure to configure the terminal on which to output door release in "Door Release Output (→page 211)", and then set "Relay Output" - "Function (→page 213)" to "Door Release."</li> </ul> |
| Default value   | No Function                                                                                                    |

### 6.1.1.2 Type

| Compatible type | ☑IXG-2C7(-*) □IXG-MK ☑IX-MV7-* ☑IXG-DM7(-*) □IX-DA □IX-BA ☑IX-DV, IX-DVF(-*) ☑IX-SSA(-*) □IX-EA, IX-EAU □IX-FA □IXGW-LC □IXGW-GW □Intercom App |
|-----------------|----------------------------------------------------------------------------------------------------|
| Description     | Set the detection method of contact input.                                                                                                    |
| Settings        | Make     Break                                                                                                    |
| Default value   | Make                                                                                                    |

## 6.1.1.3 Door Release Output

# ■ Relay Output 1

| Compatible type | □IXG-2C7(-*) □IXG-MK □IX-MV7-* ☑IXG-DM7(-*) □IX-DA □IX-BA □IX-DV, IX-DVF(-*) □IX-SSA(-*) □IX-EA, IX-EAU □IX-FA □IXGW-LC □IXGW-GW □Intercom App                                                                       |
|-----------------|----------------------------------------------------------------------------------------------------|
| Description     | If "Door Release" was selected for <u>"Function (→page 211)"</u> , configure whether to output door release from output terminal 1. Be sure to set "Relay Output" - <u>"Function (→page 213)"</u> to "Door Release." |
| Settings        | Checked: Output door release     Unchecked: Do not output door release                                                                                                    |
| Default value   | Unchecked: Do not output door release                                                                                                    |

# ■ Relay Output 2

| Compatible type | □IXG-2C7(-*) □IXG-MK □IX-MV7-* □IXG-DM7(-*) □IX-DA □IX-BA □IX-DV, IX-DVF(-*) □IX-SSA(-*) □IX-EA, IX-EAU □IX-FA □IXGW-LC □IXGW-GW □Intercom App                                                                       |
|-----------------|----------------------------------------------------------------------------------------------------|
| Description     | If "Door Release" was selected for <u>"Function (→page 211)"</u> , configure whether to output door release from output terminal 2. Be sure to set "Relay Output" - <u>"Function (→page 213)"</u> to "Door Release." |
| Settings        | Checked: Output door release     Unchecked: Do not output door release                                                                                                    |
| Default value   | Unchecked: Do not output door release                                                                                                    |

### 6.2 Relay Output

Configure output terminal settings for each station. The number of output terminals varies by station. Select the contact output number to configure in **[Display settings]**.

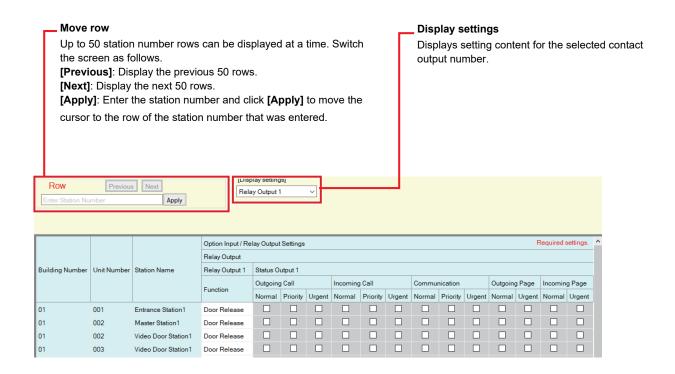

# Important

- The two contact output methods are shown below. Redundant configuration is possible for each output terminal. If multiple commands occur on a single output terminal, the last command will take priority.
  - Function selected in <u>"Function (→page 213)"</u>
  - "Option Relay Control (→page 213)"

### 6.2.1 Relay Output Advanced Settings

#### **6.2.1.1 Function**

| Compatible type | ☑IXG-2C7(-*) □IXG-MK ☑IX-MV7-* ☑IXG-DM7(-*) ☑IX-DA ☑IX-BA ☑IX-DV, IX-DVF(-*) ☑IX-SSA(-*) ☑IX-EA, IX-EAU ☑IX-FA ☑IXGW-LC □IXGW-GW □Intercom App                                                                                                    |
|-----------------|----------------------------------------------------------------------------------------------------|
| Description     | Configure the contact output function. The functions that can be selected vary by station.                                                                                                    |
| Settings        | <ul> <li>No Function</li> <li>Status Output (IXG-2C7(-*), IX-MV7-*): Contact output is performed based on the operation of the station. Contact continues to output during operation. Configure details in <u>"How to configure Status Output (→page 213)"</u>.</li> <li>Door Release (except for IXG-2C7(-*)): Contact output is performed together with operating the Door Release button on the station or entering the door release key on the keypad. Configure the output time in <u>"Output Time * (→page 214)"</u>.</li> <li>IXGW-LC is set to "No Function" and cannot be changed.</li> </ul> |
| Default value   | Relay Output 1  • Except for IXG-2C7(-*): Door Release  • IXG-2C7(-*): No Function Relay Output 2  • No Function                                                                                                    |

#### **How to configure Status Output**

If "Status Output" is configured in <u>"Function (→page 213)"</u>, select the operating state for when contact output occurs. This can be selected for each operation priority. (Multiple selections allowed.) The operating states that can be selected vary by station type.

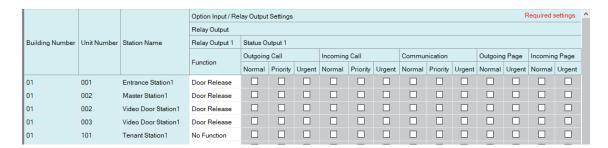

### 6.2.1.2 Option Relay Control

| Compatible type | ☑IXG-2C7(-*) □IXG-MK ☑IX-MV7-* ☑IXG-DM7(-*) □IX-DA □IX-BA ☑IX-DV, IX-DVF(-*) ☑IX-SSA(-*) ☑IX-EA, IX-EAU ☑IX-FA ☑IXGW-LC □IXGW-GW □Intercom App                                                                                                    |
|-----------------|----------------------------------------------------------------------------------------------------|
| Description     | If controlling the output terminals with the IX-MV7-* speed dials, configure whether to enable or disable control. If set to "Enable," contact will be output according to the "Speed Dials" - "How to configure option relays (→page 254)" setting.  If "How to configure option relays" - "TLS (→page 255)" was set to "Enable" for the station to perform control, also configure "Option Relay Control Authentication Key (→page 215)".  IXG-DM7(-*), IXG-2C7(-*), and IXGW-LC are set to "Disable" and cannot be changed. |
| Settings        | Enable     Disable                                                                                                    |
| Default value   | Disable                                                                                                    |

### 6.2.1.3 Output Time

# ■ Output Time Range

| Compatible type | ☑IXG-2C7(-*) □IXG-MK ☑IX-MV7-* ☑IXG-DM7(-*) ☑IX-DA ☑IX-BA ☑IX-DV, IX-DVF(-*) ☑IX-SSA(-*) ☑IX-EA, IX-EAU ☑IX-FA ☑IXGW-LC □IXGW-GW □Intercom App                                                           |
|-----------------|----------------------------------------------------------------------------------------------------|
| Description     | If "Door Release" was selected in <u>"Function (→page 213)"</u> , configure the range for the output time of contact output. Also configure the range for the output time of contact output for IXGW-LC. |
| Settings        | 200-2000 [msec]     3-300 sec (IX-DA, IX-BA)     3-600 [sec] (except for IX-DA, IX-BA)                                                                                                    |
| Default value   | 200-2000 [msec]                                                                                                    |

# ■ Output Time ♦

| Compatible type | ☑IXG-2C7(-*) □IXG-MK ☑IX-MV7-* ☑IXG-DM7(-*) ☑IX-DA ☑IX-BA ☑IX-DV, IX-DVF(-*) ☑IX-SSA(-*) ☑IX-EA, IX-EAU ☑IX-FA ☑IXGW-LC □IXGW-GW □Intercom App                                                                                                    |
|-----------------|----------------------------------------------------------------------------------------------------|
| Description     | Set the Output Time within the range selected in <u>"Output Time Range (→page 214)"</u> .                                                                                                    |
| Settings        | The setting value will be configured as follows according to the information set in "Output Time Range."  • If set to 200-2000 [msec]: Configure from 200-2000 msec (by 200 msec).  • If set to 3-300 sec: Configure from 3-300 sec (by 1 sec).  • If set to 3-600 [sec]: Configure from 3-600 sec (by 1 sec). |
| Default value   | 400 [msec]                                                                                                    |

### 6.2.1.4 Door Release Key

| Compatible type | ☑IXG-2C7(-*) □IXG-MK ☑IX-MV7-* ☑IXG-DM7(-*) ☑IX-DA ☑IX-BA ☑IX-DV, IX-DVF(-*) ☑IX-SSA(-*) ☑IX-EA, IX-EAU ☑IX-FA □IXGW-LC □IXGW-GW □Intercom App                                                                                                    |
|-----------------|----------------------------------------------------------------------------------------------------|
| Description     | If "Door Release" was selected for <u>"Function (→page 211)"</u> , configure the authentication key to authenticate release of the door connected to the station. If this matches the door release key of the station performing the door release operation, the door may be released. Be sure to also configure "Door Release" - <u>"Door Release Key (→page 219)"</u> or <u>"Option Output Key (→page 219)"</u> . This will also be the authentication key used to release the door using the keypad on IX-MV7-*. |
| Settings        | • 1-20 digits                                                                                                    |
| Default value   | Relay Output 1 • Random value Relay Output 2 • -                                                                                                    |

# Important

- Configure a different authentication key for each output terminal. (The same key cannot be configured.)
- Configure a different authentication key than the authentication key configured in <u>"Option Relay Control Authentication Key</u> (<u>→page 215</u>)". If the setting value is the same, multiple functions might operate.
- To release the door using the keypad, enter "\*\*authentication key\*" on the IX-MV7-\* keypad. (If the authentication key is "0000" enter "\*\*0000\*.")

### 6.2.1.5 Tone Settings

### ■ Door Release

| Compatible type | ☑IXG-2C7(-*) □IXG-MK ☑IX-MV7-* ☑IXG-DM7(-*) ☑IX-DA ☑IX-BA ☑IX-DV, IX-DVF(-*) ☑IX-SSA(-*) ☑IX-EA, IX-EAU ☑IX-FA □IXGW-LC □IXGW-GW □Intercom App                         |
|-----------------|----------------------------------------------------------------------------------------------------|
| Description     | Select the Door Release sounds to be played.                                                                                                    |
| Settings        | <ul> <li>None</li> <li>Operation Sound</li> <li>Audio Guidance</li> <li>Stations other than IXG-DM7(-*) are set to "Operation Sound" and cannot be changed.</li> </ul> |
| Default value   | Audio Guidance                                                                                                    |

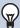

### Note

• When unlocking the Door Release by placing the access control credential on the IXG-DM7-HID card reader, the Door Release sound configured for Relay Output 1 will play.

### 6.2.2 Authentication Key

### ■ Option Relay Control Authentication Key

| Compatible type | □IXG-2C7(-*) □IXG-MK ☑IX-MV7-* □IXG-DM7(-*) □IX-DA □IX-BA ☑IX-DV, IX-DVF(-*) ☑IX-SSA(-*) ☑IX-EA, IX-EAU ☑IX-FA □IXGW-LC □IXGW-GW □Intercom App                                                                                                    |
|-----------------|----------------------------------------------------------------------------------------------------|
| Description     | If <u>"Option Relay Control (→page 213)"</u> is set to "Enable" and "Speed Dials" - <u>"TLS (→page 255)"</u> is set to "Enable" for the station to perform control, configure the key used to decrypt encrypted communication.  If this matches the "Option Relay Control Key" of the station performing the operation, the output terminal can be controlled.  To use this, be sure to configure "Speed Dials" - <u>"Option Relay Control Key (→page 255)"</u> . |
| Settings        | 1-20 digits                                                                                                    |
| Default value   | -                                                                                                    |

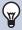

### Note

• Only one option relay control authentication key can be set for each station. It will be shared among multiple output terminals.

# 7. Paging Settings

Compatible type □IXG-2C7(-\*) □IXG-MK ☑IX-MV7-\* □IXG-DM7(-\*) □IX-DA □IX-BA □IX-DV, IX-DVF(-\*) □IX-SSA(-\*) □IX-EA, IX-EAU □IX-FA □IXGW-LC □IXGW-GW □Intercom App

### 7.1 All Page

When sending an all page, it is sent via multicast by default. Configure the setting to send via unicast.

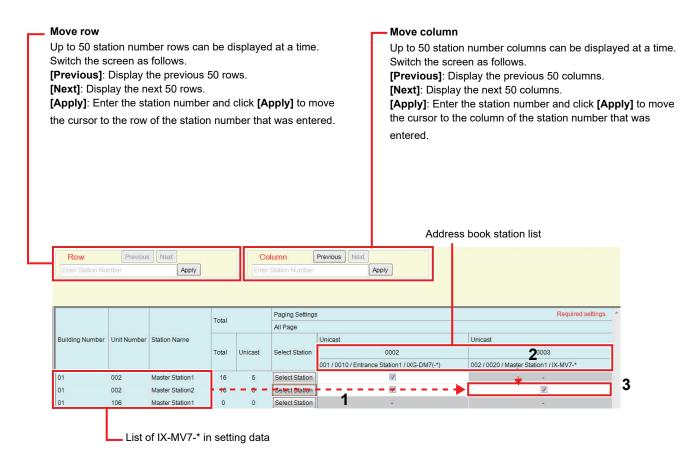

# Important

- Unicast can reach up to 50 stations. If more than 50 stations are to be paged at once, use multicast.
- When paging stations in multicast, configure "Multicast Address (→page 171)".
- Paging to Door Stations other than Door Stations in your room is not possible. However, paging to Outside Area Door Stations is possible.

#### How to configure all page

- 1. Search for the station to be configured from "list of IX-MV7-\* in setting data."
- 2. Click "Select Station."

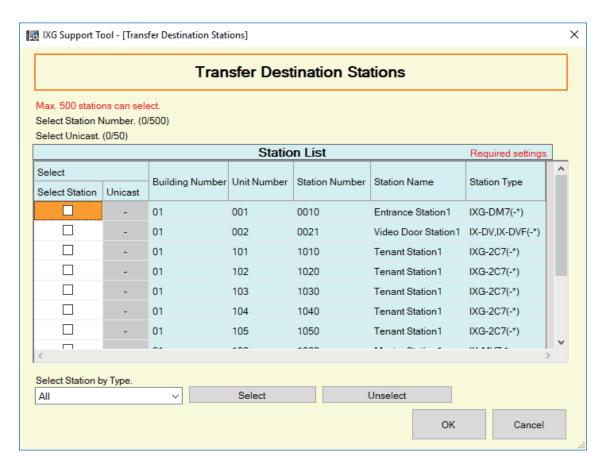

- 3. Check the "Select Station" cell of a station to use All Page.
  - To select or unselect all stations at once, click [Select] or [Unselect]. If all are selected, only the first 500 will be selected.
- 4. Check the "Unicast" box next to the station to which to send a unicast message.
  - · Unchecked: Multicast transmission
  - · Checked: Unicast transmission
  - All are set to "Unchecked" (multicast transmission) by default.
- 5. Click [OK].
- 6. After configuration is complete, click [Update].
- 7. Click [OK].

# 8. Function Settings

### 8.1 Door Release

#### 8.1.1 Door Release Assignment

Configure the connected station and the authentication key to release the door during a call. Select the Building Number / Building Name containing the door release station, select the station numbers (100 stations at once), and then click **[Apply]**. The following screen is displayed.

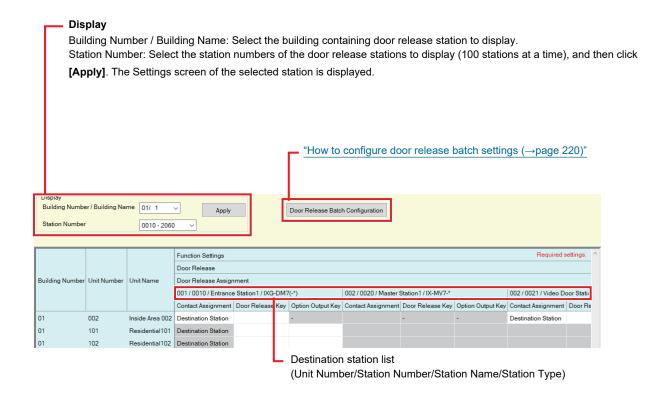

### ■ Contact Assignment

| Compatible type | ☑IXG-2C7(-*) □IXG-MK ☑IX-MV7-* □IXG-DM7(-*) □IX-DA □IX-BA □IX-DV, IX-DVF(-*) □IX-SSA(-*) □IX-EA, IX-EAU □IX-FA □IXGW-LC □IXGW-GW □Intercom App                                                                                                    |
|-----------------|----------------------------------------------------------------------------------------------------|
| Description     | Select which relay output will be used for door release during call or monitoring.                                                                                                    |
| Settings        | <ul> <li>Origination Station: Release the door connected to the station in which the door release operation was performed.</li> <li>Destination Station: Release the door connected to the destination station.</li> <li>Residential is set to "Destination Station" and cannot be changed.</li> </ul> |
| Default value   | Destination Station                                                                                                    |

# ■ Door Release Key

| Compatible type | ☑IXG-2C7(-*) □IXG-MK ☑IX-MV7-* □IXG-DM7(-*) □IX-DA □IX-BA □IX-DV, IX-DVF(-*) □IX-SSA(-*) □IX-EA, IX-EAU □IX-FA □IXGW-LC □IXGW-GW □Intercom App                                                                                                    |
|-----------------|----------------------------------------------------------------------------------------------------|
| Description     | Configure the door release key used to release the door connected to the destination station when a door release operation is performed and "Contact Assignment (→page 218)" is set to "Destination Station."  Door release is possible when it matches the authentication key of the destination station set in "Relay Output" - "Door Release Key (→page 214)". |
| Settings        | 1-20 digits                                                                                                    |
| Default value   | Random value (same as the value set for the destination station in "Relay Output" - <u>"Door Release Key (→page 214)"</u> )                                                                                                    |

# ■ Option Output Key

| Compatible type | ☑IXG-2C7(-*) □IXG-MK ☑IX-MV7-* □IXG-DM7(-*) □IX-DA □IX-BA □IX-DV, IX-DVF(-*) □IX-SSA(-*) □IX-EA, IX-EAU □IX-FA □IXGW-LC □IXGW-GW □Intercom App                                                                                                    |
|-----------------|----------------------------------------------------------------------------------------------------|
| Description     | Configure option output key used to release the door connected to the destination station when a door release operation is performed and <u>"Contact Assignment (→page 218)"</u> is set to "Destination Station."  Door release is possible when it matches the authentication key of the destination station set in "Relay Output" - <u>"Door Release Key (→page 214)"</u> . |
| Settings        | 1-20 digits                                                                                                    |
| Default value   | -                                                                                                    |

#### How to configure door release batch settings

If <u>"Contact Assignment (→page 218)"</u> is set to "Destination Station," the door release destination station and the door release key can be configured for multiple stations at the same time. Click **[Door Release Batch Configuration]**. The following screen will be displayed.

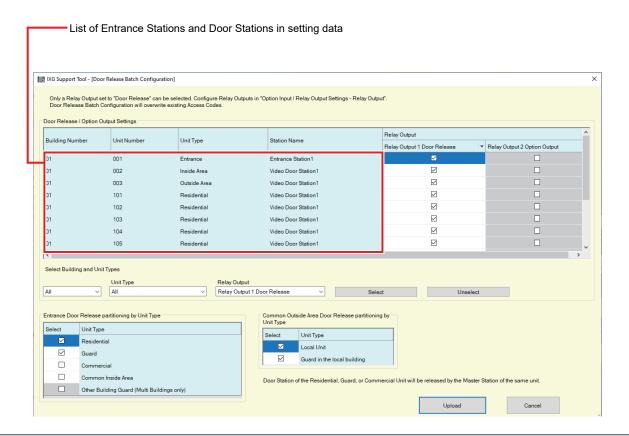

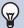

#### **Note**

- Contact output terminals for which "Relay Output" "Function (→page 213)" is not set to "Door Release" cannot be selected.
- Find a door release destination station from the list of Entrance Stations and Door Stations, select Relay Output. (Multiple selections allowed.)
  - To select or unselect Relay Output in a batch, select the building, unit type, or contact output terminal, and then click [Select] or [Unselect].
- 2. Select the Unit Type of the station to release the entrance door. (Multiple selections allowed.)
- 3. Select the Unit Type of the station to release the door of the of the Common Outside Area and Common Inside Area. (Multiple selections allowed.)
- 4. Click [Upload].
  - The Door Release Key will be displayed.
  - Click [Cancel] to exit.

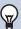

### Note

- If the destination station authentication key was configured in "Relay Output" "Door Release Key (→page 214)", the same value will be displayed.
- If the destination station authentication key was not configured in "Relay Output" "Door Release Key (→page 214)", the same value as the Door Release Key will be automatically set in "Door Release Key (→page 214)".
- To confirm the configured door release key, use "Display" to select the "Building Number / Building Name" and "Station Number" for the Entrance Station to confirm, and then click **[Apply]**.

### 8.2 Network Camera Integration

Configure network camera profile (video profile) and event related settings.

To configure, register beforehand the network camera in the Address Book of the IX-MV7-\* or IXG-2C7(-\*) which will receive the event in "Network Camera List (→page 192)".

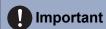

• Network camera event registration can be configured only when <u>"Association Settings (→page 115)"</u> is performed on IX-MV7\* and IXG-2C7(-\*) to which the event is registered, and the PC can communicate with the system and can use multicast. (This
is because network camera events are obtained via multicast through IX-MV7-\* or IXG-2C7(-\*) when registering network
camera events.)

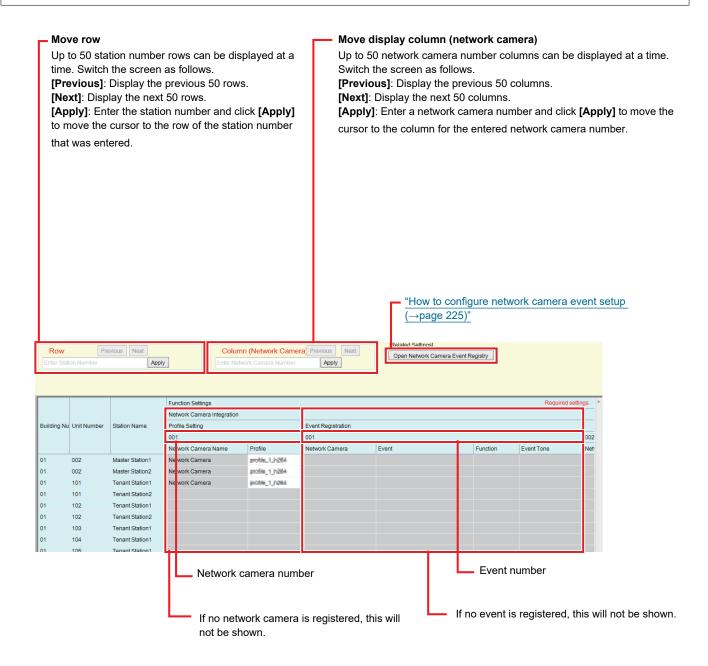

### 8.2.1 Profile Setting

Configure when changing the profile selected when the network camera was registered in <u>"Network Camera List</u> (→page 192)".

### ■ Profile

| Compatible type | ☑IXG-2C7(-*) □IXG-MK ☑IX-MV7-* □IXG-DM7(-*) □IX-DA □IX-BA □IX-DV, IX-DVF(-*) □IX-SSA(-*) □IX-EA, IX-EAU □IX-FA □IXGW-LC □IXGW-GW □Intercom App                                                                                  |
|-----------------|----------------------------------------------------------------------------------------------------|
| Description     | Configure the profile of the network camera.  On the first screen, the profile name that was selected when registering the network camera will be displayed. Refer to the manual of the network camera for details on profiles. |
| Settings        | _                                                                                                    |
| Default value   | _                                                                                                    |

### 8.2.2 Event Registration

Configure the network camera event to register in IX-MV7-\*.

When the registered event is received, network camera monitoring is performed and the notification tone is played.

### ■ Event

| Compatible type | □IXG-2C7(-*) □IXG-MK ☑IX-MV7-* □IXG-DM7(-*) □IX-DA □IX-BA □IX-DV, IX-DVF(-*) □IX-SSA(-*) □IX-EA, IX-EAU □IX-FA □IXGW-LC □IXGW-GW □Intercom App                                                                                             |
|-----------------|----------------------------------------------------------------------------------------------------|
| Description     | Events registered in "How to configure network camera event setup (→page 225)" are displayed. Clear "Event" and click <b>[Update]</b> to delete the registered event. For details of the Event, refer to the manual of the network camera. |
| Settings        | _                                                                                                    |
| Default value   | _                                                                                                    |

### **■** Function

| Compatible type | □IXG-2C7(-*) □IXG-MK ☑IX-MV7-* □IXG-DM7(-*) □IX-DA □IX-BA □IX-DV, IX-DVF(-*) □IX-SSA(-*) □IX-EA, IX-EAU □IX-FA □IXGW-LC □IXGW-GW □Intercom App |
|-----------------|----------------------------------------------------------------------------------------------------|
| Description     | Select the function when receive the topic from the network camera.                                                                            |
| Settings        | Monitor: Play the notification tone and begin network camera monitoring.                                                                       |
| Default value   | _                                                                                                    |

# ■ Event Tone

| Compatible type | □IXG-2C7(-*) □IXG-MK ☑IX-MV7-* □IXG-DM7(-*) □IX-DA □IX-BA □IX-DV, IX-DVF(-*) □IX-SSA(-*) □IX-EA, IX-EAU □IX-FA □IXGW-LC □IXGW-GW □Intercom App                                                                                                    |
|-----------------|----------------------------------------------------------------------------------------------------|
| Description     | Configure notification tone when an event is received from the network camera. This can be configured for each event.                                                                                                    |
| Settings        | <ul> <li>None</li> <li>Call Pattern 1</li> <li>Call Pattern 2</li> <li>Call Pattern 3</li> <li>Call Pattern 4</li> <li>Call Pattern 5</li> <li>Call Pattern 6</li> <li>Tremolo Sound</li> <li>Busy Response Tone</li> <li>On Hold</li> <li>Operation Sound</li> <li>Error</li> <li>Pre Tone 1</li> <li>Pre Tone 2</li> <li>Pre Tone 3</li> <li>Communication End Pretone</li> <li>Call Queue Notification</li> <li>Waiting Reply Tone</li> <li>Select a sound that is registered in "Custom Sound Registry (→page 199)".</li> </ul> |
| Default value   | Call Pattern 3                                                                                                    |

# ■ Play Count of Event Tone

| Compatible type | ☑IXG-2C7(-*) □IXG-MK ☑IX-MV7-* □IXG-DM7(-*) □IX-DA □IX-BA □IX-DV, IX-DVF(-*) □IX-SSA(-*) □IX-EA, IX-EAU □IX-FA □IXGW-LC □IXGW-GW □Intercom App                                                             |
|-----------------|----------------------------------------------------------------------------------------------------|
| Description     | Configure the play count for the event notification tone when <u>"Function (→page 223)"</u> is set to "Monitor." This will be the play count for all network cameras and events registered in the station. |
| Settings        | <ul> <li>Infinite: Continues to sound while the event generated by the network camera is received.</li> <li>1 - 20 times</li> </ul>                                                                        |
| Default value   | 1 time                                                                                                    |

#### How to configure network camera event setup

The network camera event must be registered.

Click [Open Network Camera Event Registry]. The "Open Network Camera Event Registry" screen will be shown.

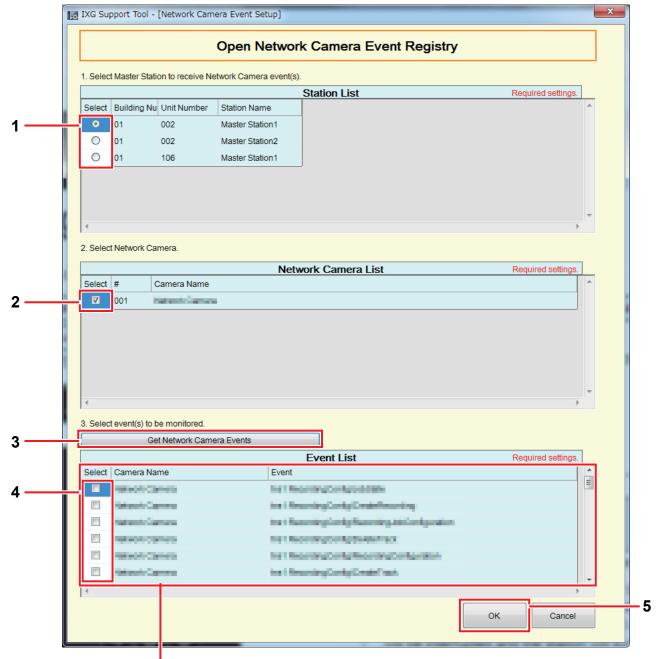

- If no event is obtained, this will not be shown.
- 1. Select the station for which to register the network camera event from "Station List."
- 2. Select the network camera to monitor events from "Network Camera List." (Multiple selections allowed.)
  - Network cameras registered in the Address Book in "Network Camera List (→page 192)" will be shown.
- 3. Click [Get Network Camera Events].

(Obtaining the events may take several minutes.)

• Once events are successfully obtained, they will be shown in "Event List."

- **4.** Select the event to monitor from "Event List." (Multiple selections allowed.)
  - For details on events, refer to the manual of the network camera.
- **5.** Click **[OK]** to register the event.
  - The network cameras and events registered in event registry will be shown.
  - Click [Cancel] to return to the "Network Camera Integration" screen without registering.

## 8.3 Email

Configure this section when email notification of station operation is required.

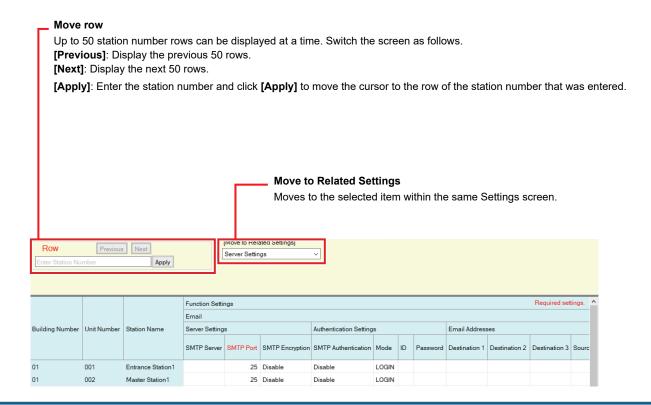

### 8.3.1 Server Settings

### ■ SMTP Server

| Compatible type | □IXG-2C7(-*) □IXG-MK ☑IX-MV7-* ☑IXG-DM7(-*) □IX-DA □IX-BA ☑IX-DV, IX-DVF(-*) ☑IX-SSA(-*) ☑IX-EA, IX-EAU ☑IX-FA □IXGW-LC □IXGW-GW □Intercom App                                                                           |
|-----------------|----------------------------------------------------------------------------------------------------|
| Description     | Set the SMTP server.  When choosing an IPv4 address, enter the IP address or the hostname.  When choosing an IPv6 address, enter the IP address or the hostname. When setting the hostname, configure "DNS (→page 169)". |
| Settings        | 1-255 alphanumeric characters                                                                                                    |
| Default value   | _                                                                                                    |

### ■ SMTP Port◆

| Compatible type | □IXG-2C7(-*) □IXG-MK ☑IX-MV7-* ☑IXG-DM7(-*) □IX-DA □IX-BA ☑IX-DV, IX-DVF(-*) ☑IX-SSA(-*) ☑IX-EA, IX-EAU ☑IX-FA □IXGW-LC □IXGW-GW □Intercom App |
|-----------------|----------------------------------------------------------------------------------------------------|
| Description     | Configure the port number used for SMTP.                                                                                                    |
| Settings        | 1 - 65535                                                                                                    |
| Default value   | 25                                                                                                    |

# ■ SMTP Encryption

| Compatible type | □IXG-2C7(-*) □IXG-MK ☑IX-MV7-* ☑IXG-DM7(-*) □IX-DA □IX-BA ☑IX-DV, IX-DVF(-*) ☑IX-SSA(-*) ☑IX-EA, IX-EAU ☑IX-FA □IXGW-LC □IXGW-GW □Intercom App |
|-----------------|----------------------------------------------------------------------------------------------------|
| Description     | Configure the encryption type for SMTP.                                                                                                    |
| Settings        | • Disable • TLS • STARTTLS                                                                                                    |
| Default value   | Disable                                                                                                    |

#### **Authentication Settings** 8.3.2

# ■ SMTP Authentication

| Compatible type | □IXG-2C7(-*) □IXG-MK ☑IX-MV7-* ☑IXG-DM7(-*) □IX-DA □IX-BA ☑IX-DV, IX-DVF(-*) ☑IX-SSA(-*) ☑IX-EA, IX-EAU ☑IX-FA □IXGW-LC □IXGW-GW □Intercom App |
|-----------------|----------------------------------------------------------------------------------------------------|
| Description     | Select Enable / Disable for SMTP Authentication.                                                                                               |
| Settings        | Enable     Disable                                                                                                    |
| Default value   | Disable                                                                                                    |

## **■** Mode

| Compatible type | □IXG-2C7(-*) □IXG-MK ☑IX-MV7-* ☑IXG-DM7(-*) □IX-DA □IX-BA ☑IX-DV, IX-DVF(-*) ☑IX-SSA(-*) ☑IX-EA, IX-EAU ☑IX-FA □IXGW-LC □IXGW-GW □Intercom App |  |  |  |
|-----------------|----------------------------------------------------------------------------------------------------|--|--|--|
| Description     | Configure the SMTP authentication mode.                                                                                                    |  |  |  |
| Settings        | • LOGIN<br>• CRAM-MD5                                                                                                    |  |  |  |
| Default value   | LOGIN                                                                                                    |  |  |  |

### 

| Compatible type | □IXG-2C7(-*) □IXG-MK ☑IX-MV7-* ☑IXG-DM7(-*) □IX-DA □IX-BA ☑IX-DV, IX-DVF(-*) ☑IX-SSA(-*) ☑IX-EA, IX-EAU ☑IX-FA □IXGW-LC □IXGW-GW □Intercom App |  |  |
|-----------------|----------------------------------------------------------------------------------------------------|--|--|
| Description     | Configure the ID for SMTP authentication.                                                                                                    |  |  |
| Settings        | 1-64 alphanumeric characters                                                                                                    |  |  |
| Default value   | -                                                                                                    |  |  |

### ■ Password

| Compatible type | □IXG-2C7(-*) □IXG-MK ☑IX-MV7-* ☑IXG-DM7(-*) □IX-DA □IX-BA ☑IX-DV, IX-DVF(-*) ☑IX-SSA(-*) ☑IX-EA, IX-EAU ☑IX-FA □IXGW-LC □IXGW-GW □Intercom App |  |
|-----------------|----------------------------------------------------------------------------------------------------|--|
| Description     | Configure the password for SMTP authentication.                                                                                                |  |
| Settings        | 1-64 alphanumeric characters                                                                                                    |  |
| Default value   | -                                                                                                    |  |

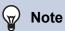

• "Password" will be displayed as "\*\*\*\*\*" on the screen.

### 8.3.3 Email Addresses

# ■ Destination 1

| Compatible type | □IXG-2C7(-*) □IXG-MK ☑IX-MV7-* ☑IXG-DM7(-*) □IX-DA □IX-BA ☑IX-DV, IX-DVF(-*) ☑IX-SSA(-*) ☑IX-EA, IX-EAU ☑IX-FA □IXGW-LC □IXGW-GW □Intercom App |  |  |  |
|-----------------|----------------------------------------------------------------------------------------------------|--|--|--|
| Description     | et the destination email address.                                                                                                    |  |  |  |
| Settings        | 1-64 alphanumeric characters                                                                                                    |  |  |  |
| Default value   | -                                                                                                    |  |  |  |

# ■ Destination 2

| Compatible type | □IXG-2C7(-*) □IXG-MK ☑IX-MV7-* ☑IXG-DM7(-*) □IX-DA □IX-BA ☑IX-DV, IX-DVF(-*) ☑IX-SSA(-*) ☑IX-EA, IX-EAU ☑IX-FA □IXGW-LC □IXGW-GW □Intercom App |  |  |  |
|-----------------|----------------------------------------------------------------------------------------------------|--|--|--|
| Description     | Set the destination email address.                                                                                                    |  |  |  |
| Settings        | 1-64 alphanumeric characters                                                                                                    |  |  |  |
| Default value   | -                                                                                                    |  |  |  |

# ■ Destination 3

| Compatible type | □IXG-2C7(-*) □IXG-MK ☑IX-MV7-* ☑IXG-DM7(-*) □IX-DA □IX-BA ☑IX-DV, IX-DVF(-*) ☑IX-SSA(-*) ☑IX-EA, IX-EAU ☑IX-FA □IXGW-LC □IXGW-GW □Intercom App |  |  |
|-----------------|----------------------------------------------------------------------------------------------------|--|--|
| Description     | Set the destination email address.                                                                                                    |  |  |
| Settings        | 1-64 alphanumeric characters                                                                                                    |  |  |
| Default value   | -                                                                                                    |  |  |

# ■ Source Address

| Compatible type | □IXG-2C7(-*) □IXG-MK ☑IX-MV7-* ☑IXG-DM7(-*) □IX-DA □IX-BA ☑IX-DV, IX-DVF(-*) ☑IX-SSA(-*) ☑IX-EA, IX-EAU ☑IX-FA □IXGW-LC □IXGW-GW □Intercom App |  |  |
|-----------------|----------------------------------------------------------------------------------------------------|--|--|
| Description     | Set the source email address.                                                                                                    |  |  |
| Settings        | 1-64 alphanumeric characters                                                                                                    |  |  |
| Default value   | -                                                                                                    |  |  |

### 8.3.4 Email Event Trigger

Configure the trigger used to send email. The email event trigger can be configured for each destination address.

### ■ SD Card Error

| Compatible type | □IXG-2C7(-*) □IXG-MK ☑IX-MV7-* ☑IXG-DM7(-*) □IX-DA □IX-BA ☑IX-DV, IX-DVF(-*) ☑IX-SSA(-*) ☑IX-EA, IX-EAU ☑IX-FA □IXGW-LC □IXGW-GW □Intercom App |  |
|-----------------|----------------------------------------------------------------------------------------------------|--|
| Description     | Send an email when a microSD access error is detected. If the error is detected continuously, email will not be sent an additional time.       |  |
| Settings        | Checked: Send     Unchecked: Do not send                                                                                                    |  |
| Default value   | Unchecked: Do not send                                                                                                    |  |

# ■ Recording Memory Full

| Compatible type | □IXG-2C7(-*) □IXG-MK ☑IX-MV7-* ☑IXG-DM7(-*) □IX-DA □IX-BA ☑IX-DV, IX-DVF(-*) ☑IX-SSA(-*) ☑IX-EA, IX-EAU ☑IX-FA □IXGW-LC □IXGW-GW □Intercom App                                                           |  |  |  |
|-----------------|----------------------------------------------------------------------------------------------------|--|--|--|
| Description     | Send an email if the microSD card experiences any of the following. If detected continuously, email will not be sent an additional time.  Recorded recordings exceeds 999  Storage capacity remaining 0% |  |  |  |
| Settings        | Checked: Send     Unchecked: Do not send                                                                                                    |  |  |  |
| Default value   | Unchecked: Do not send                                                                                                    |  |  |  |

## ■ Subject

| Compatible type | □IXG-2C7(-*) □IXG-MK ☑IX-MV7-* ☑IXG-DM7(-*) □IX-DA □IX-BA ☑IX-DV, IX-DVF(-*) ☑IX-SSA(-*) ☑IX-EA, IX-EAU ☑IX-FA □IXGW-LC □IXGW-GW □Intercom App |  |  |
|-----------------|----------------------------------------------------------------------------------------------------|--|--|
| Description     | Configure the subject when sending email for each trigger. This will be used for all recipient addresses.                                      |  |  |
| Settings        | 1-64 alphanumeric characters                                                                                                    |  |  |
| Default value   | -                                                                                                    |  |  |

# Important

• [UTF-8] used for "Subject" encoding, the subject may be incorrectly decoded depending on mail server. Characters may display incorrectly depending on the email client. To avoid this, set the encoding method to "UTF-8."

#### 8.3.5 Send Test Email

Send a test email to the address specified in <u>"Email Addresses (→page 230)"</u>.

Click **[Send]** next to the station to which to send a test email. The following email will be sent to the configured address.

# **Important**

• To send a test email, "Association Settings (→page 115)" must have been configured, and the programming PC must be able to communicate with the system.

#### Example of sending an email message

When sending a test email from the station (Station Number: 0001, Station Name: Master Station 1).

| From          | $\triangle\triangle\triangle\triangle @ \triangle\triangle\triangle\triangle$ .com |  |  |  |
|---------------|------------------------------------------------------------------------------------|--|--|--|
| Date and time | 2020/11/20 15:22                                                                   |  |  |  |
| To<br>CC      | xxxx@xxxxx.com                                                                     |  |  |  |
| Subject       | 0001 Master Station 1 Test Email                                                   |  |  |  |

Test Email sent at "20201120 15:22:46."

Station Number: "0001"

Station Name: "Master Station 1"

Unit Type: "-"

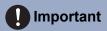

• [UTF-8] used for "Subject" encoding, the subject may be incorrectly decoded depending on mail server. Characters may display incorrectly depending on the email client. To avoid this, set the encoding method to "UTF-8."

### 8.4 Recording

Configure the recording settings. If there is no video, this will apply only to audio. When recording communication, any audio from the recording station will also be recorded.

The following SD standards are required to record video and audio.

| Station Type  | Standard               | Supported storage capacity | Format | Speed class                            |
|---------------|------------------------|----------------------------|--------|----------------------------------------|
| IXG-DM7(-HID) | microSDHC memory cards | 4 GB to 32 GB              | FAT32  | SD speed class 10<br>UHS speed class 1 |

# **Important**

- Stations do not include microSD cards. A microSD card will need to be purchased.
- The device may not operate correctly depending on the microSD card.
- If the card contains data except video/audio files, it may not have enough space to record video/audio.
- The network camera may not be able to record video, depending on the size of the image.

# 

#### **Note**

- A maximum of 999 recording files can be saved. However, this may vary depending on the size of the recording files and the capacity of the microSD card.
- · Line Supervision and Device Check results are also saved to the microSD card.
- · Aiphone assumes no responsibility for microSD cards. Please keep this in mind.

#### Move row

Up to 50 station number rows can be displayed at a time. Switch the screen as follows.

[Previous]: Display the previous 50 rows.

[Next]: Display the next 50 rows.

[Apply]: Enter the station number and click [Apply] to move the cursor to the row of the station number that was entered.

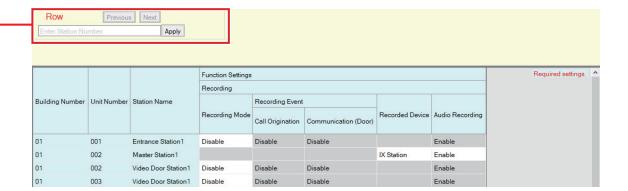

### 8.4.1 Recording Mode

| Compatible type | ☑IXG-2C7(-*) □IXG-MK □IX-MV7-* ☑IXG-DM7(-*) □IX-DA □IX-BA ☑IX-DV, IX-DVF(-*) ☑IX-SSA(-*) ☑IX-EA, IX-EAU ☑IX-FA □IXGW-LC □IXGW-GW □Intercom App                                                                                                    |
|-----------------|----------------------------------------------------------------------------------------------------|
| Description     | Configure the recording mode.                                                                                                    |
| Settings        | <ul> <li>Disable</li> <li>Enable (IXG-2C7(-*) only)</li> <li>Event Recording (IXG-DM7(-*), IX-DV, IX-DVF(-*), IX-SSA(-*), IX-EA, IX-EAU, IX-FA only): Begin recording when the trigger set by "Recording Event" occurs.</li> <li>24/7 Recording (IX-DV, IX-DVF(-*), IX-SSA(-*), IX-EA, IX-EAU, IX-FA on): Continuously record as long as the station is operating normally.</li> </ul> |
| Default value   | IXG-2C7(-*):Enable     Except for IXG-2C7(-*): Disable                                                                                                    |

### 8.4.2 Recording Event

Configure the trigger in use to start recording video/audio automatically. This is only when "Recording Mode" is set to "Event Recording."

### ■ Call Origination

| Compatible type | □IXG-2C7(-*) □IXG-MK □IX-MV7-* □IXG-DM7(-*) □IX-DA □IX-BA □IX-DV, IX-DVF(-*) □IX-SSA(-*) □IX-EA, IX-EAU □IX-FA □IXGW-LC □IXGW-GW □Intercom App                                                                                                    |
|-----------------|----------------------------------------------------------------------------------------------------|
| Description     | IXG-DM7(-*), IX-DV, IX-DVF(-*), IX-EA, IX-EAU: Begin recording when an outgoing call is made. Audio recording will start once communication has started after making an outgoing call. IX-SSA(-*), IX-FA: Audio recording will start once the conversation has started after the outgoing call is made. |
| Settings        | Enable     Disable                                                                                                    |
| Default value   | Disable                                                                                                    |

# ■ Communication (Door)

| Compatible type | □IXG-2C7(-*) □IXG-MK □IX-MV7-* □IXG-DM7(-*) □IX-DA □IX-BA □IX-DV, IX-DVF(-*) □IX-SSA(-*) □IX-EA, IX-EAU □IX-FA □IXGW-LC □IXGW-GW □Intercom App |
|-----------------|----------------------------------------------------------------------------------------------------|
| Description     | Recording starts when communication begins.                                                                                                    |
| Settings        | Enable     Disable                                                                                                    |
| Default value   | Disable                                                                                                    |

### 8.4.3 Recorded Device

| Compatible type | □IXG-2C7(-*) □IXG-MK ☑IX-MV7-* □IXG-DM7(-*) □IX-DA □IX-BA □IX-DV, IX-DVF(-*) □IX-SSA(-*) □IX-EA, IX-EAU □IX-FA □IXGW-LC □IXGW-GW □Intercom App |
|-----------------|----------------------------------------------------------------------------------------------------|
| Description     | Configure which video to record if the IX System station video and network camera video are displayed on two screens.                          |
| Settings        | IX Station: Record video from the IX system station.     Network Camera: Record video from the network camera.                                 |
| Default value   | IX Station                                                                                                    |

## 8.4.4 Audio Recording

| Compatible type | ☑IXG-2C7(-*) □IXG-MK ☑IX-MV7-* ☑IXG-DM7(-*) □IX-DA □IX-BA ☑IX-DV, IX-DVF(-*) □IX-SSA(-*) ☑IX-EA, IX-EAU □IX-FA □IXGW-LC □IXGW-GW □Intercom App |
|-----------------|----------------------------------------------------------------------------------------------------|
| Description     | Select Enable / Disable for audio recording with video.                                                                                        |
| Settings        | Enable     Disable     For IXG-2C7(-*), "Audio Recording" is set to "Enable" and cannot be changed.                                            |
| Default value   | Enable                                                                                                    |

### 8.5 CSR

Generate the signature request (CSR) submitted when a request is made to the Server Certificate Authority (CA)

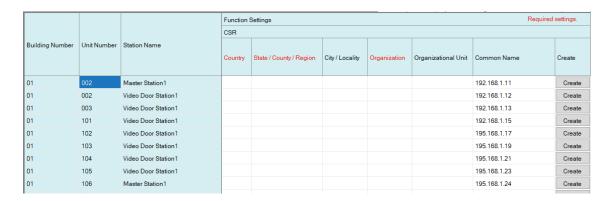

# Important

• To generate a signature request, <u>"Association Settings (→page 115)"</u> must have been completed on the station to generate the request, and the PC must be able to communicate with the system.

#### How to generate a signature request

- 1. Input each item.
- 2. Click [Create].
- **3.** Click **[OK]**.
  - Click [Cancel] to return to the Settings screen without generating.

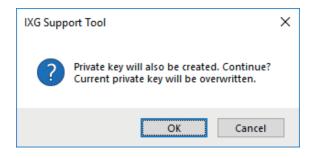

- **4.** Specify the save location and store your created file in it.
  - The file will be saved under the name "CSR." Change the file name and save it as necessary.
- **5.** Click **[OK]**.

### ■ Country ◆

| Compatible type | □IXG-2C7(-*) □IXG-MK ☑IX-MV7-* □IXG-DM7(-*) ☑IX-DA ☑IX-BA ☑IX-DV, IX-DVF(-*) ☑IX-SSA(-*) ☑IX-EA, IX-EAU ☑IX-FA □IXGW-LC □IXGW-GW □Intercom App |
|-----------------|----------------------------------------------------------------------------------------------------|
| Description     | Set the country name.                                                                                                    |
| Settings        | The two-letter code                                                                                                    |
| Default value   | -                                                                                                    |

# ■ State / County / Region◆

| Compatible type | □IXG-2C7(-*) □IXG-MK ☑IX-MV7-* □IXG-DM7(-*) ☑IX-DA ☑IX-BA ☑IX-DV, IX-DVF(-*) ☑IX-SSA(-*) ☑IX-EA, IX-EAU ☑IX-FA □IXGW-LC □IXGW-GW □Intercom App |
|-----------------|----------------------------------------------------------------------------------------------------|
| Description     | Set the State/County/Region.                                                                                                    |
| Settings        | 1-128 alphanumeric symbols and characters                                                                                                    |
| Default value   | -                                                                                                    |

# ■ City / Locality

| Compatible type | □IXG-2C7(-*) □IXG-MK ☑IX-MV7-* □IXG-DM7(-*) ☑IX-DA ☑IX-BA ☑IX-DV, IX-DVF(-*) ☑IX-SSA(-*) ☑IX-EA, IX-EAU ☑IX-FA □IXGW-LC □IXGW-GW □Intercom App |
|-----------------|----------------------------------------------------------------------------------------------------|
| Description     | Set the City/Locality.                                                                                                    |
| Settings        | 1-128 alphanumeric symbols and characters                                                                                                    |
| Default value   | -                                                                                                    |

# ■ Organization ◆

| Compatible type | □IXG-2C7(-*) □IXG-MK ☑IX-MV7-* □IXG-DM7(-*) ☑IX-DA ☑IX-BA ☑IX-DV, IX-DVF(-*) ☑IX-SSA(-*) ☑IX-EA, IX-EAU ☑IX-FA □IXGW-LC □IXGW-GW □Intercom App |
|-----------------|----------------------------------------------------------------------------------------------------|
| Description     | Set the organization name.                                                                                                    |
| Settings        | 1-64 alphanumeric symbols and characters                                                                                                    |
| Default value   | -                                                                                                    |

# ■ Organizational Unit

| Compatible type | □IXG-2C7(-*) □IXG-MK ☑IX-MV7-* □IXG-DM7(-*) ☑IX-DA ☑IX-BA ☑IX-DV, IX-DVF(-*) ☑IX-SSA(-*) ☑IX-EA, IX-EAU ☑IX-FA □IXGW-LC □IXGW-GW □Intercom App |
|-----------------|----------------------------------------------------------------------------------------------------|
| Description     | Set the department name.                                                                                                    |
| Settings        | 1-64 alphanumeric symbols and characters                                                                                                    |
| Default value   | -                                                                                                    |

# ■ Common Name

| Compatible type | □IXG-2C7(-*) □IXG-MK ☑IX-MV7-* □IXG-DM7(-*) ☑IX-DA ☑IX-BA ☑IX-DV, IX-DVF(-*) ☑IX-SSA(-*) ☑IX-EA, IX-EAU ☑IX-FA □IXGW-LC □IXGW-GW □Intercom App |
|-----------------|----------------------------------------------------------------------------------------------------|
| Description     | Set the common name.                                                                                                    |
| Settings        | 1-64 alphanumeric characters                                                                                                    |
| Default value   | The station's IP address is listed.                                                                                                    |

### 8.6 SSL Certificate

Upload the Server Certificate received from the Certificate Authority (CA) as well as the CA certificate.

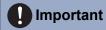

• To upload an SSL certificate, "Association Settings (→page 115)" must have been completed on the station, and the PC must be able to communicate with the system.

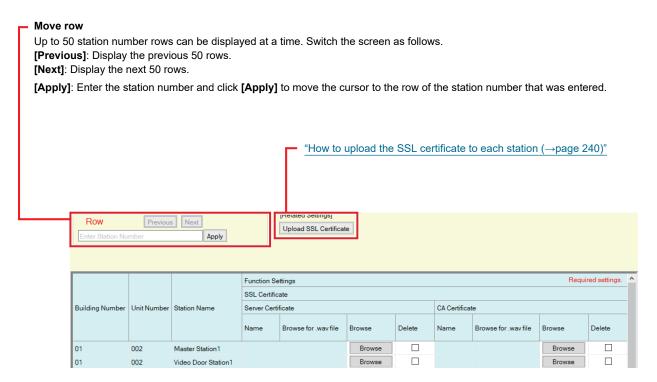

#### How to register SSL certificates

- 1. Click [Browse] next to the station to upload the server certificate and then select a file.
- 2. If required, click [Browse] next to the station to upload the CA certificate and then select a file.
- 3. The reference destination of the file selected in "Browse for .wav file" is displayed.
- 4. Click [Update].
  - The name of the file registered in "Name" is displayed.
  - Server certificate and CA certificate files are saved in each station, in "Local Disk (C)" "users" "public" "Documents" "Aiphone" "IXG" "SupportTool" "SystemData" "(Set Site Name)" "Certificate (hidden folder)."
- **5.** Click **[OK]**.
- 6. Click [Upload SSL Certificate] and upload the certificate to each station. Refer to "How to upload the SSL certificate to each station (→page 240)".

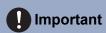

• The server certificate must be uploaded when uploading a CA certificate.

### How to delete a registered SSL certificate

- 1. Check the [Delete] box of the server certificate or CA certificate to delete.
- 2. Click [Update].
  - The server certificate or CA certificate file will be deleted from the PC folder in which the file was saved in step 4 of "How to register SSL certificates."
- **3.** Click **[OK]**.

### 8.6.1 How to upload the SSL certificate to each station

Click [Upload SSL Certificate]. The following screen will be displayed.

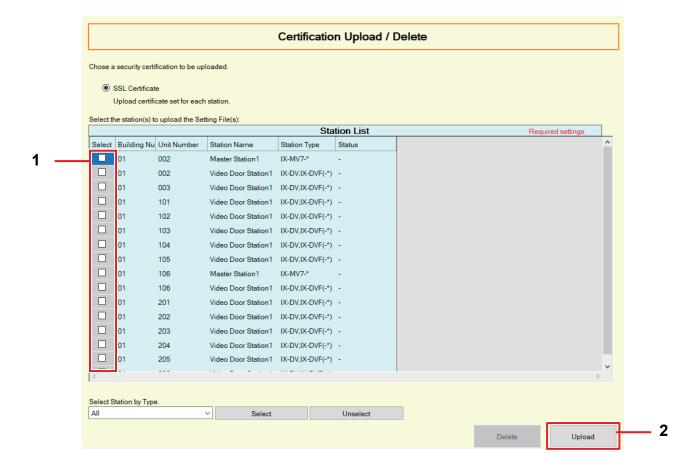

# Important

• The station will restart after uploading an SSL certificate. In some cases, it may take up to 10 minutes for the station to restart. The station will be inoperable until restarting is completed.

#### How to upload an SSL certificate

- 1. Select the station for which to upload a certificate from "Station List." (Multiple selections allowed.)
  - To select or unselect stations in a batch, choose the station type and click [Select] or [Unselect].
  - Stations in which "Association Settings (→page 115)" has not been performed cannot be selected.
- 2. Click [Upload].
- **3.** Click **[OK]**.
  - The server certificate or CA certificate file is uploaded to the station, and the station is restarted.
  - Click [Cancel] to return to the "Certification Upload / Delete" screen without uploading.
- **4.** Click **[OK]**.
  - The result is displayed in "Station List" "Status."

In Process: Uploading the certificate.

Success: Upload is completed.

Failed: Upload failed. Try uploading again.

# 8.7 Display Mode

Configure the main screen for IX-MV7-\*.

#### Move row

Up to 50 station number rows can be displayed at a time. Switch the screen as follows.

[Previous]: Display the previous 50 rows.

[Next]: Display the next 50 rows.

[Apply]: Enter the station number and click [Apply] to move the cursor to the row of the station number that was entered.

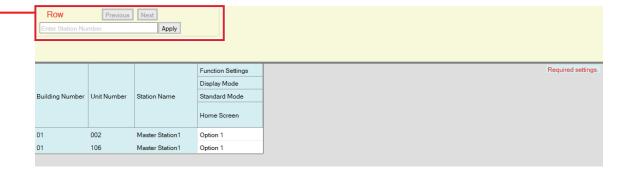

### 8.7.1 Standard Mode

### ■ Home Screen

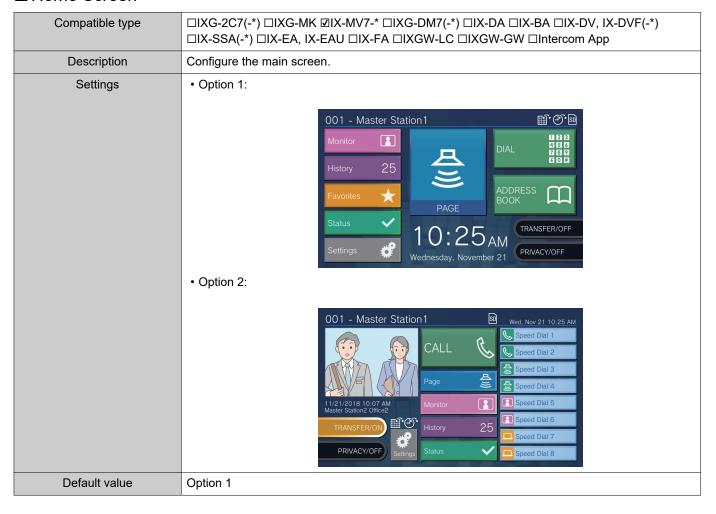

# 9. Transfer Settings

### 9.1 Absent Transfer

Configure the settings for absent transfer.

Absent Transfer: If an incoming call is received during absent transfer, the incoming call can be automatically transferred to a transfer destination.

#### Move row

Up to 50 station number rows can be displayed at a time. Switch the screen as follows.

[Previous]: Display the previous 50 rows.

[Next]: Display the next 50 rows.

[Apply]: Enter the station number and click [Apply] to move the cursor to the row of the station number that was entered.

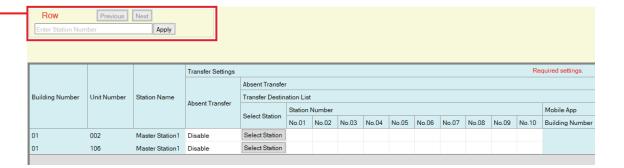

# Important

• Stations in which "IP Address (->page 164)" has not been configured cannot be configured as transfer destinations.

#### ■ Absent Transfer

| Compatible type | □IXG-2C7(-*) □IXG-MK ☑IX-MV7-* □IXG-DM7(-*) □IX-DA □IX-BA □IX-DV, IX-DVF(-*) □IX-SSA(-*) □IX-EA, IX-EAU □IX-FA □IXGW-LC □IXGW-GW □Intercom App                                                          |
|-----------------|----------------------------------------------------------------------------------------------------|
| Description     | Configure whether to set absent transfer. The setting can also be changed using the button on the station main unit.  If "Transfer Destination List" is not configured, this cannot be set to "Enable." |
| Settings        | Enable: Set absent transfer.     Disable: Do not set absent transfer.                                                                                                    |
| Default value   | Disable                                                                                                    |

### ■ Transfer Destination List

| Compatible type | □IXG-2C7(-*) □IXG-MK ☑IX-MV7-* □IXG-DM7(-*) □IX-DA □IX-BA □IX-DV, IX-DVF(-*) □IX-SSA(-*) □IX-EA, IX-EAU □IX-FA □IXGW-LC □IXGW-GW □Intercom App                                                                                                    |
|-----------------|----------------------------------------------------------------------------------------------------|
| Description     | Configure the transfer destination station (station number) and Mobile App when performing absent transfer. Up to 10 stations can be configured as transfer destinations (when registering a Mobile App, 9 stations and a single unit containing the Mobile App). However, if the call originating station is IX-DA or IX-BA, calls will only be transferred to the station entered for "No.01."  To configure a station, enter the station number or click [Select Station] to select one.  To configure a Mobile App, click "Mobile App" - [Select]. Select the unit containing the Mobile App to register as a transfer destination, and then click [OK]. |
| Settings        | Multiple building system: 3-24 digits Single building system: 3-5 digits                                                                                                    |
| Default value   | -                                                                                                    |

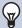

#### **Note**

• To register a "Mobile App," first register the "Mobile App" in <u>"Mobile App List (→page 190)"</u>. A "Mobile App" registered in a "Mobile App List" can be registered as a transfer destination "Mobile App."

### ■ Re-Transfer Destination

| Compatible type | □IXG-2C7(-*) □IXG-MK ☑IX-MV7-* □IXG-DM7(-*) □IX-DA □IX-BA □IX-DV, IX-DVF(-*) □IX-SSA(-*) □IX-EA, IX-EAU □IX-FA □IXGW-LC □IXGW-GW □Intercom App                                                                                                    |
|-----------------|----------------------------------------------------------------------------------------------------|
| Description     | Configure the transfer destination station (station number) and Mobile App when performing absent transfer again for a transferred call. Only a single station can be configured as a transfer destination. However, if the call originating station is IX-DA or IX-BA, the call will arrive without being retransferred.  To configure a station, enter the station number or click [Select Station] to select one.  To configure a Mobile App, click "Mobile App" - [Select]. Select the unit containing the Mobile App to register as a transfer destination, and then click [OK]. |
| Settings        | Multiple building system: 3-24 digits Single building system: 3-5 digits                                                                                                    |
| Default value   | -                                                                                                    |

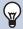

### Note

- To register a "Mobile App," first register the "Mobile App" in <u>"Mobile App List (→page 190)"</u>.

  A "Mobile App" registered in a "Mobile App List" can be registered as a transfer destination "Mobile App."
- When configuring a Entrance Station or Door Station as a transfer destination, configure only a single Entrance Station or Door Station. If multiple stations are configured, calls will not be transferred to the Entrance Station or Door Station.

## 9.2 Delay Transfer

Configure the settings for delay transfer.

Delay Transfer: If an incoming call is received during delay transfer, the call can be automatically transferred to the transfer destination after a certain period of time (the set delay time) elapses with no response.

#### Move row

Up to 50 station number rows can be displayed at a time. Switch the screen as follows.

[Previous]: Display the previous 50 rows.

[Next]: Display the next 50 rows.

[Apply]: Enter the station number and click [Apply] to move the cursor to the row of the station number that was entered.

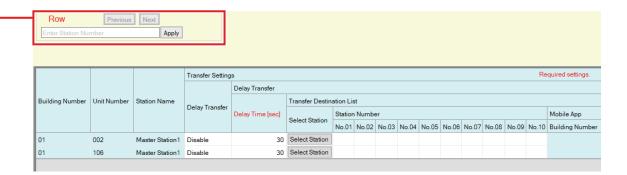

# Important

• Stations in which "IP Address (→page 164)" has not been configured cannot be configured as transfer destinations.

### ■ Delay Transfer

| Compatible type | □IXG-2C7(-*) □IXG-MK ☑IX-MV7-* □IXG-DM7(-*) □IX-DA □IX-BA □IX-DV, IX-DVF(-*) □IX-SSA(-*) □IX-EA, IX-EAU □IX-FA □IXGW-LC □IXGW-GW □Intercom App |
|-----------------|----------------------------------------------------------------------------------------------------|
| Description     | Select Enable / Disable for Delay Transfer.  If "Transfer Destination List" is not configured, this cannot be set to "Enable."                 |
| Settings        | Enable: Delay transfer enabled.     Disable: Delay transfer disabled.                                                                          |
| Default value   | Disable                                                                                                    |

### ■ Delay Time [sec]♦

| Compatible type | □IXG-2C7(-*) □IXG-MK ☑IX-MV7-* □IXG-DM7(-*) □IX-DA □IX-BA □IX-DV, IX-DVF(-*) □IX-SSA(-*) □IX-EA, IX-EAU □IX-FA □IXGW-LC □IXGW-GW □Intercom App |
|-----------------|----------------------------------------------------------------------------------------------------|
| Description     | Set the delay time between receiving and transferring a call.                                                                                  |
| Settings        | 1-300 seconds (by 1 sec.)                                                                                                    |
| Default value   | 30sec                                                                                                    |

### ■ Transfer Destination List

| Compatible type | □IXG-2C7(-*) □IXG-MK ☑IX-MV7-* □IXG-DM7(-*) □IX-DA □IX-BA □IX-DV, IX-DVF(-*) □IX-SSA(-*) □IX-EA, IX-EAU □IX-FA □IXGW-LC □IXGW-GW □Intercom App                                                                                                    |
|-----------------|----------------------------------------------------------------------------------------------------|
| Description     | Configure the transfer destination station (station number) and Mobile App when performing delay transfer. Up to 10 stations can be configured as transfer destinations (when registering a Mobile App, 9 stations and a single unit containing the Mobile App). However, if the call originating station is IX-DA or IX-BA, calls will only be transferred to the station entered for "No.01."  To configure a station, enter the station number or click [Select Station] to select one.  To configure a Mobile App, click "Mobile App" - [Select]. Select the unit containing the Mobile App to register as a transfer destination, and then click [OK]. |
| Settings        | Multiple building system: 3-24 digits Single building system: 3-5 digits                                                                                                    |
| Default value   | -                                                                                                    |

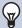

#### **Note**

• To register a "Mobile App," first register the "Mobile App" in <u>"Mobile App List (→page 190)"</u>. A "Mobile App" registered in a "Mobile App List" can be registered as a transfer destination "Mobile App."

### ■ Re-Transfer Destination

| Compatible type | □IXG-2C7(-*) □IXG-MK ☑IX-MV7-* □IXG-DM7(-*) □IX-DA □IX-BA □IX-DV, IX-DVF(-*) □IX-SSA(-*) □IX-EA, IX-EAU □IX-FA □IXGW-LC □IXGW-GW □Intercom App                                                                                                    |
|-----------------|----------------------------------------------------------------------------------------------------|
| Description     | Configure the transfer destination station (station number) and Mobile App when performing delay transfer again for a transferred call. Only a single station can be configured as a transfer destination. However, if the call originating station is IX-DA or IX-BA, the call will arrive without being retransferred.  To configure a station, enter the station number or click [Select Station] to select one.  To configure a Mobile App, click "Mobile App" - [Select]. Select the unit containing the Mobile App to register as a transfer destination, and then click [OK]. |
| Settings        | Multiple building system: 3-24 digits Single building system: 3-5 digits                                                                                                    |
| Default value   | -                                                                                                    |

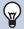

### Note

- To register a "Mobile App," first register the "Mobile App" in <u>"Mobile App List (→page 190)"</u>.

  A "Mobile App" registered in a "Mobile App List" can be registered as a transfer destination "Mobile App."
- When configuring a Entrance Station or Door Station as a transfer destination, configure only a single Entrance Station or Door Station. If multiple stations are configured, calls will not be transferred to the Entrance Station or Door Station.

### 9.3 Schedule Transfer

Configure the settings for Schedule Transfer.

Schedule Transfer: A call can be automatically transferred to a transfer destination when an incoming call is received during the time period set in "Weekly Schedule ( $\rightarrow$ page 248)" and "Daily Schedule ( $\rightarrow$ page 251)".

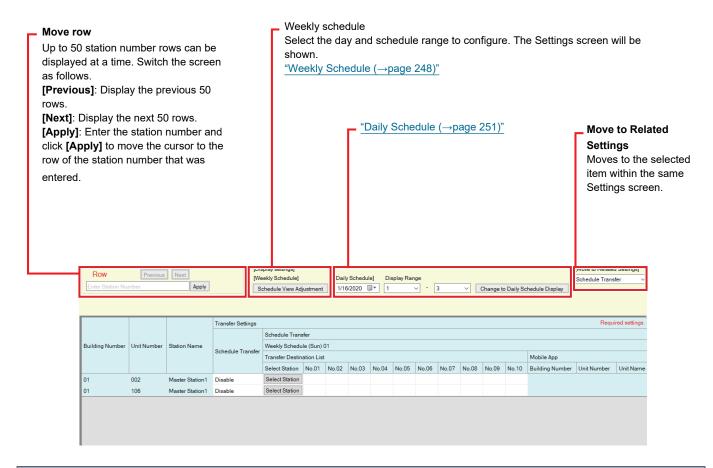

# **Important**

- Stations in which <u>"IP Address (→page 164)"</u> has not been configured cannot be configured as transfer destinations.
- Incoming calls will be transferred during the time period set in "Schedule Transfer," regardless of the settings in <u>"Absent Transfer (\rightarrow page 243)"</u> and <u>"Delay Transfer (\rightarrow page 245)"</u>.

### ■ Schedule Transfer

| Compatible type | □IXG-2C7(-*) □IXG-MK ☑IX-MV7-* □IXG-DM7(-*) □IX-DA □IX-BA □IX-DV, IX-DVF(-*) □IX-SSA(-*) □IX-EA, IX-EAU □IX-FA □IXGW-LC □IXGW-GW □Intercom App                                    |
|-----------------|----------------------------------------------------------------------------------------------------|
| Description     | Select Enable / Disable for Schedule Transfer.  If <u>"Weekly Schedule (→page 248)"</u> or <u>"Daily Schedule (→page 251)"</u> is not configured, this cannot be set to "Enable." |
| Settings        | Enable: Schedule transfer enabled. Disable: Schedule transfer disabled.                                                                                                    |
| Default value   | Disable                                                                                                    |

### 9.3.1 Weekly Schedule

Configure the transfer destination and transfer time for every day from Sunday through Saturday. 12 schedules can be set for each day.

### ■ Transfer Destination List

| Compatible type | □IXG-2C7(-*) □IXG-MK ☑IX-MV7-* □IXG-DM7(-*) □IX-DA □IX-BA □IX-DV, IX-DVF(-*) □IX-SSA(-*) □IX-EA, IX-EAU □IX-FA □IXGW-LC □IXGW-GW □Intercom App                                                                                                    |
|-----------------|----------------------------------------------------------------------------------------------------|
| Description     | Configure the transfer destination station (station number) and Mobile App when performing schedule transfer.  • Up to 10 stations can be configured as transfer destinations for each of 12 day schedules (when registering a Mobile App, 9 stations and a single unit containing the Mobile App). However, if the call originating station is IX-DA or IX-BA, calls will only be transferred to the station entered for "No.01."  To configure a station, enter the station number or click [Select Station] to select one.  To configure a Mobile App, click "Mobile App" - [Select]. Select the unit containing the Mobile App to register as a transfer destination, and then click [OK]. |
| Settings        | Multiple building system: 3-24 digits Single building system: 3-5 digits                                                                                                    |
| Default value   | -                                                                                                    |

### Note

• To register a "Mobile App," first register the "Mobile App" in <u>"Mobile App List (→page 190)"</u>. A "Mobile App" registered in a "Mobile App List" can be registered as a transfer destination "Mobile App."

### ■ Re-Transfer Destination

| Compatible type | □IXG-2C7(-*) □IXG-MK ☑IX-MV7-* □IXG-DM7(-*) □IX-DA □IX-BA □IX-DV, IX-DVF(-*) □IX-SSA(-*) □IX-EA, IX-EAU □IX-FA □IXGW-LC □IXGW-GW □Intercom App                                                                                                    |
|-----------------|----------------------------------------------------------------------------------------------------|
| Description     | Configure the transfer destination station (station number) and Mobile App when performing schedule transfer again for a transferred call. Only a single station can be configured as a transfer destination for each of the 12 day schedules. However, if the call originating station is IX-DA or IX-BA, the call will arrive without being retransferred.  To configure a station, enter the station number or click [Select Station] to select one.  To configure a Mobile App, click "Mobile App" - [Select]. Select the unit containing the Mobile App to register as a transfer destination, and then click [OK]. |
| Settings        | Multiple building system: 3-24 digits Single building system: 3-5 digits                                                                                                    |
| Default value   | -                                                                                                    |

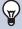

### Note

To register a "Mobile App," first register the "Mobile App" in "Mobile App List (→page 190)".
 A "Mobile App" registered in a "Mobile App List" can be registered as a transfer destination "Mobile App."

### ■ Start Time

| Compatible type | □IXG-2C7(-*) □IXG-MK ☑IX-MV7-* □IXG-DM7(-*) □IX-DA □IX-BA □IX-DV, IX-DVF(-*) □IX-SSA(-*) □IX-EA, IX-EAU □IX-FA □IXGW-LC □IXGW-GW □Intercom App |
|-----------------|----------------------------------------------------------------------------------------------------|
| Description     | Set the Start Time to enable schedule transfer.                                                                                                |
| Settings        | 00:00 - 23:59                                                                                                    |
| Default value   | -                                                                                                    |

## **■** End Time

| Compatible type | □IXG-2C7(-*) □IXG-MK ☑IX-MV7-* □IXG-DM7(-*) □IX-DA □IX-BA □IX-DV, IX-DVF(-*) □IX-SSA(-*) □IX-EA, IX-EAU □IX-FA □IXGW-LC □IXGW-GW □Intercom App |
|-----------------|----------------------------------------------------------------------------------------------------|
| Description     | Configure the time at which to end schedule transfer. If set earlier than "Start Time," the end time will be the time the following day.       |
| Settings        | 00:00 - 23:59                                                                                                    |
| Default value   | -                                                                                                    |

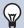

### Note

• When configuring a Entrance Station or Door Station as a transfer destination, configure only a single Entrance Station or Door Station. If multiple stations are configured, calls will not be transferred to the Entrance Station or Door Station.

### How to configure schedule display

Configure the day and schedule range shown on the Settings screen for the weekly schedule.

The display can be filtered to show only the day and schedule to configure.

Click [Schedule View Adjustment]. The following screen will be shown.

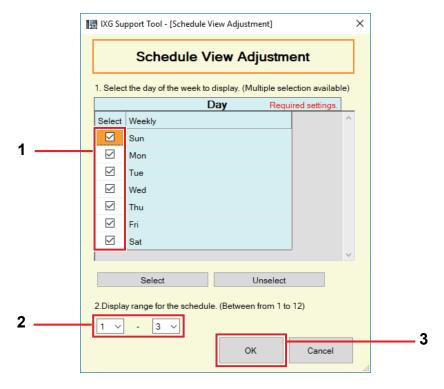

- 1. Select the day to display from "Day." (Multiple selections allowed.)
  - To select or unselect all days at once, click [Select] or [Unselect].
  - By default, all days are shown.
- 2. Select the range of schedules to display (1 12) that can be configured for each day.
  - By default, the range of 1 3 is displayed.
- **3.** Click **[OK]**.
  - Click [Cancel] to finish configuring the schedule display.

#### 9.3.2 Daily Schedule

Configure the transfer destination and time for each individual day.

A schedule one year from the set day can be configured. 12 schedules can be set for each day.

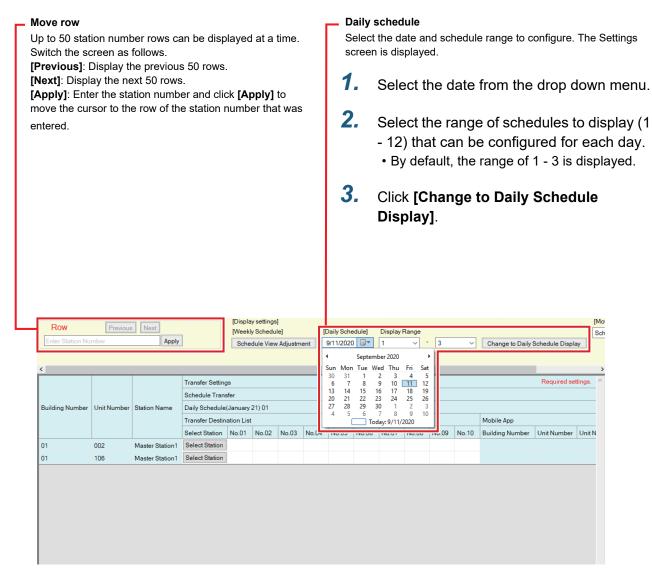

#### ■ Transfer Destination List

| Compatible type | □IXG-2C7(-*) □IXG-MK ☑IX-MV7-* □IXG-DM7(-*) □IX-DA □IX-BA □IX-DV, IX-DVF(-*) □IX-SSA(-*) □IX-EA, IX-EAU □IX-FA □IXGW-LC □IXGW-GW □Intercom App                                                                                                    |
|-----------------|----------------------------------------------------------------------------------------------------|
| Description     | Configure the transfer destination station (station number) and Mobile App when performing schedule transfer. Up to 10 stations can be configured as transfer destinations for each of 12 day schedules (when registering a Mobile App, 9 stations and a single unit containing the Mobile App). However, if the call originating station is IX-DA or IX-BA, calls will only be transferred to the station entered for "No.01."  To configure a station, enter the station number or click [Select Station] to select one.  To configure a Mobile App, click "Mobile App" - [Select]. Select the unit containing the Mobile App to register as a transfer destination, and then click [OK]. |
| Settings        | Multiple building system: 3-24 digits Single building system: 3-5 digits                                                                                                    |
| Default value   | -                                                                                                    |

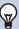

### Note

• To register a "Mobile App," first register the "Mobile App" in <u>"Mobile App List (→page 190)"</u>. A "Mobile App" registered in a "Mobile App List" can be registered as a transfer destination "Mobile App."

### ■ Re-Transfer Destination

| Compatible type | □IXG-2C7(-*) □IXG-MK ☑IX-MV7-* □IXG-DM7(-*) □IX-DA □IX-BA □IX-DV, IX-DVF(-*) □IX-SSA(-*) □IX-EA, IX-EAU □IX-FA □IXGW-LC □IXGW-GW □Intercom App                                                                                                    |
|-----------------|----------------------------------------------------------------------------------------------------|
| Description     | Configure the transfer destination station (station number) when performing schedule transfer again for a transferred call. Only a single station can be configured as a transfer destination for each of the 12 day schedules. However, if the call originating station is IX-DA or IX-BA, the call will arrive without being retransferred.  Enter the station number or click [Select Station] to select one. To configure a Mobile App, click "Mobile App" - [Select]. Select the unit containing the Mobile App to register as a transfer destination, and then click [OK]. |
| Settings        | Multiple building system: 3-24 digits Single building system: 3-5 digits                                                                                                    |
| Default value   | -                                                                                                    |

### ■ Start Time

| Compatible type | □IXG-2C7(-*) □IXG-MK ☑IX-MV7-* □IXG-DM7(-*) □IX-DA □IX-BA □IX-DV, IX-DVF(-*) □IX-SSA(-*) □IX-EA, IX-EAU □IX-FA □IXGW-LC □IXGW-GW □Intercom App |
|-----------------|----------------------------------------------------------------------------------------------------|
| Description     | Set the Start Time to enable schedule transfer.                                                                                                |
| Settings        | 00:00 - 23:59                                                                                                    |
| Default value   | -                                                                                                    |

### **■** End Time

| Compatible type | □IXG-2C7(-*) □IXG-MK ☑IX-MV7-* □IXG-DM7(-*) □IX-DA □IX-BA □IX-DV, IX-DVF(-*) □IX-SSA(-*) □IX-EA, IX-EAU □IX-FA □IXGW-LC □IXGW-GW □Intercom App |
|-----------------|----------------------------------------------------------------------------------------------------|
| Description     | Configure the time at which to end schedule transfer. If set earlier than "Start Time," the end time will be the time the following day.       |
| Settings        | 00:00 - 23:59                                                                                                    |
| Default value   | -                                                                                                    |

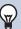

### Note

• When configuring a Entrance Station or Door Station as a transfer destination, configure only a single Entrance Station or Door Station. If multiple stations are configured, calls will not be transferred to the Entrance Station or Door Station.

## 10. Station Settings

#### 10.1 Speed Dials

Configure the Speed Dials settings for IX-MV7-\*.

Select the Speed Dial number to configure in [Display settings].

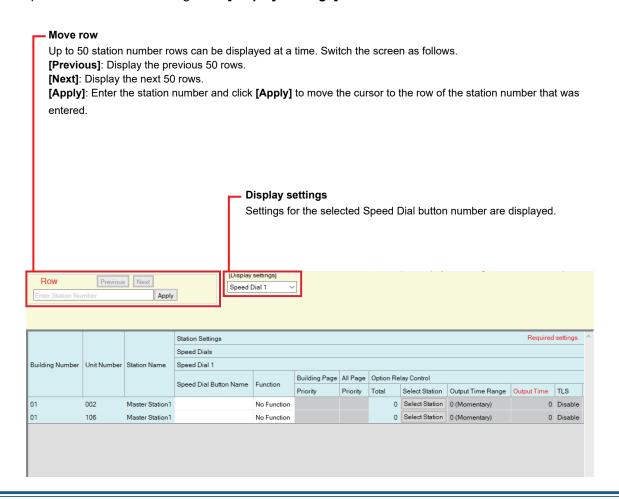

#### 10.1.1 Advanced Speed Dial Button Settings

Select the functions to assign to each Speed Dial button.

Up to eight Speed Dials can be configured.

#### 10.1.1.1 Speed Dial Button Name

| Compatible type | □IXG-2C7(-*) □IXG-MK ☑IX-MV7-* □IXG-DM7(-*) □IX-DA □IX-BA □IX-DV, IX-DVF(-*) □IX-SSA(-*) □IX-EA, IX-EAU □IX-FA □IXGW-LC □IXGW-GW □Intercom App |
|-----------------|----------------------------------------------------------------------------------------------------|
| Description     | Set the Speed Dial Name.                                                                                                    |
| Settings        | 1-24 alphanumeric characters The entire name may not be shown on the station screen, depending on the number of characters.                    |
| Default value   | -                                                                                                    |

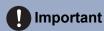

• Enter speed dial button names using the language set in <u>"Language (→page 145)"</u>. However, if the language (configured on the station main unit) displayed on the screen for IX-MV7-\* is different from the language set with "Language," the characters displayed on the station screen may appear incorrectly. To avoid this, enter information using alphabetical characters only.

#### 10.1.1.2 Function

| Compatible type | □IXG-2C7(-*) □IXG-MK ☑IX-MV7-* □IXG-DM7(-*) □IX-DA □IX-BA □IX-DV, IX-DVF(-*) □IX-SSA(-*) □IX-EA, IX-EAU □IX-FA □IXGW-LC □IXGW-GW □Intercom App                                                                             |
|-----------------|----------------------------------------------------------------------------------------------------|
| Description     | Configure functions for Speed Dials. The functions that can be selected vary by station. Refer to<br>"How to configure option relays (→page 254)" for information on how to configure advanced settings for each function. |
| Settings        | <ul> <li>No Function</li> <li>Option Relay Control: Control another station's contact output. Control of the contact output for IXG-DM7(-*), IXG-2C7(-*), IXGW-LC, IX-DA, and IX-BA cannot be implemented.</li> </ul>      |
| Default value   | No Function                                                                                                    |

#### How to configure option relays

Configure this if "Option Relay Control" was selected in "Function (→page 254)".

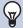

#### **Note**

• When controlling contact output for multiple stations, processing may take some time and control may be delayed.

#### ■ Total

| Compatible type | □IXG-2C7(-*) □IXG-MK ☑IX-MV7-* □IXG-DM7(-*) □IX-DA □IX-BA □IX-DV, IX-DVF(-*) □IX-SSA(-*) □IX-EA, IX-EAU □IX-FA □IXGW-LC □IXGW-GW □Intercom App                                                                         |
|-----------------|----------------------------------------------------------------------------------------------------|
| Description     | Configure a station to control contact output. Cannot be configured for IXG-DM7(-*), IXG-2C7(-*), IXGW-LC, IXGW-GW, IX-DA, and IX-BA.  Click [Select Station] to select. Multiple stations (infinite) can be selected. |
| Settings        | The number of selected stations is displayed.                                                                                                    |
| Default value   | 0                                                                                                    |

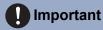

• Stations for which the "IP Address" has not been configured cannot be configured as stations to perform control.

#### ■ Output Time Range

| Compatible type | □IXG-2C7(-*) □IXG-MK ☑IX-MV7-* □IXG-DM7(-*) □IX-DA □IX-BA □IX-DV, IX-DVF(-*) □IX-SSA(-*) □IX-EA, IX-EAU □IX-FA □IXGW-LC □IXGW-GW □Intercom App                                             |
|-----------------|----------------------------------------------------------------------------------------------------|
| Description     | Select the Output Time Range for relay output.                                                                                                    |
| Settings        | <ul> <li>0 (Momentary): Press the Speed Dials to continuously output contact. Press the Speed Dials again to stop contact output.</li> <li>200-2000 [msec]</li> <li>3-600 [sec]</li> </ul> |
| Default value   | 0 (Momentary)                                                                                                    |

## ■ Output Time ♦

| Compatible type | □IXG-2C7(-*) □IXG-MK ☑IX-MV7-* □IXG-DM7(-*) □IX-DA □IX-BA □IX-DV, IX-DVF(-*) □IX-SSA(-*) □IX-EA, IX-EAU □IX-FA □IXGW-LC □IXGW-GW □Intercom App                                                                                                    |
|-----------------|----------------------------------------------------------------------------------------------------|
| Description     | Configure the output time for contact output within the range set in "Output Time Range."                                                                                                    |
| Settings        | The setting value will be configured as follows according to the information set in "Output Time Range."  • If set to 0 (Momentary): Configuration unnecessary.  • If set to 200-2000 [msec]: Configure from 200-2000 msec (by 200 msec).  • If set to 3-600 [sec]: Configure from 3-600 seconds (by 1 sec). |
| Default value   | 0                                                                                                    |

## **■**TLS

| Compatible type | □IXG-2C7(-*) □IXG-MK ☑IX-MV7-* □IXG-DM7(-*) □IX-DA □IX-BA □IX-DV, IX-DVF(-*) □IX-SSA(-*) □IX-EA, IX-EAU □IX-FA □IXGW-LC □IXGW-GW □Intercom App                                                           |
|-----------------|----------------------------------------------------------------------------------------------------|
| Description     | Configure whether to use encryption for option relay communication. If set to "Enable," configure "Option Relay Control Key" and "Relay Output" - "Option Relay Control Authentication Key (→page 215)". |
| Settings        | Enable     Disable                                                                                                    |
| Default value   | Disable                                                                                                    |

## Important

• If "TLS" is set to "Enable," control may take some time if there are multiple stations to control.

## ■ Option Relay Control Key

| Compatible type | □IXG-2C7(-*) □IXG-MK ☑IX-MV7-* □IXG-DM7(-*) □IX-DA □IX-BA □IX-DV, IX-DVF(-*) □IX-SSA(-*) □IX-EA, IX-EAU □IX-FA □IXGW-LC □IXGW-GW □Intercom App                                                                                                    |
|-----------------|----------------------------------------------------------------------------------------------------|
| Description     | If "TLS" is set to "Enable," configure the encryption key for option relay communication. Contact output can be controlled when it matches the authentication key of the destination station set in "Relay Output" - "Option Relay Control Authentication Key (→page 215)". |
| Settings        | 1-20 digits                                                                                                    |
| Default value   | -                                                                                                    |

## 10.2 Volume

Configure the volume and other sound settings.

#### Move row

Up to 50 station number rows can be displayed at a time. Switch the screen as follows.

[Previous]: Display the previous 50 rows.

[Next]: Display the next 50 rows.

[Apply]: Enter the station number and click [Apply] to move the cursor to the row of the station number that was entered.

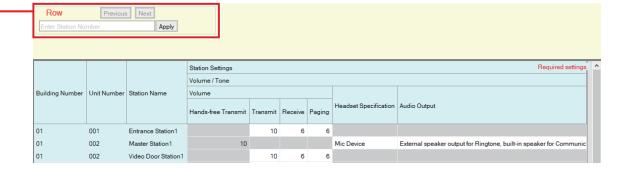

#### 10.2.1 Volume

#### ■ Hands-free Transmit

| Compatible type | ☑IXG-2C7(-*) □IXG-MK ☑IX-MV7-* □IXG-DM7(-*) □IX-DA □IX-BA □IX-DV, IX-DVF(-*) □IX-SSA(-*) □IX-EA, IX-EAU □IX-FA □IXGW-LC □IXGW-GW □Intercom App |
|-----------------|----------------------------------------------------------------------------------------------------|
| Description     | Set the hands-free transmit volume while communicating and paging.                                                                             |
| Settings        | 1 (Low) - 10 (High) IX-MV7-* is set to "10" and cannot be changed.                                                                             |
| Default value   | 10                                                                                                    |

#### **■** Transmit

| Compatible type | □IXG-2C7(-*) □IXG-MK □IX-MV7-* □IXG-DM7(-*) □IX-DA □IX-BA □IX-DV, IX-DVF(-*) □IX-SSA(-*) □IX-EA, IX-EAU □IX-FA □IXGW-LC □IXGW-GW □Intercom App |
|-----------------|----------------------------------------------------------------------------------------------------|
| Description     | Set the transmit volume while communicating and being monitored.                                                                               |
| Settings        | 1 (Low) - 10 (High)                                                                                                    |
| Default value   | 10                                                                                                    |

#### ■ Receive

| Compatible type | □IXG-2C7(-*) □IXG-MK □IX-MV7-* ☑IXG-DM7(-*) ☑IX-DA ☑IX-BA ☑IX-DV, IX-DVF(-*) ☑IX-SSA(-*) ☑IX-EA, IX-EAU ☑IX-FA □IXGW-LC □IXGW-GW □Intercom App                                                                                                    |
|-----------------|----------------------------------------------------------------------------------------------------|
| Description     | Configure the receive volume during communication or paging (except for IXG-DM7(-*), IX-DV, IX-DVF(-*), IX-SSA(-*)). The ringback tone volume will also be changed. Use <u>"Paging (→page 257)"</u> to configure the receive volume during paging for IXG-DM7(-*), IX-DV, IX-DVF(-*), and IX-SSA(-*). |
| Settings        | 1 (Low) - 10 (High)                                                                                                    |
| Default value   | 6                                                                                                    |

## ■ Paging

| Compatible type | □IXG-2C7(-*) □IXG-MK □IX-MV7-* □IXG-DM7(-*) □IX-DA □IX-BA □IX-DV, IX-DVF(-*) □IX-SSA(-*) □IX-EA, IX-EAU □IX-FA □IXGW-LC □IXGW-GW □Intercom App |
|-----------------|----------------------------------------------------------------------------------------------------|
| Description     | Set the volume while receiving page.                                                                                                    |
| Settings        | 0 (Off), 1 (Low) - 10 (High)                                                                                                    |
| Default value   | 6                                                                                                    |

#### 10.2.2 Headset Specification

| Compatible type | ☑IXG-2C7(-*) □IXG-MK ☑IX-MV7-* □IXG-DM7(-*) □IX-DA □IX-BA □IX-DV, IX-DVF(-*) □IX-SSA(-*) □IX-EA, IX-EAU □IX-FA □IXGW-LC □IXGW-GW □Intercom App |
|-----------------|----------------------------------------------------------------------------------------------------|
| Description     | Set the device to be connected to the headset jack.                                                                                            |
| Settings        | Mic Device     Headset Device IXG-2C7(-*) is set to "Mic Device" and cannot be changed.                                                        |
| Default value   | Mic Device                                                                                                    |

#### 10.2.3 Audio Output

| Compatible type | ☑IXG-2C7(-*) □IXG-MK ☑IX-MV7-* □IXG-DM7(-*) □IX-DA □IX-BA □IX-DV, IX-DVF(-*) □IX-SSA(-*) □IX-EA, IX-EAU □IX-FA □IXGW-LC □IXGW-GW □Intercom App                                                                                                    |
|-----------------|----------------------------------------------------------------------------------------------------|
| Description     | Set using External speaker for Ringtone, Paging Pretone and Paging.                                                                                                    |
| Settings        | <ul> <li>External speaker output for Ringtone, built-in speaker for Communication</li> <li>External speaker output for Paging Pretone, built-in speaker for Paging</li> <li>External speaker output for Ringtone, Paging Pretone and Paging, built-in speaker for Communication</li> <li>IXG-2C7(-*) is set to "External speaker output for Ringtone, built-in speaker for Communication" and cannot be changed.</li> </ul> |
| Default value   | External speaker output for Ringtone, built-in speaker for Communication                                                                                                    |

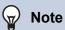

• The tone will play from the speaker of the station even if audio is heard from the external speaker.

## 10.3 Communication

Configure the settings for a call.

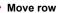

Up to 50 station number rows can be displayed at a time. Switch the screen as follows.

[Previous]: Display the previous 50 rows.

[Next]: Display the next 50 rows.

[Apply]: Enter the station number and click [Apply] to move the cursor to the row of the station number that was entered.

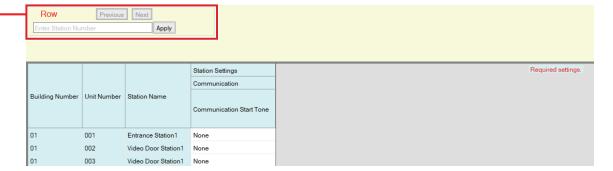

## ■ Communication Start Tone

| Compatible type | □IXG-2C7(-*) □IXG-MK □IX-MV7-* ☑IXG-DM7(-*) □IX-DA □IX-BA ☑IX-DV, IX-DVF(-*) ☑IX-SSA(-*) ☑IX-EA, IX-EAU ☑IX-FA □IXGW-LC □IXGW-GW □Intercom App |
|-----------------|----------------------------------------------------------------------------------------------------|
| Description     | Select the tone to be played when communication starts.                                                                                        |
| Settings        | • None                                                                                                    |
|                 | Call Pattern 1 (except for IXG-DM7(-*))                                                                                                    |
|                 | Call Pattern 2 (except for IXG-DM7(-*))                                                                                                    |
|                 | Call Pattern 3 (except for IXG-DM7(-*))                                                                                                    |
|                 | Call Pattern 4 (except for IXG-DM7(-*))                                                                                                    |
|                 | Call Pattern 5 (except for IXG-DM7(-*))                                                                                                    |
|                 | Call Pattern 6 (except for IXG-DM7(-*))                                                                                                    |
|                 | Call Pattern 7 (IX-EA (U), IX-FA only)                                                                                                    |
|                 | Tremolo Sound (except for IXG-DM7(-*))                                                                                                    |
|                 | Busy Response Tone (except for IXG-DM7(-*))                                                                                                    |
|                 | On Hold (except for IXG-DM7(-*))                                                                                                    |
|                 | Operation Sound (except for IXG-DM7(-*))                                                                                                    |
|                 | • Error (except for IXG-DM7(-*))                                                                                                    |
|                 | Pre Tone 1 (except for IXG-DM7(-*))                                                                                                    |
|                 | Pre Tone 2 (except for IXG-DM7(-*))                                                                                                    |
|                 | Pre Tone 3 (except for IXG-DM7(-*))                                                                                                    |
|                 | Communication End Pretone (except for IXG-DM7(-*))                                                                                             |
|                 | Call Queue Notification (except for IXG-DM7(-*))                                                                                               |
|                 | Waiting Reply Tone (except for IXG-DM7(-*))                                                                                                    |
|                 | Audio Guidance (IXG-DM7(-*) only)                                                                                                    |
|                 | <ul> <li>Select a sound that is registered in <u>"Custom Sound Registry (→page 199)"</u>.</li> </ul>                                           |
| Default value   | None                                                                                                    |
|                 |                                                                                                    |

## 10.4 Monitoring

Configure monitoring-related settings.

#### Move row

Up to 50 station number rows can be displayed at a time. Switch the screen as follows.

[Previous]: Display the previous 50 rows.

**[Next]**: Display the next 50 rows.

[Apply]: Enter the station number and click [Apply] to move the cursor to the row of the station number that was entered.

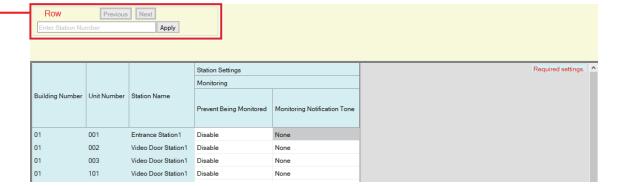

#### 10.4.1 Prevent Being Monitored

| Compatible type | □IXG-2C7(-*) □IXG-MK □IX-MV7-* ☑IXG-DM7(-*) □IX-DA □IX-BA ☑IX-DV, IX-DVF(-*) ☑IX-SSA(-*) ☑IX-EA, IX-EAU ☑IX-FA □IXGW-LC □IXGW-GW □Intercom App |
|-----------------|----------------------------------------------------------------------------------------------------|
| Description     | Select Enable / Disable to prevent being monitored.                                                                                            |
| Settings        | Enable     Disable                                                                                                    |
| Default value   | Disable                                                                                                    |

#### 10.4.2 Monitoring Notification Tone

| Compatible type | □IXG-2C7(-*) □IXG-MK □IX-MV7-* □IXG-DM7(-*) □IX-DA □IX-BA □IX-DV, IX-DVF(-*) □IX-SSA(-*) □IX-EA, IX-EAU □IX-FA □IXGW-LC □IXGW-GW □Intercom App                                                                                                    |
|-----------------|----------------------------------------------------------------------------------------------------|
| Description     | Select the tone to be played when monitored by another station.                                                                                                    |
| Settings        | <ul> <li>None</li> <li>Call Pattern 1</li> <li>Call Pattern 2</li> <li>Call Pattern 3</li> <li>Call Pattern 4</li> <li>Call Pattern 5</li> <li>Call Pattern 7 (IX-EA (U), IX-FA only)</li> <li>Tremolo Sound</li> <li>Busy Response Tone</li> <li>On Hold</li> <li>Operation Sound</li> <li>Error</li> <li>Pre Tone 1</li> <li>Pre Tone 2</li> <li>Pre Tone 3</li> <li>Communication End Pretone</li> <li>Call Queue Notification</li> <li>Waiting Reply Tone</li> <li>Select a sound that is registered in "Custom Sound Registry (→page 199)". IXG-DM7(-*) is set to "None" and cannot be changed.</li> </ul> |
| Default value   | None                                                                                                    |

## 10.5 Camera

Configure camera settings.

#### Move row

Up to 50 station number rows can be displayed at a time. Switch the screen as follows.

[Previous]: Display the previous 50 rows.

[Next]: Display the next 50 rows.

[Apply]: Enter the station number and click [Apply] to move the cursor to the row of the station number that was entered.

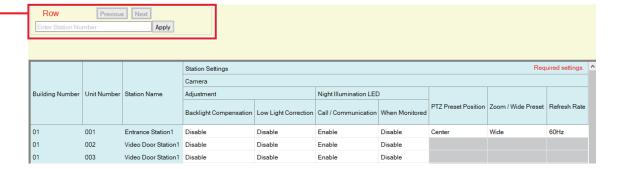

#### 10.5.1 Adjustment

## ■ Backlight Compensation

| Compatible type | □IXG-2C7(-*) □IXG-MK □IX-MV7-* ☑IXG-DM7(-*) ☑IX-DA □IX-BA ☑IX-DV, IX-DVF(-*) □IX-SSA(-*) ☑IX-EA, IX-EAU □IX-FA □IXGW-LC □IXGW-GW □Intercom App                                                            |
|-----------------|----------------------------------------------------------------------------------------------------|
| Description     | During an outgoing call or monitoring, video with backlight compensation adjustment will be sent to the destination station.  The adjustment can be removed through operation by the destination station. |
| Settings        | Enable     Disable                                                                                                    |
| Default value   | Disable                                                                                                    |

## ■ Low Light Correction

| Compatible type | □IXG-2C7(-*) □IXG-MK □IX-MV7-* ☑IXG-DM7(-*) ☑IX-DA □IX-BA ☑IX-DV, IX-DVF(-*) □IX-SSA(-*) ☑IX-EA, IX-EAU □IX-FA □IXGW-LC □IXGW-GW □Intercom App                                                                                                    |
|-----------------|----------------------------------------------------------------------------------------------------|
| Description     | Send an video on which low light sensitivity has been performed to the destination station, when dark video is captured at night, etc. when a call is made or when being monitored. The adjustment can be removed through operation by the destination station. |
| Settings        | Enable     Disable                                                                                                    |
| Default value   | Disable                                                                                                    |

#### 10.5.2 Night Illumination LED

## ■ Call / Communication

| Compatible type | □IXG-2C7(-*) □IXG-MK □IX-MV7-* □IXG-DM7(-*) □IX-DA □IX-BA □IX-DV, IX-DVF(-*) □IX-SSA(-*) □IX-EA, IX-EAU □IX-FA □IXGW-LC □IXGW-GW □Intercom App |
|-----------------|----------------------------------------------------------------------------------------------------|
| Description     | Select Enable / Disable for white LED while calling or communicating in low light situation.                                                   |
| Settings        | Enable     Disable                                                                                                    |
| Default value   | Enable                                                                                                    |

## ■ When Monitored

| Compatible type | □IXG-2C7(-*) □IXG-MK □IX-MV7-* □IXG-DM7(-*) □IX-DA □IX-BA □IX-DV, IX-DVF(-*) □IX-SSA(-*) □IX-EA, IX-EAU □IX-FA □IXGW-LC □IXGW-GW □Intercom App |
|-----------------|----------------------------------------------------------------------------------------------------|
| Description     | Select Enable / Disable for white LED while being monitored in low light situation.                                                            |
| Settings        | Enable     Disable                                                                                                    |
| Default value   | Disable                                                                                                    |

#### 10.5.3 PTZ Preset Position

| Compatible type | □IXG-2C7(-*) □IXG-MK □IX-MV7-* ☑IXG-DM7(-*) □IX-DA □IX-BA □IX-DV, IX-DVF(-*) □IX-SSA(-*) □IX-EA, IX-EAU □IX-FA □IXGW-LC □IXGW-GW □Intercom App                       |
|-----------------|----------------------------------------------------------------------------------------------------|
| Description     | If <u>"Zoom / Wide Preset (→page 263)"</u> is set to "Zoom," configure the zoom position of the video sent to the destination station when an outgoing call is made. |
| Settings        | Top Left(1), Up(2), Top Right(3), Left(4), Center(5), Right(6), Bottom Left(7), Down(8), Bottom Right(9)  1                                                          |
| Default value   | Center                                                                                                    |

#### 10.5.4 Zoom / Wide Preset

| Compatible type | □IXG-2C7(-*) □IXG-MK □IX-MV7-* ☑IXG-DM7(-*) □IX-DA □IX-BA □IX-DV, IX-DVF(-*) □IX-SSA(-*) □IX-EA, IX-EAU □IX-FA □IXGW-LC □IXGW-GW □Intercom App                                                               |
|-----------------|----------------------------------------------------------------------------------------------------|
| Description     | Configure whether to send zoomed video or wide video to the destination station when an outgoing call is made.  If set to "Zoom," a video of the area set in "PTZ Preset Position (→page 262)" will be sent. |
| Settings        | • Zoom<br>• Wide                                                                                                    |
| Default value   | Wide                                                                                                    |

#### 10.5.5 Refresh Rate

| Compatible type | □IXG-2C7(-*) □IXG-MK □IX-MV7-* ☑IXG-DM7(-*) □IX-DA □IX-BA □IX-DV, IX-DVF(-*) □IX-SSA(-*) □IX-EA, IX-EAU □IX-FA □IXGW-LC □IXGW-GW □Intercom App |
|-----------------|----------------------------------------------------------------------------------------------------|
| Description     | Select the refresh rate of the selected Entrance Station.                                                                                      |
| Settings        | • 50Hz<br>• 60Hz                                                                                                    |
| Default value   | 60Hz                                                                                                    |

# 11. Entrance Station Settings

#### 11.1 Display

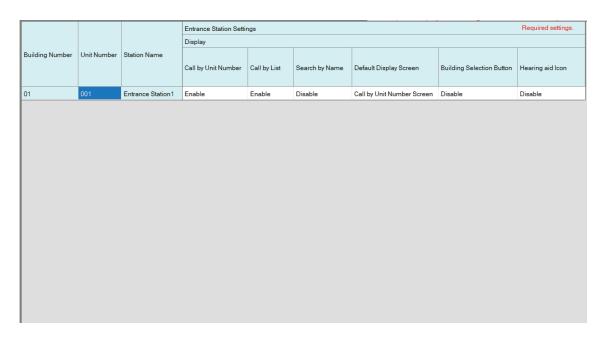

### ■ Call by Unit Number

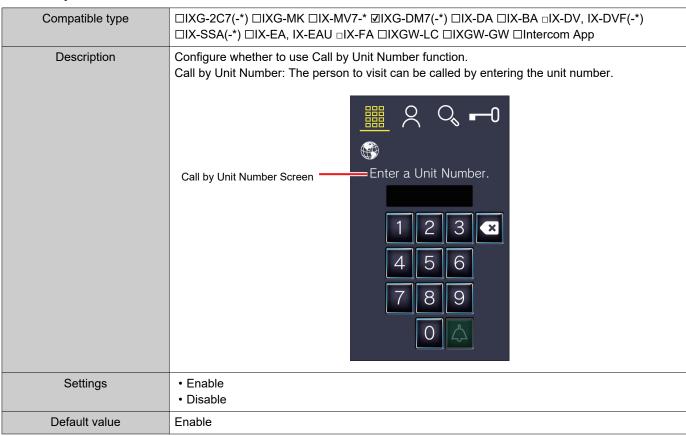

#### ■ Call by List

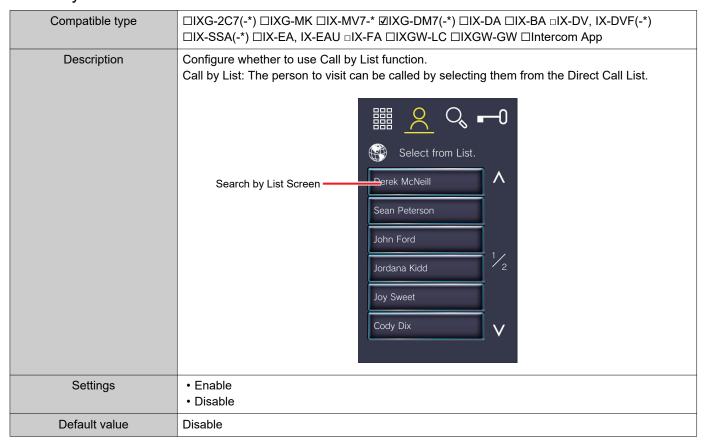

#### ■ Search by Name

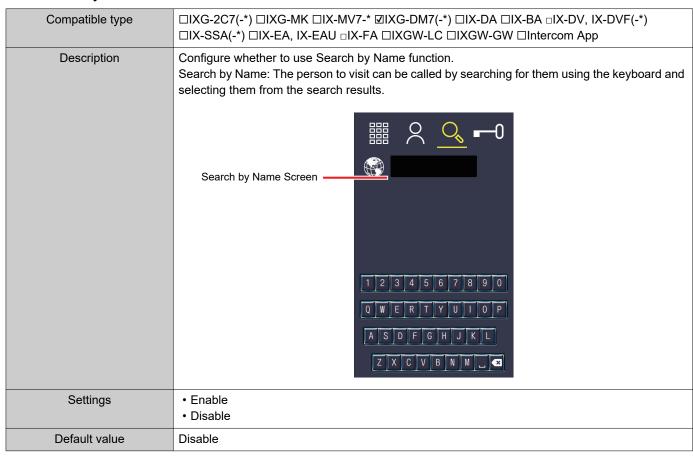

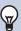

#### Note

• If <u>"Language (→page 145)"</u> is set to "Japanese," " 繁體中文 ," or " 简体中文 ," this will be set to "Disable" and cannot be changed.

#### ■ Default Display Screen

| Compatible type | □IXG-2C7(-*) □IXG-MK □IX-MV7-* ☑IXG-DM7(-*) □IX-DA □IX-BA □IX-DV, IX-DVF(-*) □IX-SSA(-*) □IX-EA, IX-EAU □IX-FA □IXGW-LC □IXGW-GW □Intercom App                                                                                                    |
|-----------------|----------------------------------------------------------------------------------------------------|
| Description     | Configure the first operation screen displayed when calling a person to visit.                                                                                                    |
| Settings        | Select from the function screens for which <u>"Call by Unit Number (→page 264)"</u> , <u>"Call by List (→page 265)"</u> , or <u>"Search by Name (→page 265)"</u> has been set to "Enable."  • Door Release Keypad  • Call by Unit Number Screen  • Search by List Screen  • Search by Name Screen |
| Default value   | Call by Unit Number Screen                                                                                                    |

#### ■ Building Selection Button

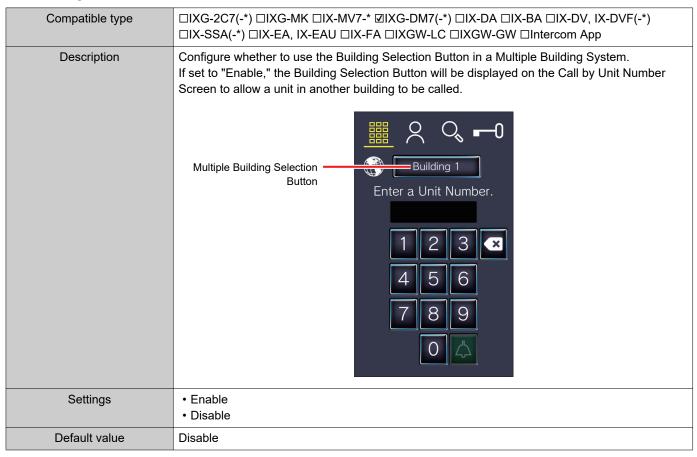

#### ■ Hearing aid icon

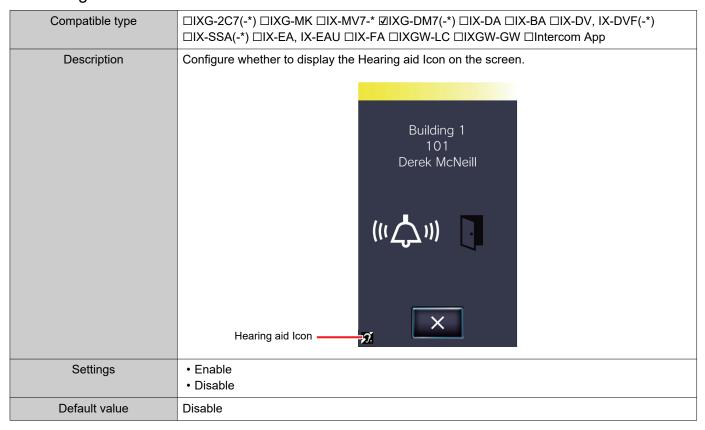

## 11.2 Welcome Screen

An image may be set as a Welcome Screen to be displayed prior to seeing the operation screen.

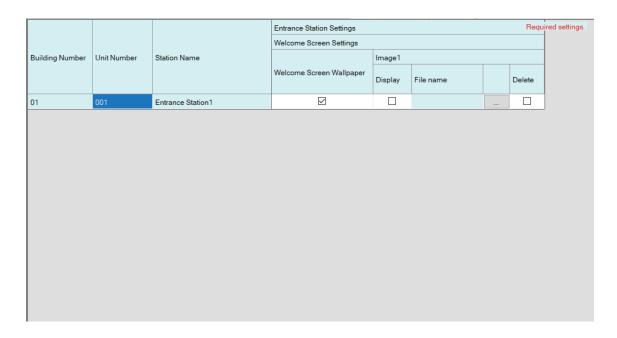

#### 11.2.1 Welcome Screen Wallpaper

| Compatible type | □IXG-2C7(-*) □IXG-MK □IX-MV7-* ☑IXG-DM7(-*) □IX-DA □IX-BA □IX-DV, IX-DVF(-*) □IX-SSA(-*) □IX-EA, IX-EAU □IX-FA □IXGW-LC □IXGW-GW □Intercom App |
|-----------------|----------------------------------------------------------------------------------------------------|
| Description     | Configure whether to display the Welcome Screen.                                                                                               |
| Settings        | Checked: Enable     Unchecked: Disable                                                                                                    |
| Default value   | Checked: Enable                                                                                                    |

#### 11.2.2 Image 1

Register the image to display if "Checked: Enable" was set in "Welcome Screen Wallpaper." If no image is registered, the default Welcome Screen will be displayed.

## ■ Display

| Compatible type | □IXG-2C7(-*) □IXG-MK □IX-MV7-* ☑IXG-DM7(-*) □IX-DA □IX-BA □IX-DV, IX-DVF(-*) □IX-SSA(-*) □IX-EA, IX-EAU □IX-FA □IXGW-LC □IXGW-GW □Intercom App         |  |
|-----------------|----------------------------------------------------------------------------------------------------|--|
| Description     | Configure whether to display the registered image on the Welcome Screen. Only a single image file can be displayed.  Welcome  Please touch the screen. |  |
| Settings        | Checked: Enable     Unchecked: Disable                                                                                                    |  |
| Default value   | Unchecked: Disable                                                                                                    |  |

#### ■ File name

| Compatible type | □IXG-2C7(-*) □IXG-MK □IX-MV7-* ☑IXG-DM7(-*) □IX-DA □IX-BA □IX-DV, IX-DVF(-*) □IX-SSA(-*) □IX-EA, IX-EAU □IX-FA □IXGW-LC □IXGW-GW □Intercom App                                                                    |
|-----------------|----------------------------------------------------------------------------------------------------|
| Description     | Register an image to display on the Welcome Screen.  • Message File Name: Up to 64 bytes of alphanumeric characters (including extension)  • File format: PNG  • Resolution: Width: 480 pixels Height: 800 pixels |
| Settings        | OK: Click [Browse] to select a file. To delete, place a check next to the [Delete] box.                                                                                                    |
| Default value   | _                                                                                                    |

## 11.3 Direct Call List

If 'Display" - "Call by List (→page 265)" is set to "Enable," configure the units to display in the list.

|                                 |                   |                           | Entrance Station Settings Required settings. |                 |             |                 |             |                 |             |                 |  |
|---------------------------------|-------------------|---------------------------|----------------------------------------------|-----------------|-------------|-----------------|-------------|-----------------|-------------|-----------------|--|
| Building Number Unit Number Sta | mber Station Name | Direct Call List          |                                              |                 |             |                 |             |                 |             |                 |  |
|                                 |                   | ation Name Button Number1 |                                              | Button Number2  |             | Button Number3  |             | Button Number4  |             | Button Number5  |  |
|                                 |                   | Building Number           | Unit Number                                  | Building Number | Unit Number | Building Number | Unit Number | Building Number | Unit Number | Building Number |  |
| 01                              | 001               | Entrance Station1         |                                              |                 |             |                 |             |                 |             |                 |  |
|                                 |                   |                           |                                              |                 |             |                 |             |                 |             |                 |  |
|                                 |                   |                           |                                              |                 |             |                 |             |                 |             |                 |  |
|                                 |                   |                           |                                              |                 |             |                 |             |                 |             |                 |  |
|                                 |                   |                           |                                              |                 |             |                 |             |                 |             |                 |  |
|                                 |                   |                           |                                              |                 |             |                 |             |                 |             |                 |  |
|                                 |                   |                           |                                              |                 |             |                 |             |                 |             |                 |  |
|                                 |                   |                           |                                              |                 |             |                 |             |                 |             |                 |  |
|                                 |                   |                           |                                              |                 |             |                 |             |                 |             |                 |  |
|                                 |                   |                           |                                              |                 |             |                 |             |                 |             |                 |  |
|                                 |                   |                           |                                              |                 |             |                 |             |                 |             |                 |  |
|                                 |                   |                           |                                              |                 |             |                 |             |                 |             |                 |  |
|                                 |                   |                           |                                              |                 |             |                 |             |                 |             |                 |  |
|                                 |                   |                           |                                              |                 |             |                 |             |                 |             |                 |  |
|                                 |                   |                           |                                              |                 |             |                 |             |                 |             |                 |  |
|                                 |                   |                           |                                              |                 |             |                 |             |                 |             |                 |  |
|                                 |                   |                           |                                              |                 |             |                 |             |                 |             |                 |  |
|                                 |                   |                           |                                              |                 |             |                 |             |                 |             |                 |  |

#### 11.3.1 Button Number

Up to 100 units can be configured for Button Numbers.

## ■ Building Number

| Compatible type | □IXG-2C7(-*) □IXG-MK □IX-MV7-* ☑IXG-DM7(-*) □IX-DA □IX-BA □IX-DV, IX-DVF(-*) □IX-SSA(-*) □IX-EA, IX-EAU □IX-FA □IXGW-LC □IXGW-GW □Intercom App |
|-----------------|----------------------------------------------------------------------------------------------------|
| Description     | Enter the building number of the unit to call on the Search by List Screen.                                                                    |
| Settings        | 01-99                                                                                                    |
| Default value   | _                                                                                                    |

#### ■ Unit Number

| Compatible type | □IXG-2C7(-*) □IXG-MK □IX-MV7-* ☑IXG-DM7(-*) □IX-DA □IX-BA □IX-DV, IX-DVF(-*) □IX-SSA(-*) □IX-EA, IX-EAU □IX-FA □IXGW-LC □IXGW-GW □Intercom App |
|-----------------|----------------------------------------------------------------------------------------------------|
| Description     | Enter the unit number of the unit to call on the Search by List Screen.                                                                        |
| Settings        | 3-10 digits                                                                                                    |
| Default value   | _                                                                                                    |

#### 11.4 Access Code

Set the access code for each unit used at the Entrance Station to open the door.

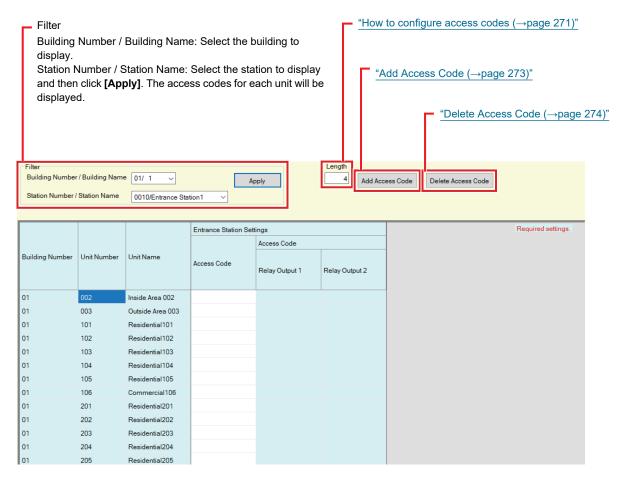

#### How to configure access codes

- 1. Use "Filter" to select the Entrance Station for which to configure an access code, and then click [Apply].
  - The Settings screen for the selected Entrance Station will be displayed.
- 2. Enter the "Length."
  - Length: 1-20 digits (default value: 4 digits)

- 3. Enter the access code for each unit.
  - Access Code: Configure using the number of digits set in Step 2.
  - If "Door Release" was set for Relay Output 1 for the Entrance Station in "Relay Output" <u>"Function"</u> (→page 213)", enter "A"+"Access Code" when releasing the door using the Entrance Station.
  - If "Door Release" was set for Relay Output 2 for the Entrance Station in "Relay Output" <u>"Function (→page 213)"</u>, enter "B"+"Access Code" when releasing the door using the Entrance Station.

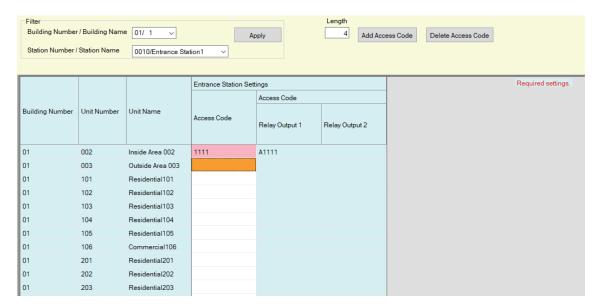

- 4. Click [Update].
- **5.** Click **[OK]**.

#### 11.4.1 Add Access Code

Configure the access code for each unit.

Click [Add Access Code]. The "Add Access Code" screen will be displayed.

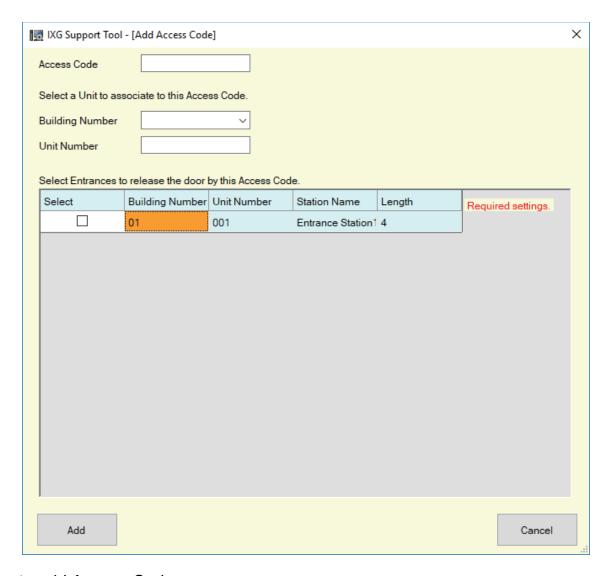

#### ■ How to add Access Codes

- 1. Enter the "Access Code."
  - Access Code: Configure using the number of digits set in Step 2 of <u>"How to configure access codes (→page 271)"</u>.
- 2. Select the "Building Number" of the unit to assign the access code, and then enter the "Unit Number."
- **3.** Select the Entrance Station where to add the access code. (Multiple selections allowed.)
- 4. Click [Add].
  - Click [Cancel] to exit.
- 5. Click [Update].
- **6.** Click **[OK]**.

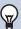

#### Note

• To confirm the configured access codes, use "Filter" to select the "Building Number / Building Name" and "Station Number / Station Name" for the Entrance Station, and then click [Apply].

#### 11.4.2 Delete Access Code

Delete registered access codes.

Click [Delete Access Code]. The "Delete Access Code" screen will be displayed.

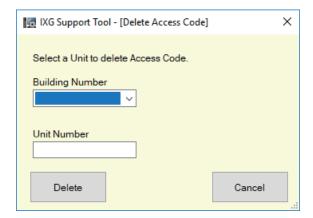

#### ■ How to delete access codes

- 1. Select the "Building Number" of the unit to delete an access code, and then enter the "Unit Number."
- 2. Click [Delete].
  - Click [Cancel] to exit.
- 3. Click [Update].
- **4.** Click **[OK]**.

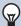

#### **Note**

• To confirm whether an access code was deleted, use "Filter" to select the "Building Number / Building Name" and "Station Number / Station Name" for the Entrance Station, and then click **[Apply]**.

## 11.5 Misc.

|                   |             |                   | Entrance Station | Required settings.               |  |
|-------------------|-------------|-------------------|------------------|----------------------------------|--|
| Building Number U |             | Station Name      | Misc.            |                                  |  |
|                   | Unit Number |                   | Motion Sensor    | Communication after Door Release |  |
| 01                | 001         | Entrance Station1 | Enable           | Continue Communication           |  |
|                   |             |                   |                  |                                  |  |
|                   |             |                   |                  |                                  |  |
|                   |             |                   |                  |                                  |  |
|                   |             |                   |                  |                                  |  |
|                   |             |                   |                  |                                  |  |

## ■ Motion Sensor

| Compatible type | □IXG-2C7(-*) □IXG-MK □IX-MV7-* ☑IXG-DM7(-*) □IX-DA □IX-BA □IX-DV, IX-DVF(-*) □IX-SSA(-*) □IX-EA, IX-EAU □IX-FA □IXGW-LC □IXGW-GW □Intercom App                       |
|-----------------|----------------------------------------------------------------------------------------------------|
| Description     | Configure whether to enable the motion sensor function on the Entrance Station. If set to "Enable," it will detect the motion of guests and display them the screen. |
| Settings        | Enable     Disable                                                                                                    |
| Default value   | Enable                                                                                                    |

## ■ Communication after Door Release

| Compatible type | □IXG-2C7(-*) □IXG-MK □IX-MV7-* ☑IXG-DM7(-*) □IX-DA □IX-BA □IX-DV, IX-DVF(-*) □IX-SSA(-*) □IX-EA, IX-EAU □IX-FA □IXGW-LC □IXGW-GW □Intercom App |
|-----------------|----------------------------------------------------------------------------------------------------|
| Description     | Configure whether to automatically end or continue communication when the door is released during a call or communication.                     |
| Settings        | End Communication     Continue Communication                                                                                                   |
| Default value   | Continue Communication                                                                                                    |

# 12. Lift Control Settings

#### 12.1 Registration

Register a Lift Control Adaptor if integrated with an elevator. Up to 16 Lift Control Adaptors can be registered in each building.

|                 |                | Lift Control Setting | gs                    | Required settings. |
|-----------------|----------------|----------------------|-----------------------|--------------------|
|                 |                | Registration         |                       |                    |
| Building Number | Adaptor Number | Enable               | Station Name          |                    |
| 01              | 1              |                      | Lift Control Adaptor1 |                    |
| 01              | 2              |                      |                       |                    |
| 01              | 3              |                      |                       |                    |
| 01              | 4              |                      |                       |                    |
| 01              | 5              |                      |                       |                    |
| 01              | 6              |                      |                       |                    |
| 01              | 7              |                      |                       |                    |
| 01              | 8              |                      |                       |                    |
| 01              | 9              |                      |                       |                    |
| 01              | 10             |                      |                       |                    |
| 01              | 11             |                      |                       |                    |

#### ■ Enable

| Compatible type | □IXG-2C7(-*) □IXG-MK □IX-MV7-* □IXG-DM7(-*) □IX-DA □IX-BA □IX-DV, IX-DVF(-*) □IX-SSA(-*) □IX-EA, IX-EAU □IX-FA ☑IXGW-LC □IXGW-GW □Intercom App |
|-----------------|----------------------------------------------------------------------------------------------------|
| Description     | Configure whether to use the Lift Control Adaptor.                                                                                             |
| Settings        | Checked: Enable     Unchecked: Disable                                                                                                    |
| Default value   | Unchecked: Disable                                                                                                    |

## **Important**

• If data associated with a Lift Control Adaptor has already been set, setting this to "Unchecked: Disable" will delete all data associated with the Lift Control Adaptor.

#### ■ Station Name ◆

| Compatible type | □IXG-2C7(-*) □IXG-MK □IX-MV7-* □IXG-DM7(-*) □IX-DA □IX-BA □IX-DV, IX-DVF(-*) □IX-SSA(-*) □IX-EA, IX-EAU □IX-FA ☑IXGW-LC □IXGW-GW □Intercom App |
|-----------------|----------------------------------------------------------------------------------------------------|
| Description     | Configure the name of the Lift Control Adaptor. The configured station name will be displayed in IXG Supervision Tool.                         |
| Settings        | 1-24 alphanumeric characters                                                                                                    |
| Default value   | If "Enable" is set to "Checked: Enable," this will be set in order starting from Lift Control Adaptor 1.                                       |

## 12.2 Pick Up Floor

Configure the relay output terminal for the Lift Control Adaptor that performs contact output when an outgoing call is made or a door release operation is performed on the Entrance Station.

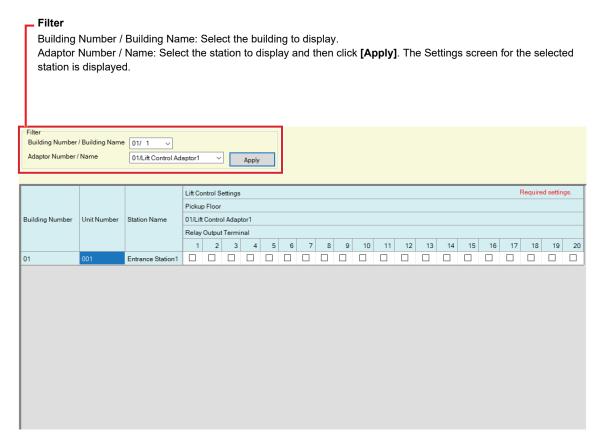

#### ■ Relay Output Terminal

| Compatible type | □IXG-2C7(-*) □IXG-MK □IX-MV7-* □IXG-DM7(-*) □IX-DA □IX-BA □IX-DV, IX-DVF(-*) □IX-SSA(-*) □IX-EA, IX-EAU □IX-FA ☑IXGW-LC □IXGW-GW □Intercom App                    |
|-----------------|----------------------------------------------------------------------------------------------------|
| Description     | Configure the terminal to perform contact output when the person to visit is called from the Entrance Station or when the door is released using the access code. |
| Settings        | Checked: Activate     Unchecked: No Action                                                                                                    |
| Default value   | Unchecked: Do not control                                                                                                    |

#### 12.3 Arrival Floor

Set the relay output terminal of the Lift Control Adaptor upon door release activation performed by the destination station (IXG-2C7(-\*), IX-MV7-\*, Intercom App) communicating with the Entrance Station.

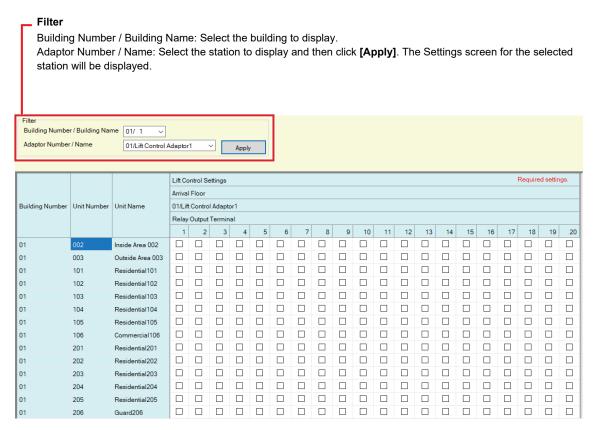

#### ■ Relay Output Terminal

| Compatible type | □IXG-2C7(-*) □IXG-MK □IX-MV7-* □IXG-DM7(-*) □IX-DA □IX-BA □IX-DV, IX-DVF(-*) □IX-SSA(-*) □IX-EA, IX-EAU □IX-FA ☑IXGW-LC □IXGW-GW □Intercom App                                                                                      |
|-----------------|----------------------------------------------------------------------------------------------------|
| Description     | Configure the terminal that performs contact output when an entrance door release operation is performed on the destination station (IXG-2C7(-*), IX-MV7-*, Intercom App) while calling or communicating with the Entrance Station. |
| Settings        | Checked: Activate     Unchecked: No Action                                                                                                    |
| Default value   | Unchecked: Do not control                                                                                                    |

#### 12.4 Building Exit

Configure whether to use the Lift Control Button on the Tenant Station. Also, configure the relay output of the Lift Control Adaptor when using the "Lift Control Button".

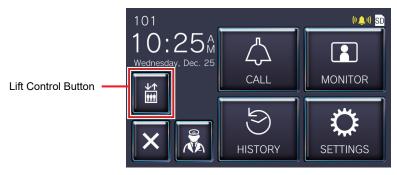

#### Building Number / Building Name: Select the building to display. Adaptor Number / Name: Select the station to display and then click [Apply]. The Settings screen for the selected station will be displayed. Building Number / Building Name 01/ 1 01/Lift Control Adaptor1 Lift Control Settings Required settings Exit from the building Building Number Unit Number Unit Name 01/Lift Control Adaptor1 Lift Control Button Relay Output Terminal 2 3 4 6 8 9 10 11 12 13 14 15 16 17 18 01 102 Residential102 Disable 103 Residential103 01 104 Residential104 Disable 01 105 Residential105 01 201 Residential201 Disable 01 202 Residential202 Disable 01 203 Residential203 Disable 01 204 Residential204 Disable Residential205 Disable 205

#### ■ Lift Control Button

| Compatible type | □IXG-2C7(-*) □IXG-MK □IX-MV7-* □IXG-DM7(-*) □IX-DA □IX-BA □IX-DV, IX-DVF(-*) □IX-SSA(-*) □IX-EA, IX-EAU □IX-FA ☑IXGW-LC □IXGW-GW □Intercom App                                                               |
|-----------------|----------------------------------------------------------------------------------------------------|
| Description     | Configure whether to use the Lift Control Adaptor control function on the Tenant Station.  If this is set to "Enable," the "Lift Control Button" will be displayed on the Home Screen of the Tenant Station. |
| Settings        | Enable     Disable                                                                                                    |
| Default value   | Disable                                                                                                    |

## ■ Relay Output Terminal

| Compatible type | □IXG-2C7(-*) □IXG-MK □IX-MV7-* □IXG-DM7(-*) □IX-DA □IX-BA □IX-DV, IX-DVF(-*) □IX-SSA(-*) □IX-EA, IX-EAU □IX-FA ☑IXGW-LC □IXGW-GW □Intercom App |
|-----------------|----------------------------------------------------------------------------------------------------|
| Description     | Configure the terminal that performs contact output when the resident taps the "Lift Control Button" on the Tenant Station.                    |
| Settings        | Checked: Activate     Unchecked: No Action                                                                                                    |
| Default value   | Unchecked: Do not control                                                                                                    |

## 13. Maintenance

#### 13.1 Firmware Update

Access our website at "https://www.aiphone.net/" to download the latest version of the firmware.

## Important

- To update the firmware, <u>"Association Settings (→page 115)"</u> must have been performed on the station to update, and the PC must be able to communicate with the system.
- If the firmware update is started while the station is operating (such as on a call), the operation will end and the firmware update will begin.
- If power is turned off while updating the firmware, the station may malfunction.
- The station will be inoperable while updating the firmware.
- When the firmware is updated, the station will be automatically restarted.
- The Gateway Adaptor firmware is automatically updated on the cloud server side at regular intervals.
- The Intercom App is not available for use while the Gateway Adaptor firmware is being updated.

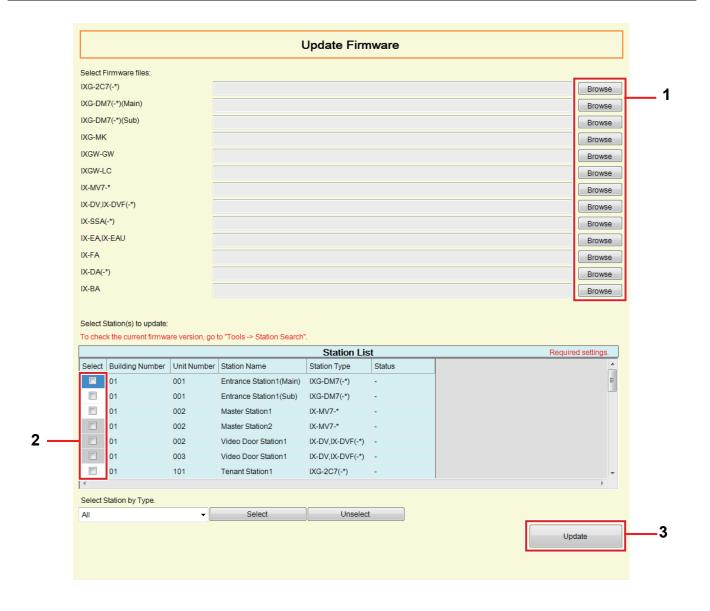

#### How to update the firmware

- 1. Click [Browse] and select the firmware file for each station.
- 2. Select the station for which to update the firmware from "Station List." (Multiple selections allowed.)
  - To select or unselect stations in a batch, choose the station type and click [Select] or [Unselect].
  - Stations in which "Association Settings (→page 115)" has not been performed cannot be selected.
- 3. Click [Update].
  - The firmware update may take approximately ten minutes per station.
- 4. Click [OK].
  - Click [Cancel] to return to the "Update Firmware" screen without updating.

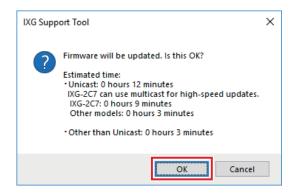

## **5.** Click **[OK]**.

• The result is displayed in "Station List" - "Status."

In Process: The firmware is being updated.

Success: Update successful.

Failed: Update failed. Try updating again.

#### 13.2 Initialization

When initializing the station, all settings go back to the default values, and the system log and incoming/outgoing call history are erased.

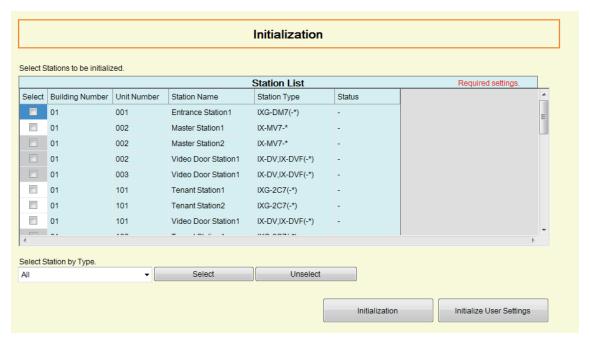

#### How to initialize

- 1. Select the station to initialize from "Station List." (Multiple selections allowed.)
  - To select or unselect stations in a batch, choose the station type and click [Select] or [Unselect].
  - Stations in which "Association Settings (→page 115)" has not been performed cannot be selected.

## 2. Click [Initialization] or [Initialize User Settings].

- Initialization: All of the settings return to the default values, and the system log is erased. The IXG-DM7(-\*) also erases the recorded data on the microSD card. The IXG-2C7(-\*) also erases the History and the recorded data on the microSD card. The IX-MV7-\* also erase the Incoming Calls, Outgoing Calls, and the Missed Calls.
- Initialize User Settings: Only the user settings are initialized. The IX-MV7-\* also erase the Incoming Calls, Outgoing Calls, and the Missed Calls.

The IXG-2C7(-\*) reverts all of the station settings to the default values and erases the system log, History, and the recorded data on the microSD card.

The IXG-DM7(-\*), IXGW-LC, IXGW-GW, IX-DA, and IX-BA are not supported.

## **3.** Click **[OK]**.

· Click [Cancel] to cancel initialization.

## **4.** Click **[OK]**.

• The result is displayed in "Station List" - "Status."

In Process: Initializing station.
Success: Initialization successful.

Failed: Initialization failed. Try initializing again.

Unavailable: This is displayed when a station that cannot be initialized was selected in Step 1.

## Important

- The station will restart after initialization. In some cases, it may take up to 10 minutes for the station to restart. The station will be inoperable until restarting is completed.
- If initialization fails, the "Initialization failed." message will be displayed. If this happens, try initializing again.

## 13.3 syslog

#### Move row

Up to 50 station number rows can be displayed at a time. Switch the screen as follows.

[Previous]: Display the previous 50 rows.

[Next]: Display the next 50 rows.

[Apply]: Enter the station number and click [Apply] to move the cursor to the row of the station number that was entered.

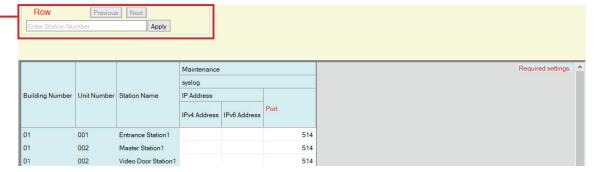

#### ■ IPv4 Address

| Compatible type | ☑IXG-2C7(-*) □IXG-MK ☑IX-MV7-* ☑IXG-DM7(-*) □IX-DA □IX-BA ☑IX-DV, IX-DVF(-*) ☑IX-SSA(-*) ☑IX-EA, IX-EAU ☑IX-FA ☑IXGW-LC □IXGW-GW □Intercom App |
|-----------------|----------------------------------------------------------------------------------------------------|
| Description     | Set the IPv4 address for syslog server.                                                                                                    |
| Settings        | 1.0.0.1-223.255.255.254 or hostname (1-64 alphanumeric characters)                                                                             |
| Default value   | -                                                                                                    |

#### ■ IPv6 Address

| Compatible type | ☑IXG-2C7(-*) □IXG-MK ☑IX-MV7-* ☑IXG-DM7(-*) □IX-DA □IX-BA ☑IX-DV, IX-DVF(-*) ☑IX-SSA(-*) ☑IX-EA, IX-EAU ☑IX-FA ☑IXGW-LC □IXGW-GW □Intercom App |
|-----------------|----------------------------------------------------------------------------------------------------|
| Description     | Set the IPv6 address for syslog server.                                                                                                    |
| Settings        | ::FF:0-FEFF:FFFF:FFFF:FFFF:FFFF:FFFFFFFFFF                                                                                                    |
| Default value   | -                                                                                                    |

#### ■ Port ◆

| Compatible type | ☑IXG-2C7(-*) □IXG-MK ☑IX-MV7-* ☑IXG-DM7(-*) □IX-DA □IX-BA ☑IX-DV, IX-DVF(-*) ☑IX-SSA(-*) ☑IX-EA, IX-EAU ☑IX-FA ☑IXGW-LC □IXGW-GW □Intercom App |
|-----------------|----------------------------------------------------------------------------------------------------|
| Description     | Set the port number of syslog server.                                                                                                    |
| Settings        | 1-65535                                                                                                    |
| Default value   | 514                                                                                                    |

# Additional Settings

## 1. Confirming Station Information

#### 1.1 Confirming Station Information on the Entrance Station

Confirm the following information on the Entrance Station.

- · Main: The firmware version for the main CPU
- Sub: The firmware version for the sub CPU (IXG-DM7-HID only)
- Station Number
- IP Address
- Subnet Mask
- Default Gateway
- Mac Address
- 1. Enter "ABAB1234" using the keypad.

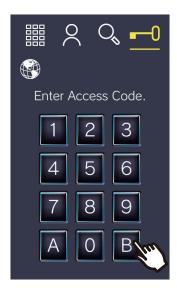

**2.** Confirm station information.

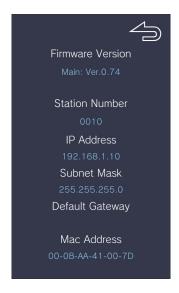

• Tap to return to the previous screen.

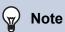

- If "Error" is displayed.
  - The access controller is turned off
  - The sub CPU is disconnected

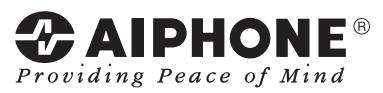

https://www.aiphone.net/

AIPHONE CO., LTD., NAGOYA, JAPAN Issue Date: Mar. 2020 @ 0320 RQ 62129